# **DIGITALER VOLLFARBDRUCKER MX-C607P**

**Benutzerhandbuch**

# **Oktober 2021**

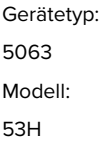

# Inhalt

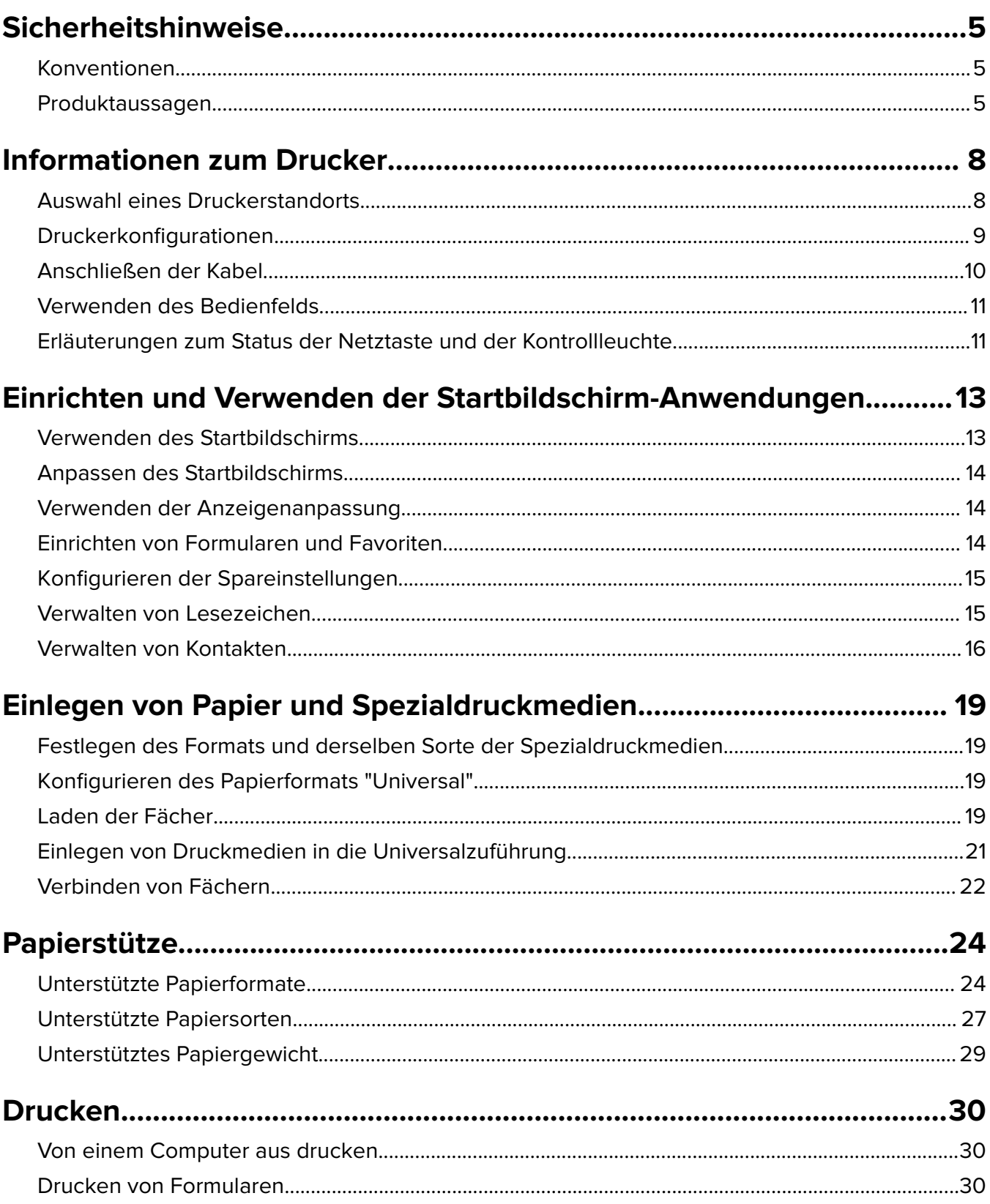

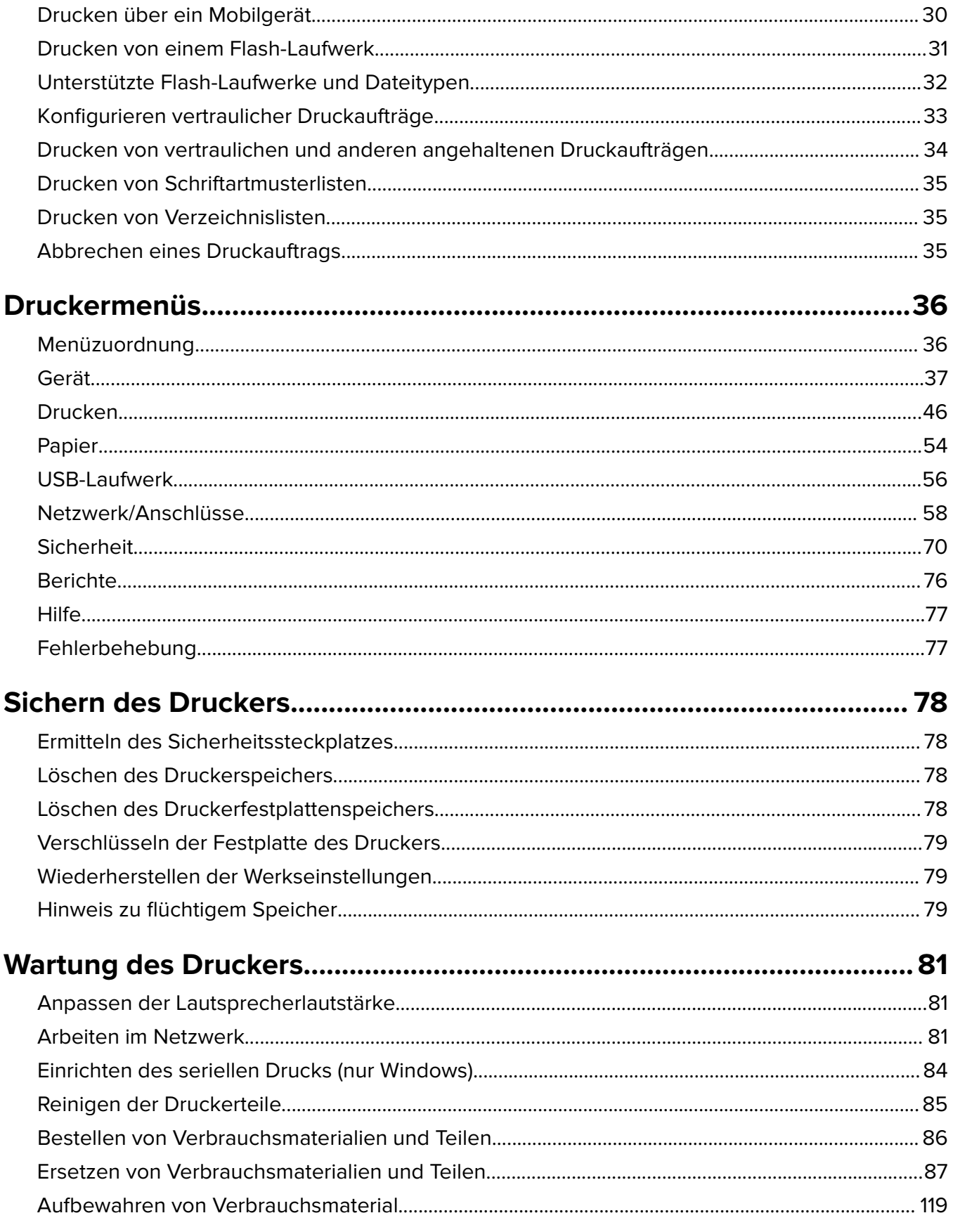

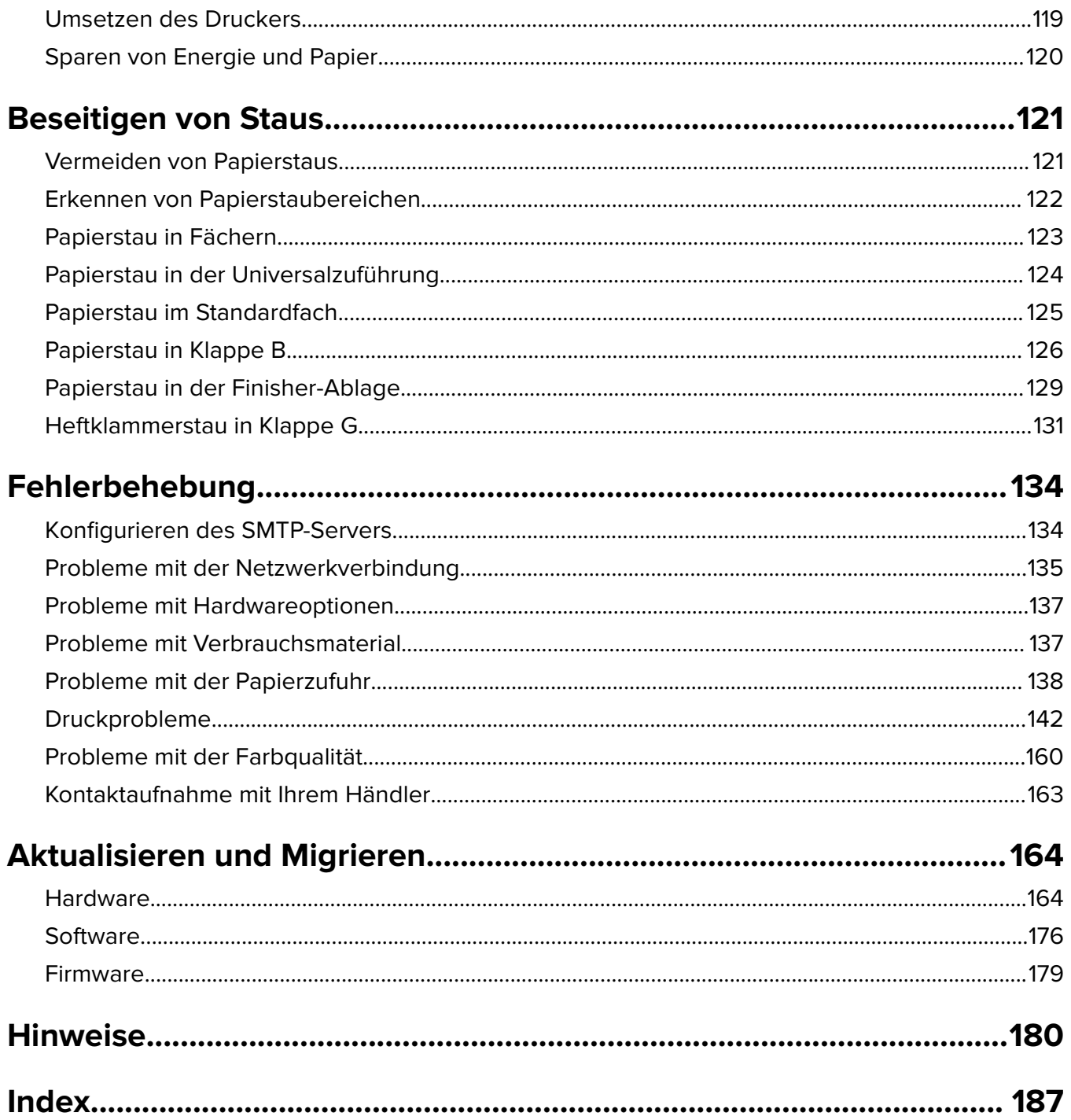

# <span id="page-4-0"></span>**Sicherheitshinweise**

### **Konventionen**

**Hinweis:** Ein Hinweis enthält nützliche Informationen.

**Warnung:** Durch eine Warnung werden Sie auf einen Umstand hingewiesen, durch den die Produkthardware oder -software beschädigt werden könnte.

**VORSICHT**: Vorsicht weist auf eine mögliche gefährliche Situation hin, die ein Verletzungsrisiko birgt.

Verschiedene Vorsichtshinweise:

**VORSICHT – MÖGLICHE VERLETZUNGSGEFAHR** Weist auf ein Verletzungsrisiko hin.

**VORSICHT – STROMSCHLAGGEFAHR:** Weist auf das Risiko eines elektrischen Schlags hin.

**VORSICHT – HEISSE OBERFLÄCHE:** Weist auf das Risiko von Verbrennungen bei Berührung hin.

**VORSICHT – KIPPGEFAHR:** Weist auf Quetschgefahr hin.

**VORSICHT – QUETSCHGEFAHR:** Weist auf das Risiko hin, zwischen beweglichen Komponenten eingequetscht zu werden.

### **Produktaussagen**

**VORSICHT – MÖGLICHE VERLETZUNGSGEFAHR** Um Feuer- und Stromschlaggefahr zu vermeiden, schließen Sie das Netzkabel direkt an eine ordnungsgemäß geerdete Steckdose an, die sich in der Nähe des Geräts befindet und leicht zugänglich ist.

**VORSICHT – MÖGLICHE VERLETZUNGSGEFAHR** Um das Risiko eines Feuers oder elektrischen Schlags zu vermeiden, verwenden Sie ausschließlich das diesem Produkt beiliegende Netzkabel bzw. ein durch den Hersteller zugelassenes Ersatzkabel.

**VORSICHT – MÖGLICHE VERLETZUNGSGEFAHR** Verwenden Sie das Produkt nicht mit Verlängerungskabeln, Mehrfachsteckdosen, Mehrfachverlängerungen oder Geräten für unterbrechungsfreie Stromversorgung. Die Belastbarkeit solcher Zubehörteile kann durch Laserdrucker schnell überschritten werden, was zu Brandgefahr, Beschädigung von Eigentum oder einer eingeschränkten Druckerleistung führen kann.

**VORSICHT – MÖGLICHE VERLETZUNGSGEFAHR** Verwenden Sie dieses Produkt nicht mit einem Inline-Überspannungsschutz. Die Verwendung von Überspannungsschutzgeräten kann zu Brandgefahr, Beschädigung von Eigentum oder einer eingeschränkten Druckerleistung führen.

**VORSICHT – STROMSCHLAGGEFAHR:** Um das Risiko eines elektrischen Schlags zu vermeiden, platzieren und verwenden Sie dieses Produkt nicht in der Nähe von Wasser oder an feuchten Standorten.

**VORSICHT – STROMSCHLAGGEFAHR:** Um das Risiko eines elektrischen Schlags zu vermeiden, sollten Sie dieses Produkt während eines Gewitters nicht einrichten, nicht an andere elektronische Geräte anschließen und keine Kabelverbindungen z. B. mit dem Netzkabel, dem Faxgerät oder dem Telefon herstellen.

**VORSICHT – MÖGLICHE VERLETZUNGSGEFAHR** Das Netzkabel darf nicht abgeschnitten, verbogen, eingeklemmt oder gequetscht werden. Außerdem dürfen keine schweren Gegenstände darauf platziert werden. Setzen Sie das Kabel keinem Abrieb und keiner anderweitigen Belastung aus. Klemmen Sie das Netzkabel nicht zwischen Gegenstände wie z. B. Möbel oder Wände. Wenn eine dieser Gefahren vorliegt, besteht Feuer- und Stromschlaggefahr. Prüfen Sie das Netzkabel regelmäßig auf diese Gefahren. Ziehen Sie den Netzstecker aus der Steckdose, bevor Sie das Netzkabel überprüfen.

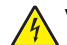

**VORSICHT – STROMSCHLAGGEFAHR:** Um das Risiko eines elektrischen Schlags zu vermeiden, stellen Sie sicher, dass alle externen Verbindungen wie beispielsweise Ethernet- und Telefonsystemverbindungen ordnungsgemäß an den gekennzeichneten Anschlussbuchsen angeschlossen sind.

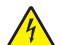

**VORSICHT – STROMSCHLAGGEFAHR:** Wenn Sie nach der Einrichtung des Druckers auf die Steuerungsplatine zugreifen oder optionale Hardware oder Speichermedien installieren möchten, schalten Sie zunächst den Drucker aus und ziehen Sie das Netzkabel aus der Steckdose, um das Risiko eines elektrischen Schlags zu vermeiden. Falls weitere Geräte an den Drucker angeschlossen sind, schalten Sie diese ebenfalls aus und stecken Sie alle Kabel am Drucker aus.

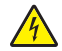

**VORSICHT – STROMSCHLAGGEFAHR:** Um das Risiko eines elektrischen Schlags beim Reinigen des Druckergehäuses zu vermeiden, ziehen Sie das Netzkabel aus der Steckdose, und ziehen Sie alle Kabel vom Drucker ab, bevor Sie fortfahren.

**VORSICHT – MÖGLICHE VERLETZUNGSGEFAHR** Wenn der Drucker mehr als 20 kg wiegt, sind zum sicheren Anheben mindestens zwei Personen notwendig.

**VORSICHT – MÖGLICHE VERLETZUNGSGEFAHR** Befolgen Sie vor dem Umsetzen des Druckers diese Anweisungen, um Verletzungen vorzubeugen und Schäden am Drucker zu vermeiden:

- **•** Stellen Sie sicher, dass alle Klappen und Fächer geschlossen sind.
- **•** Schalten Sie den Drucker aus, und ziehen Sie das Netzkabel aus der Steckdose.
- **•** Ziehen Sie alle Kabel vom Drucker ab.
- **•** Wenn der Drucker mit optionalen separaten Standfächern ausgestattet oder mit Ausgabeoptionen verbunden ist, trennen Sie diese vor dem Umsetzen des Druckers.
- **•** Wenn der Drucker über eine Grundplatte mit Rollen verfügt, rollen Sie ihn vorsichtig an den neuen Standort. Seien Sie beim Passieren von Türschwellen oder Rissen im Boden besonders vorsichtig.
- **•** Wenn der Drucker keine Grundplatte mit Rollen hat, aber mit optionalen Fächern oder Ausgabeoptionen ausgestattet ist, entfernen Sie die Ausgabeoptionen und heben Sie den Drucker aus den Fächern. Versuchen Sie nicht, den Drucker und die Ausgabeoptionen gleichzeitig anzuheben.
- **•** Greifen Sie immer in die seitlichen Griffmulden am Drucker, um diesen anzuheben.
- **•** Wenn Sie zum Umsetzen des Druckers einen Transportwagen verwenden, muss dieser auf seiner Oberfläche die gesamte Standfläche des Druckers tragen können.
- **•** Beim Umsetzen der Hardware-Optionen mit einem Transportwagen muss dessen Oberfläche die Optionen mit ihren gesamten Abmessungen aufnehmen können.
- **•** Achten Sie darauf, dass der Drucker in einer waagerechten Position bleibt.
- **•** Vermeiden Sie heftige Erschütterungen.
- **•** Halten Sie den Drucker beim Absetzen so, dass sich Ihre Finger nicht unter dem Drucker befinden.
- **•** Stellen Sie sicher, dass um den Drucker herum ausreichend Platz vorhanden ist.

**VORSICHT – KIPPGEFAHR:** Wenn Sie mehrere Zuführungsoptionen am Drucker oder MFP angebracht haben, sollten Sie aus Stabilitätsgründen einen Rollunterschrank, ein Möbelstück oder Sonstiges verwenden, um Verletzungsrisiken zu vermeiden. Weitere Informationen zu unterstützten Konfigurationen erhalten Sie beim Fachhändler, bei dem Sie den Drucker erworben haben.

**VORSICHT – KIPPGEFAHR:** Um zu vermeiden, dass die Komponenten instabil werden, legen Sie die Medien in jedes Fach einzeln ein. Alle anderen Fächer sollten bis zu ihrem Einsatz geschlossen bleiben.

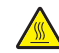

**VORSICHT – HEISSE OBERFLÄCHE:** Das Innere des Druckers kann sehr heiß sein. Vermeiden Sie Verletzungen, indem Sie heiße Komponenten stets abkühlen lassen, bevor Sie ihre Oberfläche berühren.

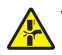

**VORSICHT – QUETSCHGEFAHR:** Um das Risiko einer Quetschung zu vermeiden, gehen Sie in Bereichen, die mit diesem Etikett gekennzeichnet sind, mit Vorsicht vor. Quetschungen können im Bereich von beweglichen Komponenten auftreten, wie z. B. Zahnrädern, Klappen, Fächern und Abdeckungen.

**VORSICHT – MÖGLICHE VERLETZUNGSGEFAHR** Es handelt sich bei diesem Produkt um ein Lasergerät. Die Verwendung von Reglern oder Anpassungen oder die Durchführung von anderen als den im Benutzerhandbuch angegebenen Vorgehensweisen kann zu einer gefährlichen Strahlenbelastung führen.

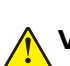

**VORSICHT – MÖGLICHE VERLETZUNGSGEFAHR** Die Lithiumbatterie in diesem Produkt darf nicht ausgetauscht werden. Wird eine Lithiumbatterie nicht ordnungsgemäß ausgetauscht, besteht Explosionsgefahr. Lithiumbatterien dürfen auf keinen Fall wieder aufgeladen, auseinander genommen oder verbrannt werden. Befolgen Sie zum Entsorgen verbrauchter Lithiumbatterien die Anweisungen des Herstellers und die örtlichen Bestimmungen.

Dieses Gerät und die zugehörigen Komponenten wurden für eine den weltweit gültigen Sicherheitsanforderungen entsprechende Verwendung entworfen und getestet. Die sicherheitsrelevanten Funktionen der Bauteile und Optionen sind nicht immer offensichtlich. Sofern Teile eingesetzt werden, die nicht vom Hersteller stammen, so übernimmt dieser keinerlei Verantwortung oder Haftung für dieses Produkt.

Lassen Sie alle Wartungs- und Reparaturarbeiten, die nicht in der Benutzerdokumentation beschrieben sind, ausschließlich von einem Kundendienstvertreter durchführen.

#### **BEWAHREN SIE DIESE ANWEISUNGEN AUF.**

# <span id="page-7-0"></span>**Informationen zum Drucker**

### **Auswahl eines Druckerstandorts**

Achten Sie bei der Auswahl eines Druckerstandorts darauf, dass ausreichend Platz zum Öffnen von Papierfächern, Abdeckungen und Klappen sowie für das Installieren von Hardwareoptionen vorhanden ist.

**•** Stellen Sie den Drucker in der Nähe einer Steckdose auf.

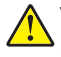

**VORSICHT – MÖGLICHE VERLETZUNGSGEFAHR** Um Feuer- und Stromschlaggefahr zu vermeiden, schließen Sie das Netzkabel direkt an eine ordnungsgemäß geerdete Steckdose an, die sich in der Nähe des Geräts befindet und leicht zugänglich ist.

**VORSICHT – STROMSCHLAGGEFAHR:** Um das Risiko eines elektrischen Schlags zu vermeiden, platzieren und verwenden Sie dieses Produkt nicht in der Nähe von Wasser oder an feuchten Standorten.

- **•** Stellen Sie sicher, dass der Luftstrom am Aufstellort der aktuellen Richtlinie ASHRAE 62 bzw. Norm 156 des Europäischen Komitees für Normung (CEN) entspricht.
- **•** Der Drucker muss auf einer flachen, robusten und stabilen Fläche stehen.
- **•** Halten Sie den Drucker
	- **–** sauber, trocken und staubfrei.
	- **–** frei von Heft- und Büroklammern.
	- **–** weg vom direkten Luftzug von Klimaanlagen, Heizungen oder Ventilatoren.
	- **–** weg von direkter Sonneneinstrahlung und extremer Feuchtigkeit.
- **•** Halten Sie die empfohlenen Temperaturen ein und vermeiden Sie Temperaturschwankungen:

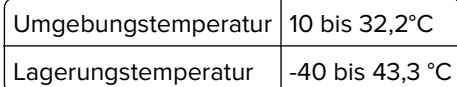

**•** Folgender Platzbedarf ist für eine ausreichende Belüftung erforderlich:

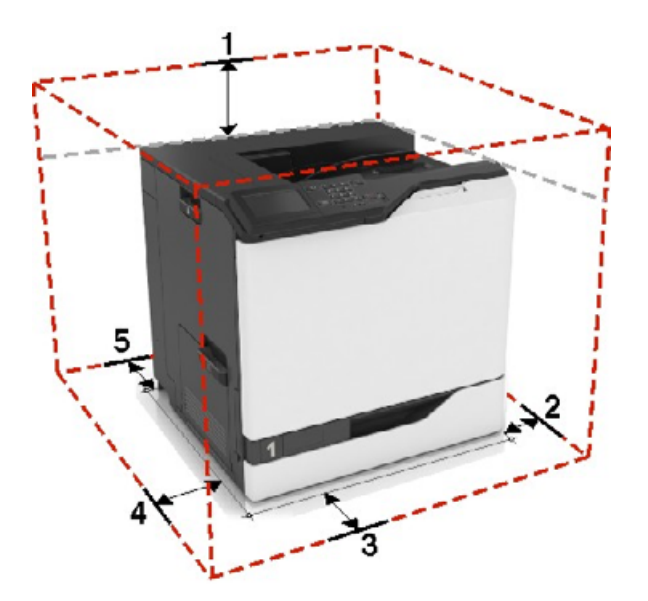

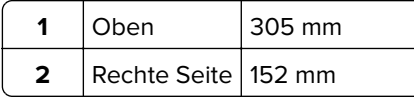

<span id="page-8-0"></span>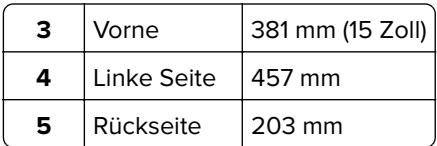

### **Druckerkonfigurationen**

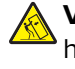

**VORSICHT – KIPPGEFAHR:** Wenn Sie mehrere Zuführungsoptionen am Drucker oder MFP angebracht haben, sollten Sie aus Stabilitätsgründen eine Standbasis mit Rollen, ein Möbelstück oder Sonstiges verwenden, um Verletzungsrisiken zu vermeiden. Weitere Informationen zu unterstützten Konfigurationen erhalten Sie beim Fachhändler, bei dem Sie den Drucker erworben haben.

**VORSICHT – KIPPGEFAHR:** Um zu vermeiden, dass die Komponenten instabil werden, befüllen Sie jedes Fach getrennt. Alle anderen Fächer sollten bis zu ihrem Einsatz geschlossen bleiben.

Sie können Ihren Drucker durch Hinzufügen eines optionalen 2200-Blatt-Fachs oder bis zu drei optionalen 550-Blatt-Fächern oder Fächern für Briefumschläge konfigurieren.

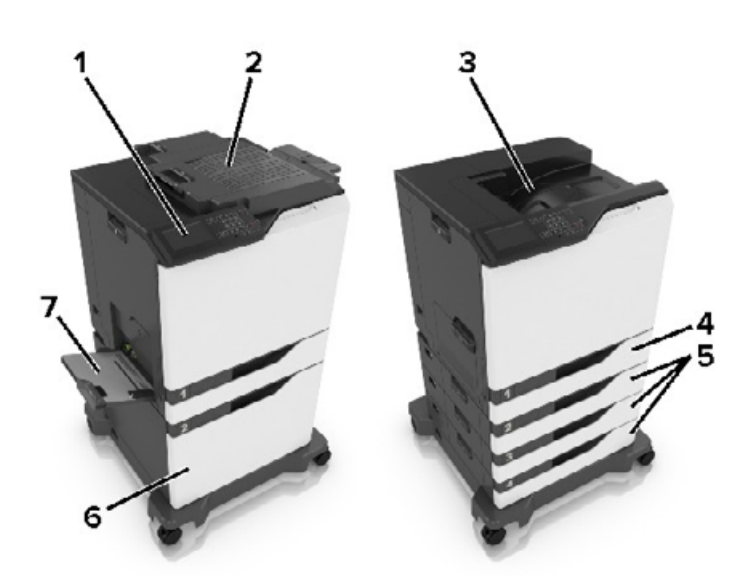

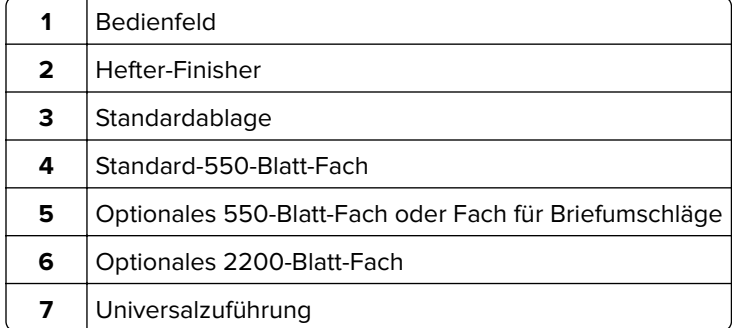

### <span id="page-9-0"></span>**Anschließen der Kabel**

**VORSICHT – STROMSCHLAGGEFAHR:** Um das Risiko eines elektrischen Schlags zu vermeiden, sollten Sie dieses Produkt während eines Gewitters nicht einrichten, nicht an andere elektronische Geräte anschließen und keine Kabelverbindungen z. B. mit dem Netzkabel, dem Faxgerät oder dem Telefon herstellen.

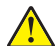

**VORSICHT – MÖGLICHE VERLETZUNGSGEFAHR** Um Feuer- und Stromschlaggefahr zu vermeiden, schließen Sie das Netzkabel direkt an eine ordnungsgemäß geerdete Steckdose an, die sich in der Nähe des Geräts befindet und leicht zugänglich ist.

**VORSICHT – MÖGLICHE VERLETZUNGSGEFAHR** Um das Risiko eines Feuers oder elektrischen Schlags zu vermeiden, verwenden Sie ausschließlich das diesem Produkt beiliegende Netzkabel bzw. ein durch den Hersteller zugelassenes Ersatzkabel.

**Warnung—Mögliche Schäden:** Berühren Sie das USB-Kabel, einen WLAN-Adapter oder einen der angezeigten Druckbereiche während eines Druckvorgangs nicht, um einen Datenverlust oder eine Störung zu vermeiden.

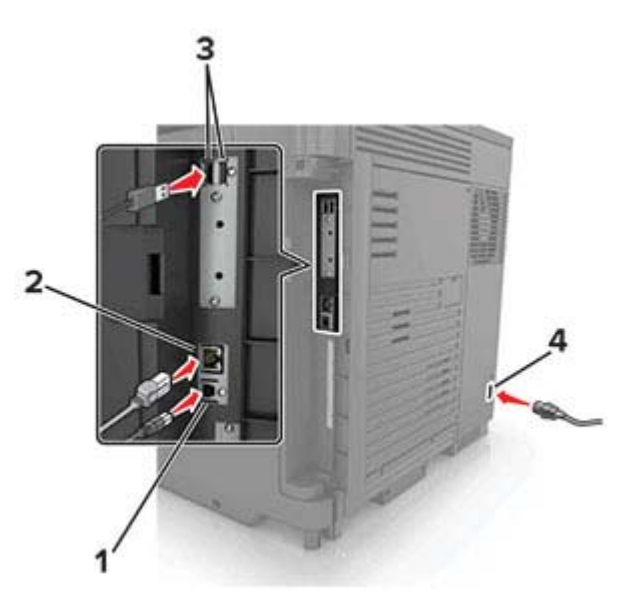

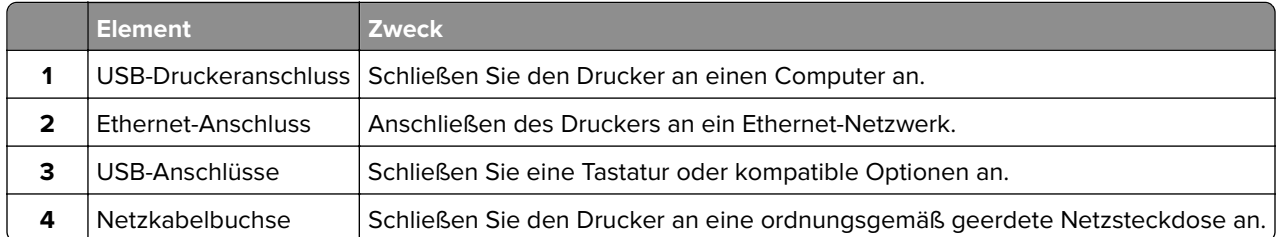

### <span id="page-10-0"></span>**Verwenden des Bedienfelds**

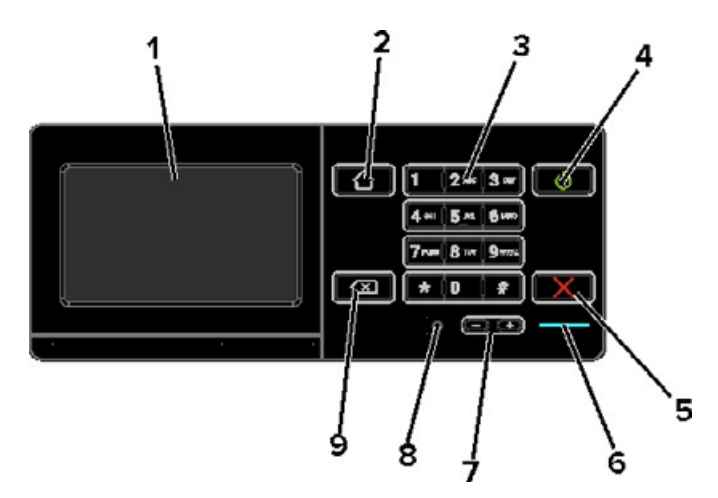

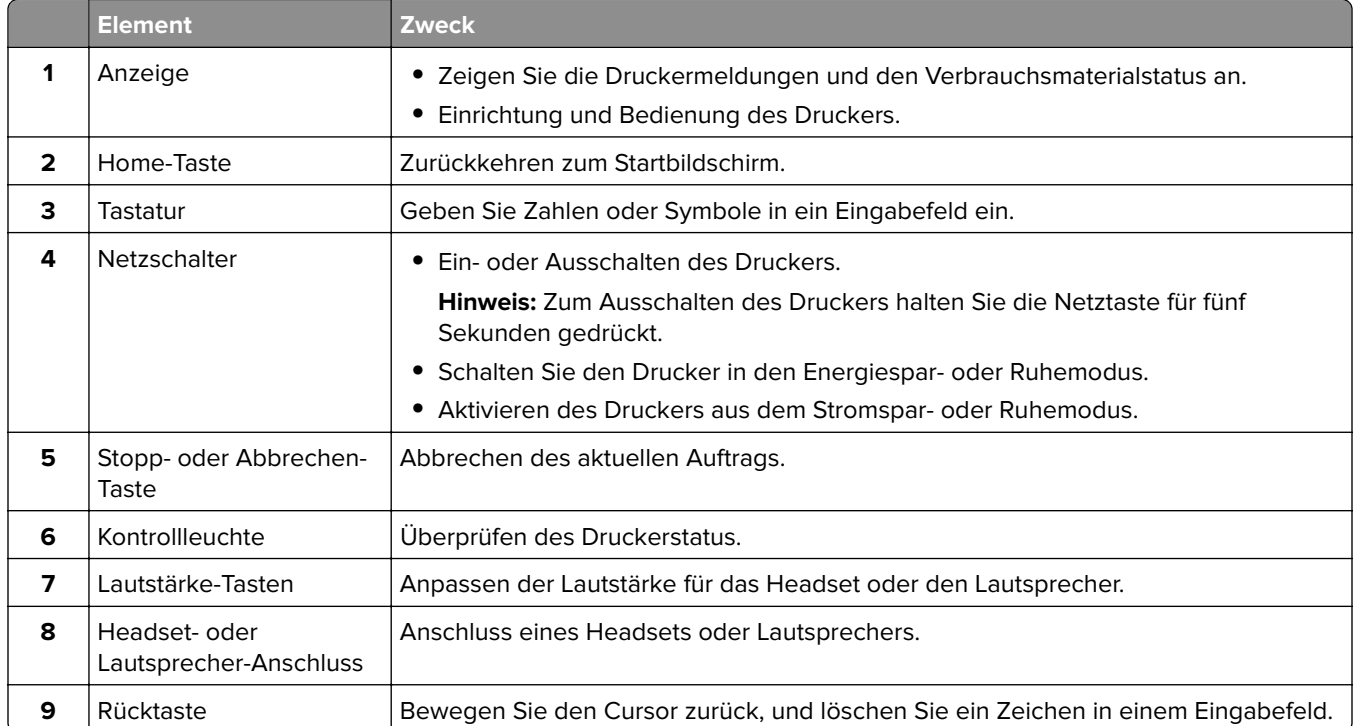

### **Erläuterungen zum Status der Netztaste und der Kontrollleuchte**

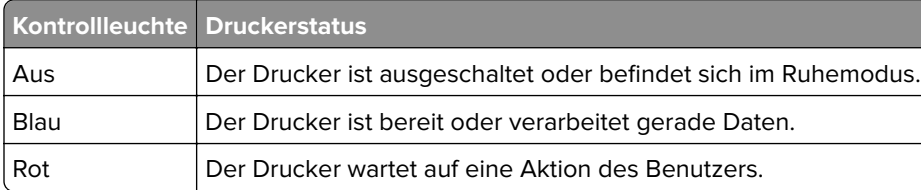

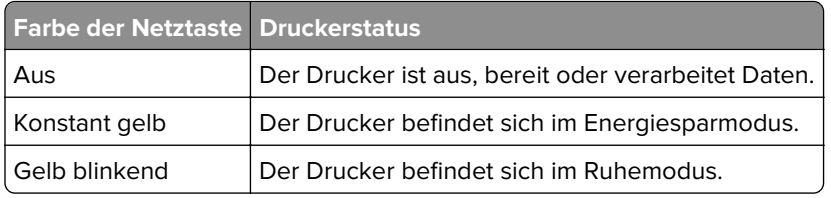

# <span id="page-12-0"></span>**Einrichten und Verwenden der Startbildschirm-Anwendungen**

### **Verwenden des Startbildschirms**

**Hinweis:** Der Startbildschirm kann je nach Anpassungseinstellungen, Verwaltungskonfiguration und aktiven eingebetteten Lösungen unterschiedlich aussehen.

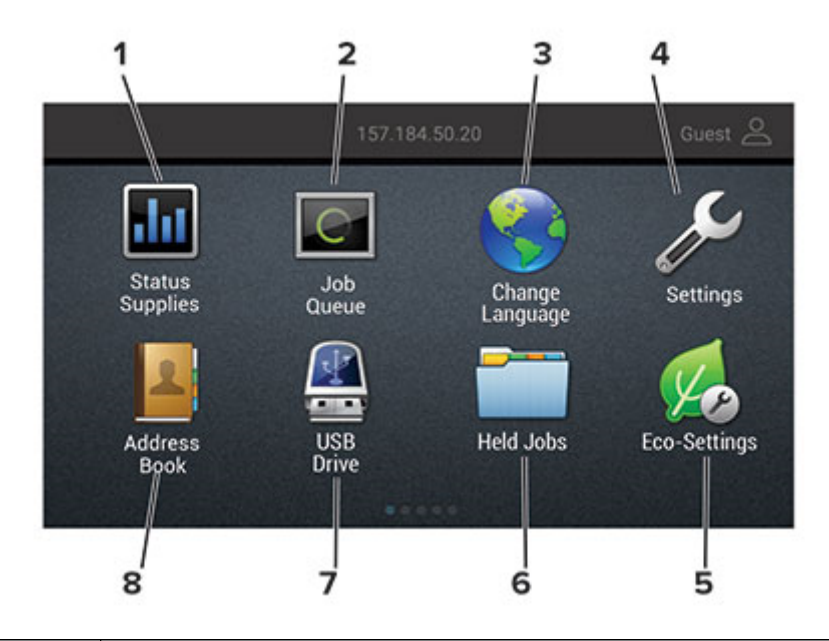

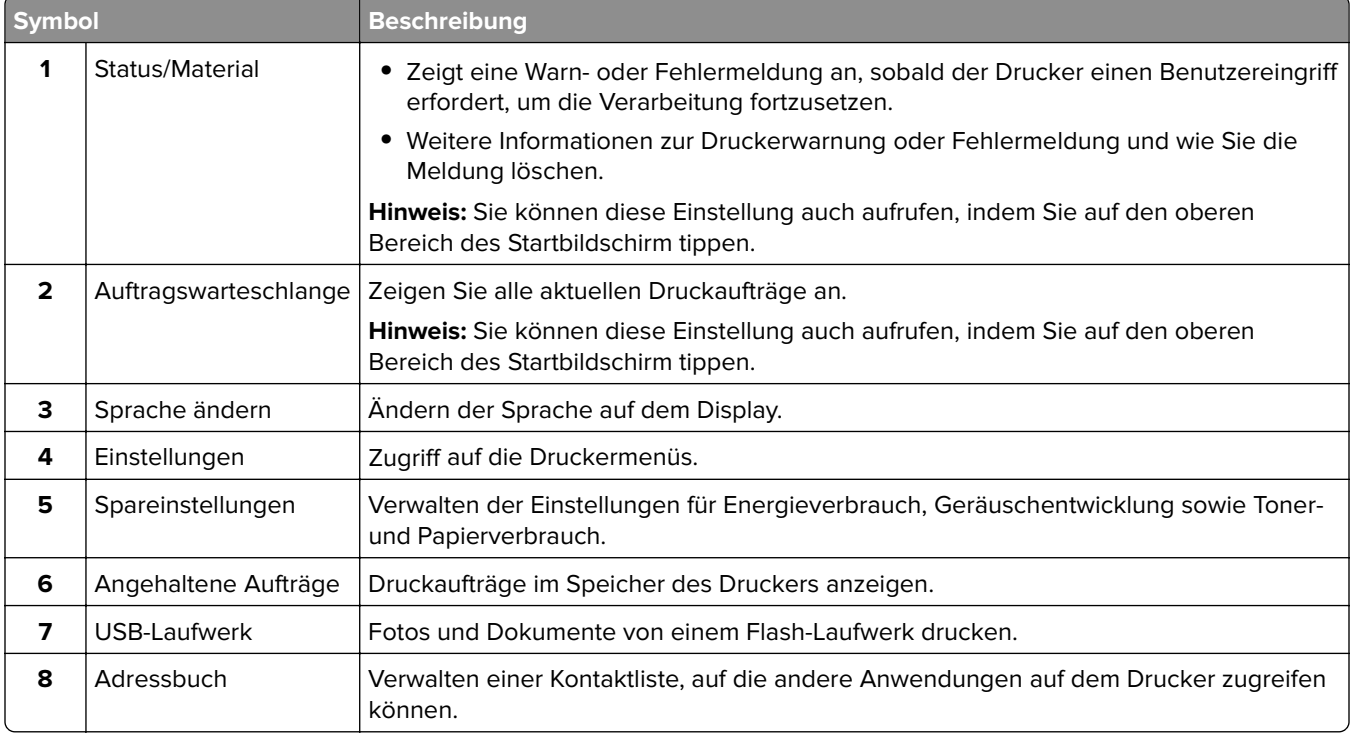

### <span id="page-13-0"></span>**Anpassen des Startbildschirms**

- **1** Klicken Sie auf dem Bedienfeld auf **Einstellungen** > **Gerät** > **Sichtbare Symbole auf Startbildschirm**.
- **2** Wählen Sie die Symbole, die auf dem Startbildschirm angezeigt werden sollen.
- **3** Wenden Sie die Änderungen an.

### **Verwenden der Anzeigenanpassung**

Führen Sie vor Verwendung der Anwendung die folgenden Schritte aus:

- **•** Klicken Sie im Embedded Web Server auf **Apps** > **Anzeigenanpassung** > **Konfigurieren** anzeigen.
- **•** Aktivieren und konfigurieren Sie die Einstellungen für Bildschirmschoner, Diashow und Hintergrundbild.

#### **Verwalten der Bilder für Bildschirmschoner und Diashow**

**1** Im entsprechenden Abschnitt für den Bildschirmschoner und die Diashow können Sie Bilder hinzufügen, bearbeiten oder löschen.

#### **Hinweise:**

- **•** Es können bis zu zehn Bilder hinzugefügt werden.
- **•** Wenn diese Option aktiviert ist, erscheinen die Statussymbole auf dem Bildschirmschoner nur, wenn Fehler, Warnungen oder cloudbasierte Benachrichtigungen auftreten.
- **2** Wenden Sie die Änderungen an.

#### **Ändern des Hintergrundbilds**

- **1** Berühren Sie auf dem Startbildschirm **Hintergrundbild ändern**.
- **2** Wählen Sie ein zu verwendendes Bild aus.
- **3** Wenden Sie die Änderungen an.

#### **Eine Diashow von einem Flash-Laufwerk anzeigen**

- **1** Schließen Sie ein Flash-Laufwerk an den USB-Anschluss an.
- **2** Berühren Sie auf dem Startbildschirm **Diashow**.

Die Bilder werden jetzt in alphabetischer Reihenfolge aufgeführt.

**Hinweis:** Sie können das Flash-Laufwerk entfernen, wenn die Diashow angezeigt wird, aber die Bilder werden nicht im Drucker gespeichert. Wenn Die Diashow stoppt, müssen Sie das Flash-Laufwerk wieder anschließen, um die Bilder anzusehen.

### **Einrichten von Formularen und Favoriten**

**1** Öffnen Sie einen Webbrowser, und geben Sie die IP-Adresse des Druckers in das Adressfeld ein.

#### <span id="page-14-0"></span>**Hinweise:**

- **•** Zeigen Sie die IP-Adresse des Druckers auf dem Startbildschirm des Druckers an. Die IP-Adresse wird in vier Zahlengruppen angezeigt, die durch Punkte voneinander abgetrennt sind. Zum Beispiel: 123.123.123.123.
- **•** Wenn Sie einen Proxyserver verwenden, deaktivieren Sie ihn vorübergehend, um die Webseite ordnungsgemäß zu laden.
- **2** Klicken Sie auf **Apps** > **Formulare und Favoriten** > **Konfigurieren**.
- **3** Klicken Sie auf **Hinzufügen**, und passen Sie die Einstellungen an.

#### **Hinweise:**

- **•** Um sicherzustellen, dass die Speicherorteinstellungen des Lesezeichens richtig sind, geben Sie die IP-Adresse des Host-Computers ein, auf dem sich das Lesezeichen befindet.
- **•** Stellen Sie sicher, dass der Drucker über Zugriffsrechte für den Ordner verfügt, in dem sich das Lesezeichen befindet.
- **4** Wenden Sie die Änderungen an.

### **Konfigurieren der Spareinstellungen**

- **1** Berühren Sie auf dem Startbildschirm **Spareinstellungen**.
- **2** Konfigurieren Sie den Eco-Modus, oder planen Sie die Energiemodi.
- **3** Wenden Sie die Änderungen an.

### **Verwalten von Lesezeichen**

### **Erstellen von Lesezeichen**

Verwenden Sie Lesezeichen, um häufig verwendete Dokumente zu drucken, die auf Servern oder im Internet gespeichert sind.

**1** Öffnen Sie einen Webbrowser, und geben Sie die IP-Adresse des Druckers in das Adressfeld ein.

- **•** Zeigen Sie die IP-Adresse des Druckers auf dem Startbildschirm des Druckers an. Die IP-Adresse wird in vier Zahlengruppen angezeigt, die durch Punkte voneinander getrennt sind. Beispiel: 123.123.123.123.
- **•** Wenn Sie einen Proxy verwenden, deaktivieren Sie ihn vorübergehend, um die Webseite ordnungsgemäß zu laden.
- **2** Klicken Sie auf **Lesezeichen** > **Lesezeichen hinzufügen**, und geben Sie dann einen Namen für das Lesezeichen ein.
- <span id="page-15-0"></span>**3** Wählen Sie einen Adressen-Protokolltyp aus, und gehen Sie anschließend wie folgt vor:
	- **•** Geben Sie bei HTTP und HTTPS die URL ein, für die Sie ein Lesezeichen setzen wollen.
	- **•** Stellen Sie sicher, dass Sie für HTTPS den Hostnamen anstelle der IP-Adresse verwenden. Geben Sie z. B. **myWebsite.com/sample.pdf** anstatt **123.123.123.123/sample.pdf** ein. Stellen Sie sicher, dass der Hostname auch mit dem gemeinsamen Namen (CN) auf dem Serverzertifikat übereinstimmt. Weitere Informationen zur Ermittlung des CNs auf dem Serverzertifikat finden Sie in den Hilfeinformationen zu Ihrem Webbrowser.
	- **•** Geben Sie bei FTP die FTP-Adresse ein. Zum Beispiel: **myServer/myDirectory**. Geben Sie den FTP-Port ein. Port 21 ist der Standardport für das Senden von Befehlen.
	- **•** Für SMB: Geben Sie die Netzwerkordneradresse ein. Beispiel: **myServer\myShare\ myFile.pdf**. Geben Sie den Namen der Netzwerkdomäne ein.
	- **•** Falls erforderlich, wählen Sie den Authentifizierungstyp für FTP und SMB aus.

Um den Zugriff auf das Lesezeichen zu beschränken, geben Sie eine PIN ein.

**Hinweis:** Die Anwendung unterstützt nur die folgenden Dateitypen: PDF, JPEG, TIFF und HTML-basierte Webseiten. Andere Dateitypen wie DOCX und XLXS werden von einigen Druckermodellen unterstützt.

**4** Klicken Sie auf **Speichern**.

### **Erstellen von Ordnern**

**1** Öffnen Sie einen Webbrowser, und geben Sie die IP-Adresse des Druckers in das Adressfeld ein.

#### **Hinweise:**

- **•** Zeigen Sie die IP-Adresse des Druckers auf dem Startbildschirm des Druckers an. Die IP-Adresse wird in vier Zahlengruppen angezeigt, die durch Punkte voneinander getrennt sind. Beispiel: 123.123.123.123.
- **•** Wenn Sie einen Proxy verwenden, deaktivieren Sie ihn vorübergehend, um die Webseite ordnungsgemäß zu laden.
- **2** Klicken Sie auf **Lesezeichen** > **Ordner hinzufügen**, und geben Sie dann einen Namen für den Ordner ein.

**Hinweis:** Zur Beschränkung des Zugriffs auf den Ordner können Sie eine PIN eingeben.

**3** Klicken Sie auf **Speichern**.

**Hinweis:** Sie können innerhalb eines Ordners Lesezeichen oder weitere Ordner erstellen. Für weitere Informationen zur Erstellung eines Lesezeichens, siehe ["Erstellen von Lesezeichen" auf Seite 15](#page-14-0).

### **Verwalten von Kontakten**

#### **Kontakte hinzufügen**

**1** Öffnen Sie einen Webbrowser, und geben Sie die IP-Adresse des Druckers in das Adressfeld ein.

#### **Hinweise:**

**•** Zeigen Sie die IP-Adresse des Druckers auf dem Startbildschirm des Druckers an. Die IP-Adresse wird in vier Zahlengruppen angezeigt, die durch Punkte voneinander abgetrennt sind. Zum Beispiel: 123.123.123.123.

- **•** Wenn Sie einen Proxyserver verwenden, deaktivieren Sie ihn vorübergehend, um die Webseite ordnungsgemäß zu laden.
- **2** Klicken Sie auf **Adressbuch**.
- **3** Wählen Sie aus dem Bereich "Kontakte", Kontakt hinzufügen.

**Hinweis:** Sie können den Kontakt zu einer oder mehreren Gruppen hinzufügen.

- **4** Geben Sie gegebenenfalls eine Methode für die Anmeldung an und erlauben Sie so der Anwendung den Zugriff.
- **5** Wenden Sie die Änderungen an.

#### **Hinzufügen von Gruppen**

**1** Öffnen Sie einen Webbrowser, und geben Sie die IP-Adresse des Druckers in das Adressfeld ein.

#### **Hinweise:**

- **•** Zeigen Sie die IP-Adresse des Druckers auf dem Startbildschirm des Druckers an. Die IP-Adresse wird in vier Zahlengruppen angezeigt, die durch Punkte voneinander abgetrennt sind. Zum Beispiel: 123.123.123.123.
- **•** Wenn Sie einen Proxyserver verwenden, deaktivieren Sie ihn vorübergehend, um die Webseite ordnungsgemäß zu laden.
- **2** Klicken Sie auf **Adressbuch**.
- **3** Wählen Sie den Abschnitt "Kontaktgruppen" aus und fügen Sie einen Gruppennamen hinzu.

**Hinweis:** Sie können der Gruppe einen oder mehrere Kontakte hinzufügen.

**4** Wenden Sie die Änderungen an.

#### **Kontaktgruppe bearbeiten**

**1** Öffnen Sie einen Webbrowser, und geben Sie die IP-Adresse des Druckers in das Adressfeld ein.

- **•** Zeigen Sie die IP-Adresse des Druckers auf dem Startbildschirm des Druckers an. Die IP-Adresse wird in vier Zahlengruppen angezeigt, die durch Punkte voneinander abgetrennt sind. Zum Beispiel: 123.123.123.123.
- **•** Wenn Sie einen Proxyserver verwenden, deaktivieren Sie ihn vorübergehend, um die Webseite ordnungsgemäß zu laden.
- **2** Klicken Sie auf **Adressbuch**.
- **3** Führen Sie einen der folgenden Schritte aus:
	- **•** Klicken Sie im Abschnitt "Kontakte" auf einen Kontaktnamen und ändern Sie die Angaben.
	- **•** Klicken Sie im Abschnitt "Kontakte" auf einen Gruppennamen und ändern Sie die Angaben.
- **4** Wenden Sie die Änderungen an.

#### **Löschen von Einträgen oder Gruppen**

**1** Öffnen Sie einen Webbrowser, und geben Sie die IP-Adresse des Druckers in das Adressfeld ein.

- **•** Zeigen Sie die IP-Adresse des Druckers auf dem Startbildschirm des Druckers an. Die IP-Adresse wird in vier Zahlengruppen angezeigt, die durch Punkte voneinander abgetrennt sind. Zum Beispiel: 123.123.123.123.
- **•** Wenn Sie einen Proxyserver verwenden, deaktivieren Sie ihn vorübergehend, um die Webseite ordnungsgemäß zu laden.
- **2** Klicken Sie auf **Adressbuch**.
- **3** Führen Sie einen der folgenden Schritte aus:
	- **•** Wählen Sie im Abschnitt "Kontakte" einen zu löschenden Kontakt aus.
	- **•** Wählen Sie im Abschnitt "Kontaktgruppen" einen zu löschenden Gruppennamen aus.

# <span id="page-18-0"></span>**Einlegen von Papier und Spezialdruckmedien**

# **Festlegen des Formats und derselben Sorte der Spezialdruckmedien**

Die Fächer erkennen automatisch das Format von Normalpapier. Für Spezialdruckmedien wie Etiketten, Karten oder Umschlägen gehen Sie wie folgt vor:

**1** Wechseln Sie auf dem Startbildschirm zu:

**Einstellungen** > **Papier** > **Fachkonfiguration** > **Papierformat/Sorte** > wählen Sie einen Papiereinzug aus

**2** Legen Sie das Format und die Sorte der Spezialdruckmedien fest.

# **Konfigurieren des Papierformats "Universal"**

- **1** Berühren Sie auf dem Startbildschirm die Option **Einstellungen** > **Papier** > **Medienkonfiguration** > **Konfiguration Universal**.
- **2** Konfigurieren Sie die Einstellungen.

# **Laden der Fächer**

**VORSICHT – KIPPGEFAHR:** Um zu vermeiden, dass die Komponenten instabil werden, befüllen Sie jedes Fach getrennt. Alle anderen Fächer sollten bis zu ihrem Einsatz geschlossen bleiben.

**1** Ziehen Sie das Fach heraus.

**Hinweis:** Zur Vermeidung von Papierstaus nehmen Sie keine Fächer heraus, während der Drucker belegt ist.

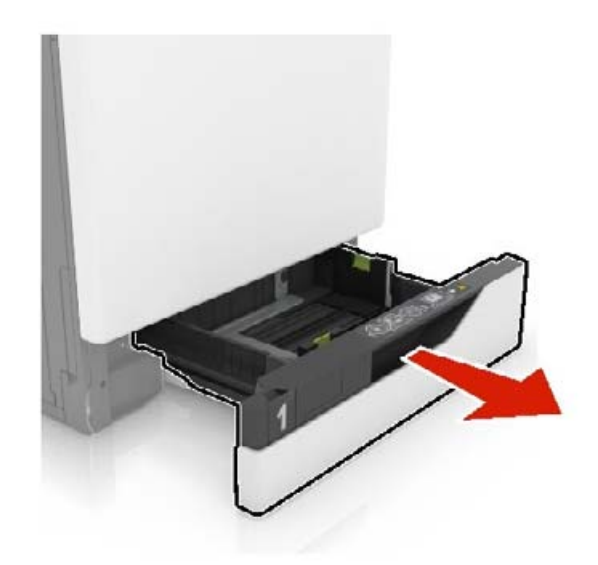

**2** Passen Sie die Führungen so an, dass sie dem Format des eingelegten Papiers entsprechen.

**Hinweis:** Schieben Sie die Führungen mithilfe der Markierungen unten im Fach in die richtige Position.

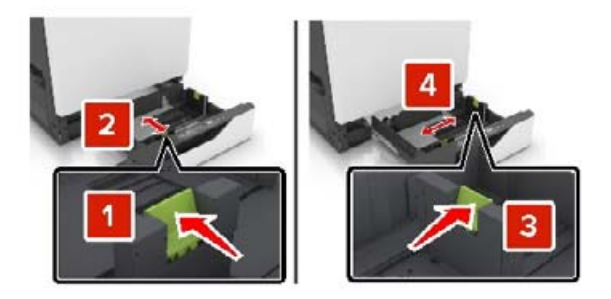

**3** Biegen Sie das Papier vor dem Einlegen in beide Richtungen, fächern Sie es auf, und gleichen Sie die Kanten an.

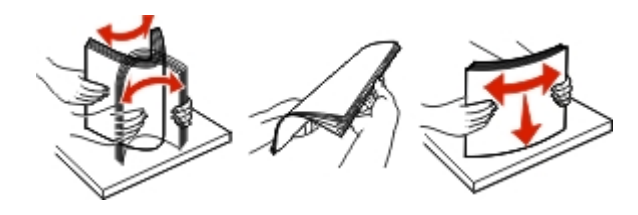

**4** Legen Sie das Papier mit der Druckseite nach oben ein.

**Hinweis:** Legen Sie Briefumschläge nur in das optionale Fach für Briefumschläge ein.

**Warnung—Mögliche Schäden:** Es dürfen keine Umschläge mit Briefmarken, Metallklammern, Haken, Fenstern, Fütterung oder selbstklebenden Klebeflächen in das optionale Fach für Briefumschläge eingelegt werden.

- **•** Legen Sie Briefbögen beim einseitigen Druck mit der Druckseite nach oben und dem Briefkopf nach links in das Fach ein.
- **•** Legen Sie Briefbögen beim beidseitigen Druck mit der Druckseite nach unten und dem Briefkopf nach rechts in das Fach ein.
- **•** Legen Sie Briefbögen beim einseitigen Druck, die ein Finishing benötigen, mit der Druckseite nach oben und dem Briefkopf nach rechts in das Fach ein.
- **•** Legen Sie Briefbögen beim einseitigen Druck, die ein Finishing benötigen, mit der Druckseite nach unten und dem Briefkopf nach links in das Fach ein.
- **•** Legen Sie vorgelochtes Papier mit den Löchern nach vorne oder nach links in das Fach ein.
- **•** Legen Sie Briefumschläge so ein, dass die Umschlagklappe nach unten und zur Rückseite des Fachs zeigt. Legen Sie europäische Briefumschläge so ein, dass die Umschlagklappe nach unten und zur linken Seite des Fachs zeigt.
- **•** Schieben Sie das Papier nicht in das Fach.
- **•** Stellen Sie sicher, dass die Stapelhöhe die Markierung für die maximale Füllhöhe nicht überschreitet. Durch Überladen des Fachs können Papierstaus entstehen.

<span id="page-20-0"></span>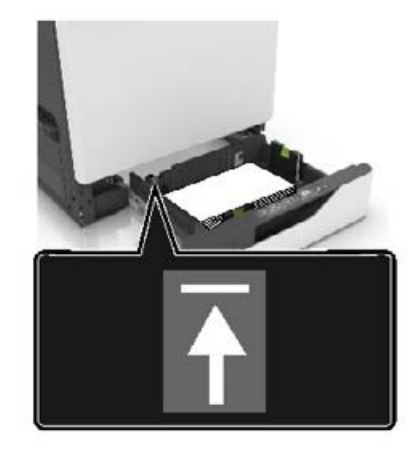

**5** Schieben Sie das Fach in den Drucker.

Wenn Sie ein anderes Papierformat als Normalpapier einlegen, legen Sie die Papiergröße und das Papierformat im Menü "Papier" so fest, dass sie dem in das Fach eingelegten Papier entsprechen.

### **Einlegen von Druckmedien in die Universalzuführung**

**1** Öffnen Sie die Universalzuführung.

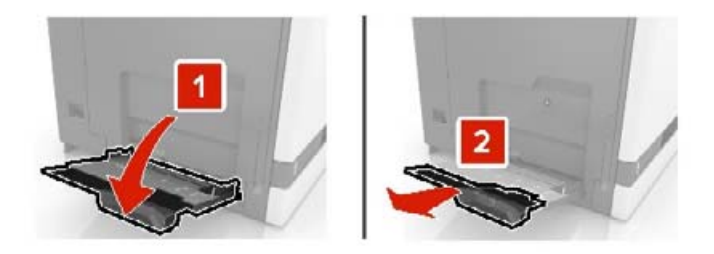

**2** Passen Sie die Führung so an, dass sie dem Format des eingelegten Papiers entspricht.

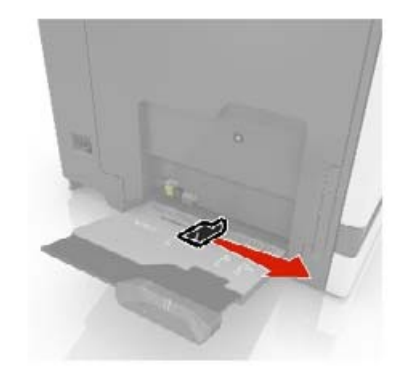

<span id="page-21-0"></span>**3** Biegen Sie das Papier vor dem Einlegen in beide Richtungen, fächern Sie es auf, und gleichen Sie die Kanten an.

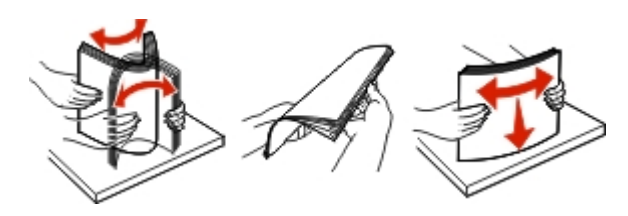

- **4** Legen Sie das Papier ein.
	- **•** Legen Sie Papier, Karten und Folien mit der bedruckbaren Seite nach unten und der Oberkante voraus ein.

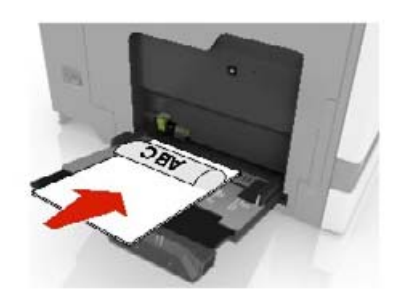

**•** Legen Sie Briefumschläge so ein, dass die Umschlagklappe nach oben und zur linken Seite der Papierführung zeigt. Legen Sie europäische Briefumschläge mit dem Umschlagklappenbereich voran ein.

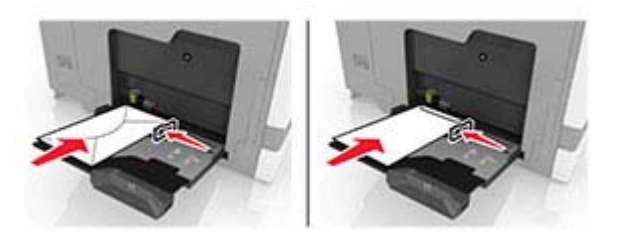

**Warnung—Mögliche Schäden:** Es dürfen keine Umschläge mit Briefmarken, Metallklammern, Haken, Fenstern, Fütterung oder selbstklebenden Klebeflächen verwendet werden.

**5** Stellen Sie auf dem Bedienfeld Papierformat und -sorte entsprechend dem im Fach eingelegten Papier ein.

### **Verbinden von Fächern**

- **1** Berühren Sie auf dem Startbildschirm die Option **Einstellungen** > **Papier** > **Fachkonfiguration** > Papierzuführung auswählen.
- **2** Legen Sie bei den Fächern, die Sie verbinden, das gleiche Papierfomat und die gleiche Papiersorte fest.
- **3** Berühren Sie auf dem Startbildschirm **Einstellungen** > **Gerät** > **Wartung** > **Konfigigurationsmenü** > **Fachkonfiguration** > **Fachverbindung**.
- **4** Berühren Sie **Automatisch**.

Stellen Sie beim Trennen der Fachverbindung sicher, dass keine Fächer die gleichen Einstellungen für Papierformat oder Papiersorte haben.

**Warnung—Mögliche Schäden:** Die Temperatur der Fixierstation variiert je nach angegebener Papiersorte. Prüfen Sie zur Vermeidung von Druckproblemen, ob die Einstellung für die Papiersorte im Drucker dem im Fach eingelegten Papier entspricht.

# <span id="page-23-0"></span>**Papierstütze**

### **Unterstützte Papierformate**

### **Unterstützte zugeführte Formate**

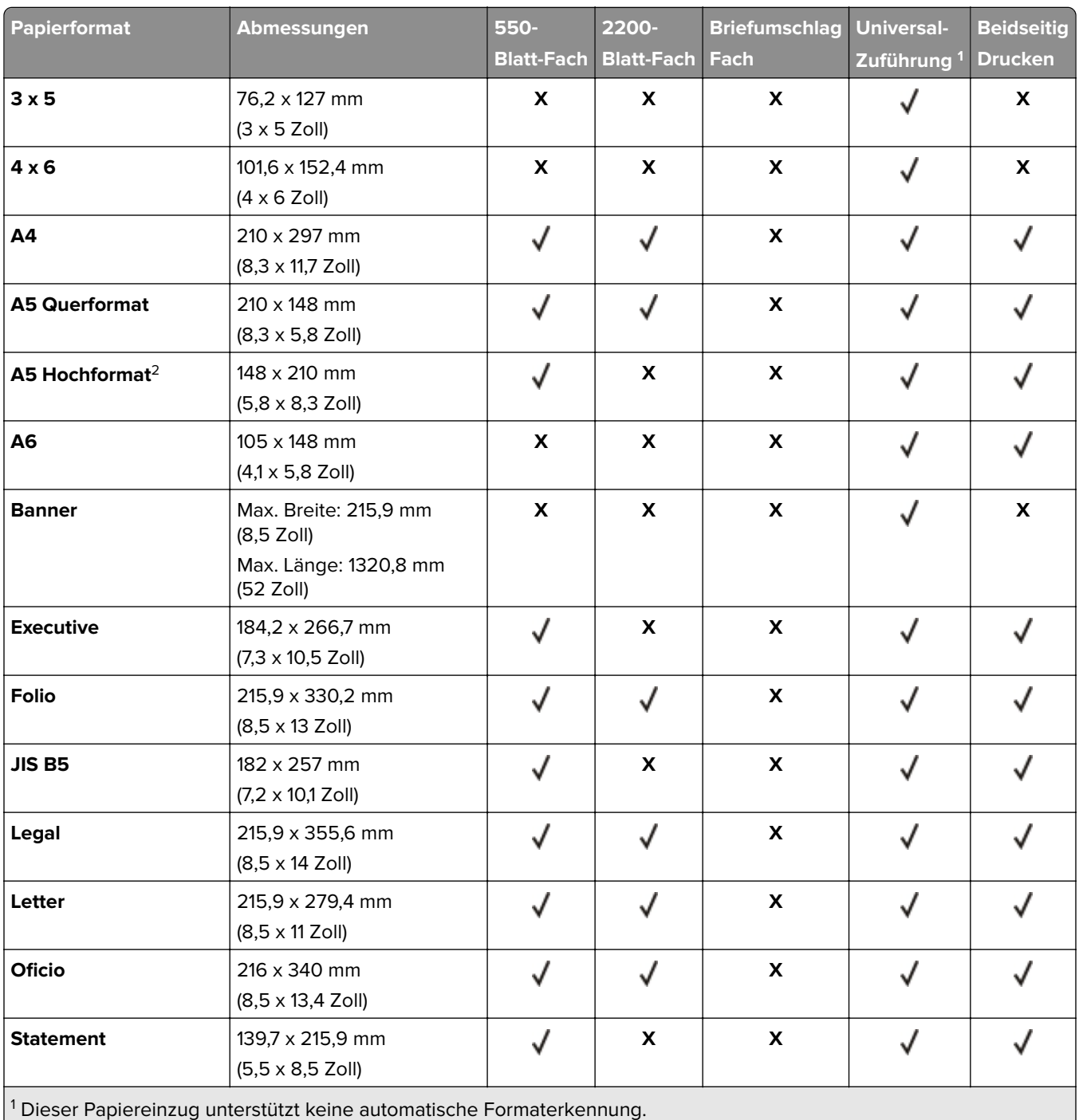

2 A5 im Hochformat wird als Universal in den Standard- und optionalen 550-Blatt-Fächern angezeigt.

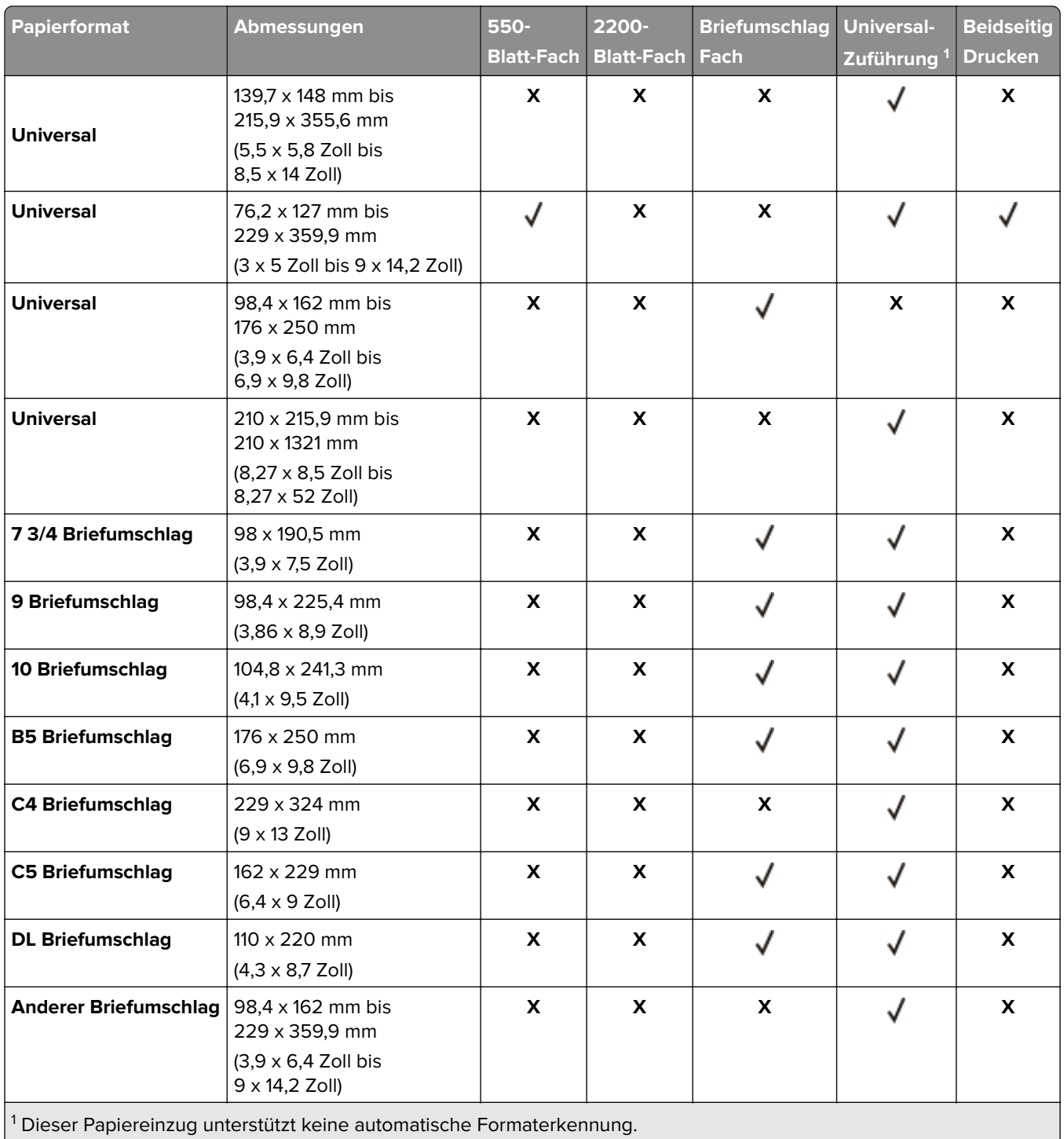

2 A5 im Hochformat wird als Universal in den Standard- und optionalen 550-Blatt-Fächern angezeigt.

### **Unterstützte Ausgabeformate**

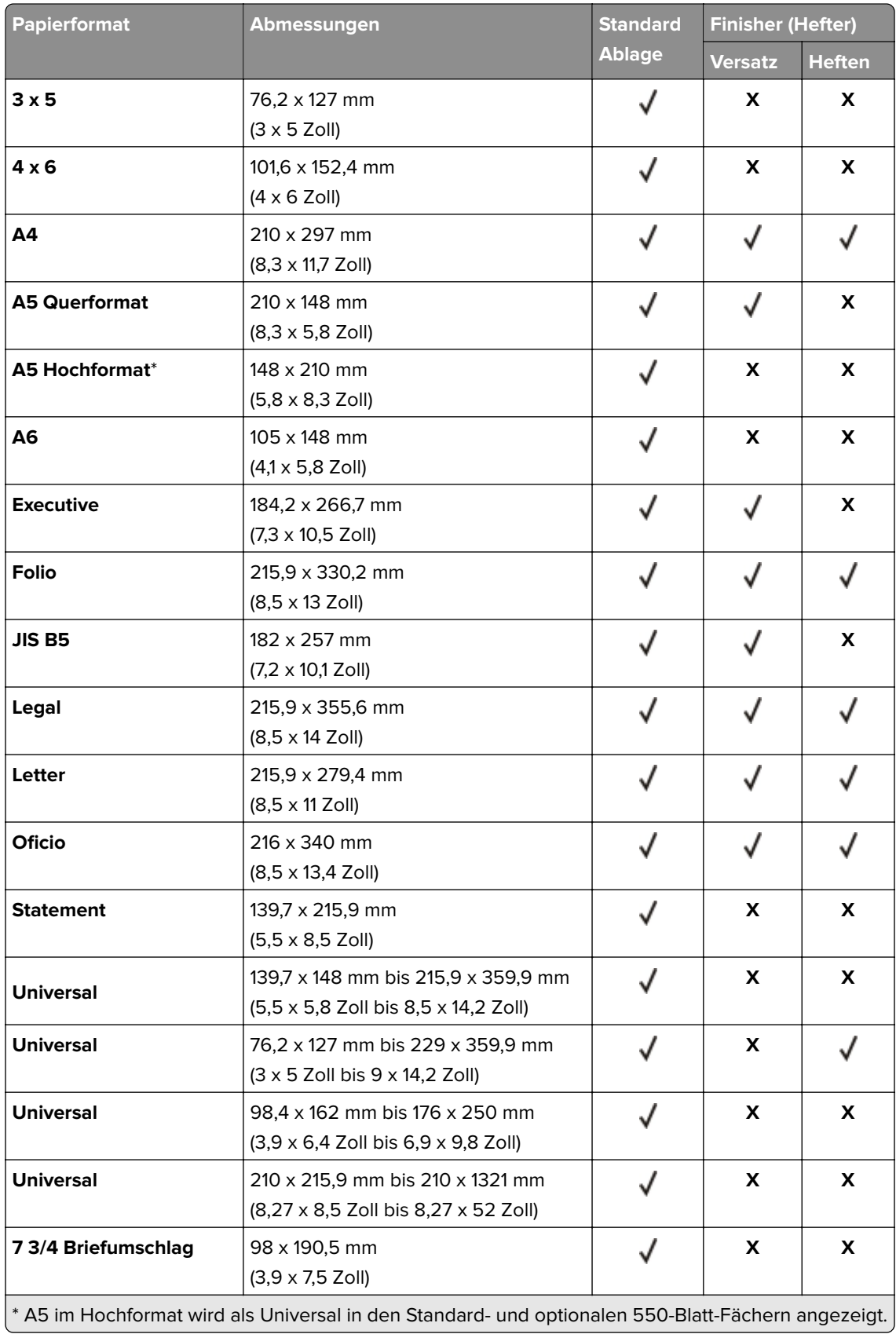

<span id="page-26-0"></span>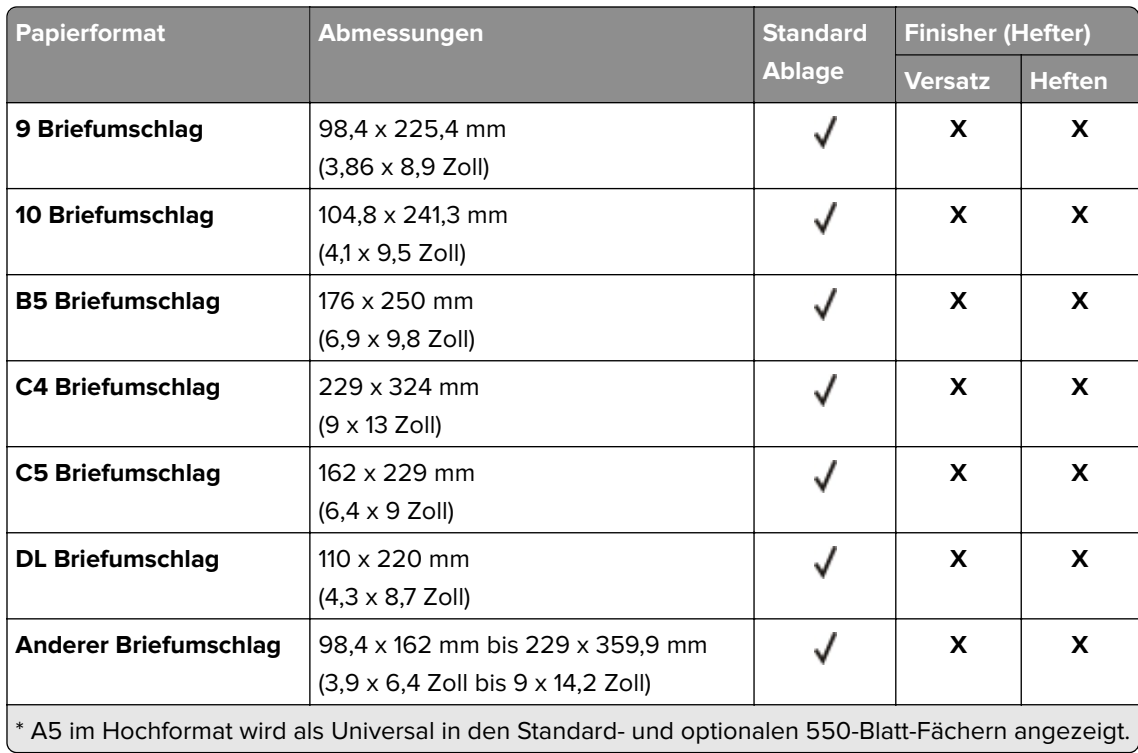

### **Unterstützte Papiersorten**

### **Unterstützte zugeführte Sorten**

**Hinweis:** Etiketten, Briefumschläge und Karten werden immer mit einer niedrigeren Druckgeschwindigkeit gedruckt.

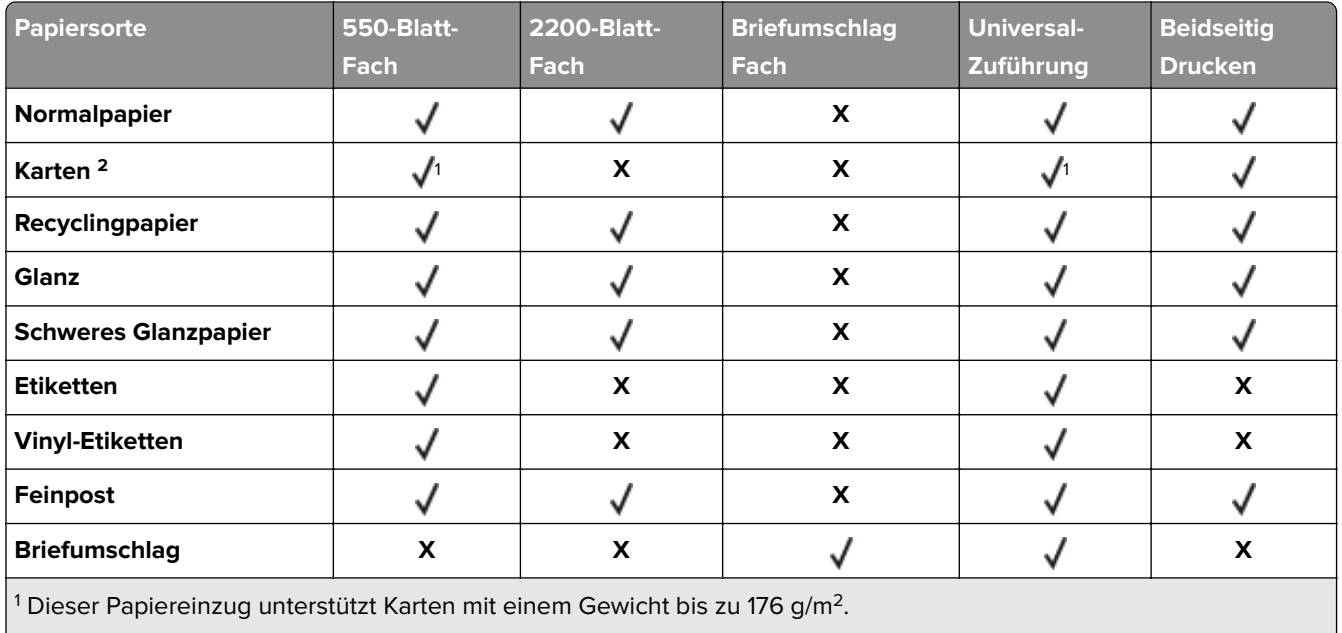

 $\left| \text{ }^{2}$  Karten, die mehr als 176 g/m $^2$  wiegen, werden nur für einseitigen Druck mit dem Standard-550-Blatt-Fach unterstützt.  $\right|$ 

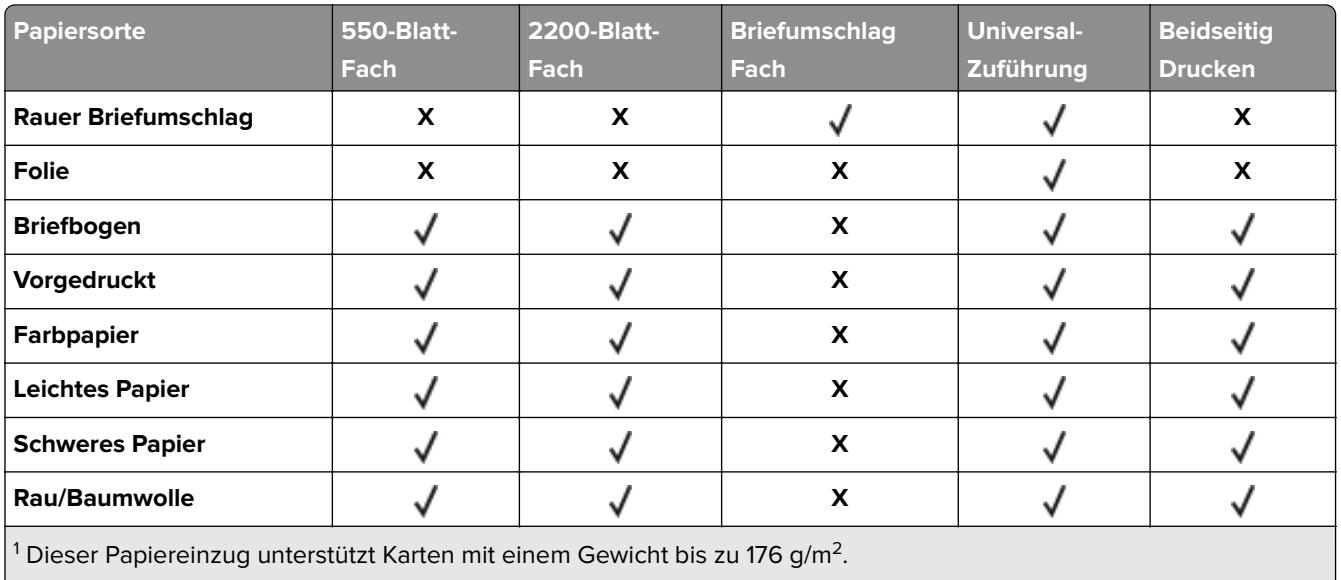

 $\vert$   $^2$  Karten, die mehr als 176 g/m $^2$  wiegen, werden nur für einseitigen Druck mit dem Standard-550-Blatt-Fach unterstützt.  $\vert$ 

### **Unterstützte Ausgabesorten**

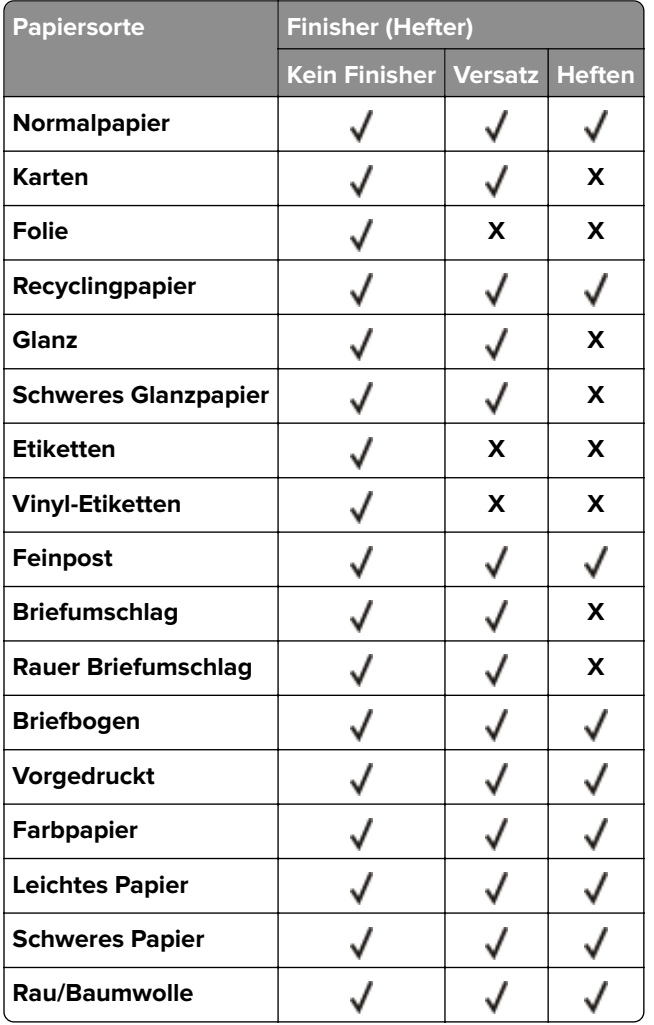

### <span id="page-28-0"></span>**Unterstütztes Papiergewicht**

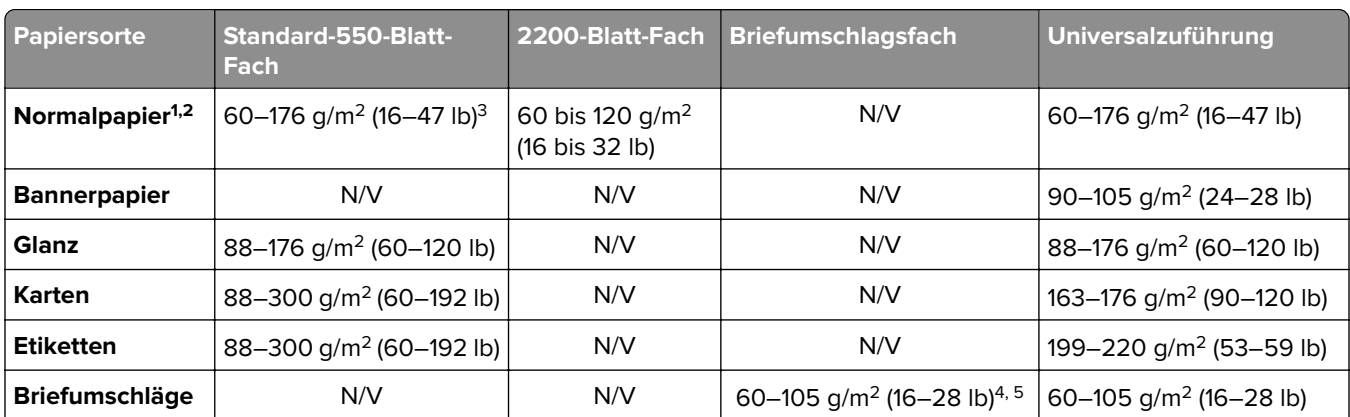

 $^{\rm 1}$ Papier mit horizontaler Faserrichtung mit einem Gewicht von mindestens 90 g/m $^{\rm 2}$  (24 lb) wird beim zweiseitigen Drucken unterstützt.

2 Recycling-Papier mit einem Gewicht von 75–120 g/m2 (20–32 lb) wird beim zweiseitigen Drucken unterstützt.

<sup>3</sup> Das Papiergewicht wird auch beim zweiseitigen Drucken unterstützt.

4 Das maximale Gewicht für 100 % Baumwollgehalt beträgt 24 lb Feinpost.

5 Bei Briefumschlägen mit einem Gewicht von 28 lb Feinpost ist der Baumwollgehalt auf 25 % beschränkt.

# <span id="page-29-0"></span>**Drucken**

**VORSICHT – QUETSCHGEFAHR:** Um das Risiko einer Quetschung zu vermeiden, gehen Sie in Bereichen, die mit diesem Etikett gekennzeichnet sind, mit Vorsicht vor. Quetschungen können im Bereich von beweglichen Komponenten auftreten, wie z. B. Zahnrädern, Klappen, Fächern und Abdeckungen.

### **Von einem Computer aus drucken**

**Hinweis:** Für Etiketten, Karten und Umschläge müssen das Papierformat und die Papiersorte im Drucker vor dem Senden des Druckauftrags festgelegt werden.

- **1** Öffnen Sie im Dokument, das Sie drucken möchten, das Dialogfeld "Drucken".
- **2** Passen Sie nach Bedarf die Einstellungen an.
- **3** Drucken Sie das Dokument.

### **Drucken von Formularen**

**1** Wechseln Sie auf dem Startbildschirm zu:

**Formulare und Favoriten** > Format auswählen > **Drucken**

- **2** Passen Sie gegebenenfalls die Druckeinstellungen an.
- **3** Senden Sie den Druckauftrag.

### **Drucken über ein Mobilgerät**

### **Drucken über ein Mobilgerät mithilfe von AirPrint**

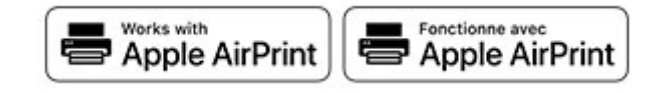

Die AirPrint-Softwarefunktion ist eine mobile Drucklösung, mit der Sie direkt von Apple-Geräten auf einem AirPrint-zertifizierten-Drucker drucken können.

- **•** Stellen Sie sicher, dass das Apple-Gerät und der Drucker mit demselben Netzwerk verbunden sind. Wenn das Netzwerk über mehrere drahtlose Hubs verfügt, stellen Sie sicher, dass beide Geräte mit demselben Subnetz verbunden sind.
- **•** Diese Anwendung wird nur von einigen Apple-Geräten unterstützt.
- **1** Wählen Sie auf Ihrem Mobilgerät ein Dokument aus Ihrem Dateimanager aus, oder starten Sie eine kompatible Anwendung.
- **2** Tippen Sie auf das Freigabesymbol und dann auf **Drucken** .
- <span id="page-30-0"></span>**3** Wählen Sie einen Drucker aus. Passen Sie nach Bedarf die Einstellungen an.
- **4** Drucken Sie das Dokument.

#### **Drucken über ein Mobilgerät mithilfe von Wi**‑**Fi Direct®**

Wi-Fi Direct® ist ein Druckdienst, mit dem Sie auf jedem Wi-Fi Direct-fähigen Drucker drucken können.

**Hinweis:** Stellen Sie sicher, dass das Mobilgerät an das WLAN des Druckers angeschlossen ist. Weitere Informationen finden Sie unter ["Verbinden eines Mobilgeräts mit dem Drucker" auf Seite 83.](#page-82-0)

- **1** Öffnen Sie auf Ihrem Mobilgerät eine kompatible Anwendung, oder wählen Sie ein Dokument aus dem Dateimanager.
- **2** Abhängig von Ihrem Mobilgerät befolgen Sie einen der folgenden Schritte:
	- **•** Tippen Sie auf > **Drucken**.
	- Tippen Sie auf  $\lceil \overline{\mathsf{T}} \rceil$  > **Drucken**.
	- **•** Tippen Sie auf ... > Drucken.
- **3** Wählen Sie einen Drucker aus, und passen Sie die Einstellungen ggf. an.
- **4** Drucken Sie das Dokument.

### **Drucken von einem Flash-Laufwerk**

**1** Setzen Sie das Flash-Laufwerk ein.

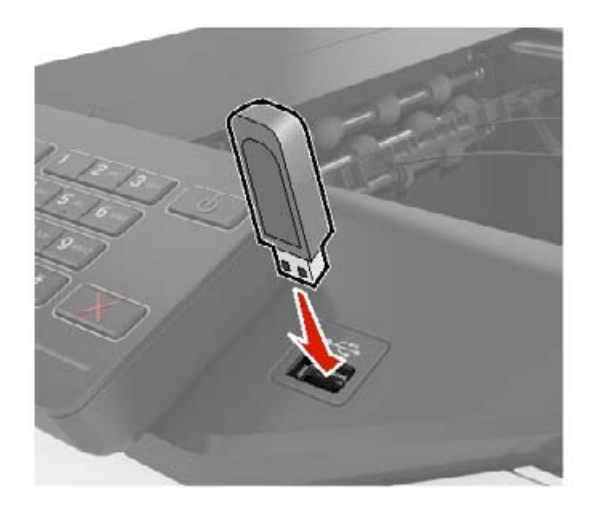

- **•** Wenn Sie ein Flash-Laufwerk anschließen und eine Fehlermeldung angezeigt wird, dann ignoriert der Drucker das Flash-Laufwerk.
- **•** Wenn Sie das Flash-Laufwerk anschließen, während der Drucker andere Aufträge verarbeitet, wird die Meldung **Belegt** auf dem Display angezeigt.
- <span id="page-31-0"></span>**2** Berühren Sie auf dem Display das Dokument, das Sie drucken möchten. Konfigurieren Sie gegebenenfalls die Druckeinstellungen.
- **3** Senden Sie den Druckauftrag.

Zum Drucken eines weiteren Dokuments berühren Sie **USB-Laufwerk**.

**Warnung—Mögliche Schäden:** Flash-Laufwerk oder Drucker sollten im angezeigten Bereich während eines Druck-, Lese- oder Schreibvorgangs mittels Speichermedium nicht berührt werden, um einen Datenverlust oder eine Störung zu vermeiden.

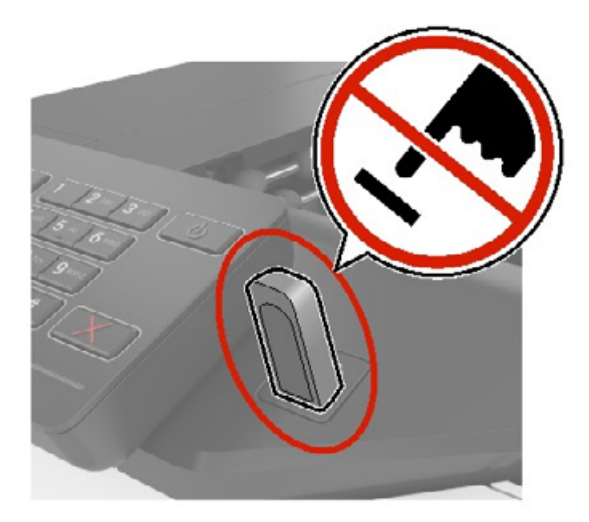

### **Unterstützte Flash-Laufwerke und Dateitypen**

#### **Flash-Laufwerke**

#### **Hinweise:**

- **–** Der Drucker unterstützt High-Speed USB-Flash-Laufwerke mit Full-Speed-Standard.
- **–** USB-Flash-Laufwerke müssen das FAT-Dateisystem (File Allocation Tables) unterstützen.

Es sind zahlreiche getestete Flash-Laufwerke für die Verwendung mit diesem Drucker zugelassen. Wenn Sie weitere Informationen benötigen, wenden Sie sich an den Fachhändler, bei dem Sie den Drucker erworben haben.

#### **Dateitypen**

Dokumente:

- **•** .doc oder .docx
- **•** .xls oder .xlsx
- **•** .ppt oder .pptx
- **•** .pdf
- **•** .xps

<span id="page-32-0"></span>Bilder:

- **•** .dcx
- **•** .gif
- **•** .jpeg oder .jpg
- **•** .bmp
- **•** .pcx
- **•** .tiff oder .tif
- **•** .png

### **Konfigurieren vertraulicher Druckaufträge**

#### **Verwenden des Bedienfelds**

- **1** Berühren Sie auf dem Startbildschirm die Option **Einstellungen** > **Sicherheit** > **Druckeinrichtung für vertrauliche Jobs**.
- **2** Konfigurieren Sie die Einstellungen.

#### **Über den Embedded Web Server**

**1** Öffnen Sie einen Webbrowser, und geben Sie die IP-Adresse des Druckers in das Adressfeld ein.

- **•** Zeigen Sie die Drucker-IP-Adresse auf dem Startbildschirm an. Die IP-Adresse wird in vier Zahlengruppen angezeigt, die durch Punkte voneinander abgetrennt sind. Beispiel: 123.123.123.123.
- **•** Wenn Sie einen Proxy verwenden, deaktivieren Sie ihn vorübergehend, um die Webseite ordnungsgemäß zu laden.
- **2** Klicken Sie auf **Einstellungen** > **Sicherheit** > **Einstellungen für den vertraulichen Druck.**
- **3** Konfigurieren Sie die Einstellungen.

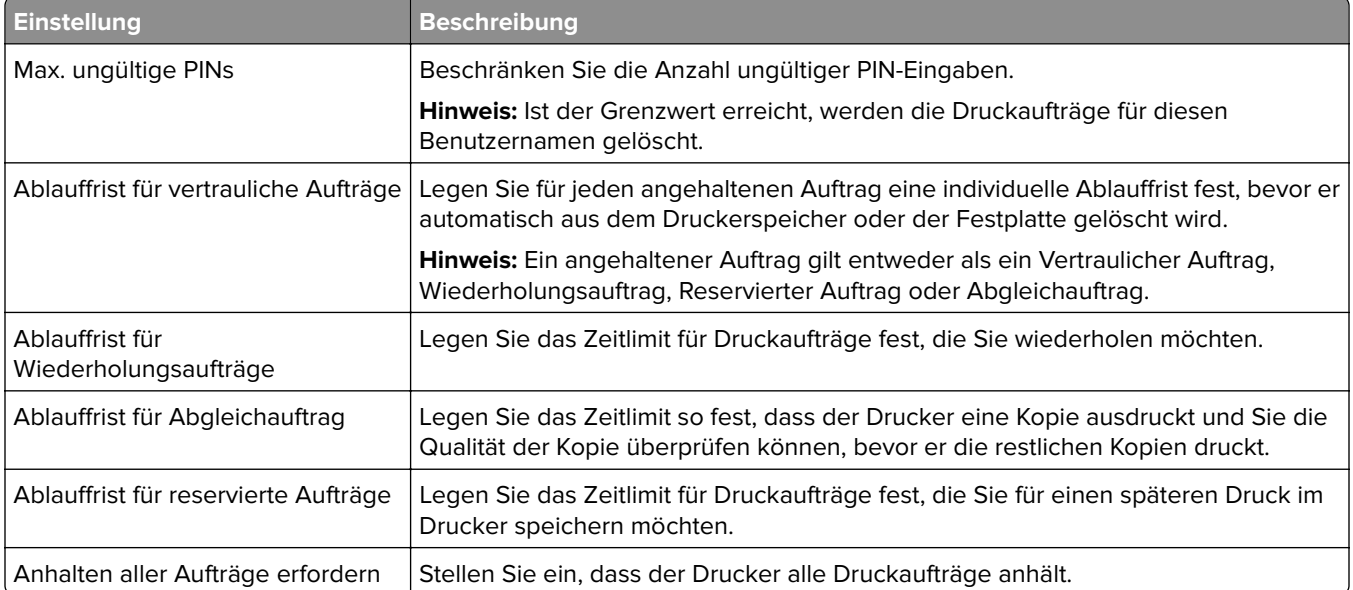

<span id="page-33-0"></span>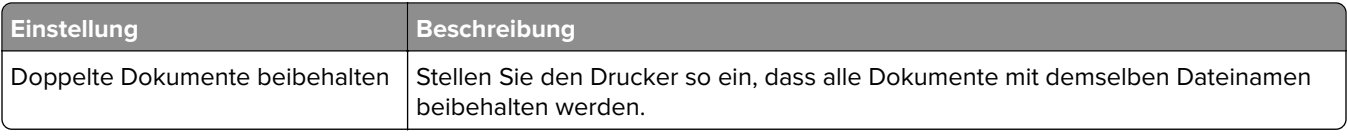

### **Drucken von vertraulichen und anderen angehaltenen Druckaufträgen**

#### **Für Windows-Benutzer**

- **1** Klicken Sie bei einem geöffneten Dokument auf **Datei** > **Drucken**.
- **2** Wählen Sie einen Drucker aus, und klicken Sie anschließend auf **Eigenschaften**, **Einstellungen**, **Optionen** oder **Einrichtung**.
- **3** Klicken Sie auf **Drucken und Zurückhalten**.
- **4** Wählen Sie **"Drucken und Zurückhalten" verwenden** aus, und weisen Sie dann einen Benutzernamen zu.
- **5** Wählen Sie den Druckauftragstyp aus (vertraulich, wiederholt, reserviert oder bestätigt).

Wenn Sie **Vertraulich** auswählen, sichern Sie den Druckauftrag mit einer persönlichen Identifikationsnummer (PIN).

- **6** Klicken Sie auf **OK** oder **Drucken**.
- **7** Geben Sie den Druckauftrag vom Startbildschirm des Druckers frei.
	- **•** Tippen Sie für vertrauliche Druckaufträge auf **Angehaltene Aufträge** > Benutzernamen auswählen > **Vertraulich** > PIN eingeben > Druckauftrag auswählen > Einstellungen konfigurieren > **Drucken**
	- **•** Tippen Sie für andere Druckaufträge auf **Angehaltene Aufträge** > Benutzernamen auswählen > Druckauftrag auswählen > Einstellungen konfigurieren > **Drucken**.

#### **Für Macintosh-Benutzer**

#### **Verwenden von AirPrint**

- **1** Wählen Sie bei geöffnetem Dokument **Datei** > **Drucken** aus.
- **2** Wählen Sie einen Drucker aus, und wählen Sie anschließend im Dropdown-Menü hinter dem Menü Ausrichtung die Option **PIN-Druck** aus.
- **3** Aktivieren Sie **Drucken mit PIN**, und geben Sie dann eine vierstellige PIN ein.
- **4** Klicken Sie auf **Drucken**.
- **5** Geben Sie den Druckauftrag vom Startbildschirm des Druckers frei. Tippen Sie auf **Angehaltene Aufträge** > Computernamen auswählen > **Vertraulich** > PIN eingeben > Druckauftrag auswählen > **Drucken**.

#### **Verwenden des Druckertreibers**

- **1** Wählen Sie bei geöffnetem Dokument **Datei** > **Drucken** aus.
- **2** Wählen Sie einen Drucker aus, und wählen Sie anschließend im Dropdown-Menü hinter dem Menü Ausrichtung die Option **Drucken und Zurückhalten** aus.
- **3** Wählen Sie **Vertraulicher Druck** aus, und geben Sie anschließend eine vierstellige PIN ein.
- <span id="page-34-0"></span>**4** Klicken Sie auf **Drucken**.
- **5** Geben Sie den Druckauftrag vom Startbildschirm des Druckers frei. Berühren Sie die Option **Angehaltene Aufträge** > Computer auswählen > **Vertraulich** > Druckauftrag auswählen > PIN eingeben > **Drucken**.

### **Drucken von Schriftartmusterlisten**

- **1** Berühren Sie auf dem Startbildschirm die Option **Einstellungen** > **Berichte** > **Drucken** > **Schriftarten drucken**.
- **2** Berühren Sie **PCL-Schriftarten** oder **PS-Schriftarten**.

### **Drucken von Verzeichnislisten**

Berühren Sie auf dem Startbildschirm die Option **Einstellungen** > **Berichte** > **Drucken** > **Verzeichnis drucken**.

### **Abbrechen eines Druckauftrags**

#### **Über die Druckerbedienerkonsole**

**1** Berühren Sie im Startbildschirm die Option **Auftragswarteschlange**.

**Hinweis:** Sie können diese Einstellung auch aufrufen, indem Sie auf den oberen Bereich des Startbildschirm tippen.

**2** Wählen Sie den abzubrechenden Auftrag aus.

#### **Computer**

- **1** Führen Sie je nach Betriebssystem einen der folgenden Schritte aus:
	- **•** Öffnen Sie den Ordner "Drucker", und wählen Sie dann Ihren Drucker aus.
	- **•** Navigieren Sie über die Systemeinstellungen im Apple-Menü zu Ihrem Drucker.
- **2** Wählen Sie den abzubrechenden Auftrag aus.

# <span id="page-35-0"></span>**Druckermenüs**

# **Menüzuordnung**

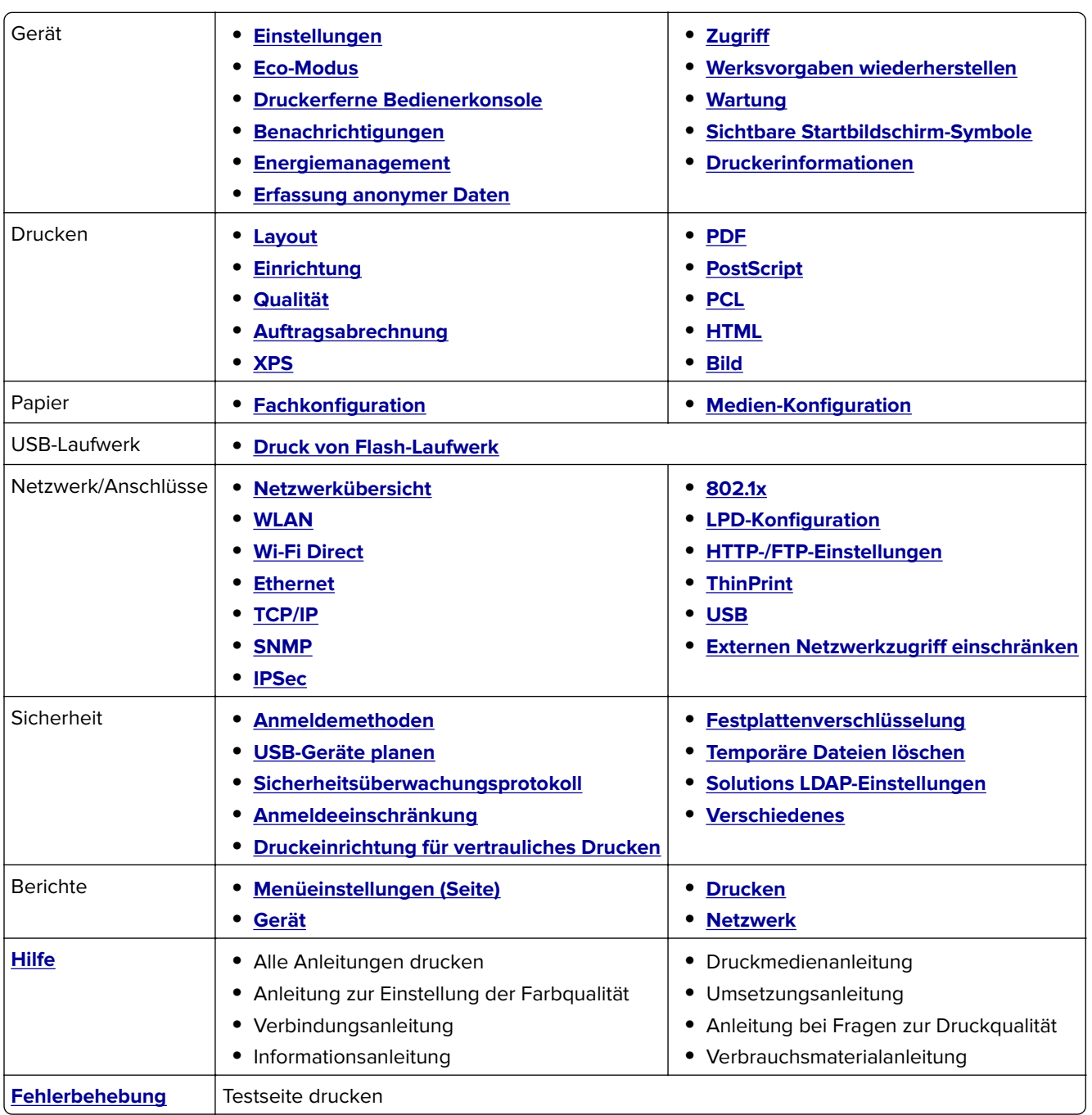
# **Gerät**

∖

# **Voreinstellungen**

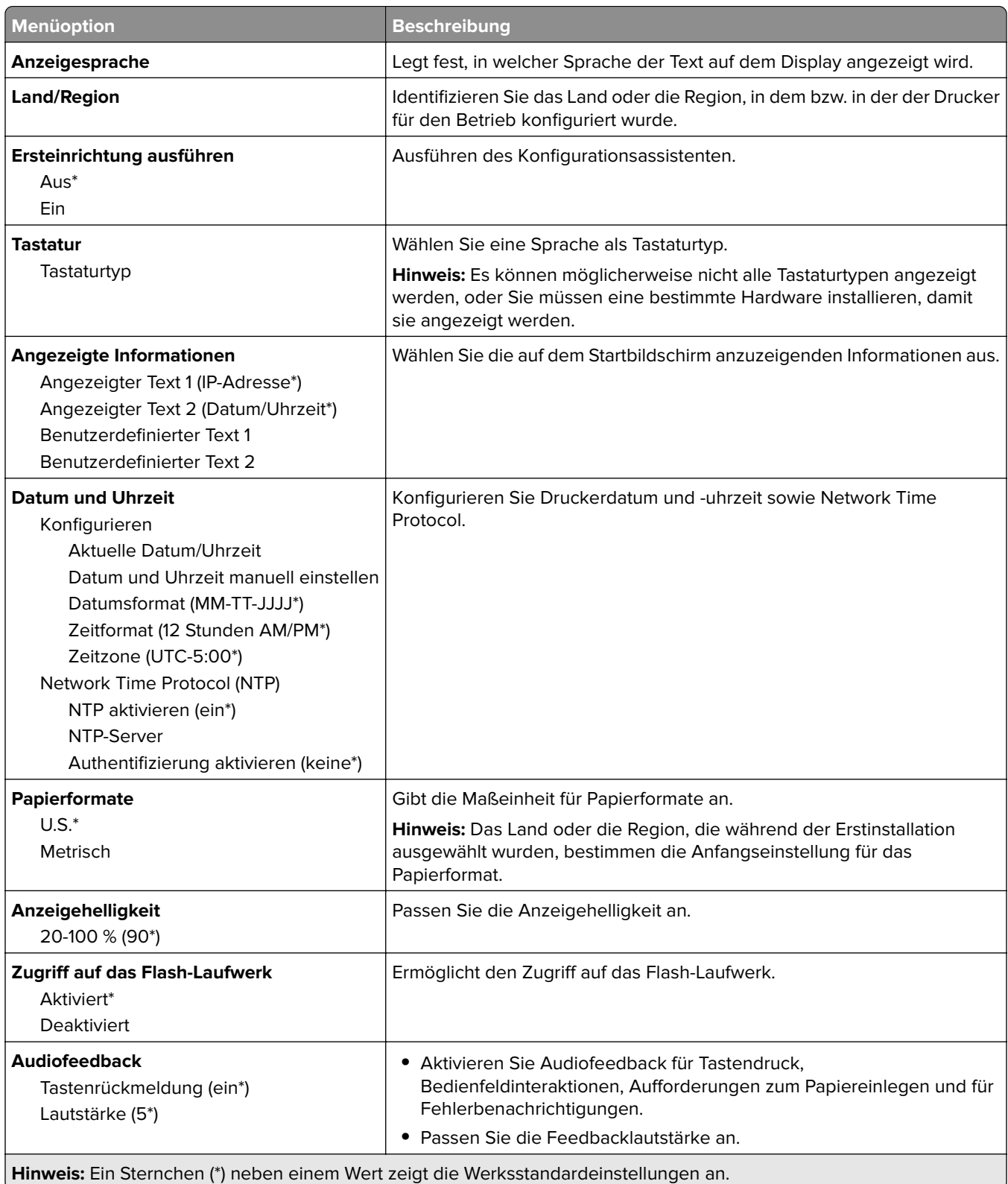

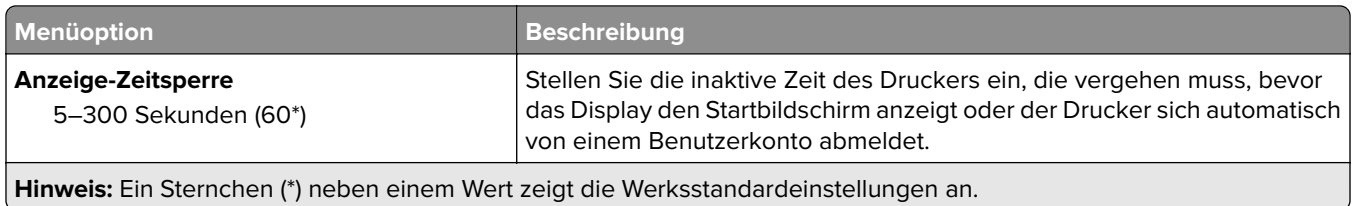

#### **Eco-Modus**

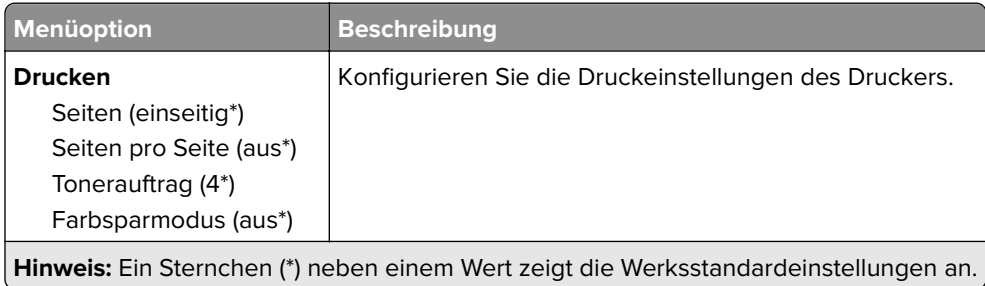

### **Druckerferne Bedienerkonsole**

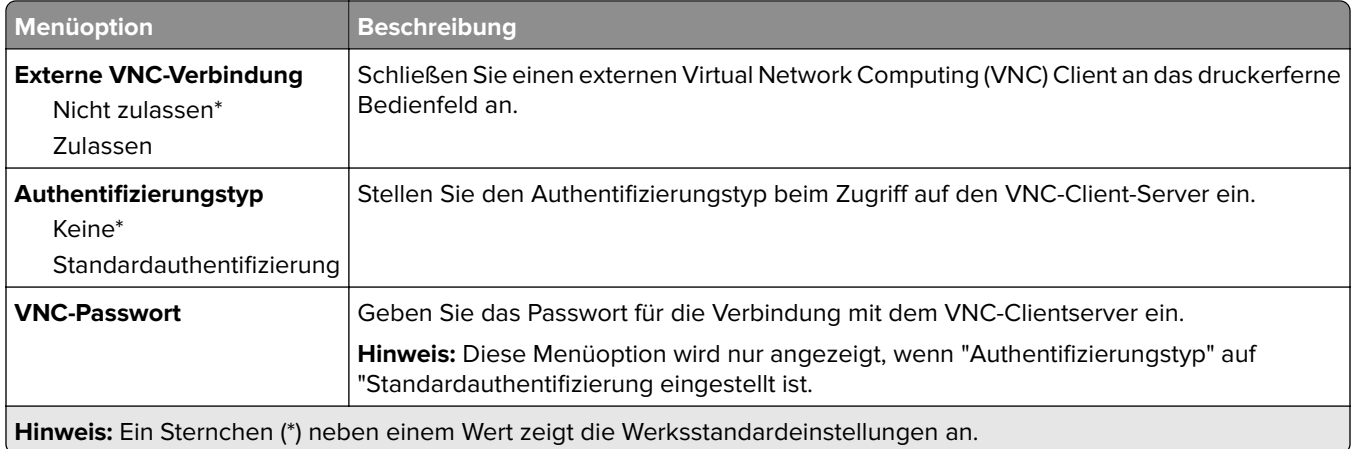

# **Benachrichtigungen**

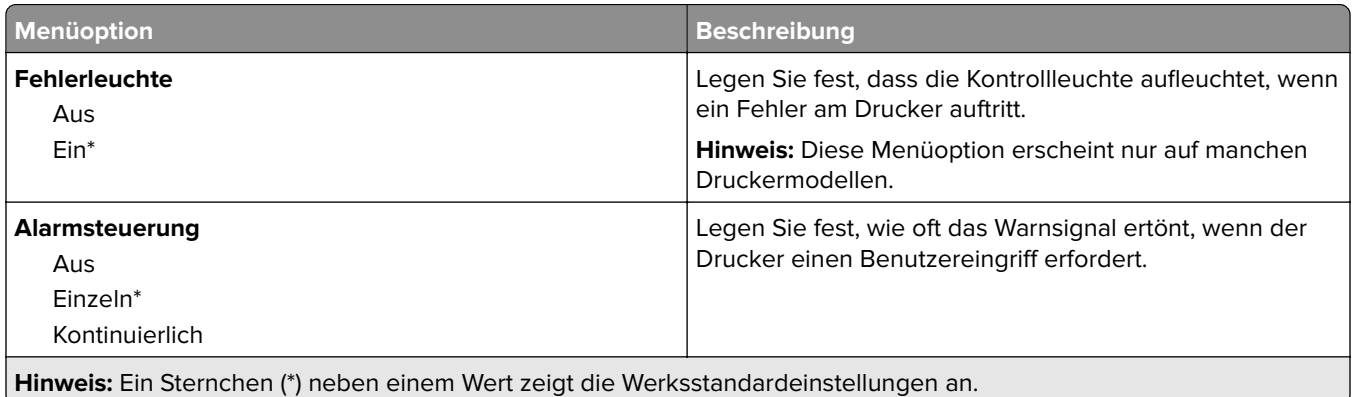

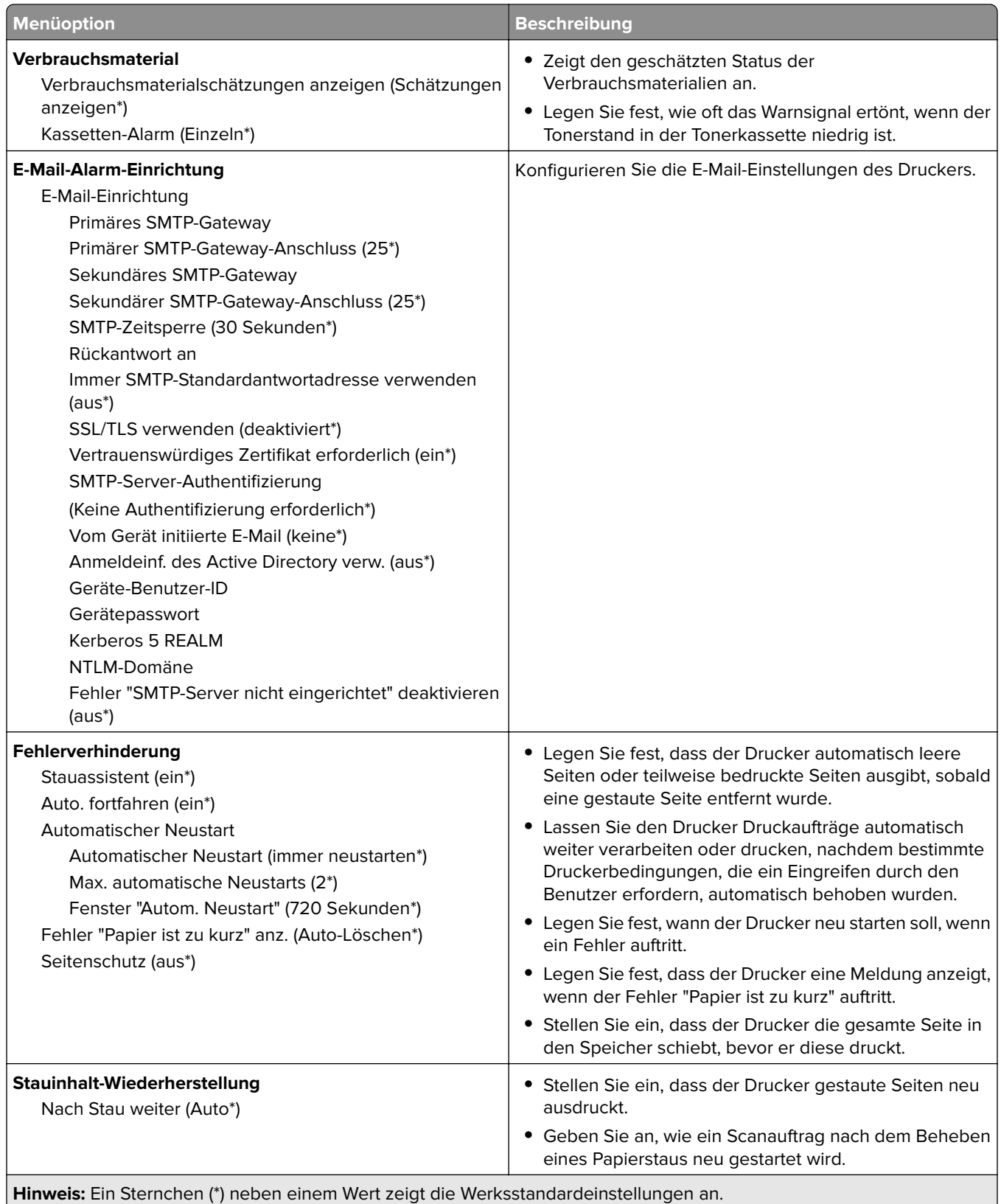

# **Energiemanagement**

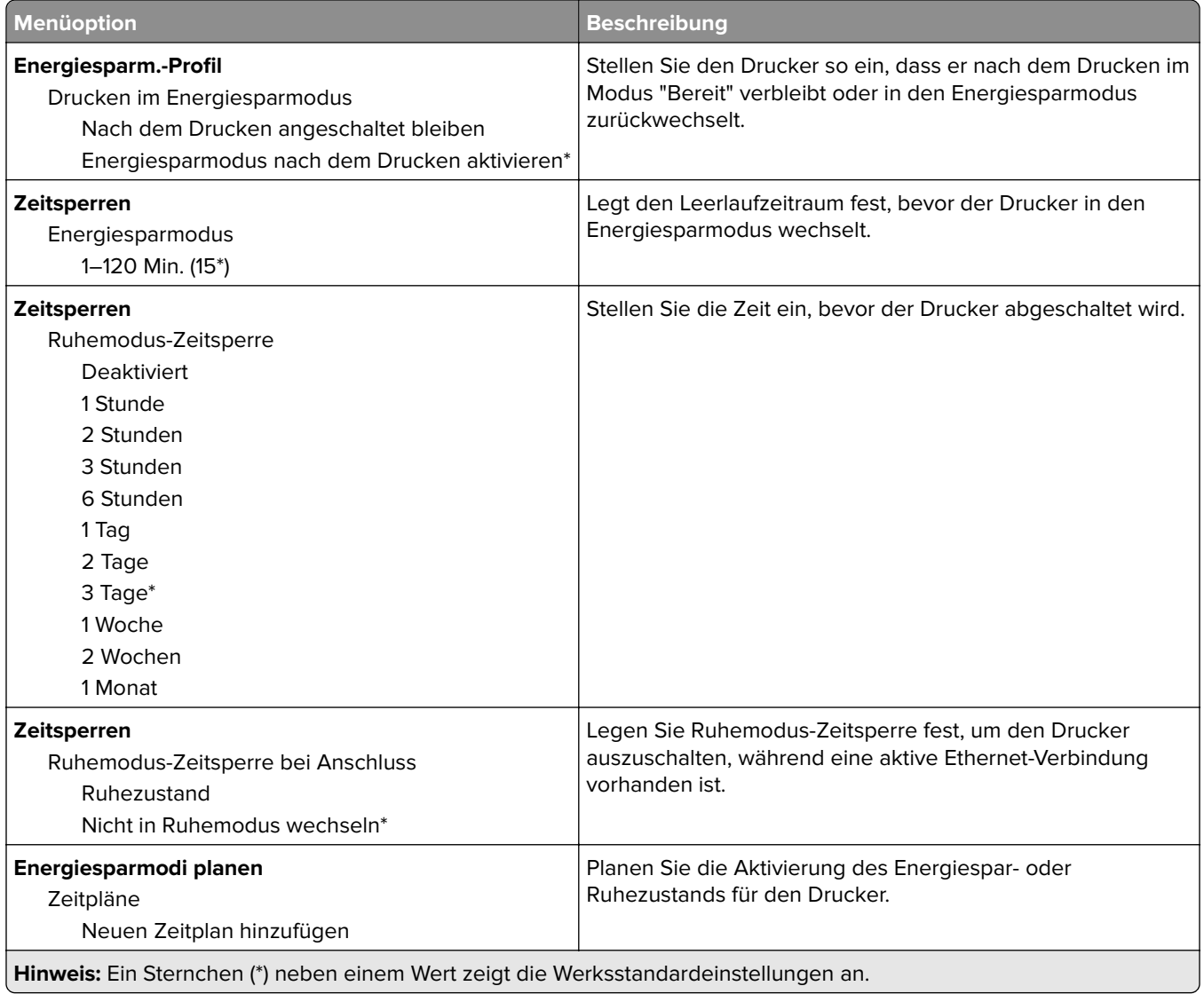

## **Erfassung anonymer Daten**

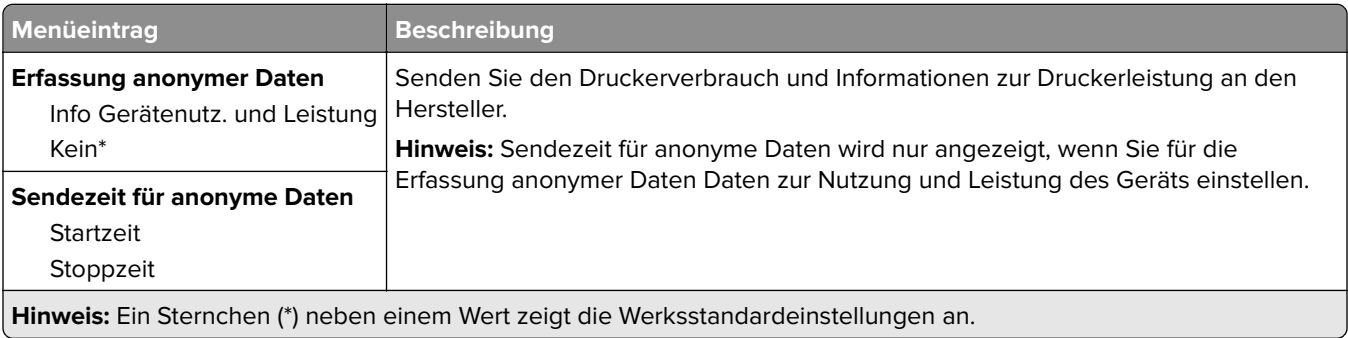

# **Zugriff**

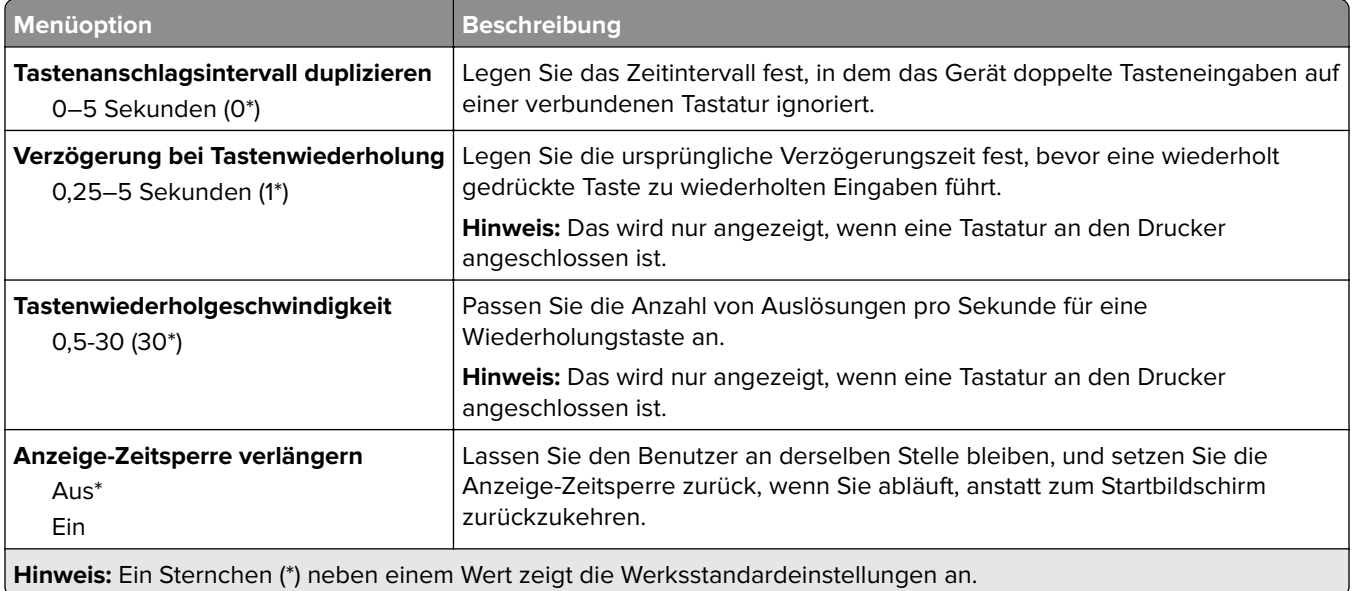

# **Werkseinstellungen wiederherstellen**

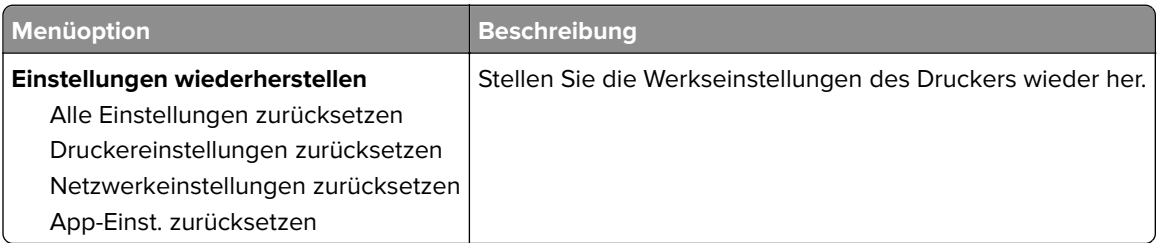

## **Wartung**

#### **Konfigurationsmenü**

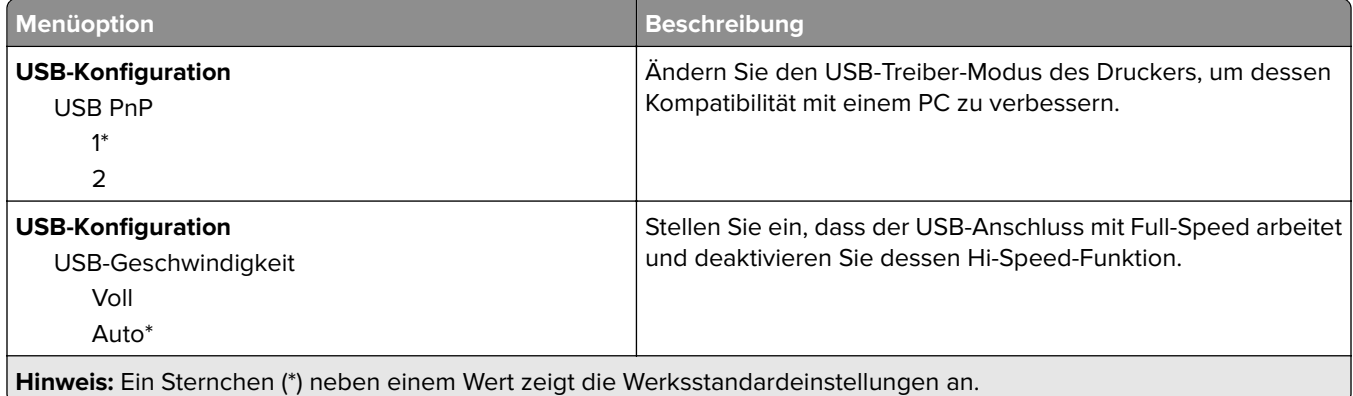

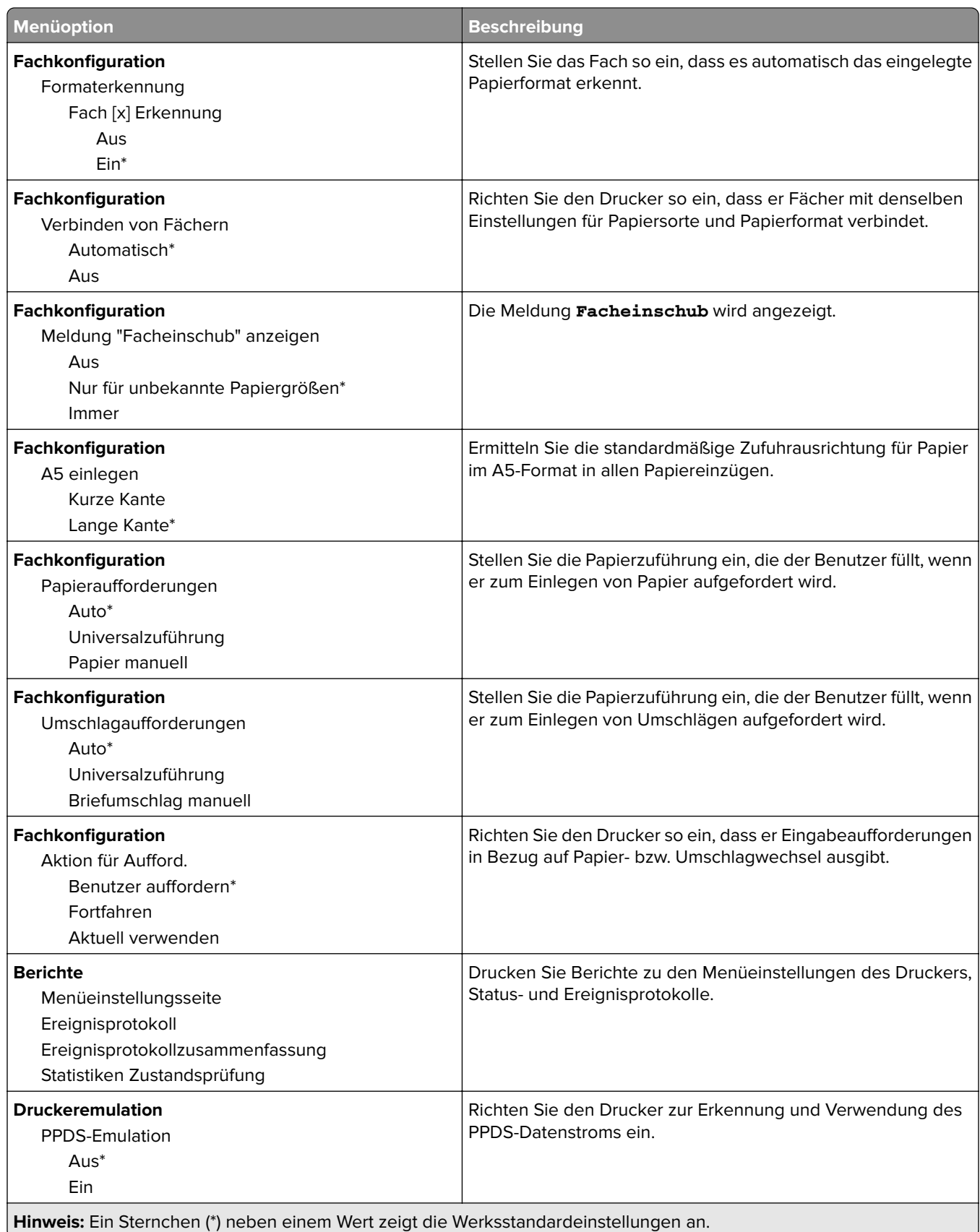

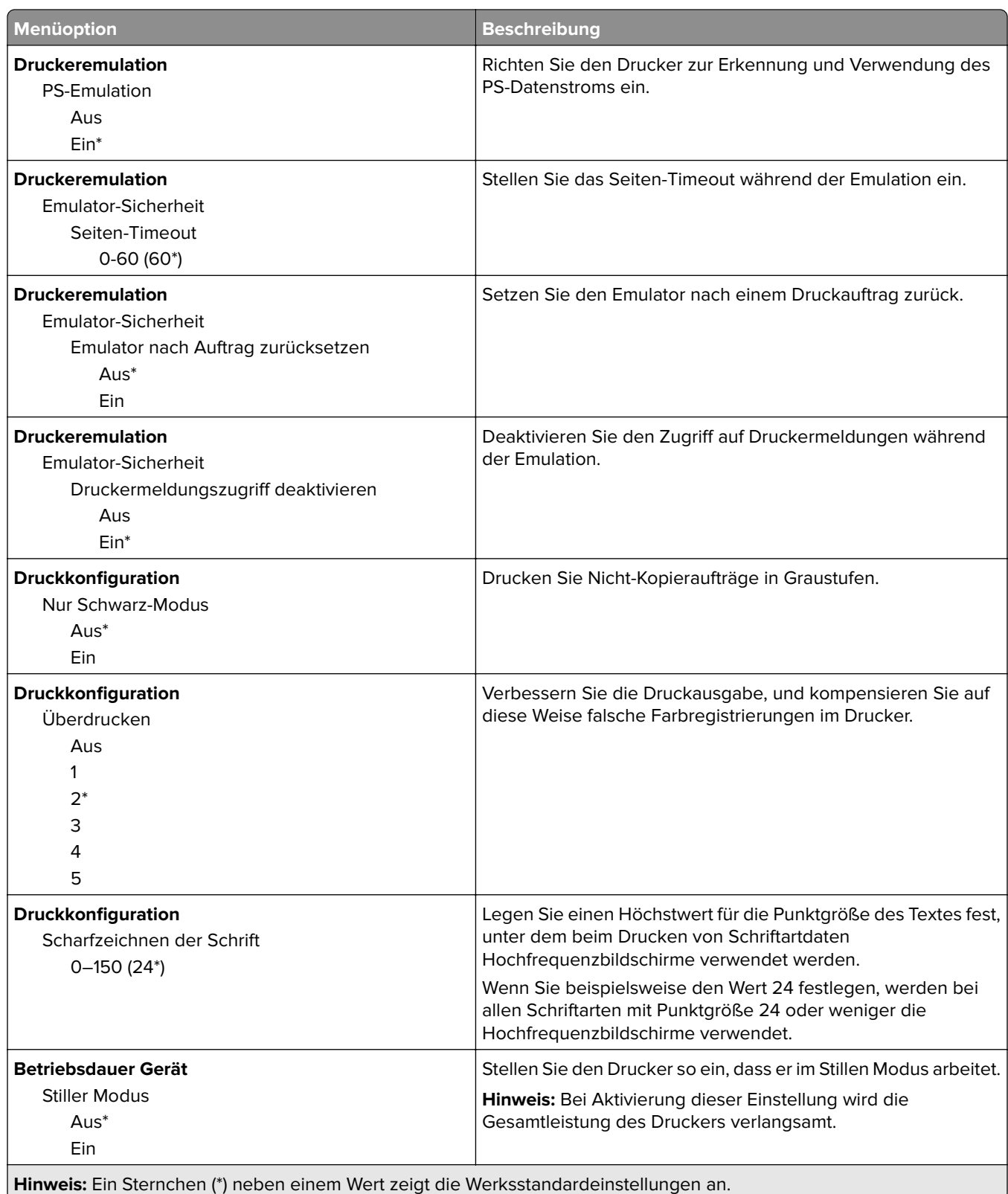

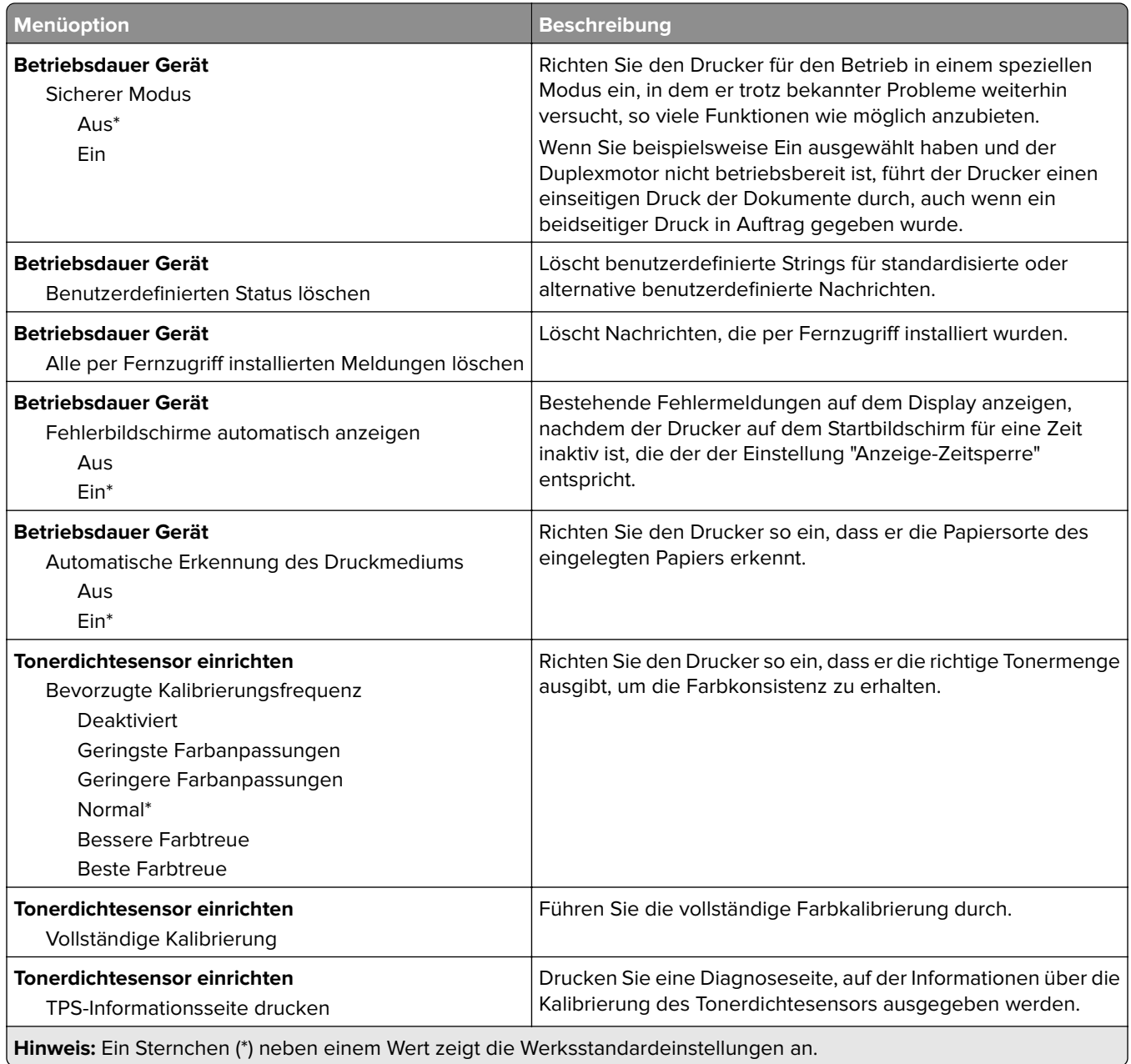

#### **Löschen außer Betrieb**

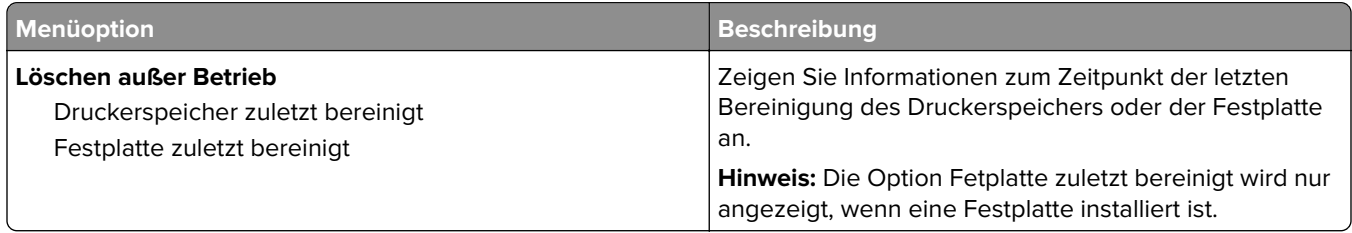

- 1

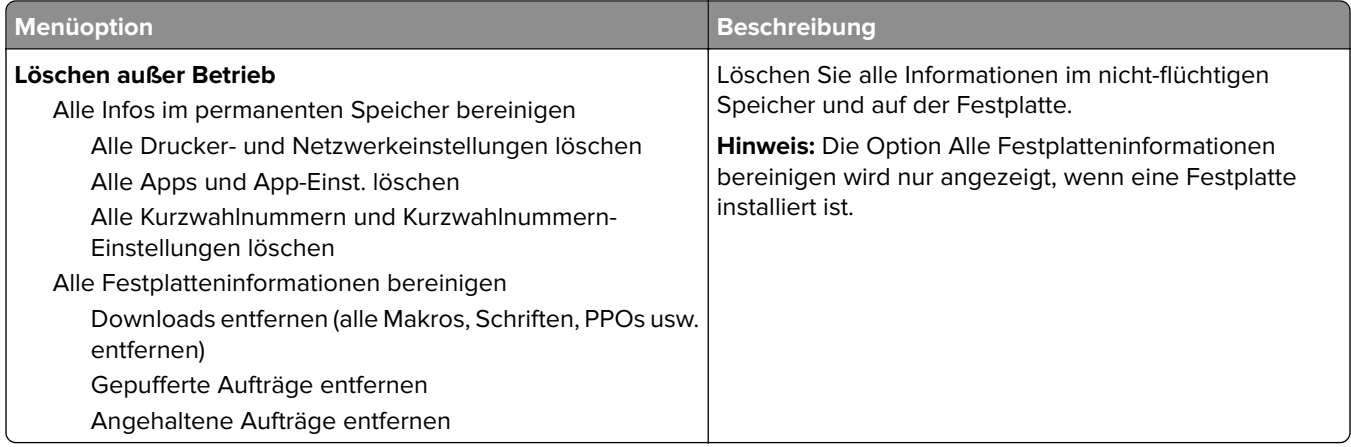

# **Symbole auf Startbildschirm**

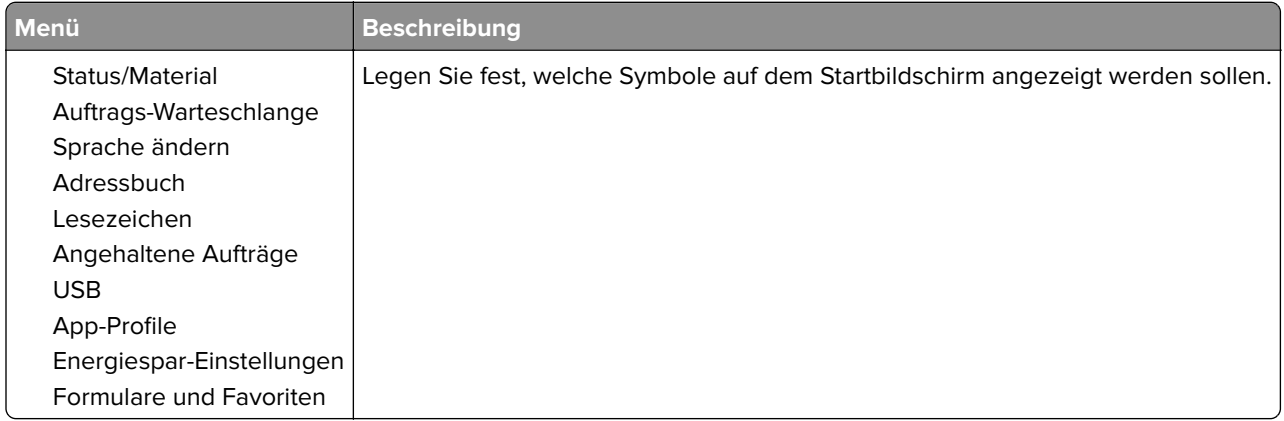

# **Druckerinformationen**

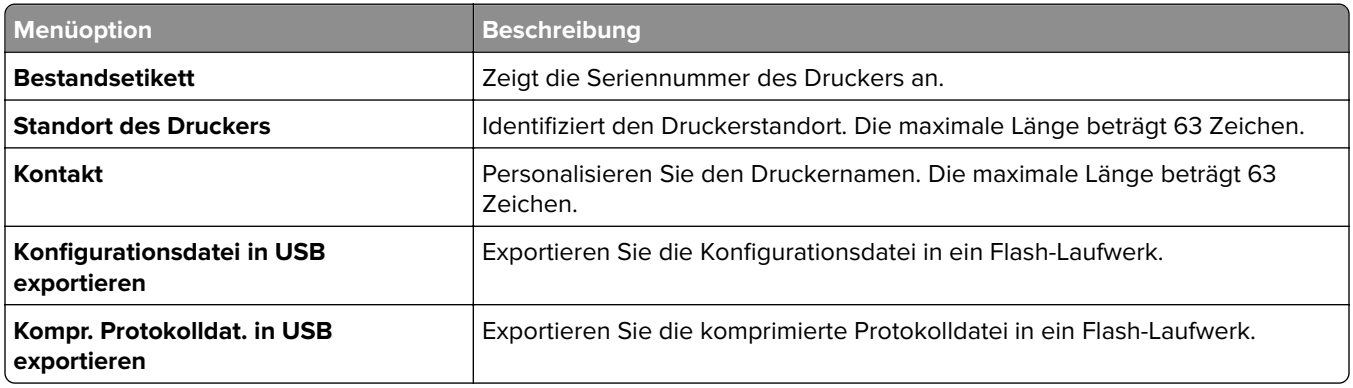

# **Drucken**

# **Layout**

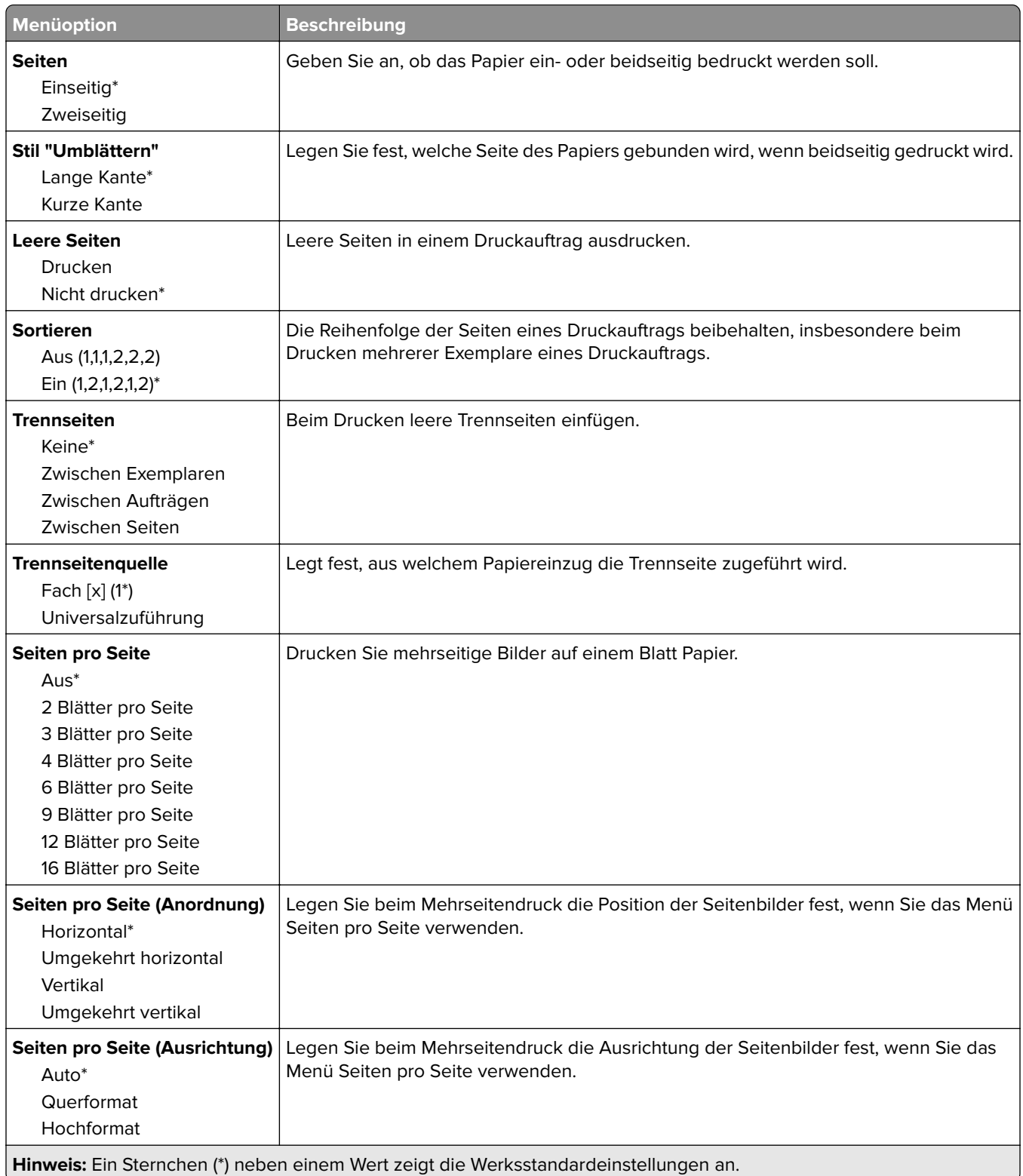

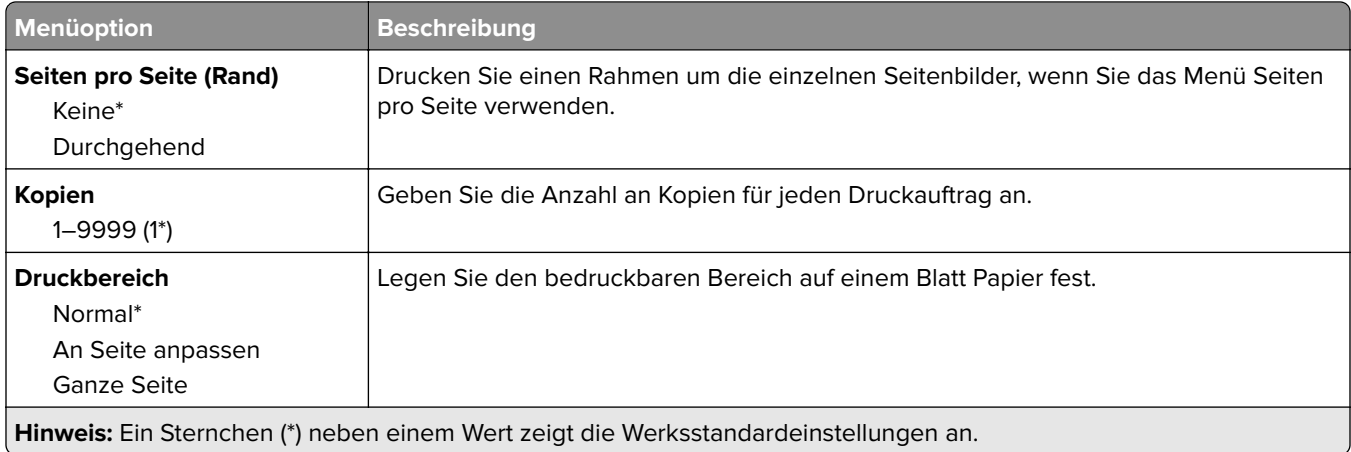

## **Installation**

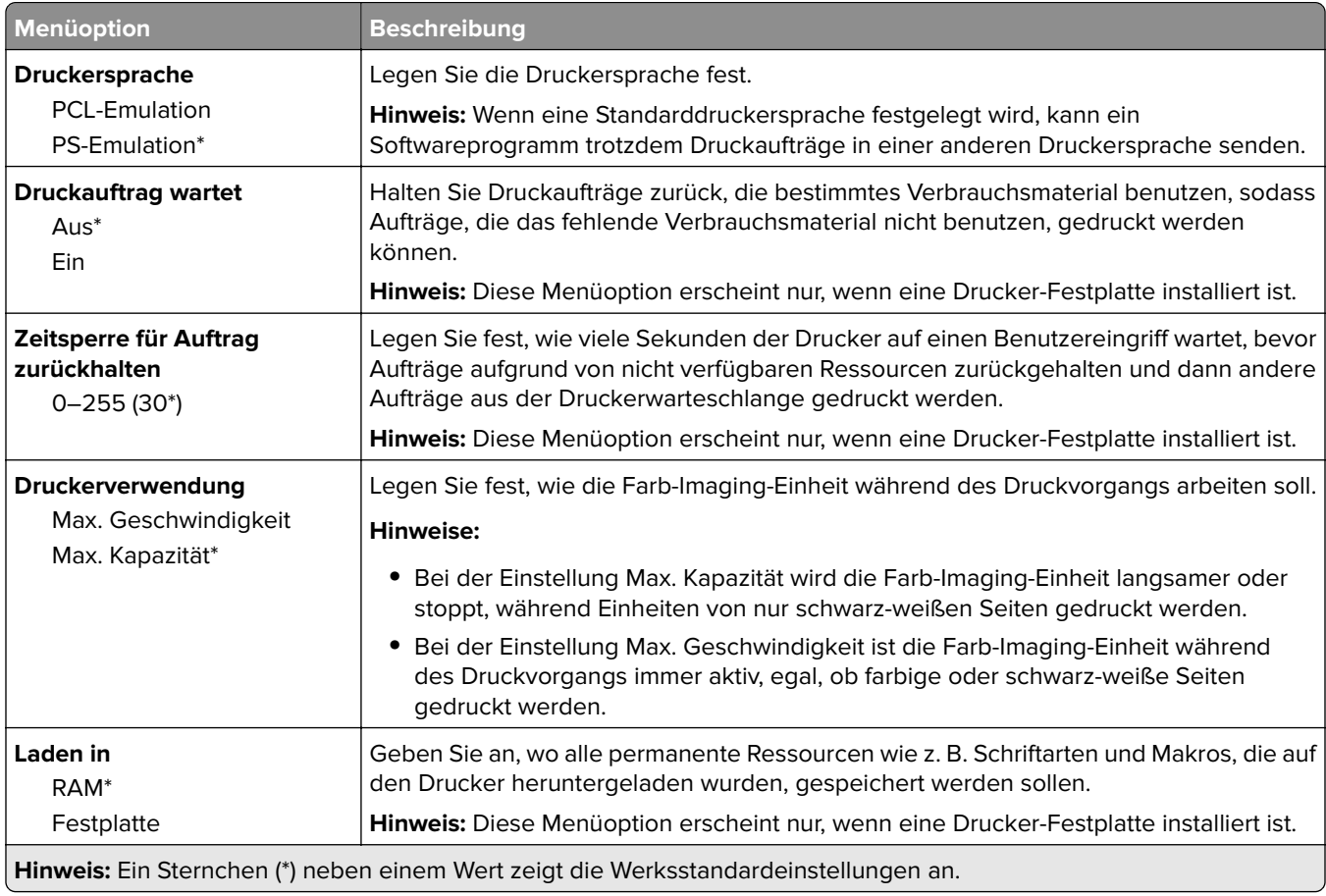

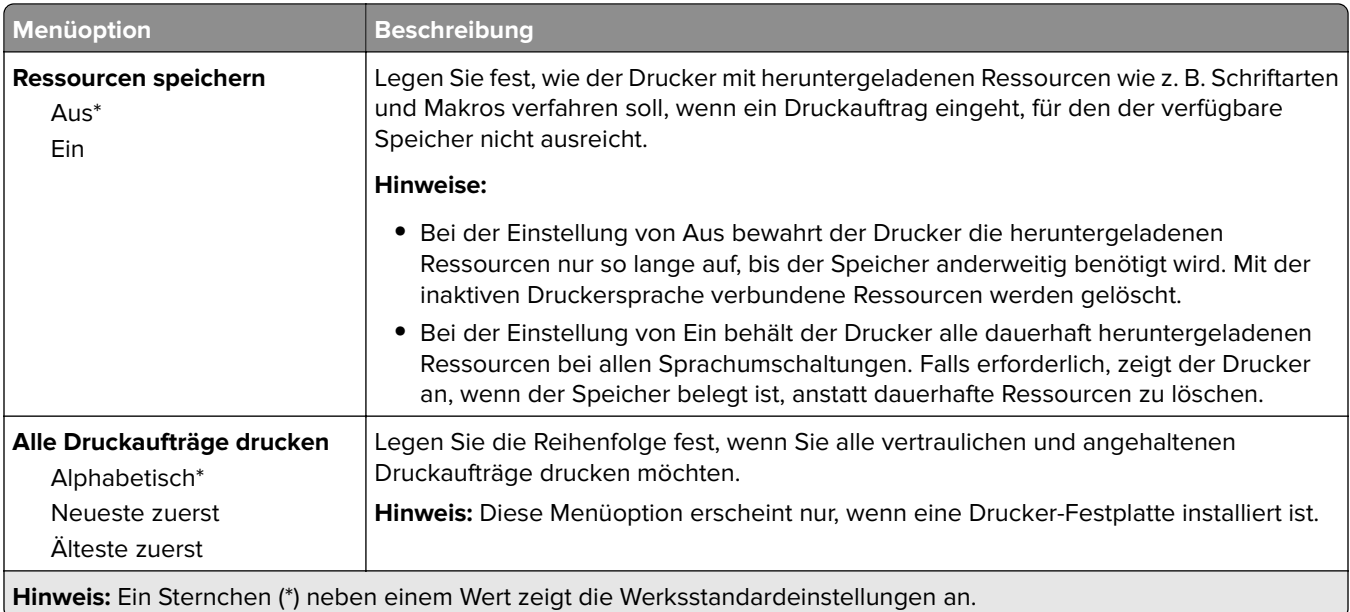

### **Qualität**

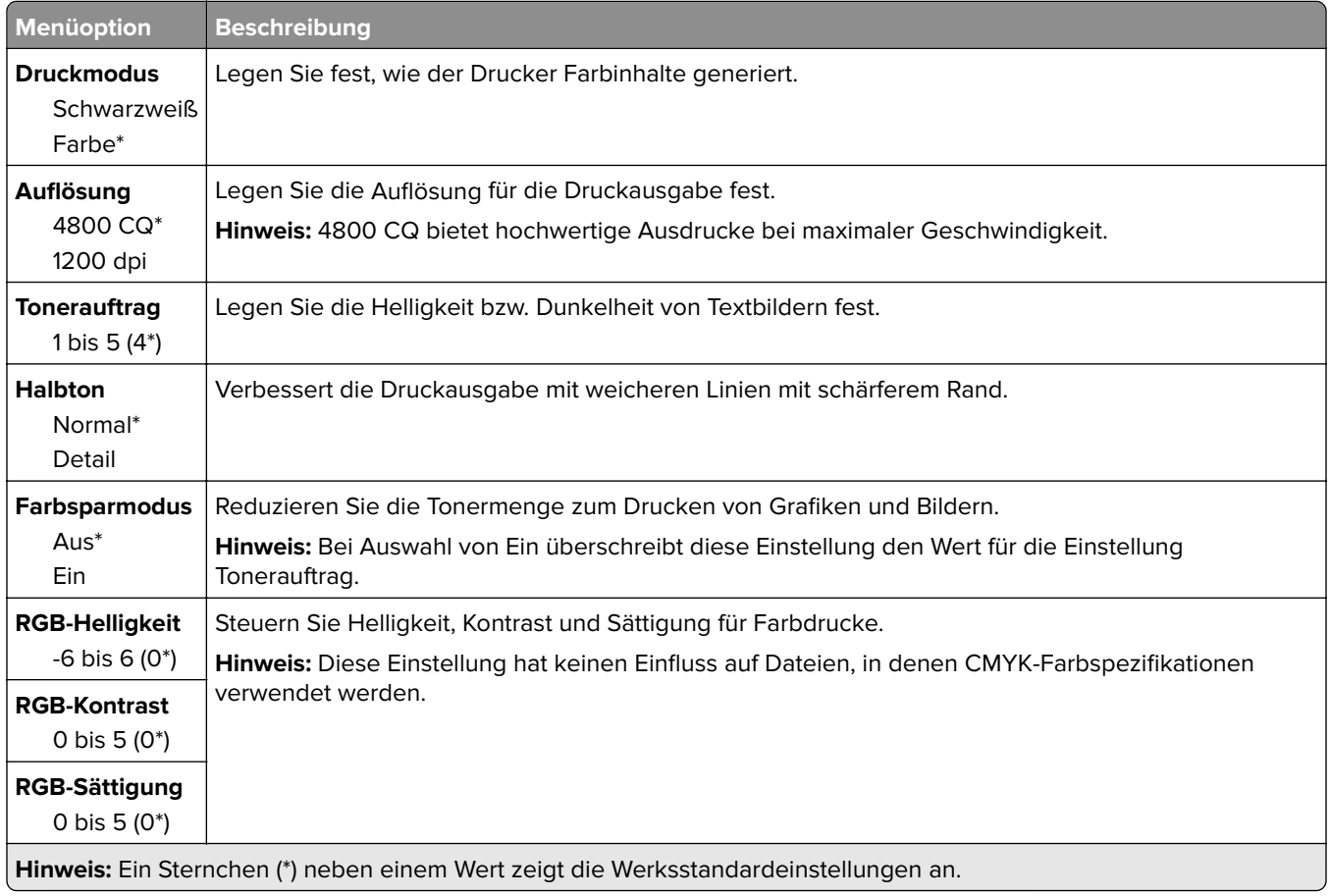

#### **Erweiterte Bildfunktionen**

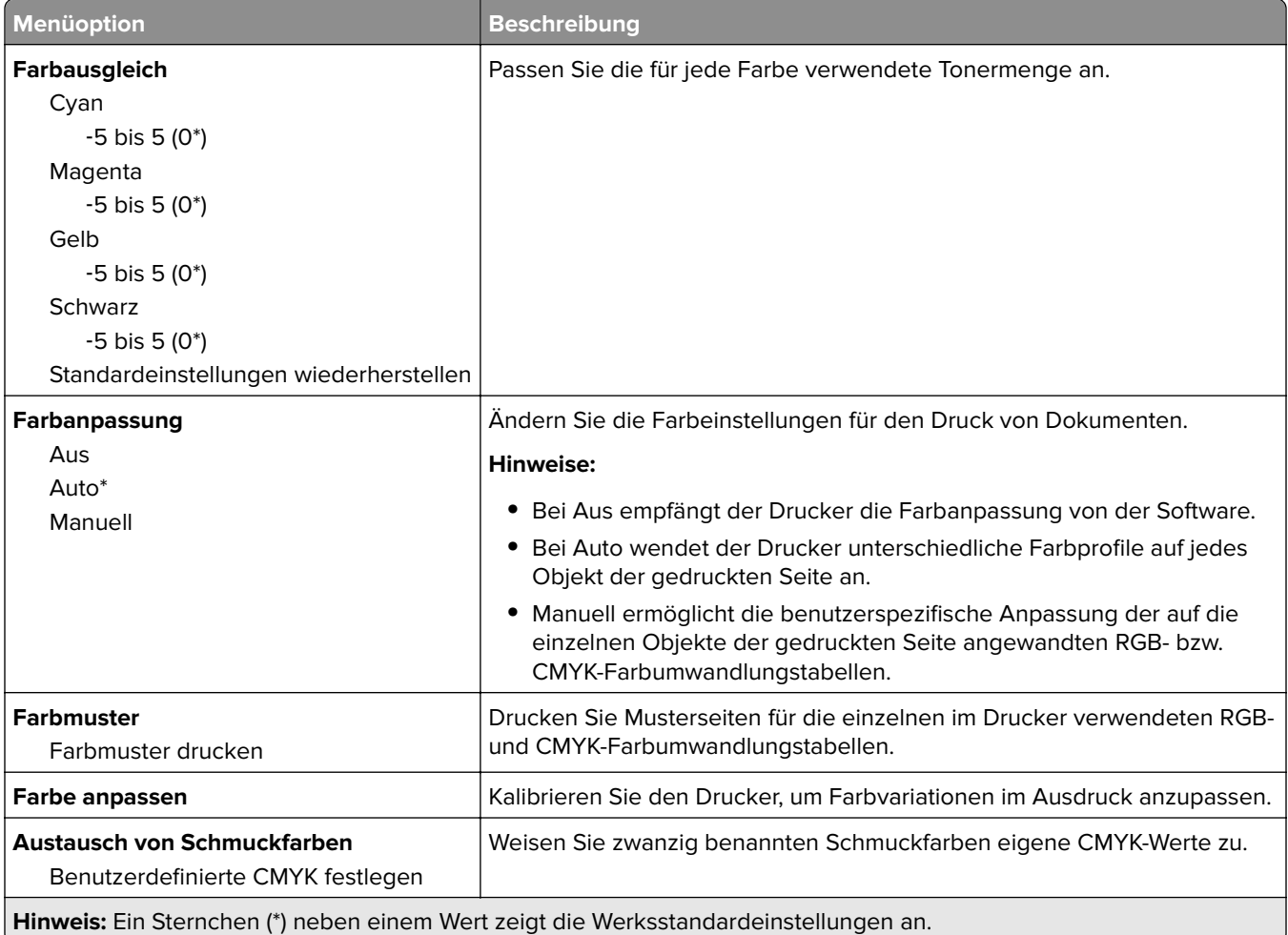

# **Auftragsabrechnung**

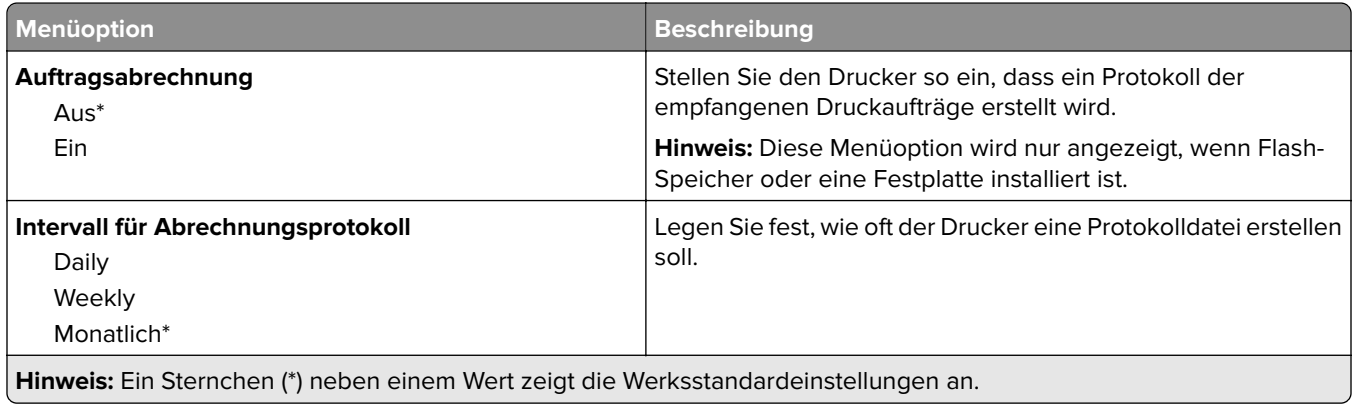

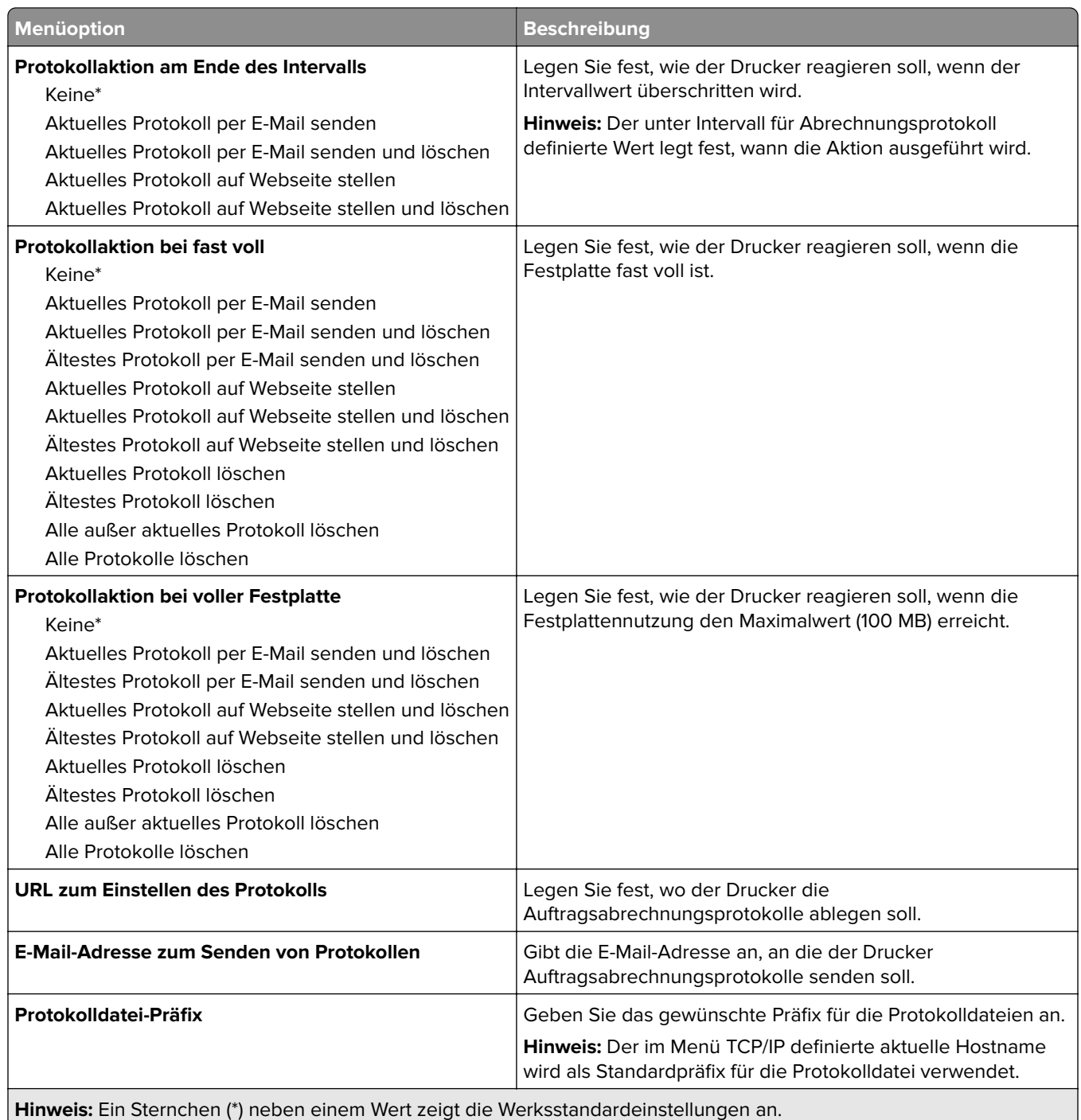

### **XPS**

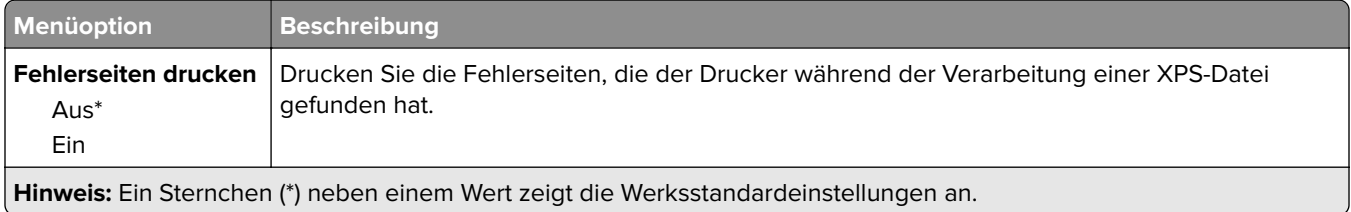

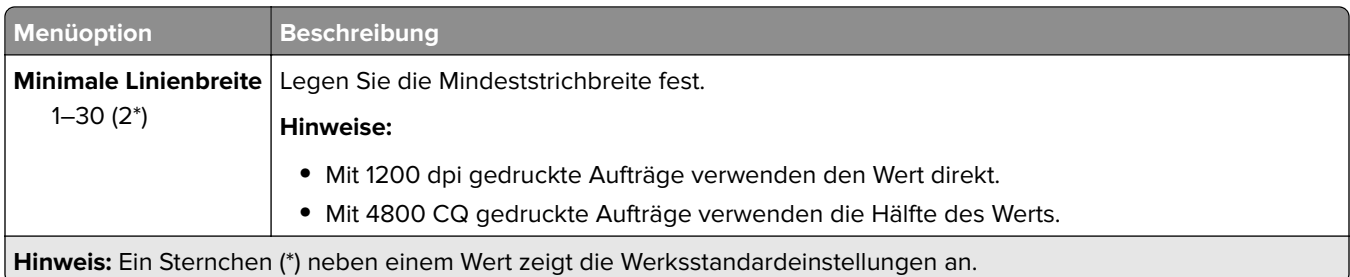

#### **PDF**

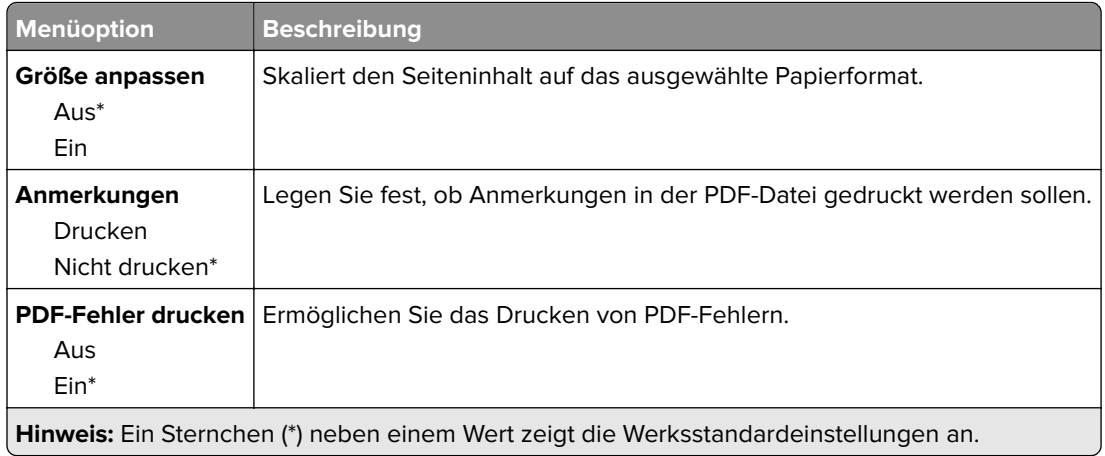

# **PostScript**

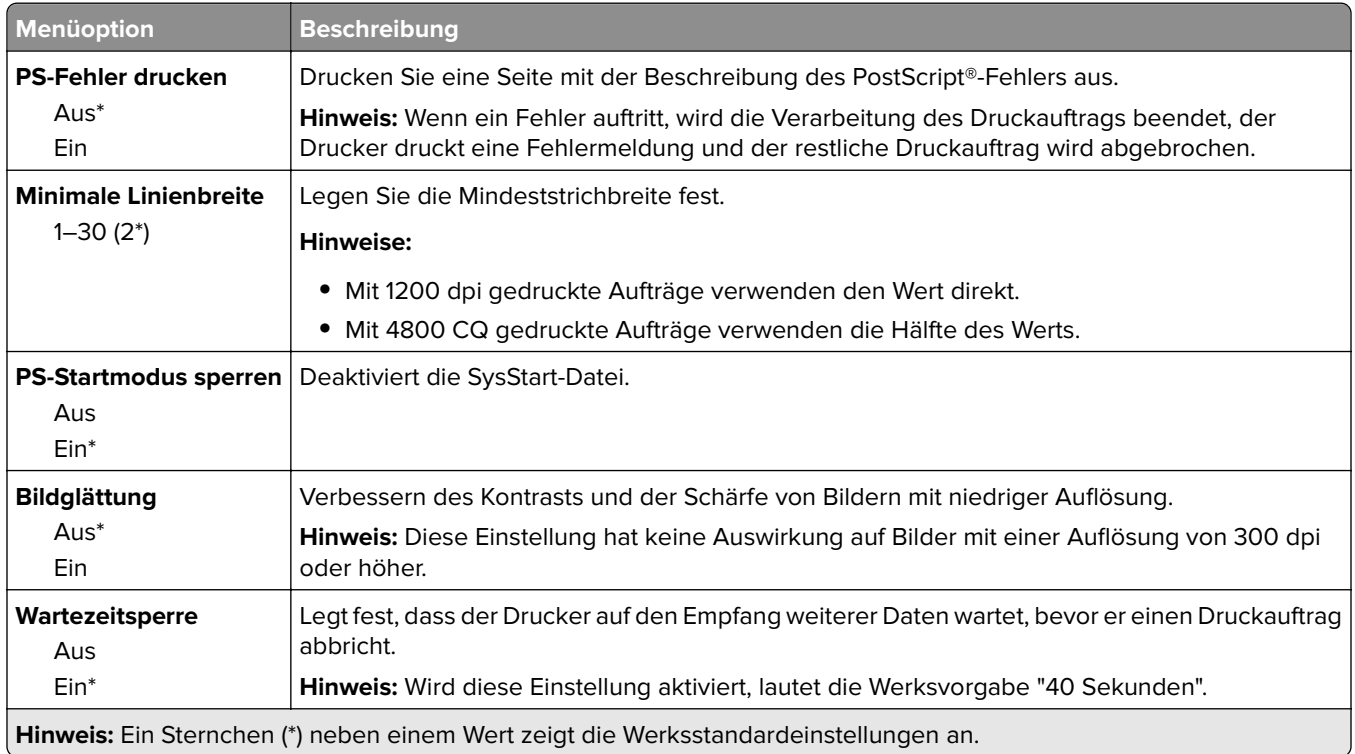

## **PCL**

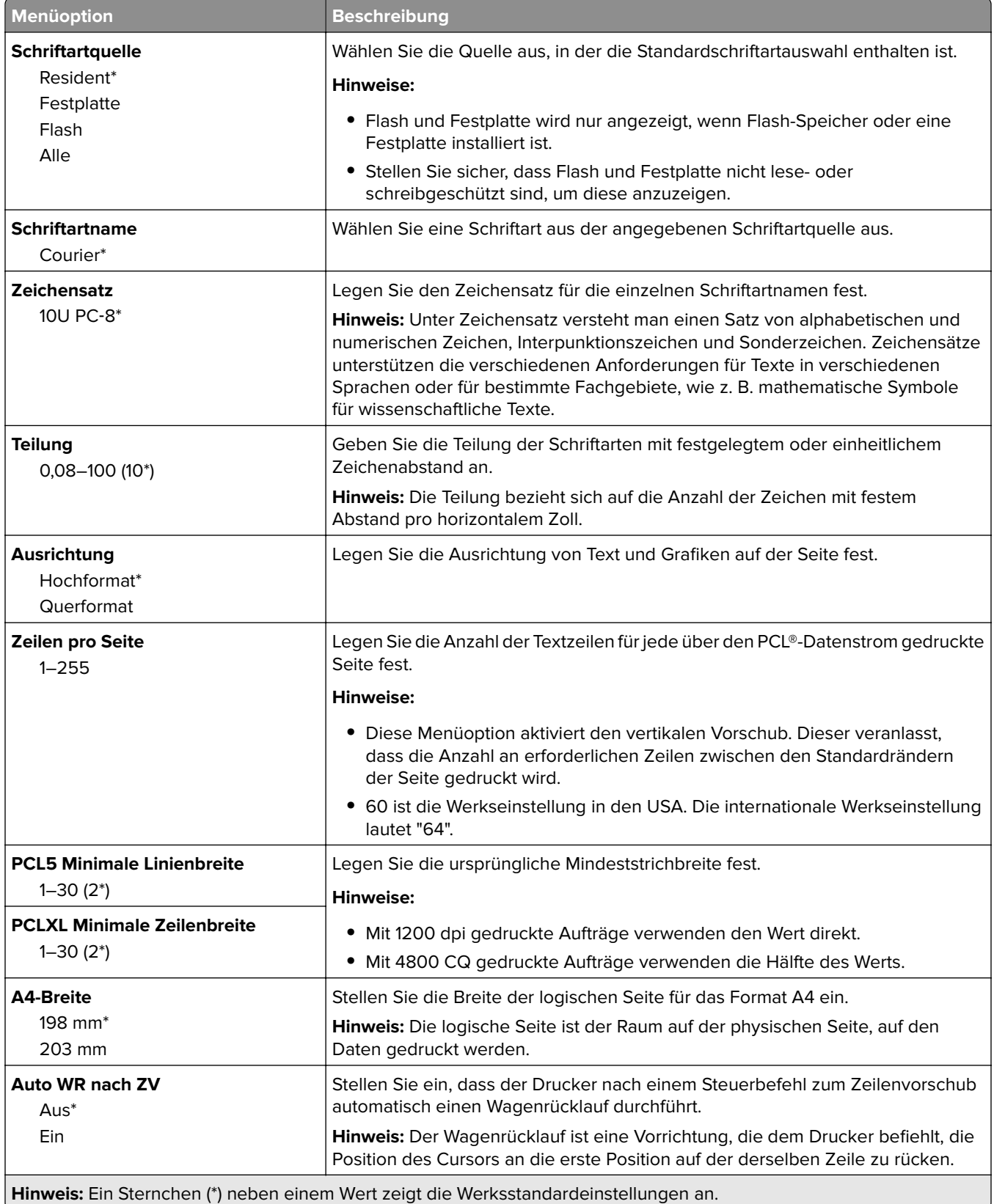

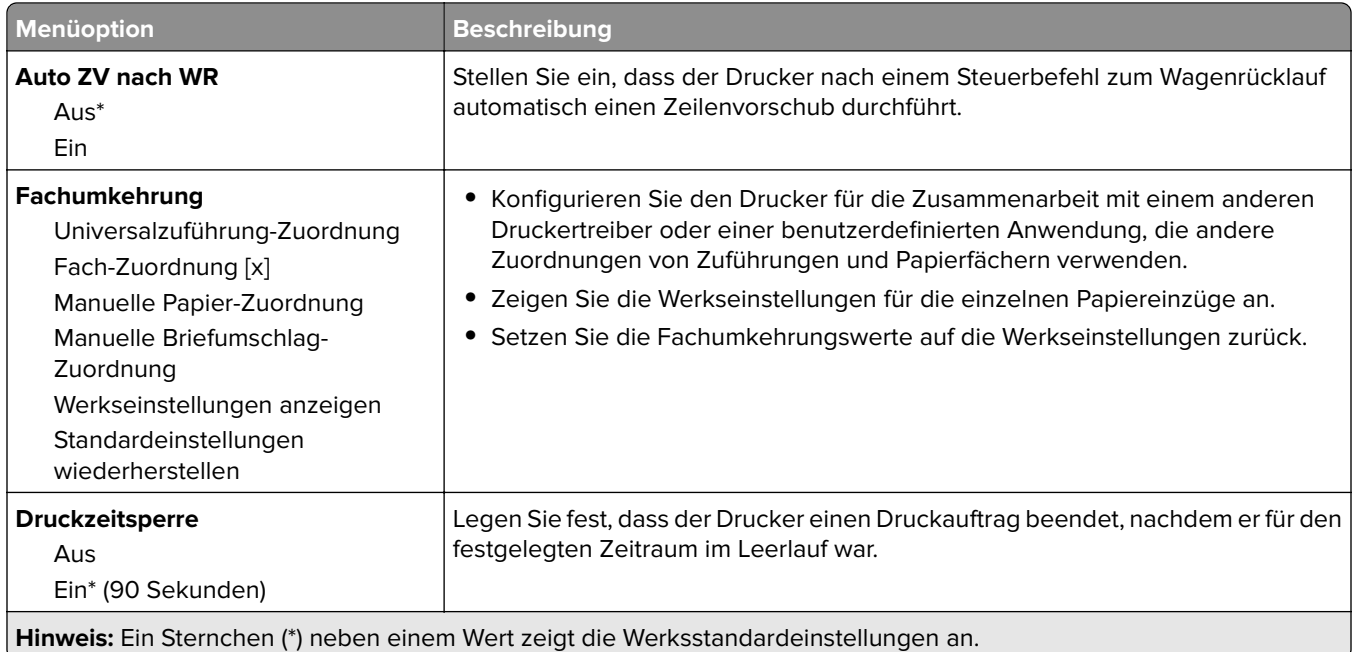

### **HTML**

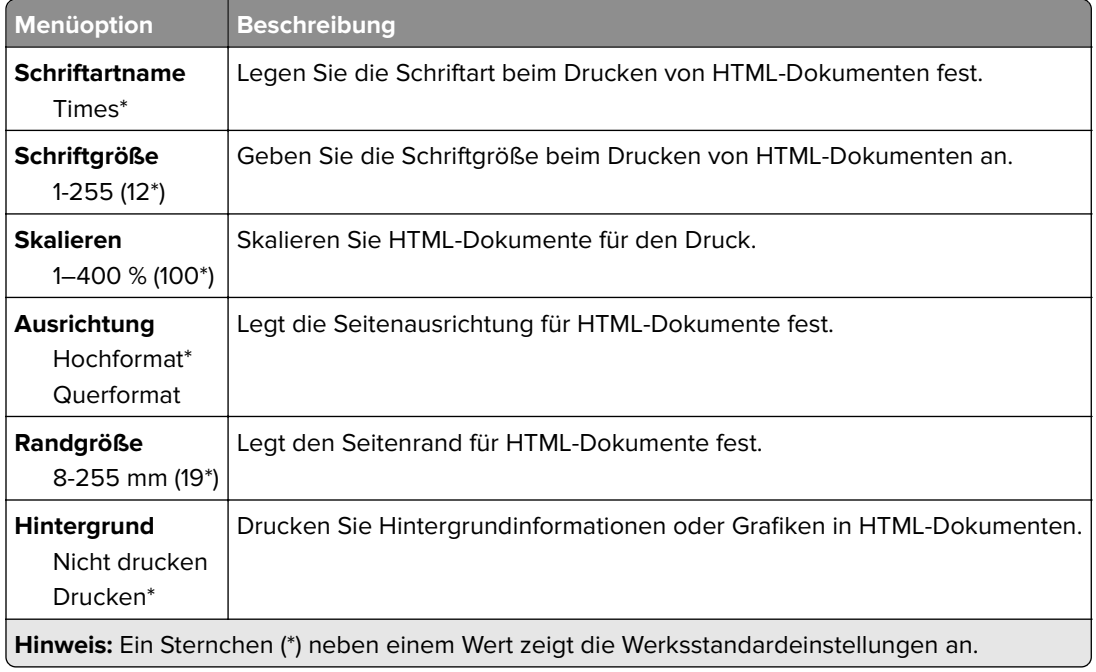

### **Bild**

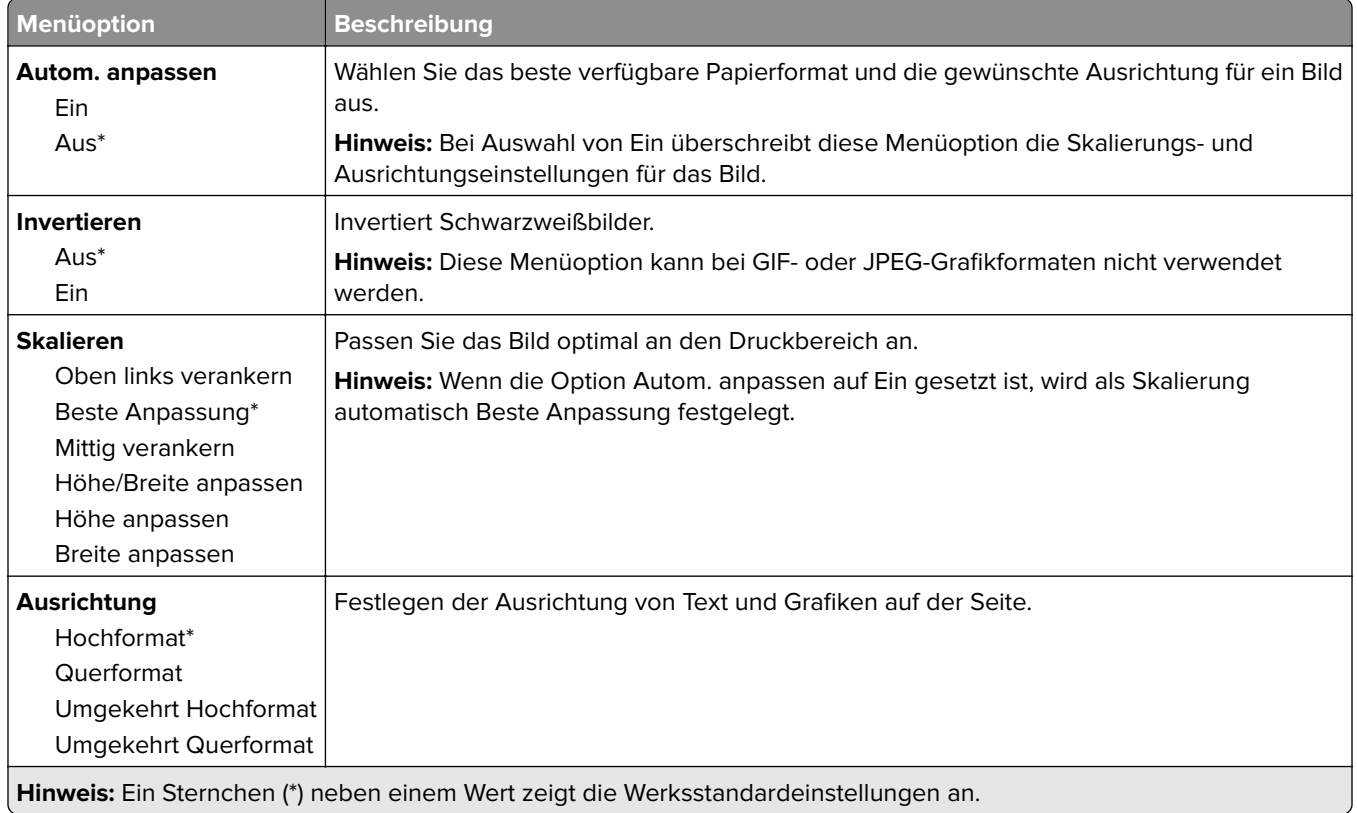

# **Papier**

# **Fachkonfiguration**

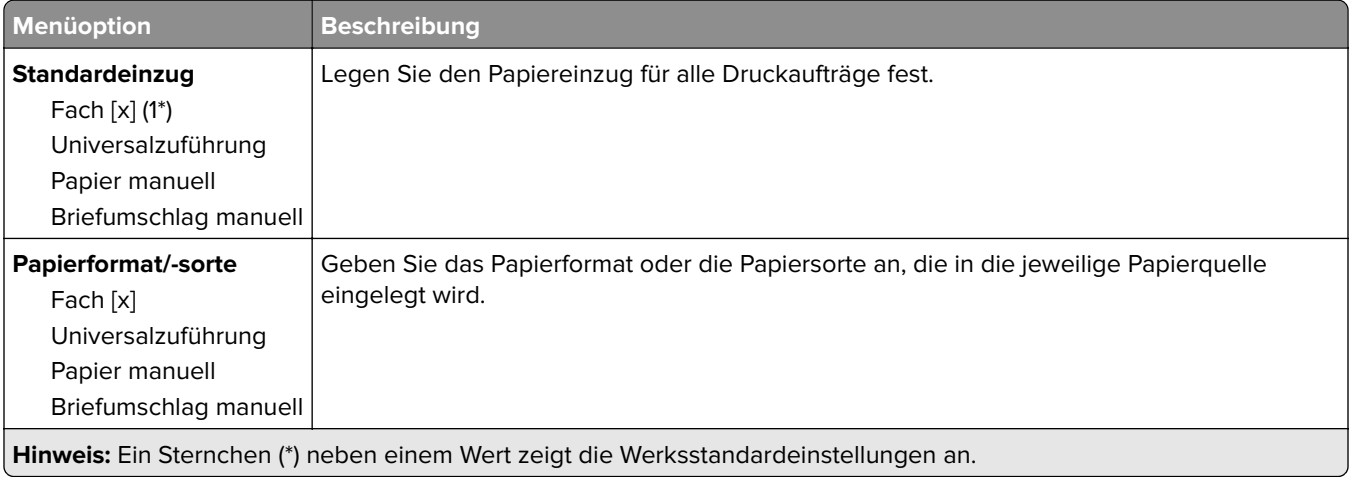

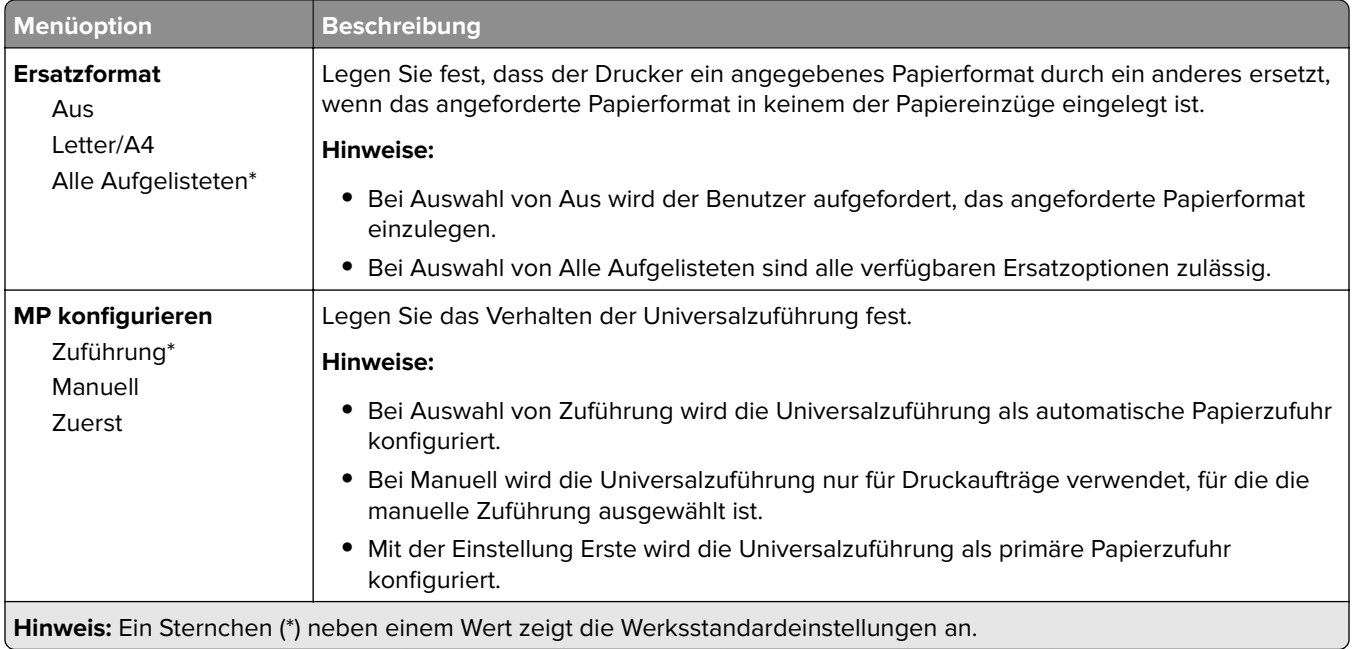

# **Medien-Konfiguration**

#### **Universaleinrichtung**

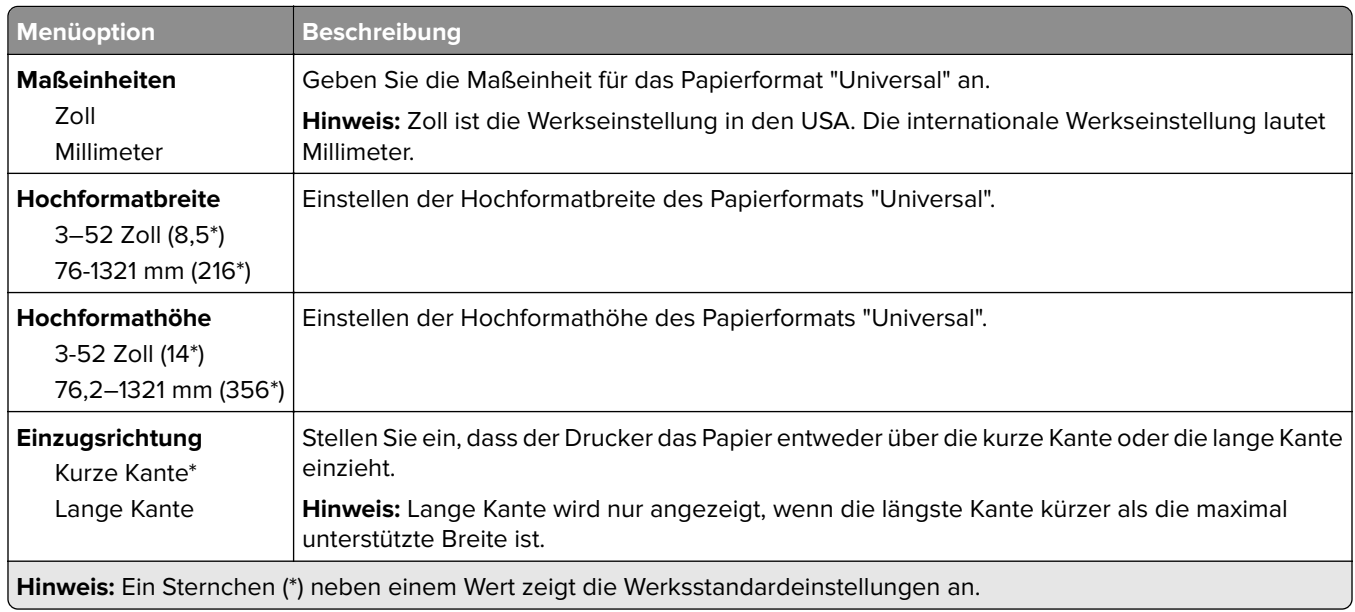

#### **Druckmedien**

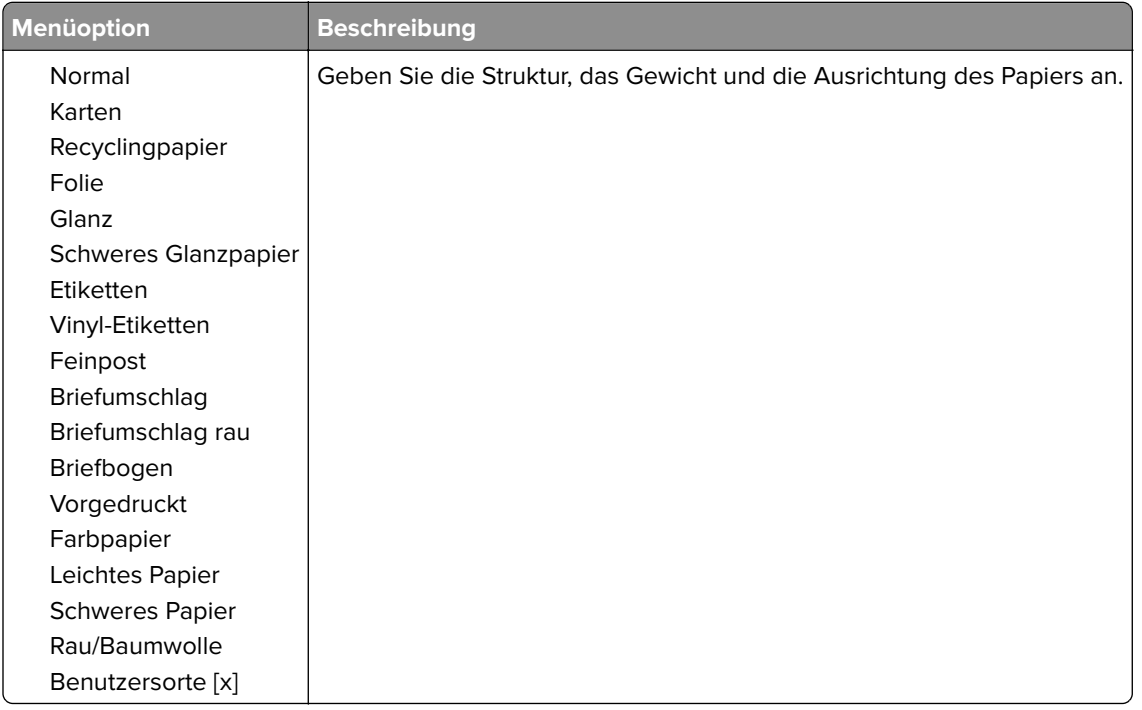

# **USB-Laufwerk**

### **Druck von Flash-Laufwerk**

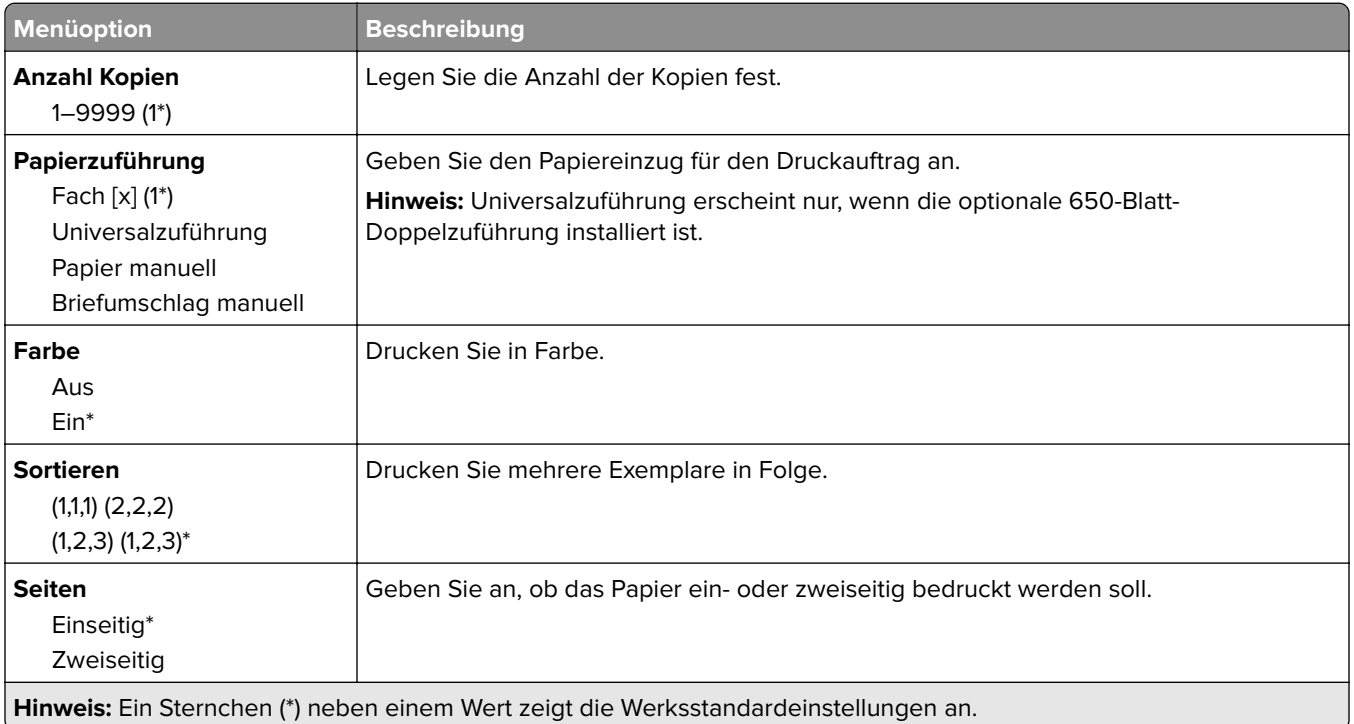

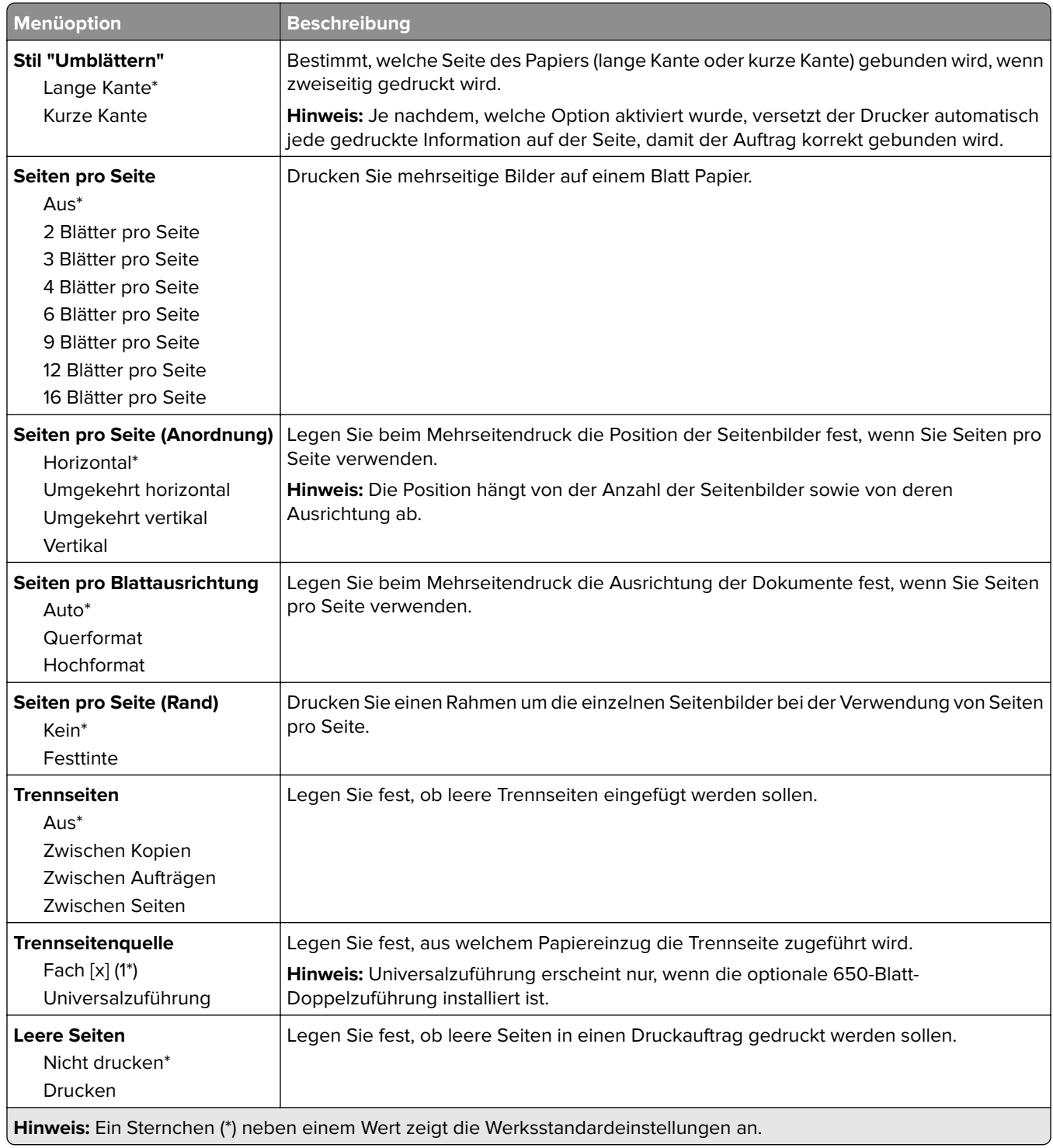

# **Netzwerk/Anschlüsse**

#### **Netzwerkübersicht**

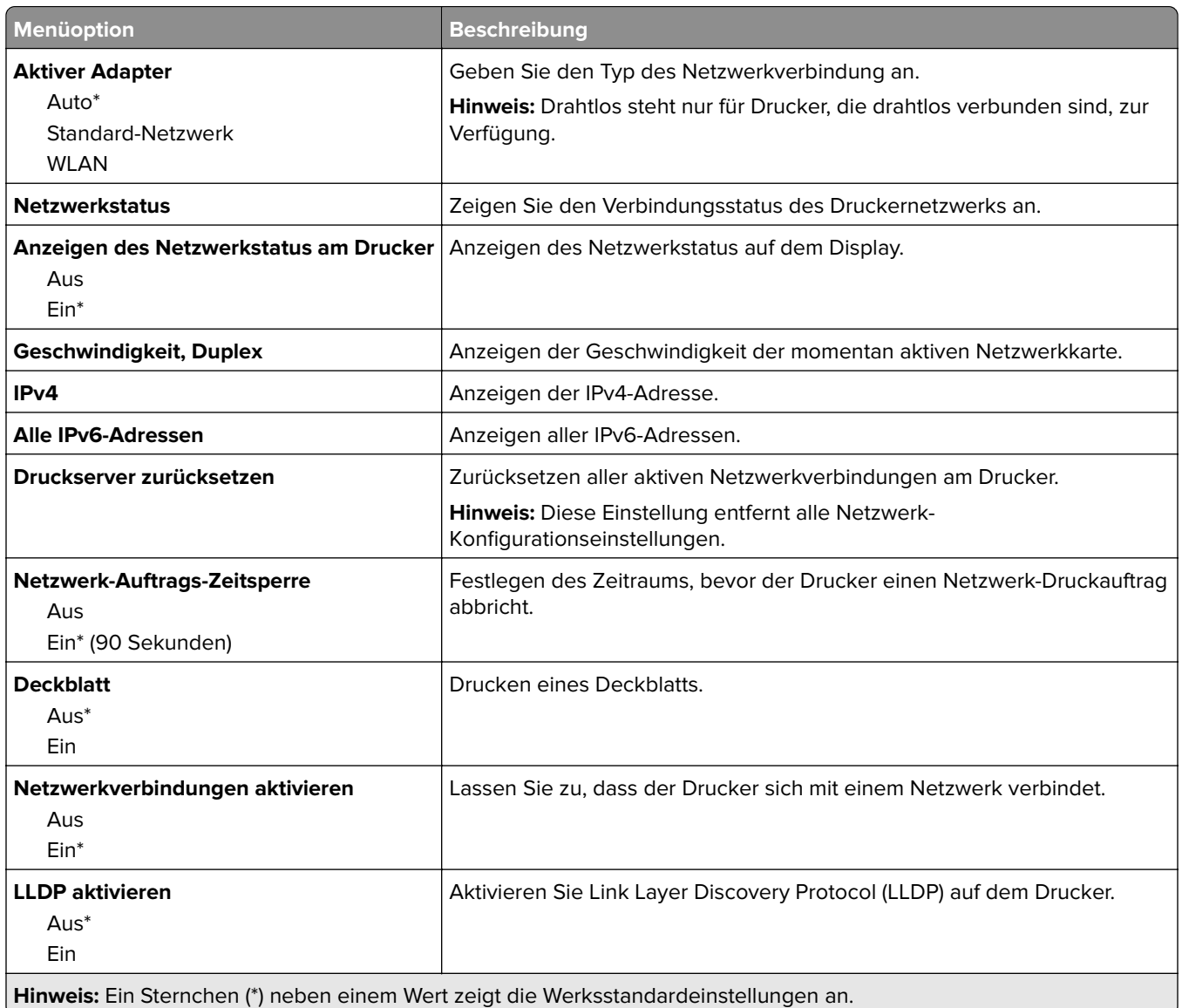

#### **WLAN**

**Hinweis:** Dieses Menü ist nur bei Druckern verfügbar, die mit einem WLAN-Netzwerk verbunden sind, oder bei Druckern mit einem WLAN-Adapter.

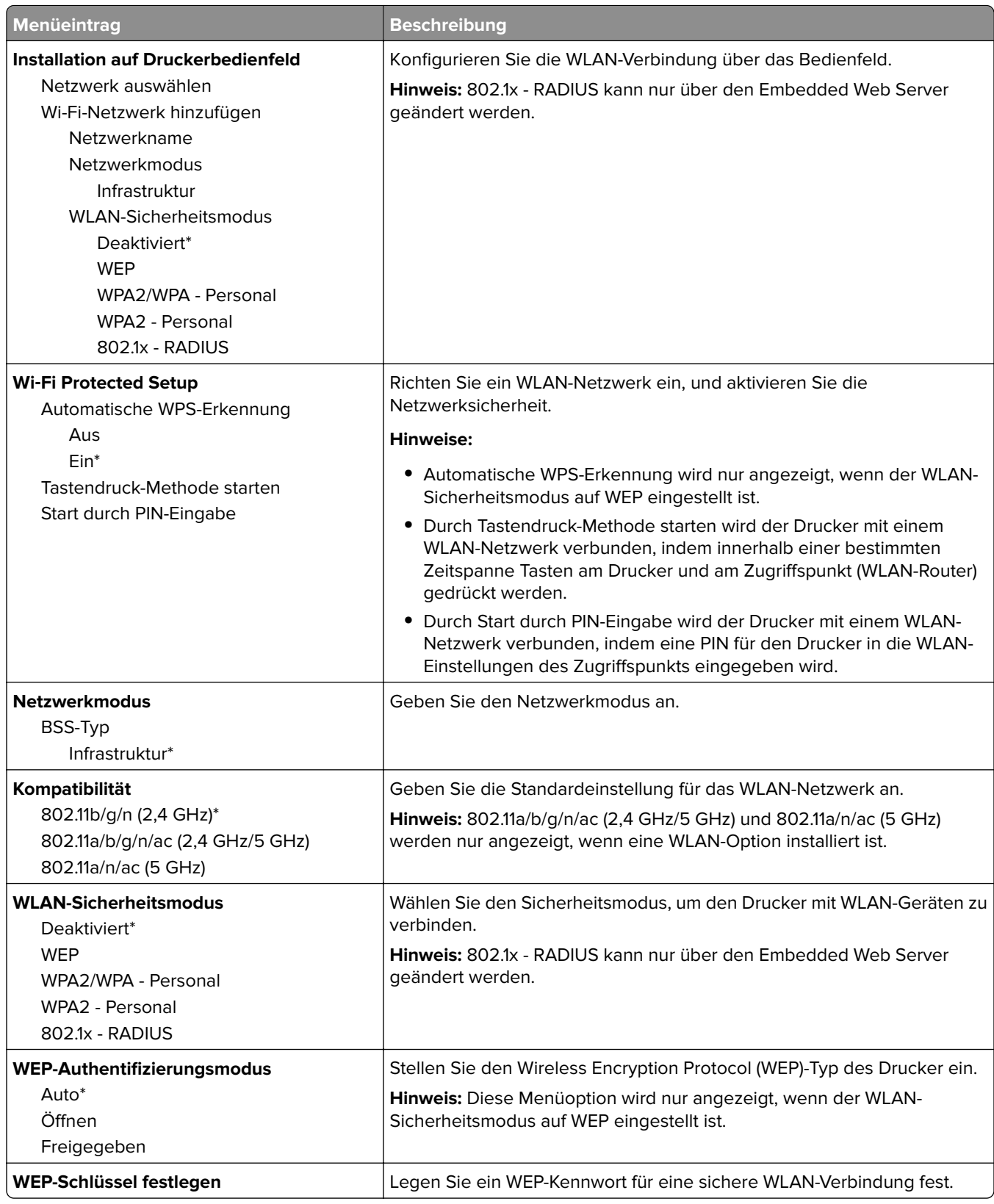

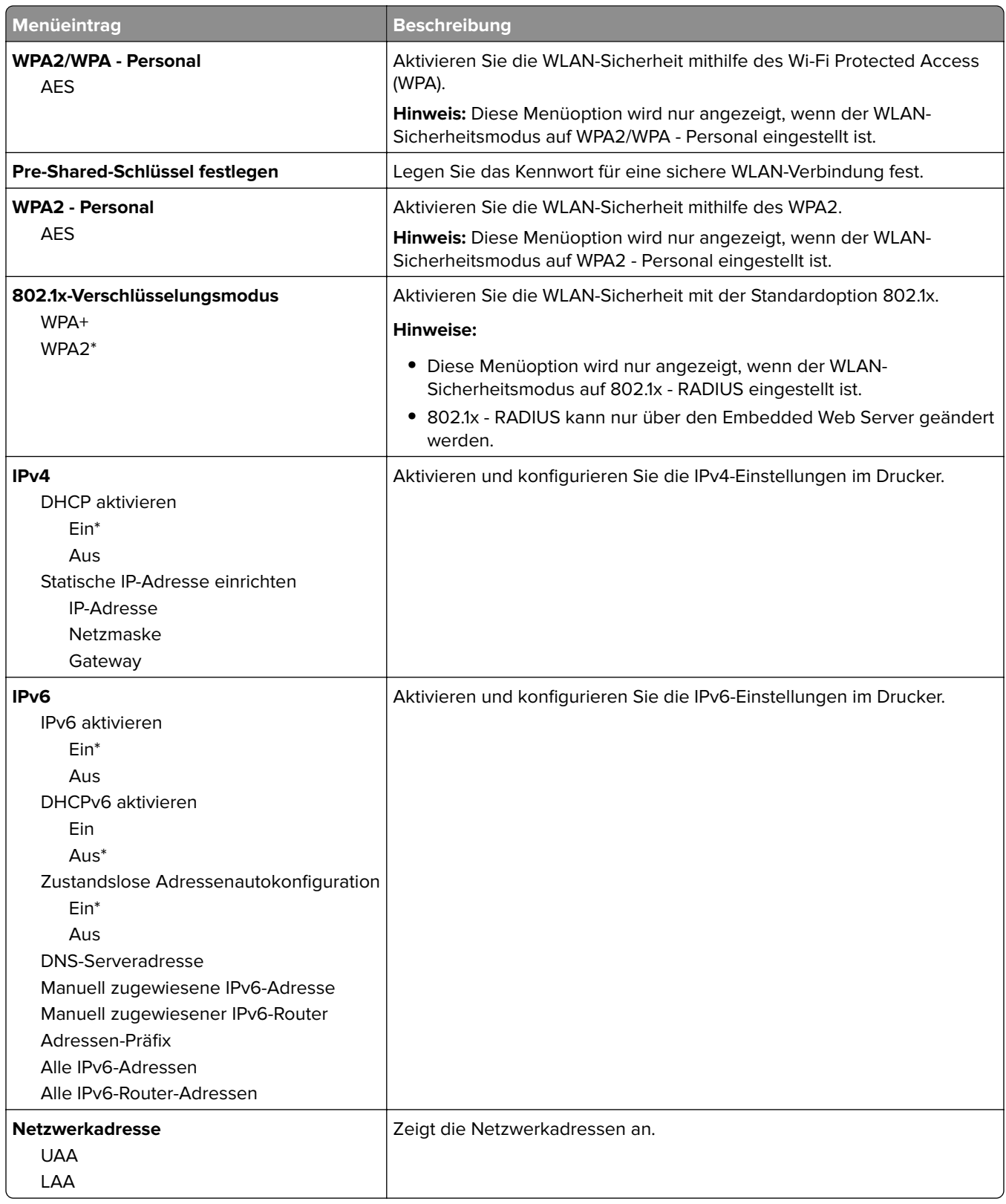

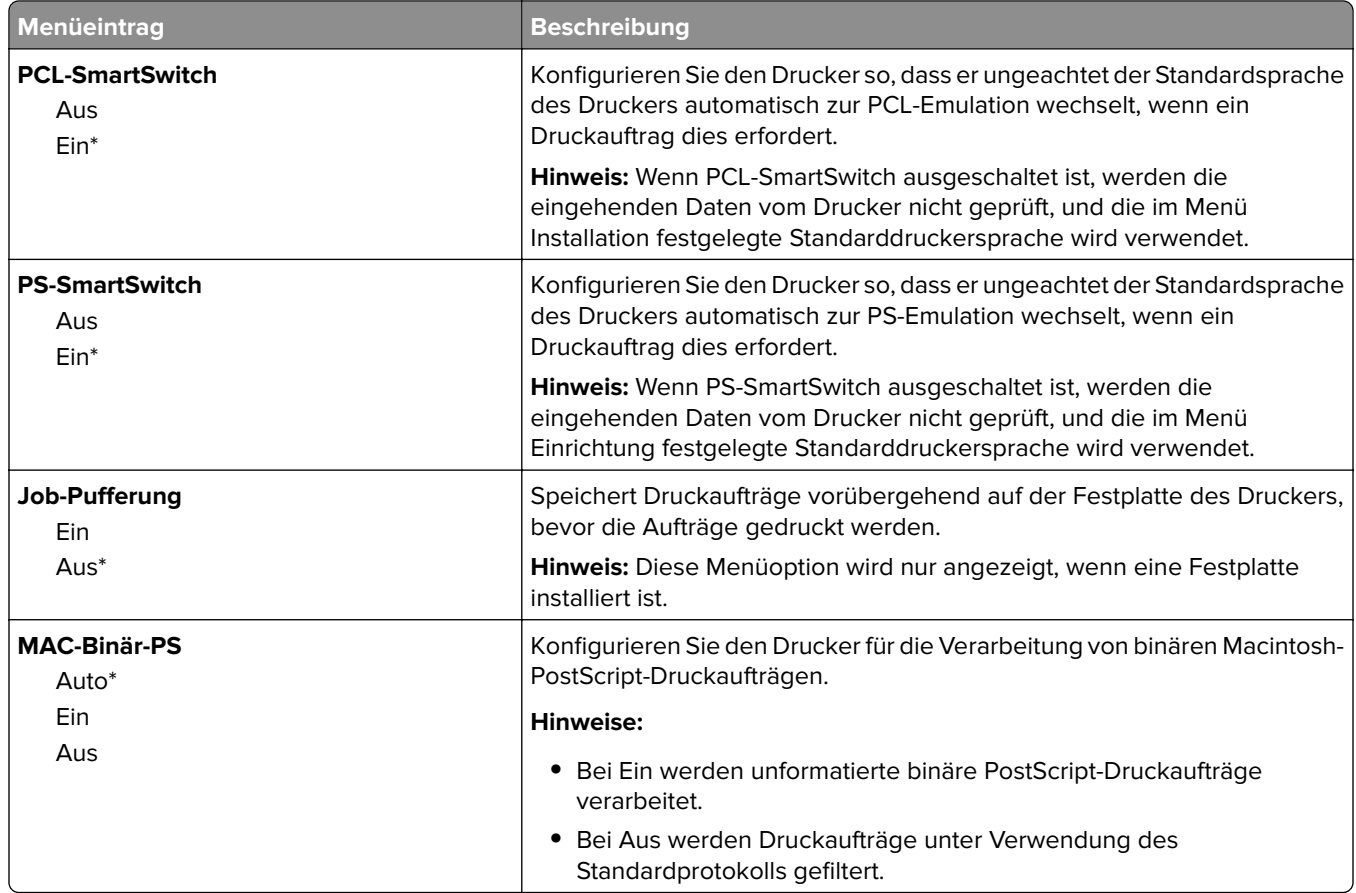

## **Wi-Fi Direct**

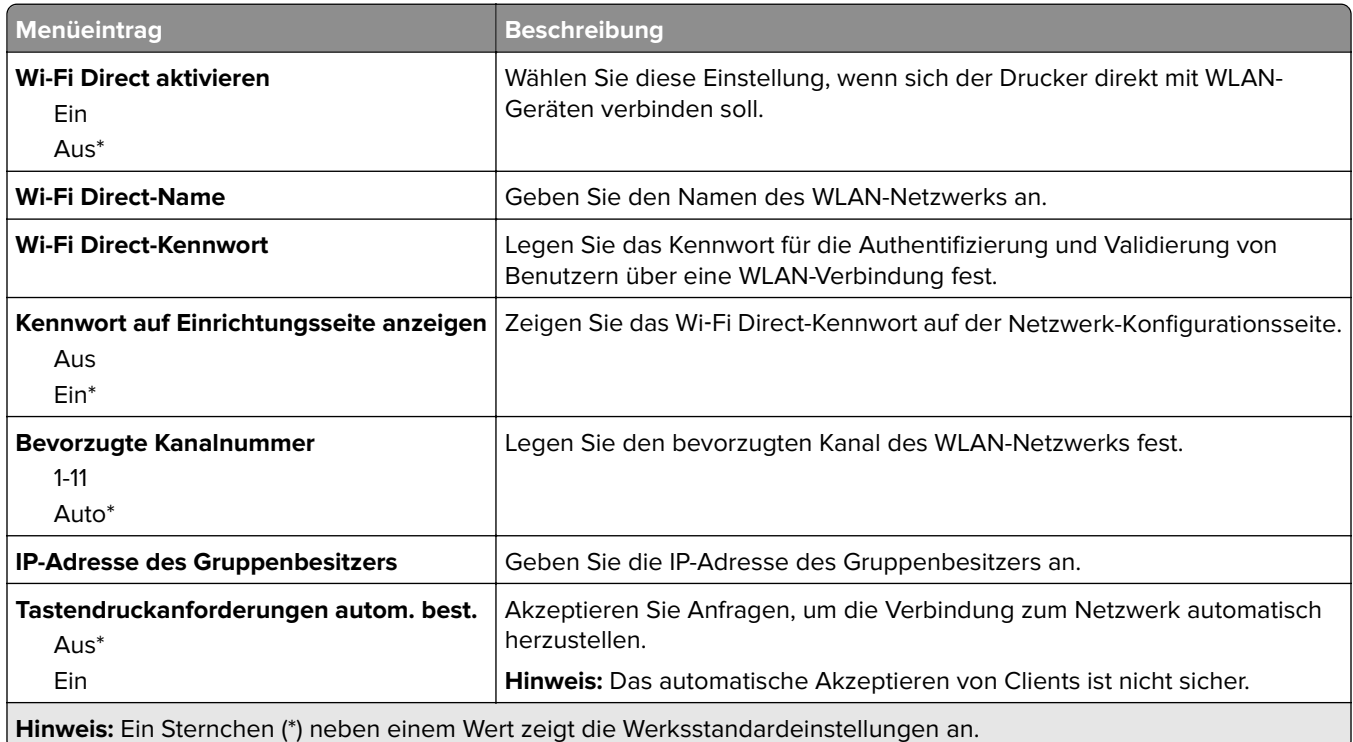

### **Ethernet**

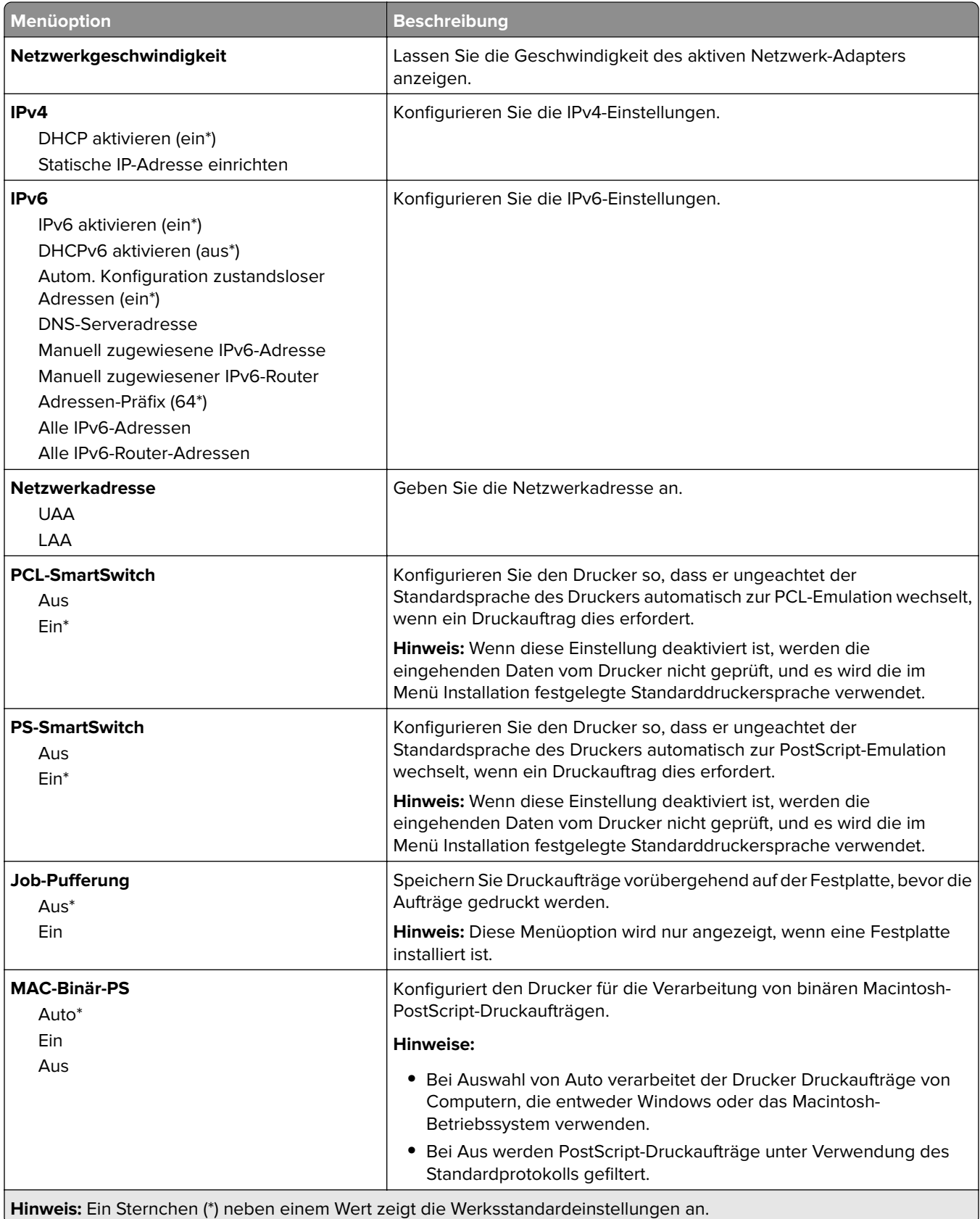

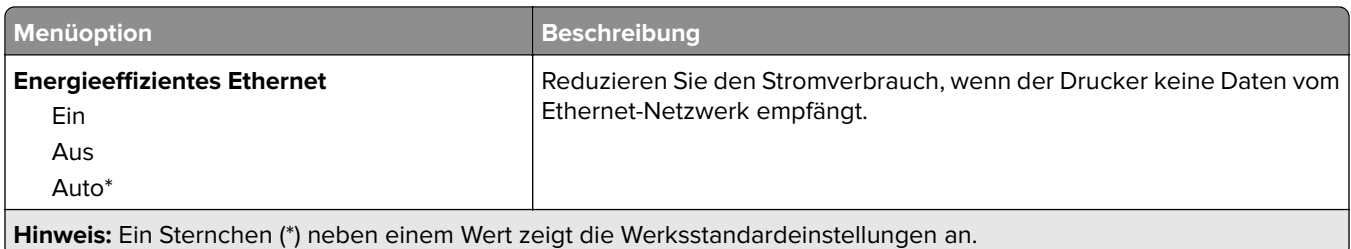

#### **TCP/IP**

**Hinweis:** Dieses Menü wird nur für Netzwerkdrucker oder Drucker, die mit Druckservern verbunden sind, angezeigt.

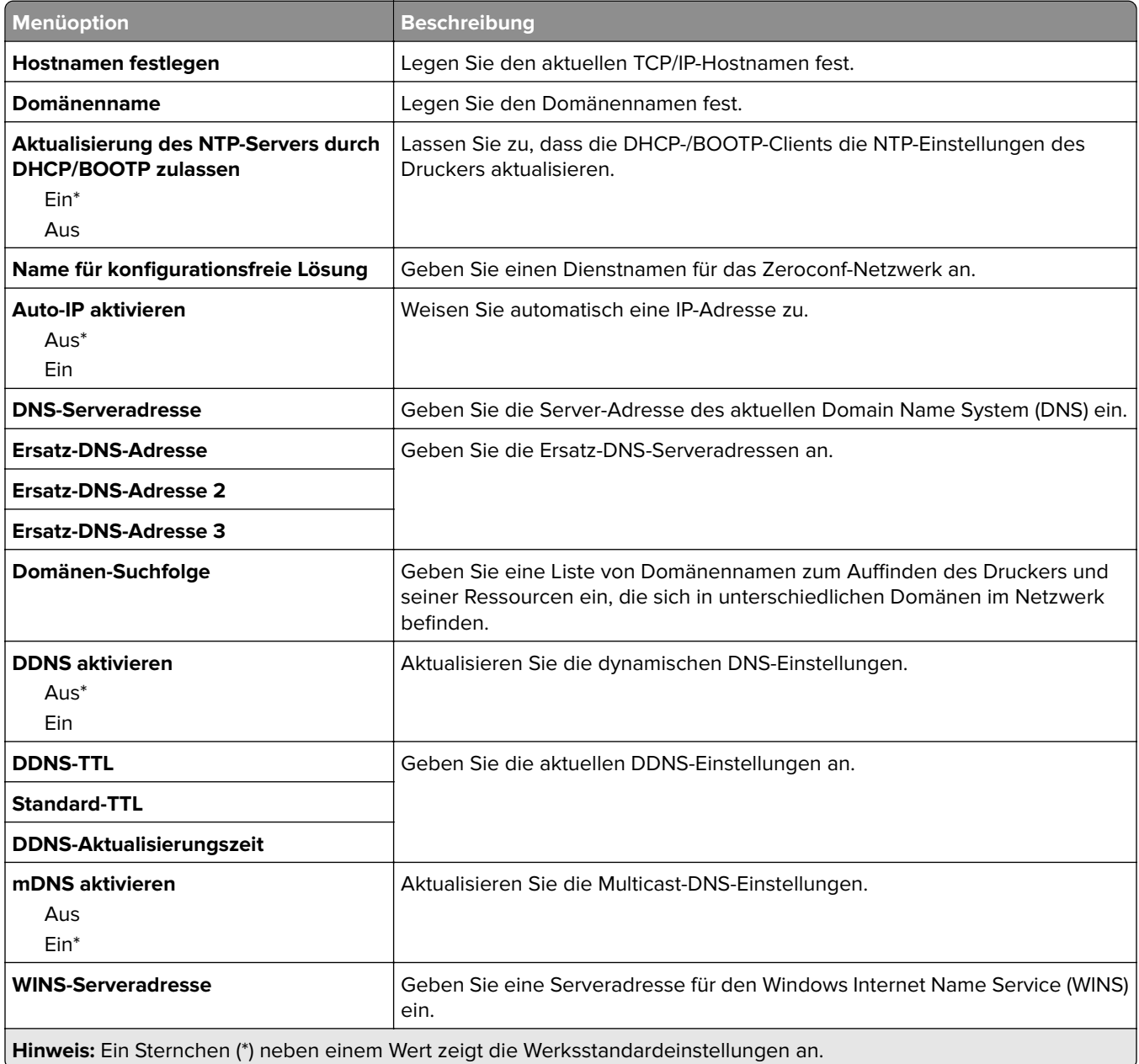

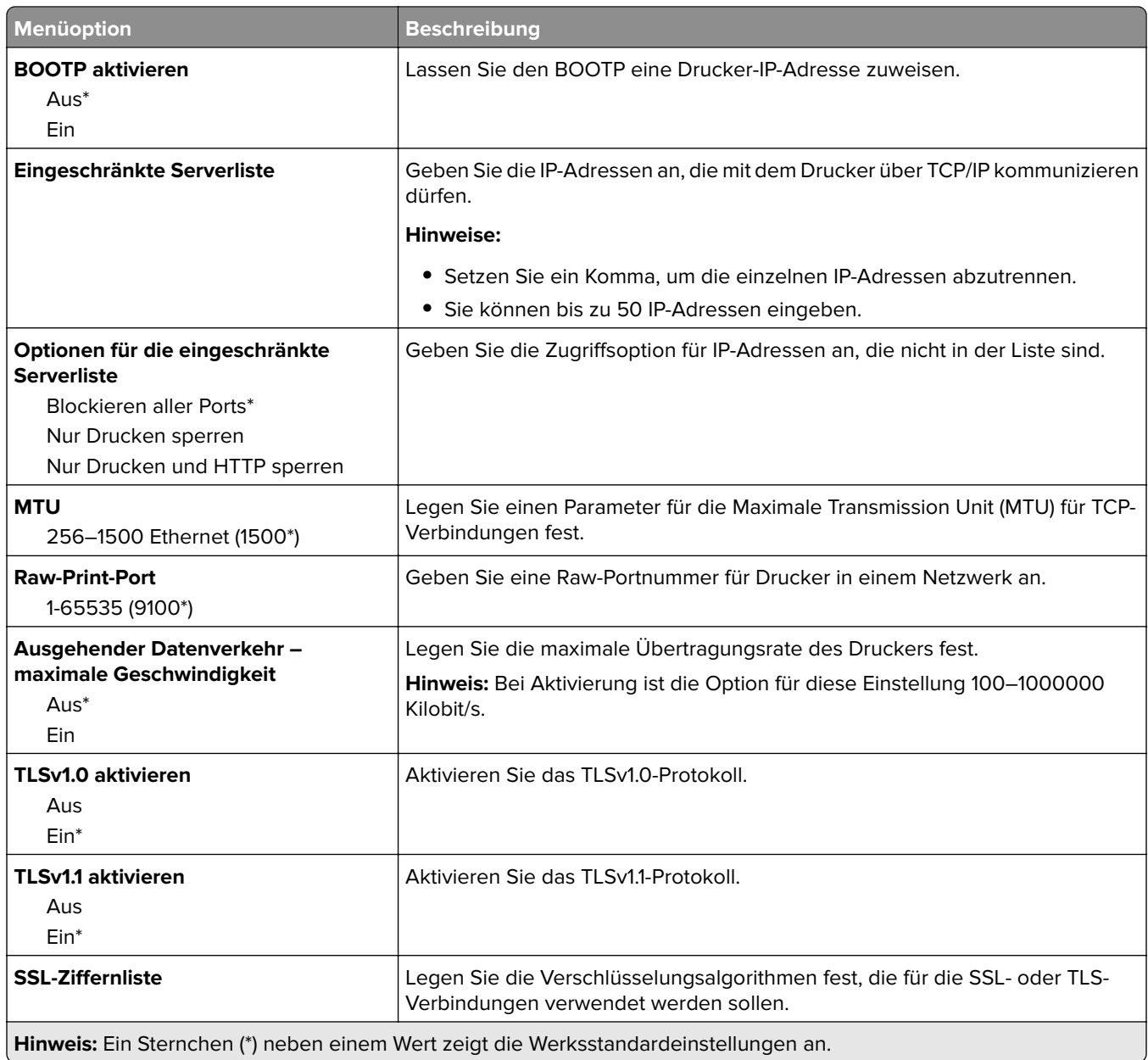

#### **SNMP**

**Hinweis:** Dieses Menü wird nur bei Netzwerkdruckern oder Druckern angezeigt, die an Druckserver angeschlossen sind.

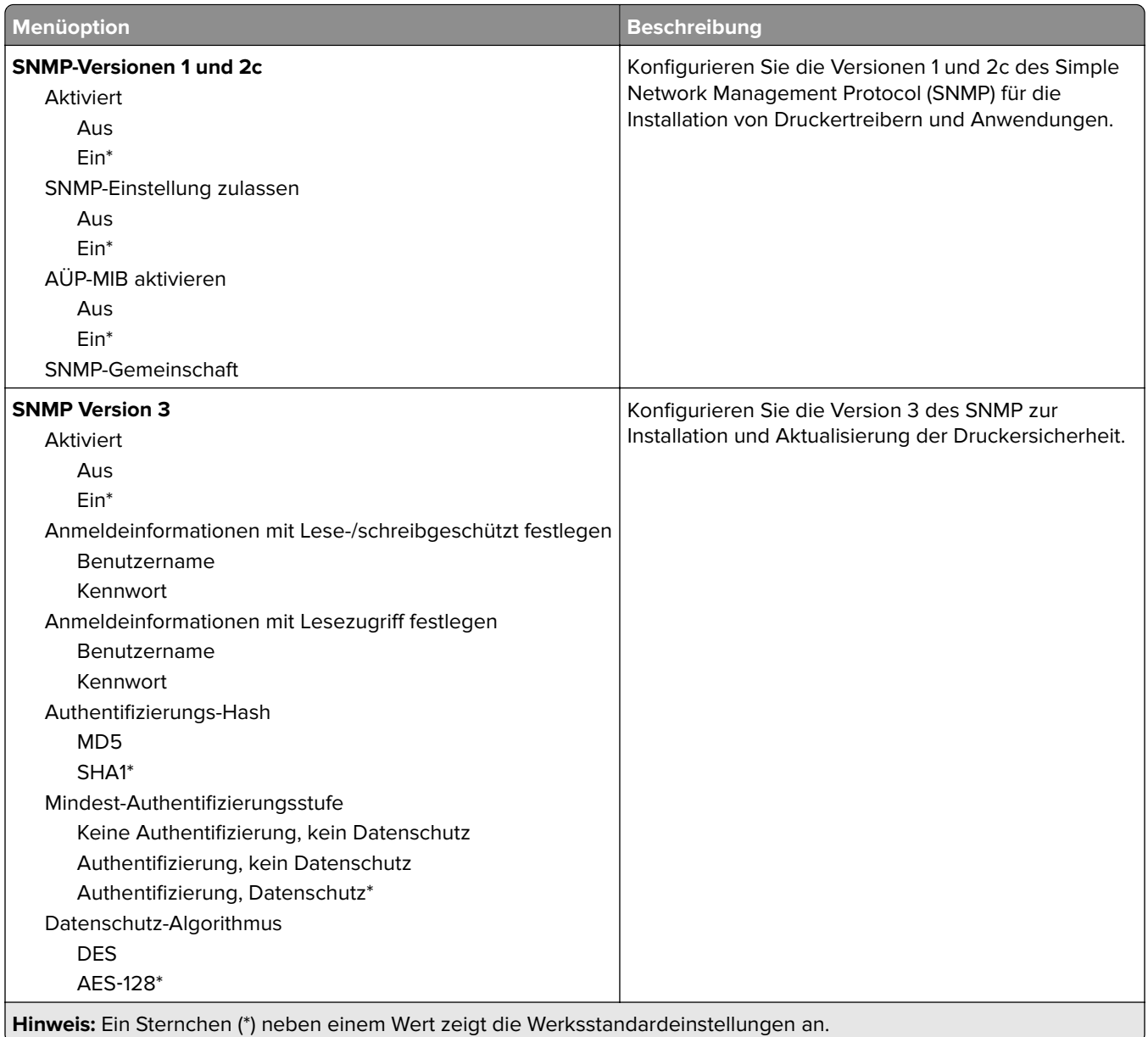

#### **IPSec**

**Hinweis:** Dieses Menü wird nur bei Netzwerkdruckern oder Druckern angezeigt, die an Druckserver angeschlossen sind.

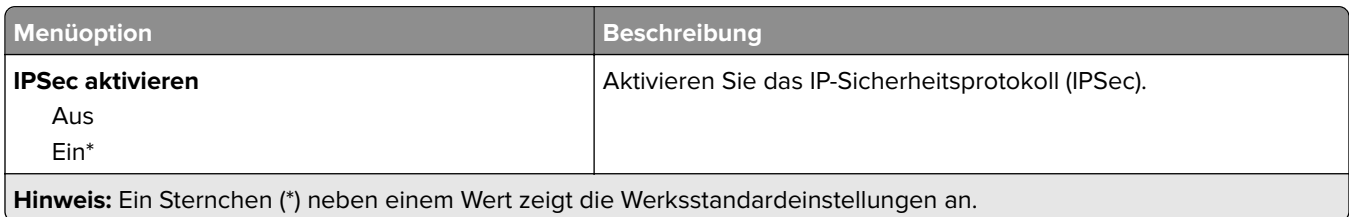

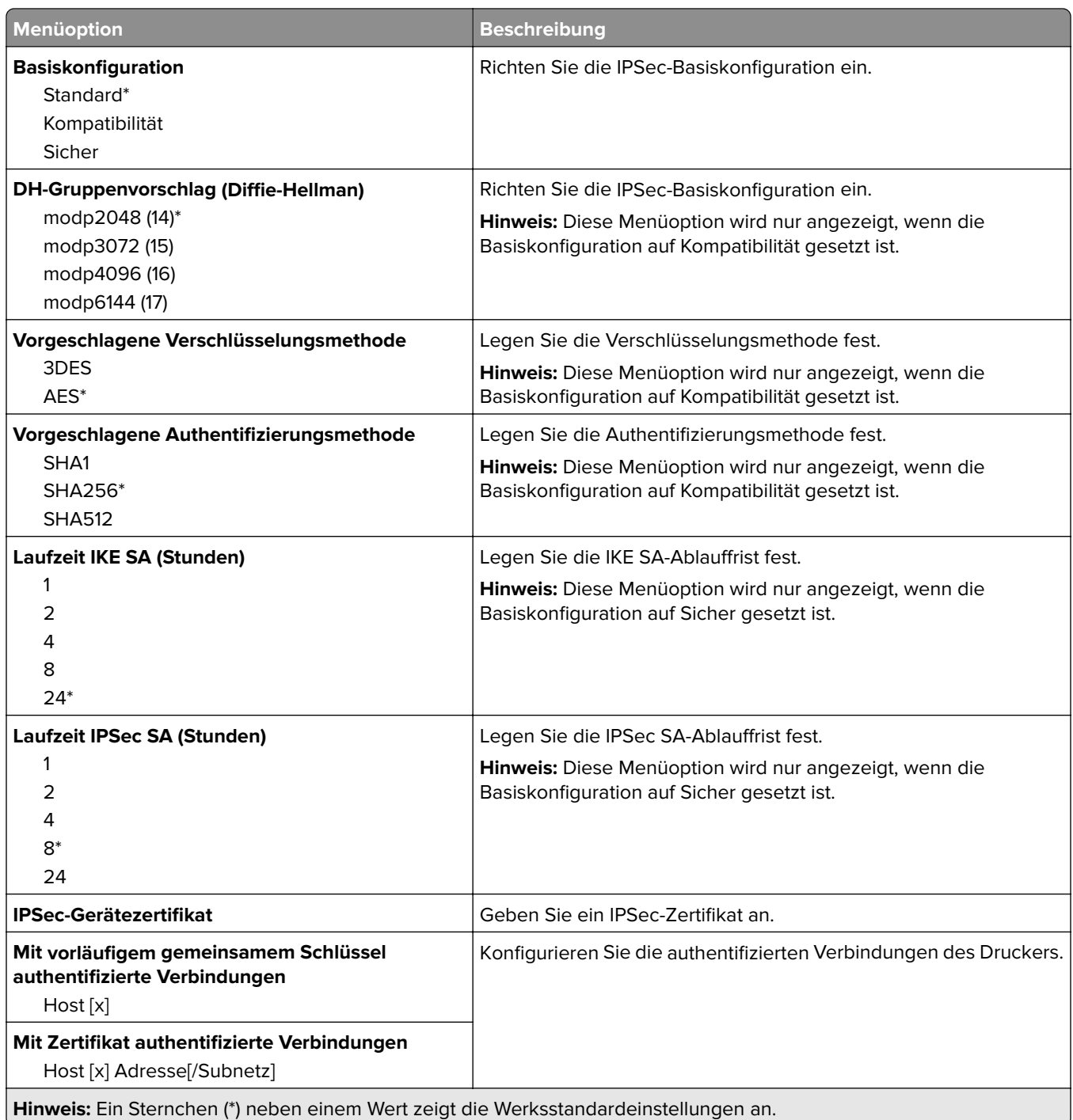

#### **802.1x**

**Hinweis:** Dieses Menü wird nur bei Netzwerkdruckern oder Druckern angezeigt, die an Druckserver angeschlossen sind.

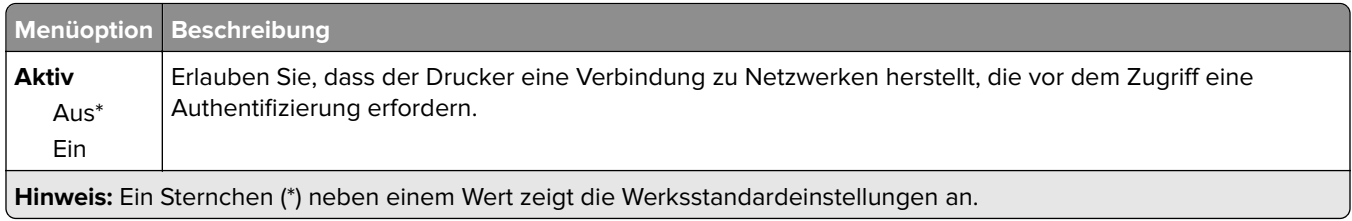

## **LPD-Konfiguration**

**Hinweis:** Dieses Menü wird nur bei Netzwerkdruckern oder Druckern angezeigt, die an Druckserver angeschlossen sind.

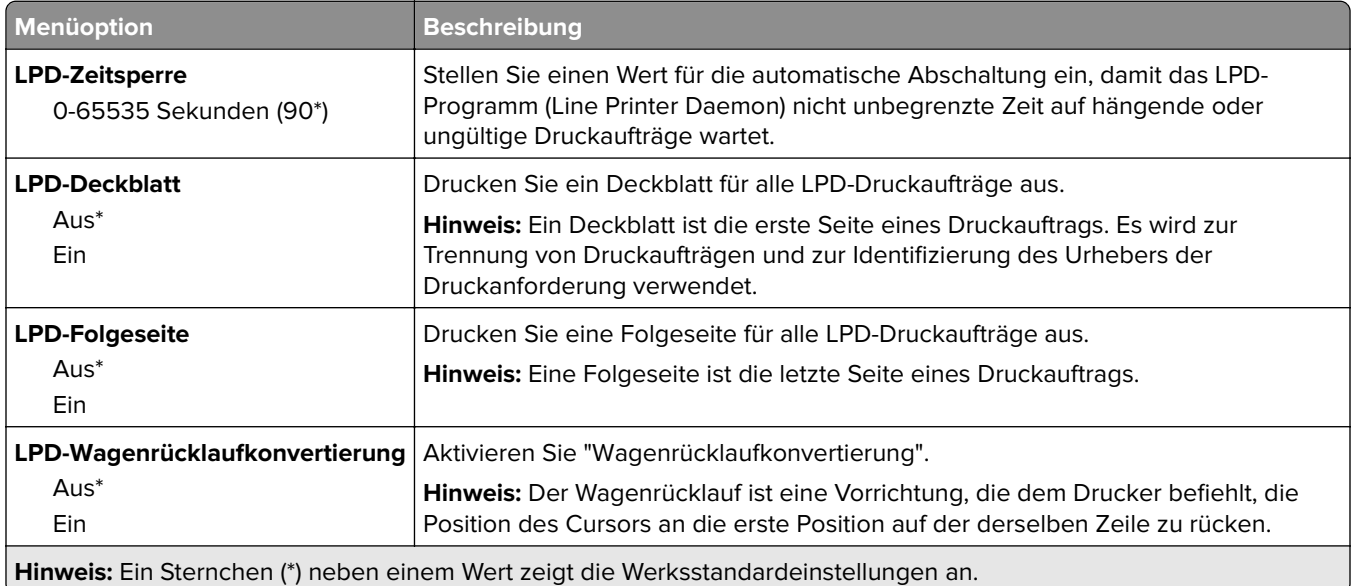

## **HTTP-/FTP-Einstellungen**

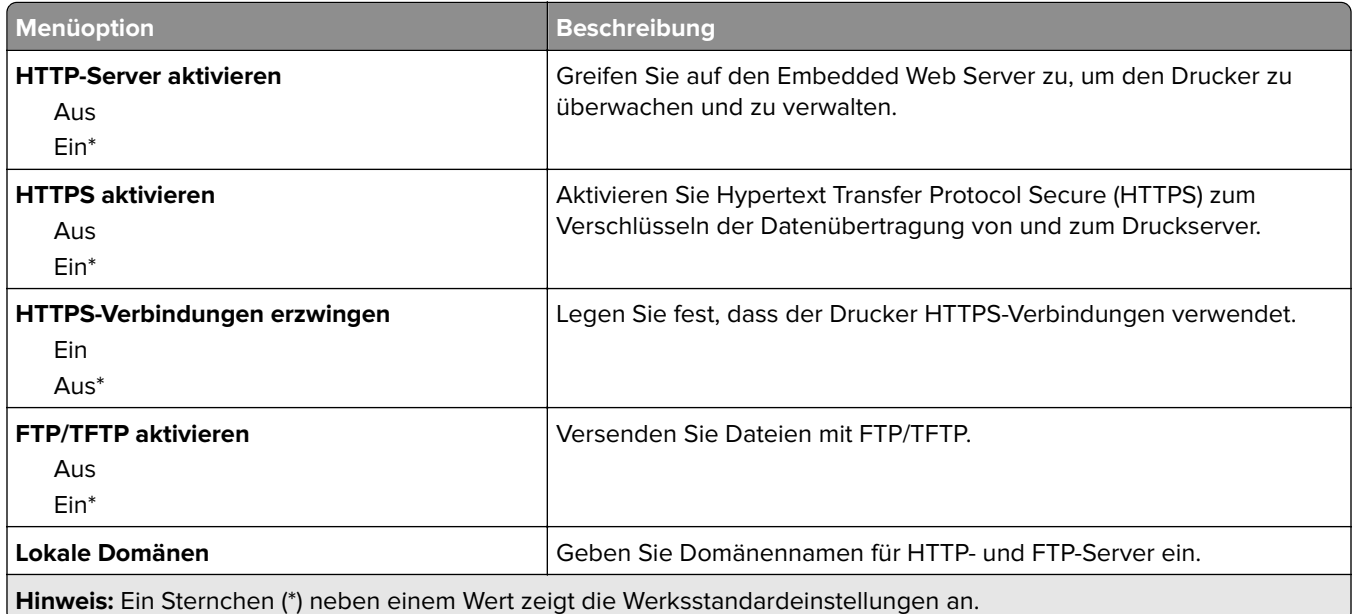

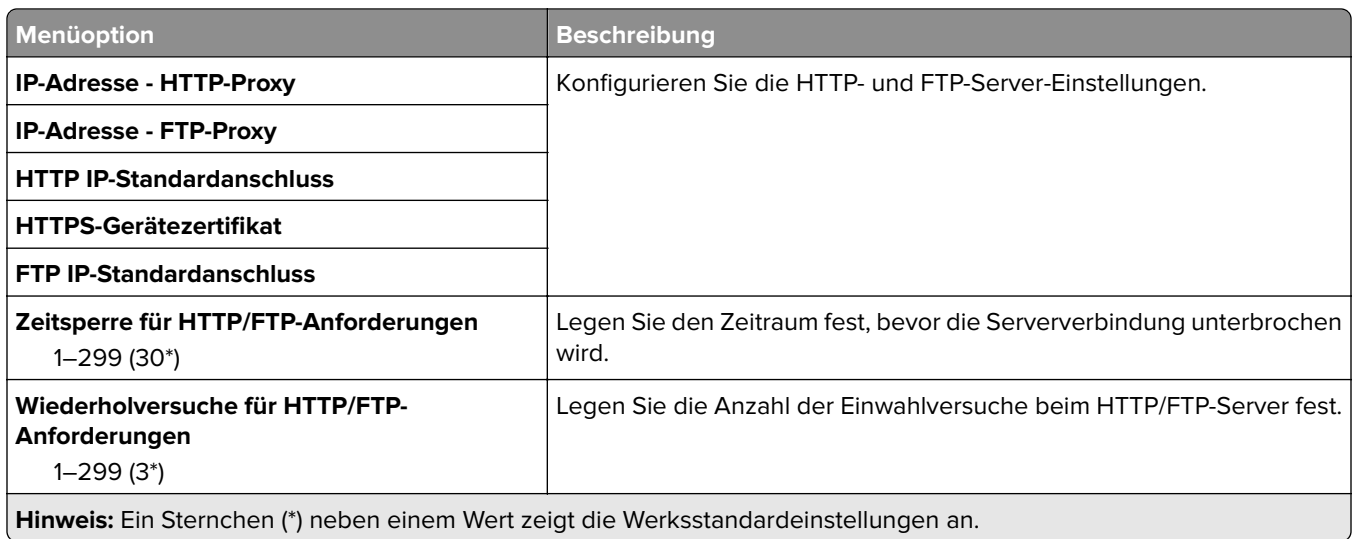

### **ThinPrint**

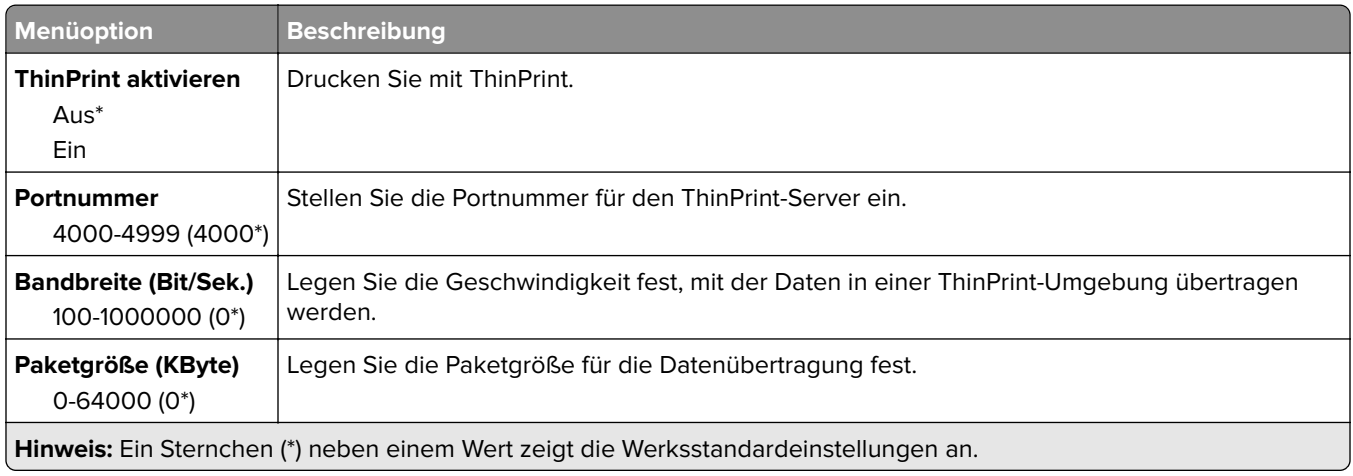

### **USB**

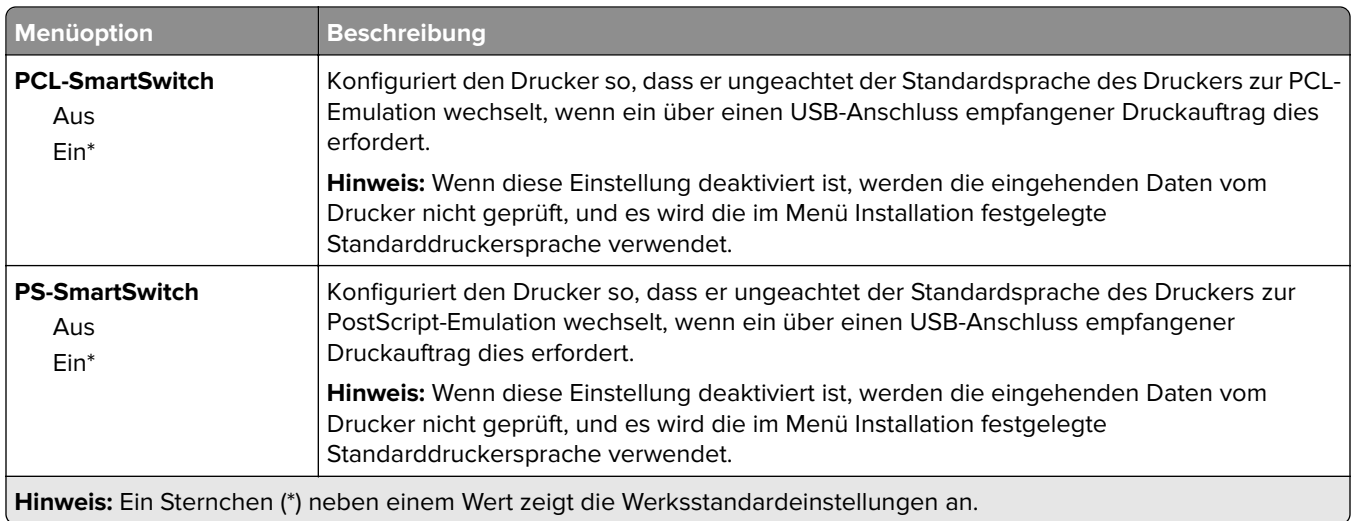

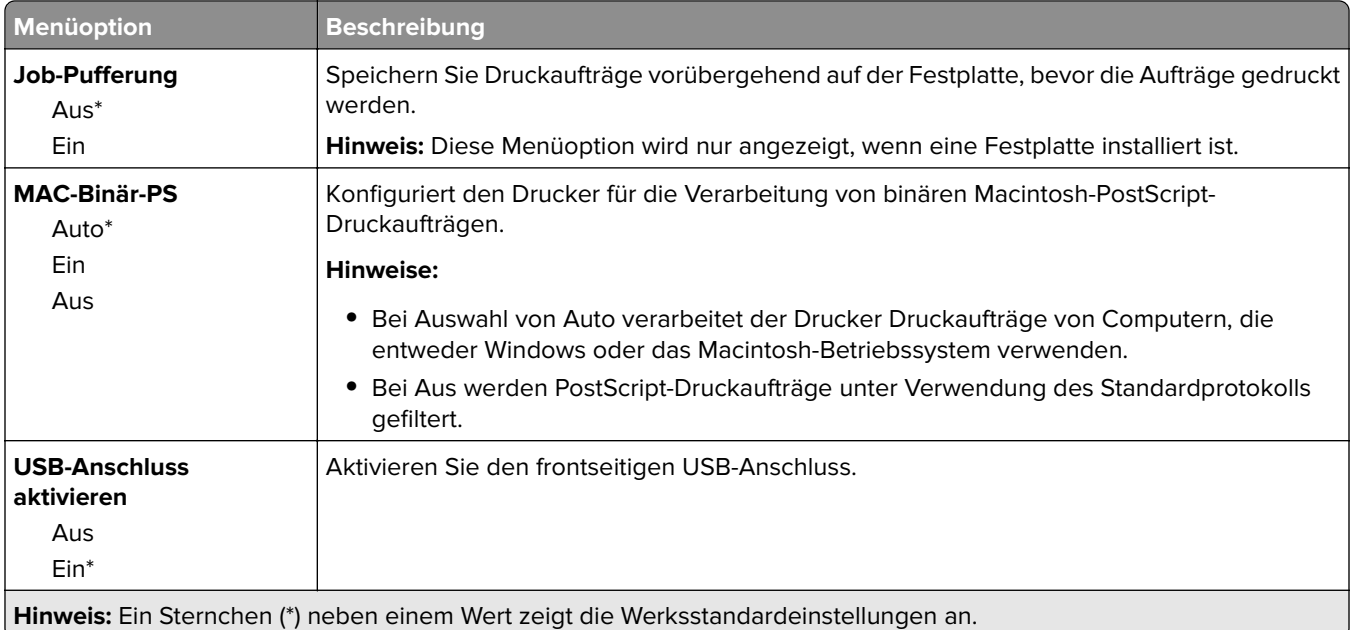

# **Externen Netzwerkzugriff einschränken**

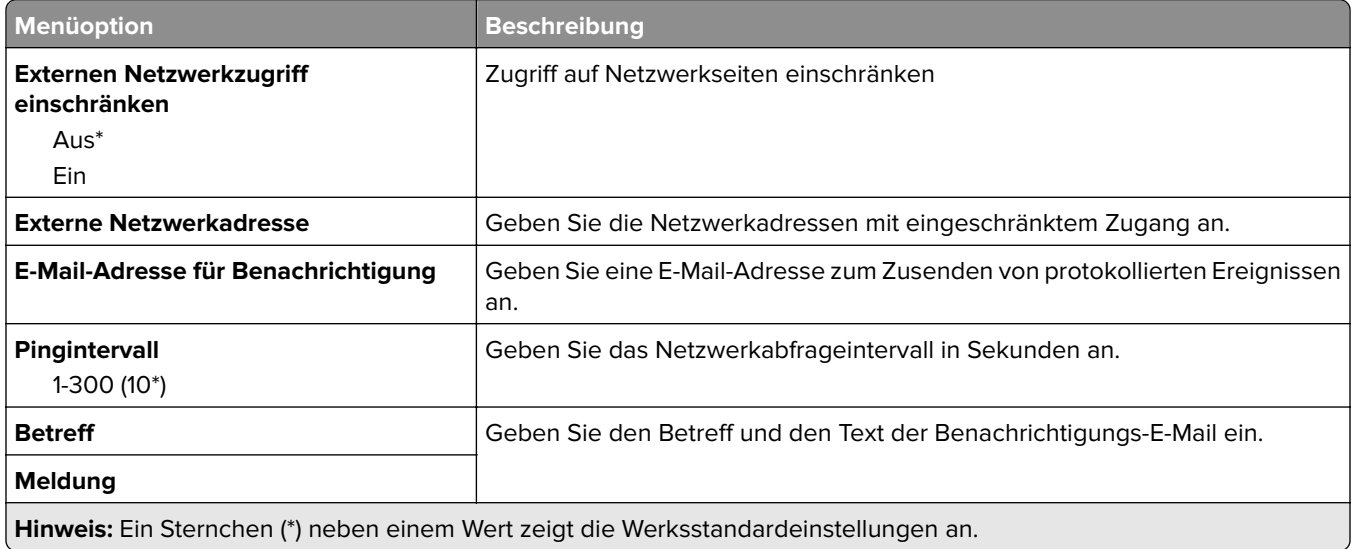

# **Sicherheit**

#### **Anmeldemethoden**

#### **Berechtigungen verwalten**

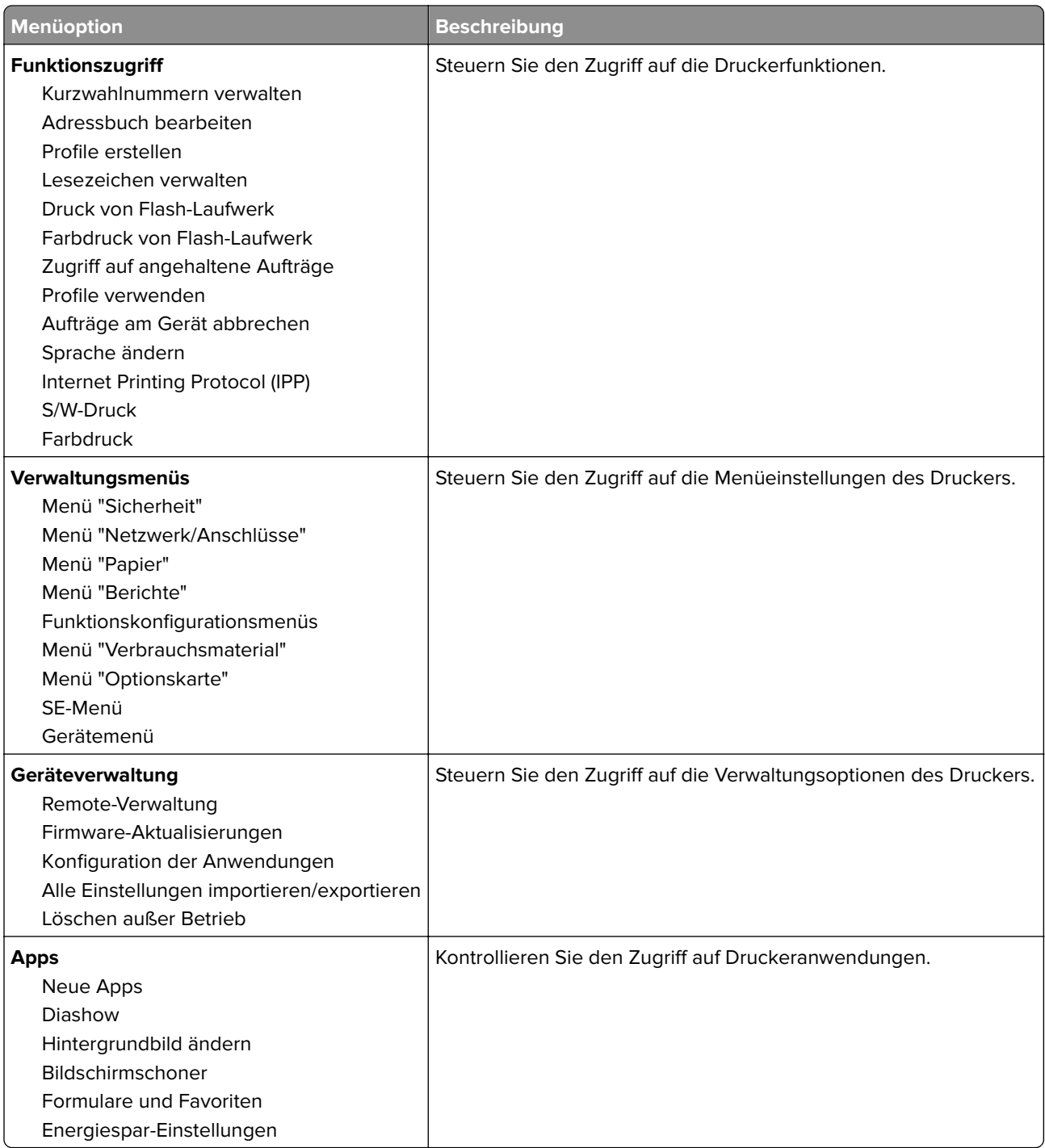

#### **Lokale Konten**

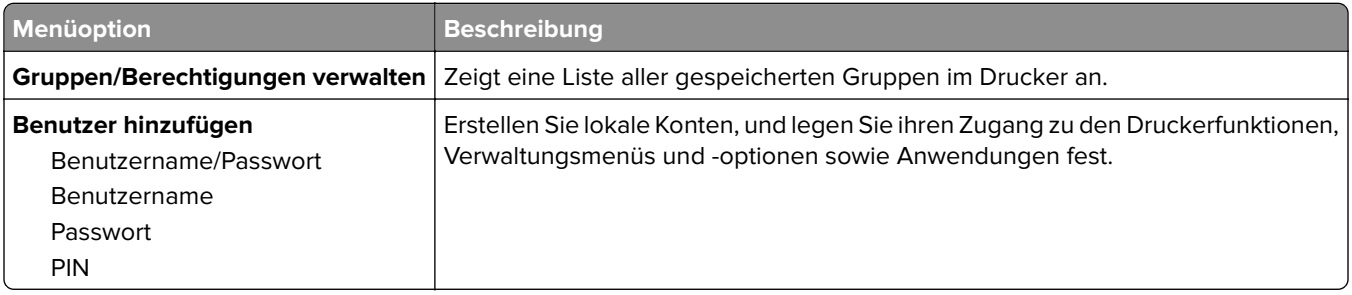

# **USB-Geräte planen**

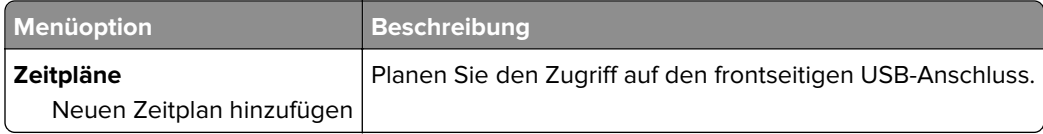

# **Sicherheitsüberwachungsprotokoll**

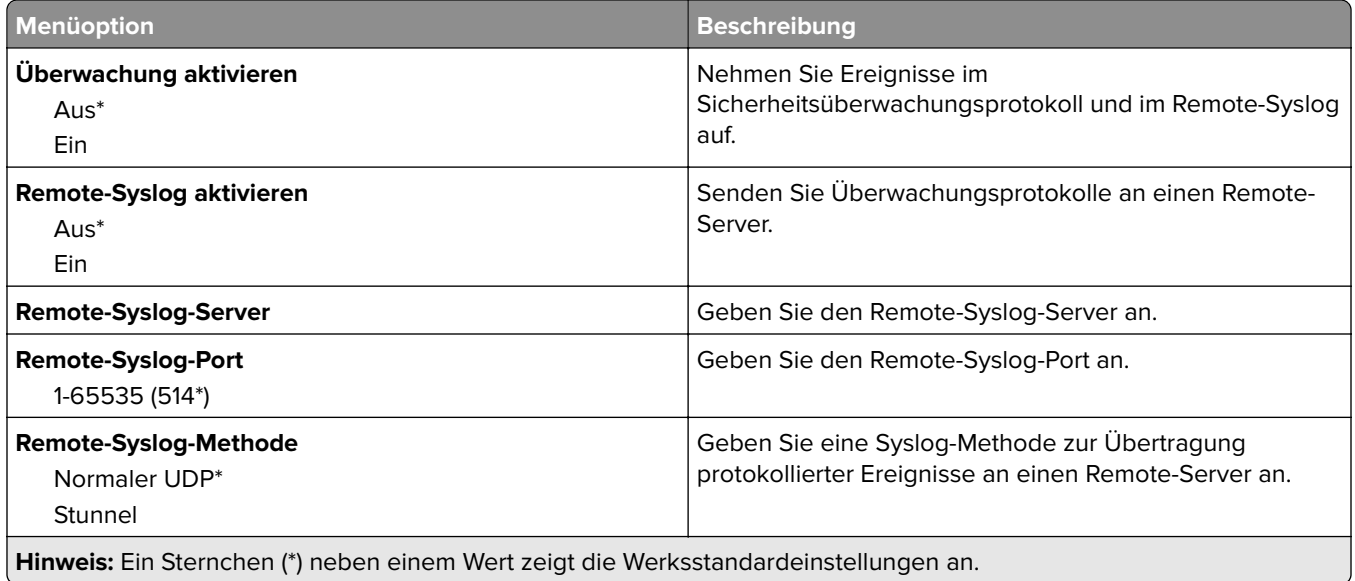

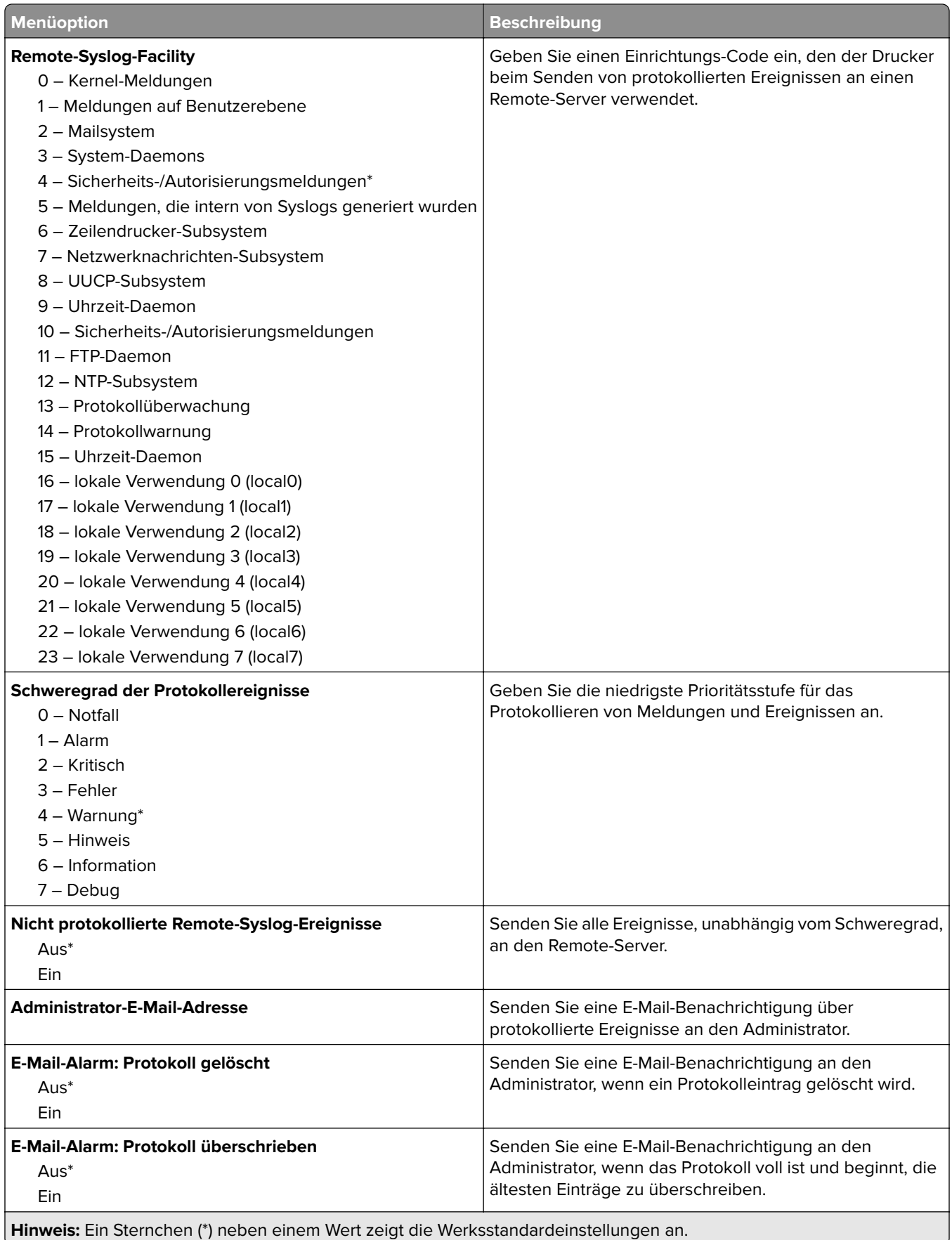
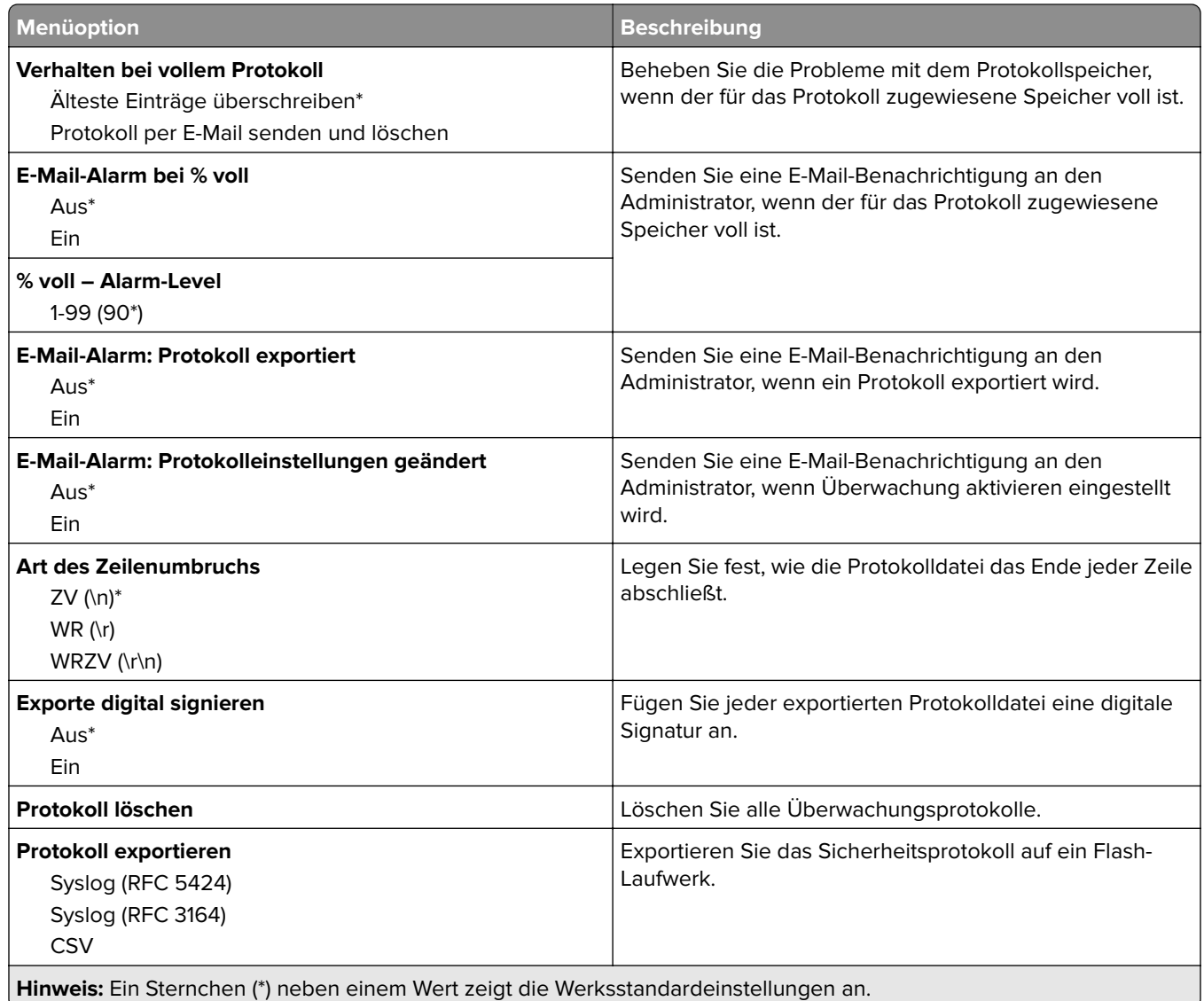

## **Anmeldeeinschränkung**

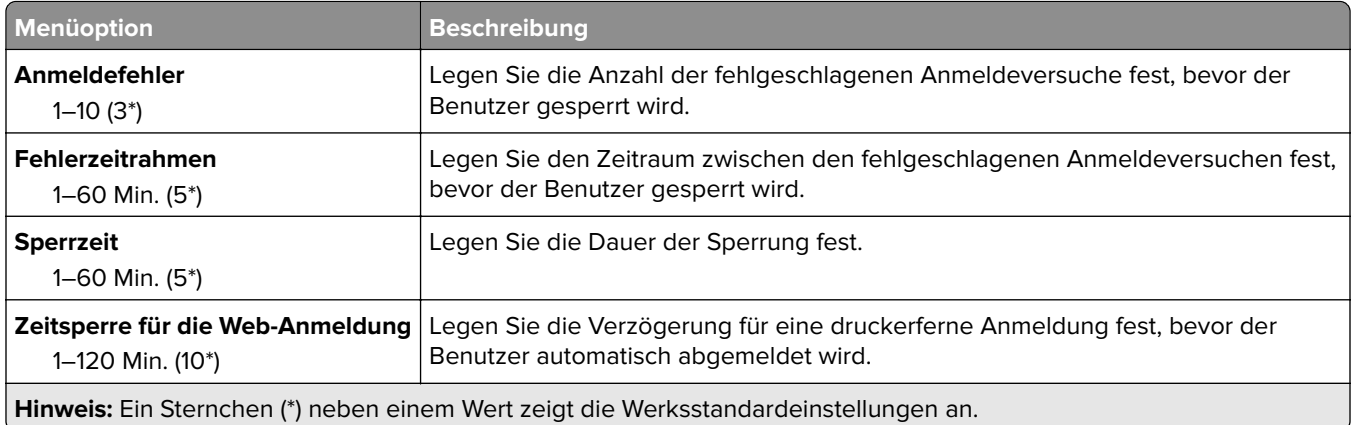

## **Druckeinrichtung für vertrauliche Aufträge**

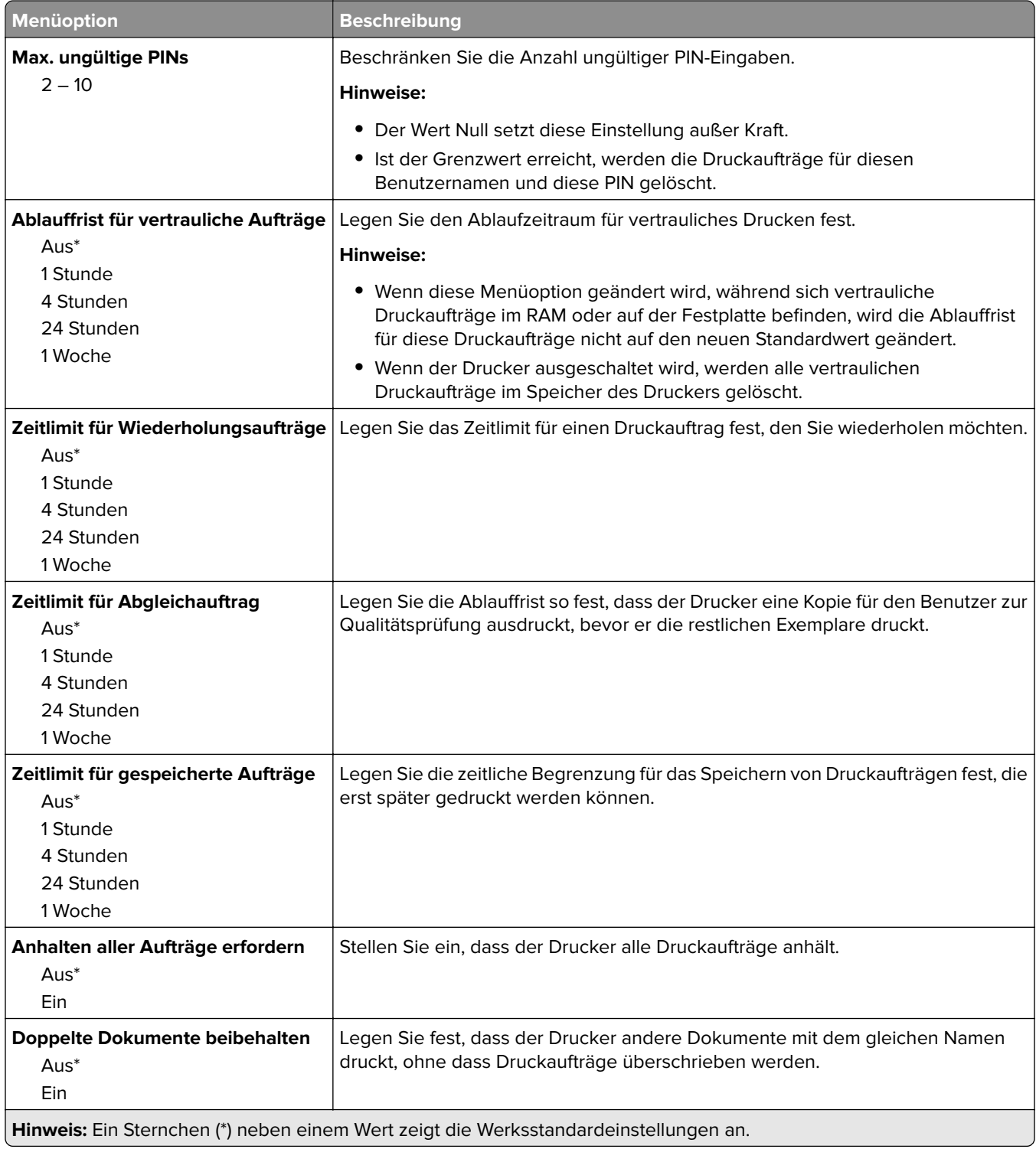

### **Festplattenverschlüsselung**

**Hinweis:** Dieses Menü wird nur angezeigt, wenn eine Festplatte installiert ist.

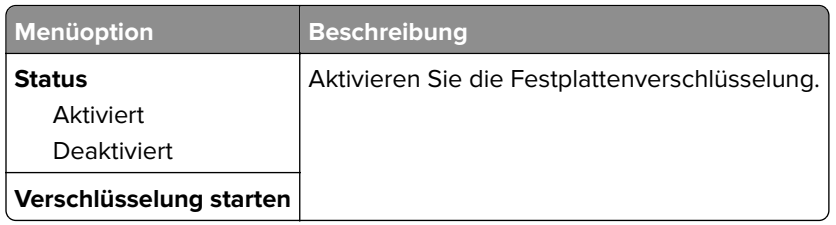

## **Temporäre Dateien löschen**

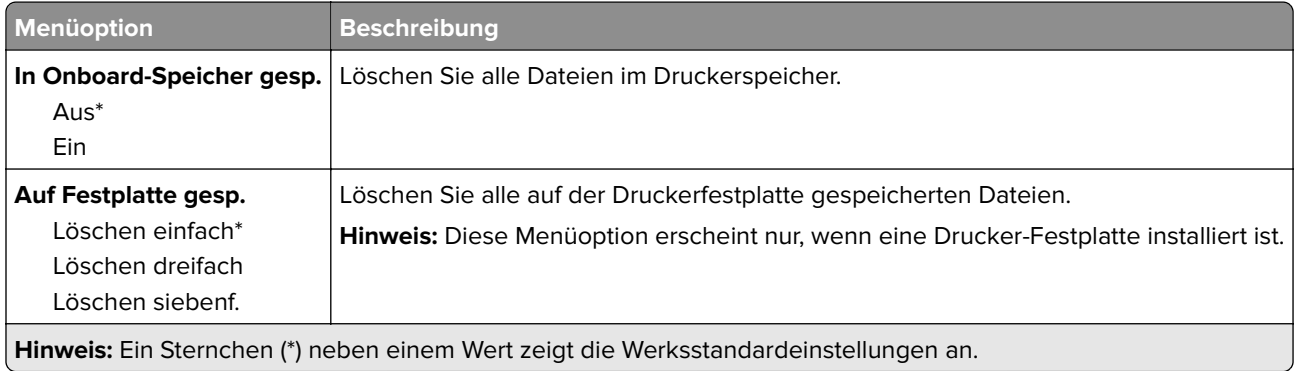

## **Solutions LDAP-Einstellungen**

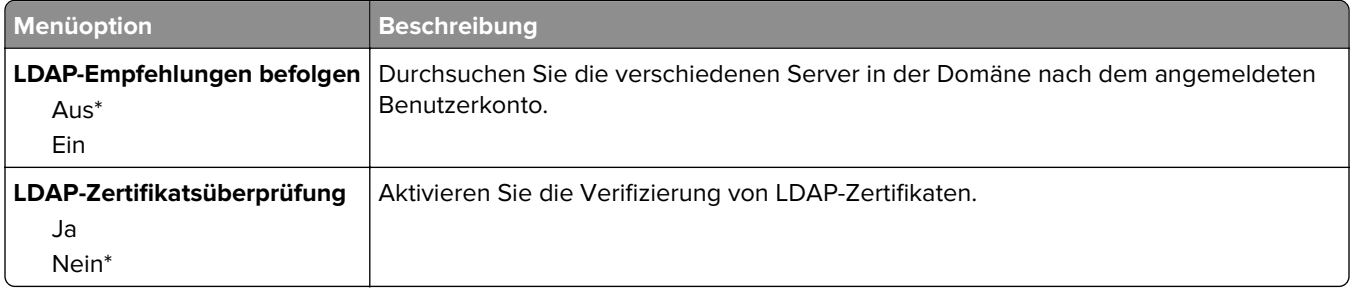

### **Verschiedenes**

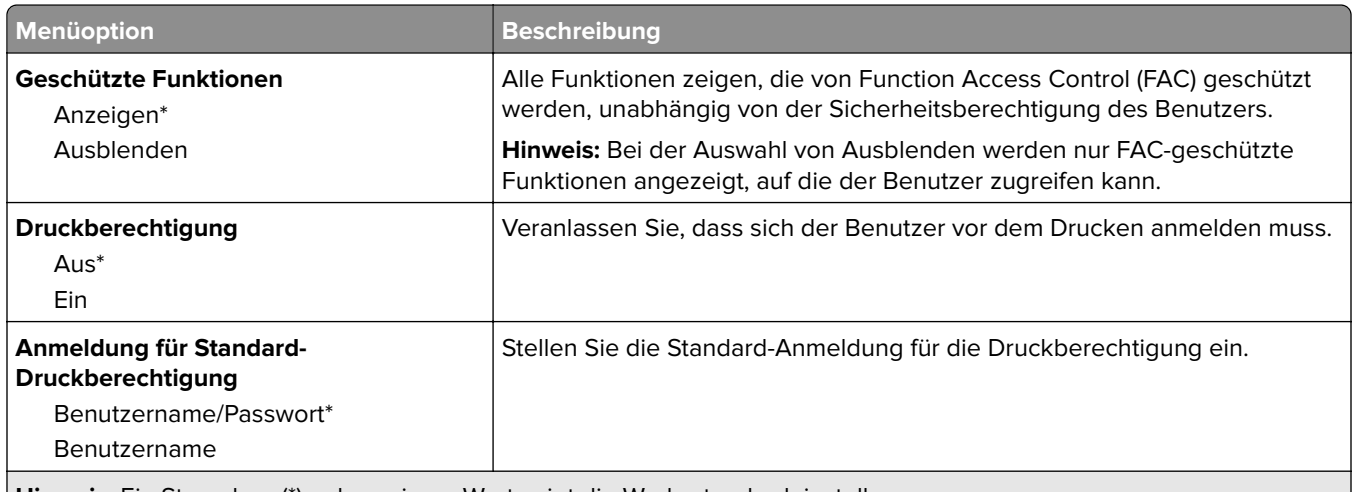

**Hinweis:** Ein Sternchen (\*) neben einem Wert zeigt die Werksstandardeinstellungen an.

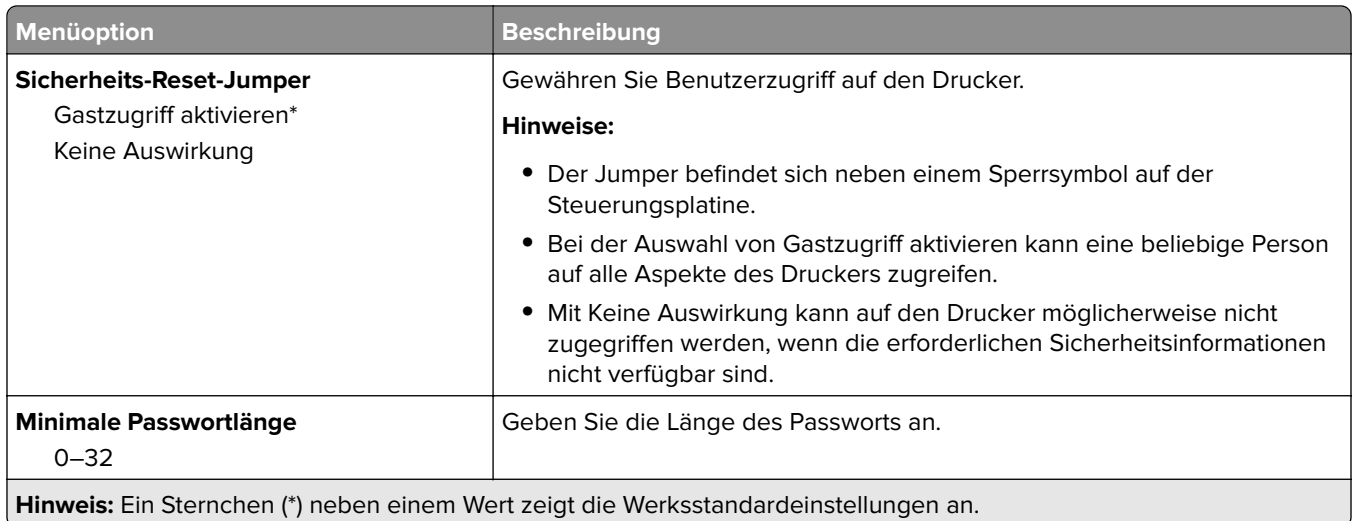

# **Berichte**

## **Menüeinstellungsseite**

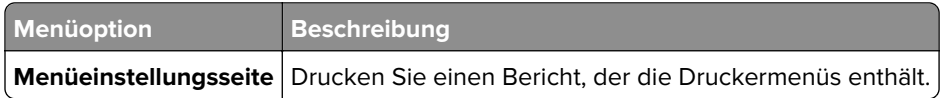

### **Gerät**

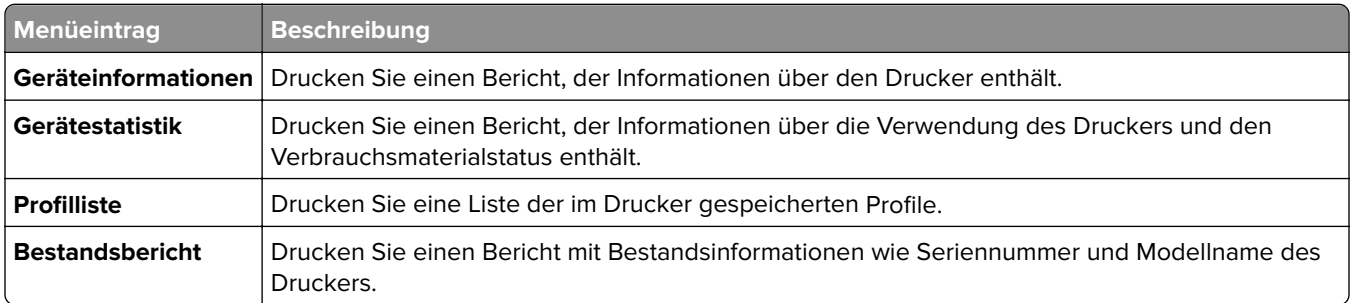

### **Drucken**

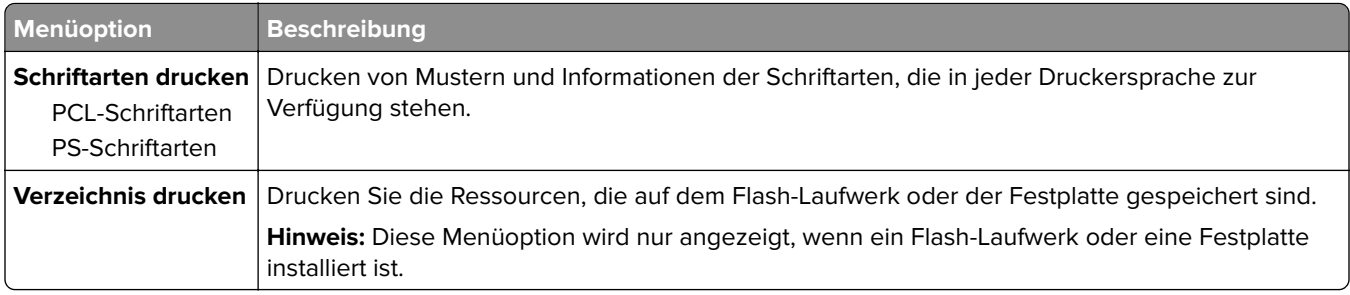

### **Netzwerk**

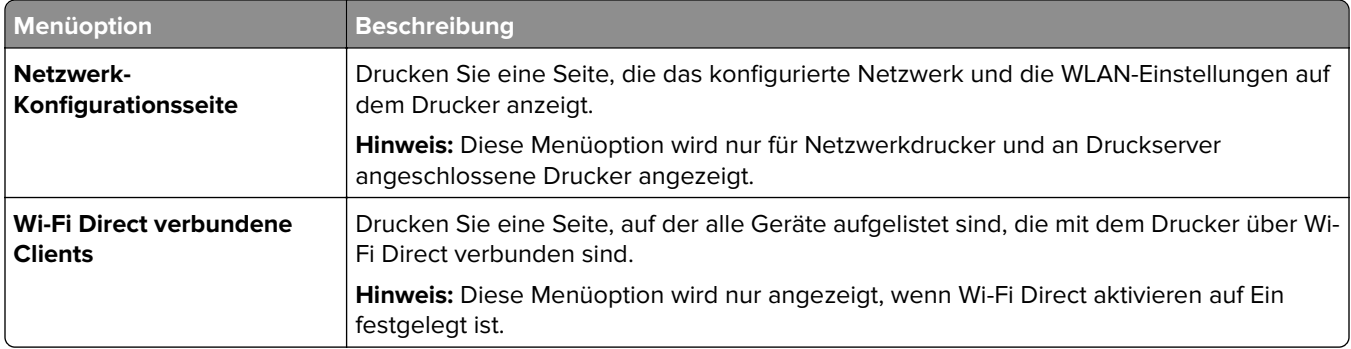

## **Hilfe**

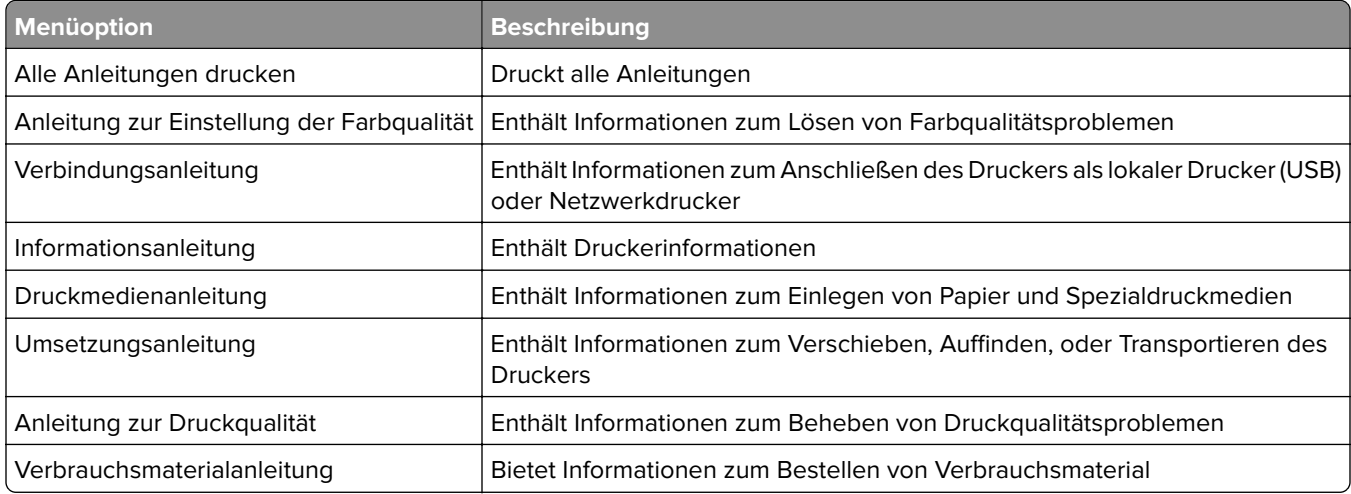

# **Fehlerbehebung**

## **Fehlerbehebung**

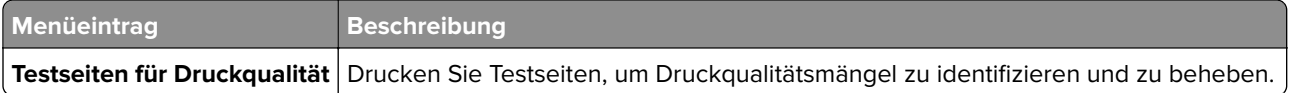

# **Sichern des Druckers**

## **Ermitteln des Sicherheitssteckplatzes**

Der Drucker verfügt über eine Sicherheitssperrfunktion. Der Drucker kann mit einem gängigen, für Laptops geeigneten Sicherheitsschloss an seinem Standort gesichert werden (Anbringungsort siehe Abbildung).

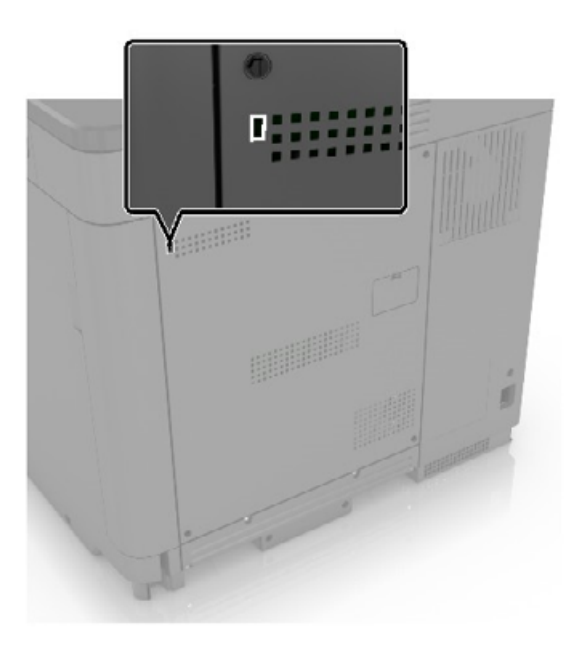

## **Löschen des Druckerspeichers**

Zum Löschen des flüchtigen Speichers oder in Ihrem Drucker zwischengespeicherter Daten schalten Sie den Drucker aus.

Zum Löschen nicht flüchtiger Speicher oder einzelner Einstellungen, Geräte- und Netzwerkeinstellungen, Sicherheitseinstellungen und eingebetteter Lösungen gehen Sie wie folgt vor:

- **1** Berühren Sie auf dem Startbildschirm die Option **Einstellungen** > **Gerät** > **Wartung** > **Löschen außer Betrieb**.
- **2** Aktivieren Sie das Kontrollkästchen **Alle Infos im permanenten Speicher bereinigen**, und berühren Sie dann **OK**.
- **3** Wählen Sie entweder **Ersteinrichtung starten** oder **Drucker offline belassen**, und berühren Sie dann **OK**.

## **Löschen des Druckerfestplattenspeichers**

- **1** Berühren Sie auf dem Startbildschirm die Option **Einstellungen** > **Gerät** > **Wartung** > **Löschen außer Betrieb**.
- **2** Aktivieren Sie das Kontrollkästchen **Alle Infos auf Festplatte bereinigen**, und berühren Sie dann **LÖSCHEN**.
- **3** Wählen Sie eine Methode zum Löschen von Daten.
- **4** Starten Sie den Vorgang.

**Hinweis:** Dieser Vorgang kann von wenigen Minuten bis zu mehr als einer Stunde dauern. In dieser Zeit steht der Drucker nicht für andere Aufgaben zur Verfügung.

## **Verschlüsseln der Festplatte des Druckers**

Dieser Vorgang löscht den gesamten Inhalt der Festplatte. Sichern Sie bei Bedarf wichtige Daten aus dem Drucker, bevor Sie die mit der Verschlüsselung beginnen.

- **1** Berühren Sie auf dem Startbildschirm die Option **Einstellungen** > **Sicherheit** > **Datenträgerverschlüsselung** > **Verschlüsselung starten**.
- **2** Befolgen Sie die Anweisungen auf dem Display.

#### **Hinweise:**

- **•** Schalten Sie den Drucker nicht aus, während die Verschlüsselung läuft, um Datenverluste zu vermeiden.
- **•** Dieser Vorgang kann von wenigen Minuten bis zu mehr als einer Stunde dauern. In dieser Zeit steht der Drucker nicht für andere Benutzeraufgaben zur Verfügung.
- **•** Nach der Verschlüsselung wird der Drucker automatisch neu gestartet.

## **Wiederherstellen der Werkseinstellungen**

- **1** Berühren Sie auf dem Startbildschirm **Einstellungen** > **Gerät** > **Werkseinstellungen wiederherstellen**.
- **2** Berühren Sie im Menü **Einstellungen wiederherstellen** > die Einstellungen, die Sie > **WIEDERHERSTELLEN** möchten.
- **3** Starten Sie den Vorgang.

## **Hinweis zu flüchtigem Speicher**

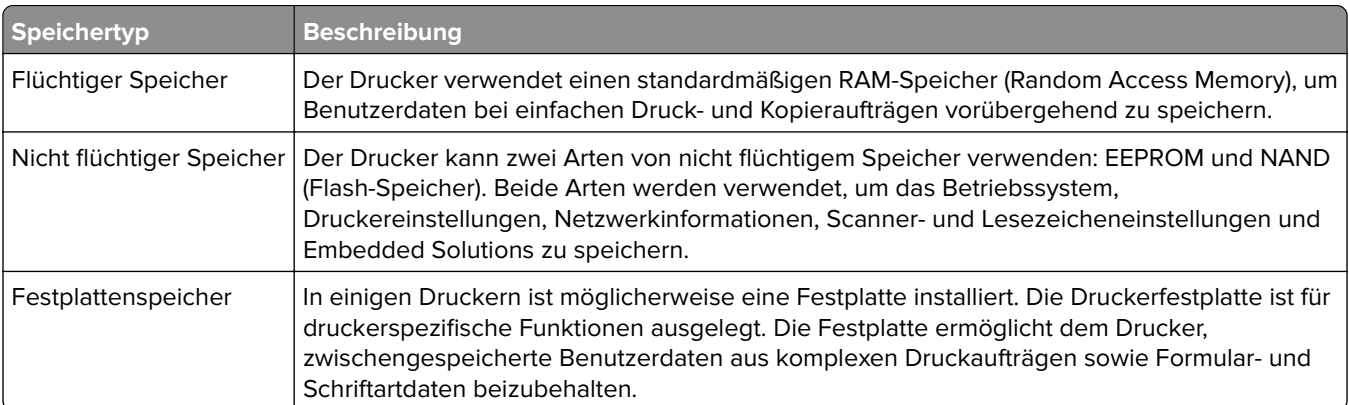

Unter folgenden Umständen sollte der Inhalt des installierten Druckerspeichers gelöscht werden:

- **•** Der Drucker wird ausgemustert.
- **•** Die Druckerfestplatte wird ausgetauscht.
- **•** Der Drucker wird in eine andere Abteilung oder an einen anderen Standort verlegt.
- **•** Der Drucker wird von einem Techniker gewartet, der nicht dem Unternehmen angehört.
- **•** Der Drucker wird aus Wartungsgründen aus den Firmenräumen entfernt.
- **•** Der Drucker wird an ein anderes Unternehmen veräußert.

#### **Entsorgen einer Druckerfestplatte**

- **• Entmagnetisierung**: Löscht die Festplatte mithilfe eines magnetischen Felds, das gespeicherte Daten entfernt.
- **• Crushing**: Komprimiert die Festplatte physisch, um Bestandteile voneinander zu trennen und unlesbar zu machen.
- **• Zerstören (Milling)**: Zerkleinert die Festplatte in kleine Metallteile.

**Hinweis:** Um sicherzustellen, dass alle Daten gelöscht wurden, zerstören Sie physisch alle Festplatten auf denen Daten gespeichert sind.

# **Wartung des Druckers**

**Warnung—Mögliche Schäden:** Falls der Drucker nicht regelmäßig gewartet bzw. Teile und Verbrauchsmaterialien nicht ausgetauscht werden, kann das Gerät beschädigt werden.

## **Anpassen der Lautsprecherlautstärke**

### **Anpassen der standardmäßigen Lautstärke des internen Lautsprechers**

**1** Navigieren Sie im Bedienfeld zu:

#### **Einstellungen** > **Gerät** > **Voreinstellungen** > **Audiofeedback**

**2** Passen Sie die Lautstärke an.

#### **Hinweise:**

- **•** Im stillen Modus werden akustische Benachrichtigungen ausgeschaltet. Diese Einstellung beeinträchtigt außerdem die Druckerleistung.
- **•** Die Lautstärke wird auf den Standardwert zurückgesetzt, wenn die Sitzung beendet wurde oder der Drucker aus den Stromspar- oder Ruhemodus erwacht.

## **Arbeiten im Netzwerk**

#### **Verbinden des Druckers mit einem Wi-Fi-Netzwerk**

Stellen Sie sicher, dass die Option Aktiver Adapter auf Auto eingestellt ist. Berühren Sie auf dem Startbildschirm **Einstellungen** > **Netzwerk/Anschlüsse** > **Netzwerkübersicht** > **Aktiver Adapter**.

- **1** Berühren Sie im Startbildschirm **Einstellungen** > **Netzwerk/Anschlüsse** > **WLAN** > **Installation auf Druckerbedienfeld** > **Netzwerk auswählen**.
- **2** Wählen Sie ein WLAN-Netzwerk aus, und geben Sie dann das Netzwerkkennwort ein.

**Hinweis:** Bei Wi-Fi-fähigen Druckermodellen erscheint bei der Ersteinrichtung eine Aufforderung zur Wi-Fi-Netzwerkeinrichtung.

### **Verbinden des Druckers mit einem WLAN mithilfe von Wi-Fi Protected Setup (WPS)**

Stellen Sie zu Beginn Folgendes sicher:

- **•** Der Zugriffspunkt (WLAN-Router) ist WPS-zertifiziert oder WPS-kompatibel. Weitere Informationen finden Sie im Handbuch für den Zugriffspunkt.
- **•** In Ihrem Drucker ist ein WLAN-Adapter installiert. Weitere Informationen finden Sie in der Kurzanleitung des Adapters.
- **•** Aktiver Adapter ist auf Auto festgelegt. Berühren Sie auf dem Startbildschirm **Einstellungen** > **Netzwerk/Anschlüsse** > **Netzwerkübersicht** > **Aktiver Adapter**.

#### <span id="page-81-0"></span>**Verwenden der Tastendruckmethode**

- **1** Berühren Sie auf dem Startbildschirm **Einstellungen** > **Netzwerk/Anschlüsse** > **WLAN** > **Wi-Fi Protected Setup** > **Tastendruck-Methode starten** .
- **2** Befolgen Sie die Anweisungen auf dem Display.

#### **Verwenden der persönlichen Identifikationsnummer (PIN)-Methode**

- **1** Berühren Sie auf dem Startbildschirm **Einstellungen** > **Netzwerk/Anschlüsse** > **WLAN** > **Wi**‑**Fi Protected Setup** > **PIN-Methode starten**.
- **2** Kopieren Sie die achtstellige WPS-PIN.
- **3** Öffnen Sie einen Webbrowser, und geben Sie die IP-Adresse Ihres Zugriffspunkts in das Adressfeld ein.

#### **Hinweise:**

- **•** Um die IP-Adresse zu ermitteln, lesen Sie die dem Zugriffspunkt beigelegte Dokumentation.
- **•** Wenn Sie einen Proxy verwenden, deaktivieren Sie ihn vorübergehend, um die Webseite ordnungsgemäß zu laden.
- **4** Rufen Sie die WPS-Einstellungen auf. Weitere Informationen finden Sie im Handbuch für den Zugriffspunkt.
- **5** Geben Sie die achtstellige PIN ein und speichern Sie die Änderung.

### **Konfigurieren von Wi**‑**Fi Direct**

Wi-Fi Direct – eine WLAN-basierte Peer-to-Peer-Technologie, die WLAN-Geräten die direkte Verbindung mit einem Wi-Fi Direct‑fähigen Drucker ermöglicht, ohne dass ein WLAN-Zugriffspunkt (WLAN-Router) nötig ist.

- **1** Berühren Sie auf dem Startbildschirm die Option **Einstellungen** > **Netzwerk/Anschlüsse** > **Wi-Fi Direct aktivieren**.
- **2** Konfigurieren Sie die Einstellungen.
	- **• Wi-Fi Direct aktivieren**: Ermöglicht es dem Drucker, sein eigenes Wi-Fi Direct-Netzwerk zu übertragen.
	- **• WiFi Direct-Name**: Weist dem Wi‑Fi Direct-Netzwerk einen Namen zu.
	- **• WiFi Direct-Kennwort festlegen**: Weist das Kennwort für die Verhandlung der WLAN-Sicherheit bei Verwendung der Peer-to-Peer-Verbindung zu.
	- **• Kennwort auf Einrichtungsseite anzeigen**: Anzeigen des Kennworts auf der Netzwerk-Konfigurationsseite.
	- **• Tastendruckanforderungen autom. best.**: Der Drucker akzeptiert automatisch Verbindungsanforderungen.

**Hinweis:** Das automatische Akzeptieren von Tastendruckanforderungen ist nicht sicher.

#### **Hinweise:**

- **•** Standardmäßig wird das Wi-Fi Direct-Netzwerkkennwort auf dem Druckerdisplay nicht angezeigt. Damit das Kennwort angezeigt wird, aktivieren Sie das Symbol zum Anzeigen des Kennworts. Berühren Sie auf dem Startbildschirm **Einstellungen** > **Sicherheit** > **Verschiedenes** > **Anzeige von Kennwort/PIN aktivieren**.
- **•** Um das Kennwort des Wi-Fi Direct-Netzwerks zu ermitteln, ohne es auf dem Druckerdisplay anzuzeigen, berühren Sie auf dem Startbildschirm **Einstellungen** > **Berichte** > **Netzwerk** > **Netzwerk-Konfigurationsseite**.

### **Verbinden eines Mobilgeräts mit dem Drucker**

Stellen Sie vor dem Verbinden des mobilen Geräts sicher, dass Wi-Fi Direct konfiguriert wurde. Weitere Informationen finden Sie unter ["Konfigurieren von Wi](#page-81-0)‑Fi Direct" auf Seite 82.

#### **Verbindung herstellen mit Wi**‑**Fi Direct**

**Hinweis:** Diese Anweisungen gelten nur für Android-Mobilgeräte.

- **1** Gehen Sie auf dem Mobilgerät zum Menü "Einstellungen".
- **2** Aktivieren Sie das **WLAN**, und tippen Sie dann auf **Wi**‑**Fi Direct**.
- **3** Wählen Sie den Wi-Fi Direct-Namen des Druckers aus.
- **4** Bestätigen Sie die Verbindung auf dem Bedienfeld des Druckers.

#### **Verbindung mit WLAN herstellen**

- **1** Gehen Sie auf dem Mobilgerät zum Menü "Einstellungen".
- **2** Tippen Sie auf **WLAN**, und wählen Sie den WI-FI Direct-Namen des Druckers aus.

**Hinweis:** Die Zeichenfolge DIRECT-xy (wobei x und y zwei zufällige Zeichen sind) wird vor dem WI-FI Direct-Namen hinzugefügt.

**3** Geben Sie das Wi-Fi Direct-Kennwort ein.

#### **Anschließen des Scanners an den Drucker**

Stellen Sie vor dem Anschließen des Computers sicher, dass Wi-Fi Direct konfiguriert wurde. Weitere Informationen finden Sie unter ["Konfigurieren von Wi](#page-81-0)‑Fi Direct" auf Seite 82.

#### **Für Windows-Benutzer**

- **1** Öffnen Sie **Drucker und Scanner**, und klicken Sie dann auf **Drucker oder Scanner hinzufügen**.
- **2** Klicken Sie auf **Wi-Fi Direct-Drucker anzeigen**, und wählen Sie dann die SSID des Druckers aus.
- **3** Notieren Sie die achtstellige PIN des Druckers auf dem Druckerdisplay.
- **4** Geben Sie die PIN auf dem Computer ein.

**Hinweis:** Wenn der Druckertreiber noch nicht installiert ist, lädt Windows den entsprechenden Treiber herunter.

#### **Für Macintosh-Benutzer**

**1** Klicken Sie auf das WLAN-Symbol und wählen Sie dann den Wi-Fi Direct-Namen des Druckers aus.

**Hinweis:** Die Zeichenfolge DIRECT-xy (wobei x und y zwei zufällige Zeichen sind) wird vor der SSID hinzugefügt.

**2** Zeigen Sie die Wi-Fi Direct SSID an.

**Hinweis:** Sie können Ihr Mobilgerät nach dem Trennen der Wi-Fi Direct-Verbindung wieder mit dem vorherigen WLAN-Netzwerk verbinden.

### **Deaktivieren des Wi-Fi-Netzwerks**

- **1** Berühren Sie auf dem Startbildschirm **Einstellungen** > **Netzwerk/Anschlüsse** > **Netzwerkübersicht** > **Aktiver Adapter** > **Standard-Netzwerk**.
- **2** Befolgen Sie die Anweisungen auf dem Display.

### **Ändern der Anschlusseinstellungen des Druckers nach Installation eines Internal Solutions Ports**

#### **Hinweise:**

- **•** Wenn der Drucker über eine statische IP-Adresse verfügt dürfen Sie keine Änderungen an der Konfiguration vornehmen.
- **•** Wenn die Computer so eingerichtet wurden, dass anhand des Netzwerknamens statt anhand der IP-Adresse gedruckt wird dürfen Sie keine Änderungen an der Konfiguration vornehmen.
- **•** Falls Sie einem Drucker, der bereits für eine Ethernet-Verbindung konfiguriert wurde, einen WLAN-Internal Solutions Port (ISP) hinzufügen, müssen Sie den Drucker vom Ethernet-Netzwerk trennen.

#### **Für Windows-Benutzer**

- **1** Öffnen Sie den Druckerordner.
- **2** Öffnen Sie die Druckereigenschaften im Kontextmenü des Druckers mit dem neuen ISP.
- **3** Konfigurieren Sie den Anschluss über die Liste.
- **4** Aktualisieren Sie die IP-Adresse.
- **5** Wenden Sie die Änderungen an.

#### **Für Macintosh-Benutzer**

- **1** Navigieren Sie in den Systemeinstellungen im Apple-Menü zur Druckerliste, und wählen Sie dann **+** > **IP**.
- **2** Geben Sie die IP-Adresse in das Adressfeld ein.
- **3** Wenden Sie die Änderungen an.

## **Einrichten des seriellen Drucks (nur Windows)**

- **1** Stellen Sie die Parameter im Drucker ein.
	- **a** Rufen Sie über das Bedienfeld das Menü für die Anschlusseinstellungen auf.
	- **b** Öffnen Sie das Menü für die Einstellungen des seriellen Anschlusses und passen Sie die Einstellungen gegebenenfalls an.
	- **c** Wenden Sie die Änderungen an.
- **2** Öffnen Sie über den Drucker den Druckerordner, und wählen Sie Ihren Drucker.
- **3** Öffnen Sie die Druckereigenschaften, und wählen Sie den Kommunikationsanschluss (COM) aus der Liste.
- **4** Stellen Sie die Parameter für den Kommunikationsanschluss (COM) in Geräte-Manager ein.

#### **Hinweise:**

- **•** Serieller Druck reduziert die Druckgeschwindigkeit.
- **•** Vergewissern Sie sich, dass das serielle Kabel an den seriellen Anschluss des Druckers angeschlossen ist.

## **Reinigen der Druckerteile**

#### **Reinigen des Druckers**

**VORSICHT – STROMSCHLAGGEFAHR:** Um das Risiko eines elektrischen Schlags beim Reinigen des Druckergehäuses zu vermeiden, ziehen Sie das Netzkabel aus der Steckdose, und ziehen Sie alle Kabel vom Drucker ab, bevor Sie fortfahren.

#### **Hinweise:**

- **•** Führen Sie diese Aufgabe alle paar Monate durch.
- **•** Die Gewährleistung für den Drucker schließt Schäden aus, die durch eine unsachgemäße Behandlung des Druckers verursacht werden.
- **1** Schalten Sie den Drucker aus, und ziehen Sie das Netzkabel aus der Steckdose.
- **2** Entfernen Sie das Papier aus der Standardablage und der Universalzuführung.
- **3** Entfernen Sie Staub, Flusen und Papierteile am Drucker mit Hilfe einer weichen Bürste oder eines Staubsaugers.
- **4** Wischen Sie die Außenseite des Druckers mit einem feuchten, weichen, fusselfreien Tuch ab.

#### **Hinweise:**

- **•** Verwenden Sie keine Reinigungsmittel, da diese die Oberfläche des Druckers beschädigen können.
- **•** Stellen Sie sicher, dass alle Bereiche des Druckers nach der Reinigung trocken sind.
- **5** Schließen Sie das Netzkabel an die Steckdose an und schalten Sie den Drucker ein.

**VORSICHT – MÖGLICHE VERLETZUNGSGEFAHR** Um Feuer- und Stromschlaggefahr zu vermeiden, schließen Sie das Netzkabel direkt an eine ordnungsgemäß geerdete Steckdose an, die sich in der Nähe des Geräts befindet und leicht zugänglich ist.

#### **Reinigen des Touch-Screens**

**VORSICHT – STROMSCHLAGGEFAHR:** Um das Risiko eines elektrischen Schlags beim Reinigen des Druckergehäuses zu vermeiden, ziehen Sie das Netzkabel aus der Steckdose, und ziehen Sie alle Kabel vom Drucker ab, bevor Sie fortfahren.

- **1** Schalten Sie den Drucker aus, und ziehen Sie das Netzkabel aus der Steckdose.
- **2** Reinigen Sie den Touchscreen mit einem angefeuchteten weichen, fusselfreien Tuch.

#### **Hinweise:**

**•** Verwenden Sie keine Haushaltsreiniger oder Reinigungsmittel, da diese den Touchscreen beschädigen können.

- **•** Stellen Sie sicher, dass der Touchscreen nach der Reinigung trocken ist.
- **3** Schließen Sie das Netzkabel an die Steckdose an und schalten Sie den Drucker ein.

**VORSICHT – MÖGLICHE VERLETZUNGSGEFAHR** Um das Risiko eines Feuers oder eines elektrischen Schlags zu vermeiden, schließen Sie das Netzkabel an eine ordnungsgemäß geerdete Steckdose an, die sich in der Nähe des Geräts befindet und leicht zugänglich ist.

## **Bestellen von Verbrauchsmaterialien und Teilen**

#### **Überprüfen des Status der Druckerverbrauchsmaterialien und -teile**

- **1** Berühren Sie auf dem Startbildschirm **Status/Material**.
- **2** Wählen Sie das Teil oder die Verbrauchsmaterialien, das/die Sie prüfen möchten.

**Hinweis:** Sie können diese Einstellung auch aufrufen, indem Sie auf den oberen Bereich des Startbildschirm tippen.

### **Bestellen von Tonerkassetten**

#### **Hinweise:**

- **•** Die geschätzte Kassettenkapazität basiert auf dem ISO/IEC 19798-Standard.
- **•** Eine sehr geringe Deckung über einen längeren Zeitraum kann sich negativ auf die tatsächliche Kapazität auswirken und dazu führen, dass Teile der Druckkassette bereits ausfallen, bevor der Toner aufgebraucht ist.

Um Tonerkassetten zu bestellen, wenden Sie sich an den Fachhändler, bei dem Sie den Drucker erworben haben.

### **Bestellen eines Resttonerbehälters**

Um einen Resttonerbehälter zu bestellen, wenden Sie sich an den Fachhändler, bei dem Sie den Drucker erworben haben.

### **Materialbenachrichtigungen konfigurieren**

**1** Öffnen Sie einen Webbrowser, und geben Sie die IP-Adresse des Druckers in das Adressfeld ein.

#### **Hinweise:**

- **•** Zeigen Sie die IP-Adresse des Druckers auf dem Startbildschirm des Druckers an. Die IP-Adresse wird in vier Zahlengruppen angezeigt, die durch Punkte voneinander abgetrennt sind. Zum Beispiel: 123.123.123.123.
- **•** Wenn Sie einen Proxyserver verwenden, deaktivieren Sie ihn vorübergehend, um die Webseite ordnungsgemäß zu laden.
- **2** Klicken Sie **Einstellungen** > **Gerät** > **Benachrichtigungen**.
- **3** Über das Menü "Material" auf **Benutzerdefinierte Materialbenachrichtigungen** klicken.
- **4** Wählen Sie eine Benachrichtigung für jedes Verbrauchsmaterial.
- **5** Wenden Sie die Änderungen an.

## **Ersetzen von Verbrauchsmaterialien und Teilen**

### **Austauschen einer Fotoleitereinheit**

**1** Öffnen Sie Klappe A.

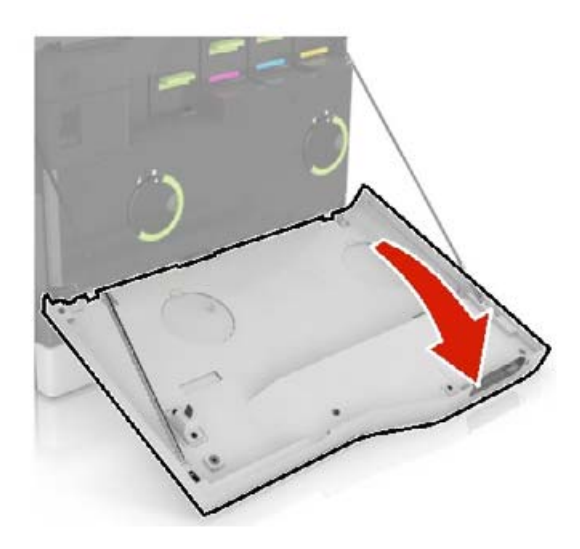

**2** Nehmen Sie den Resttonerbehälter heraus.

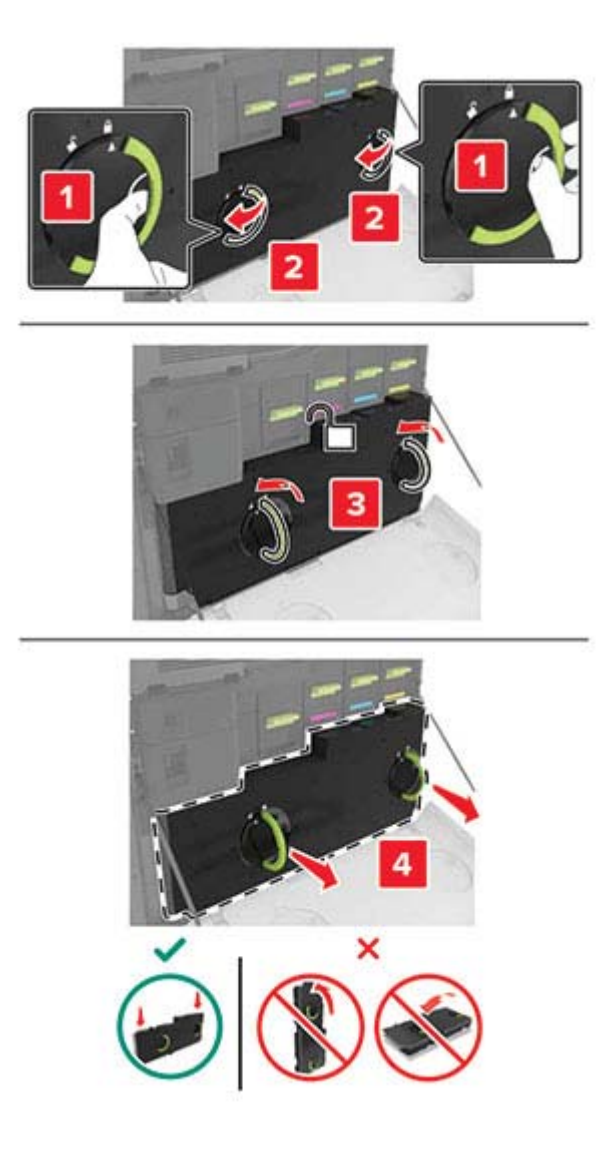

Entfernen Sie die Belichtungseinheit.

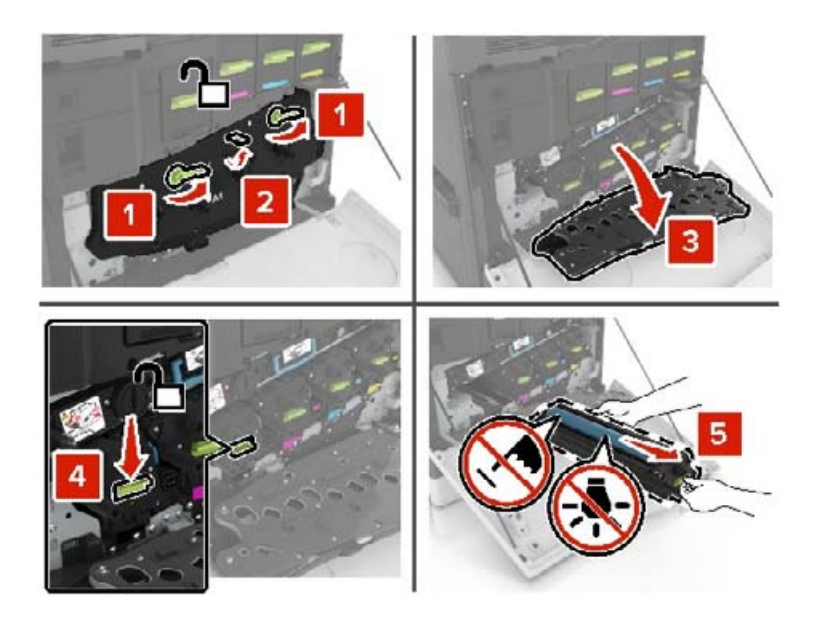

Nehmen Sie die Entwicklereinheit heraus.

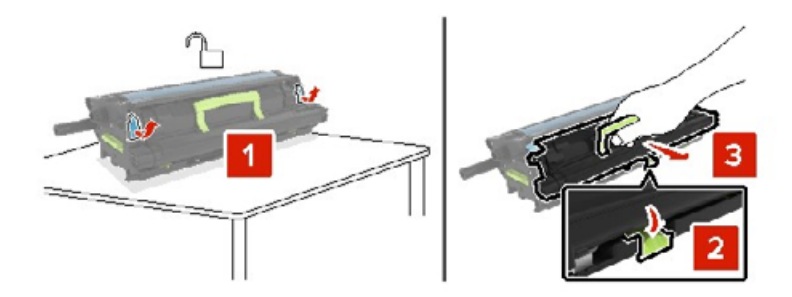

- Nehmen Sie die neue Entwicklereinheit aus der Verpackung, und entfernen Sie das Verpackungsmaterial.
- Setzen Sie die neue Entwicklereinheit ein.

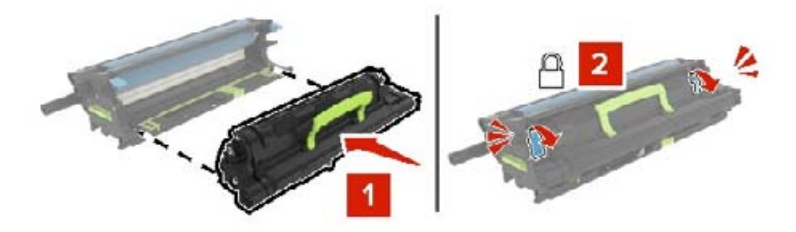

Setzen Sie die Belichtungseinheit ein.

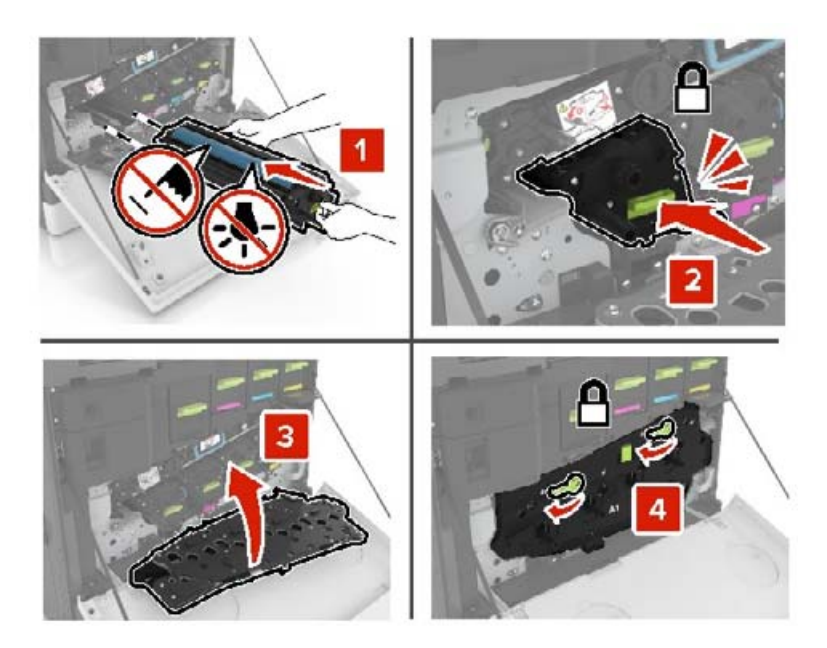

Setzen Sie den Resttonerbehälter ein.

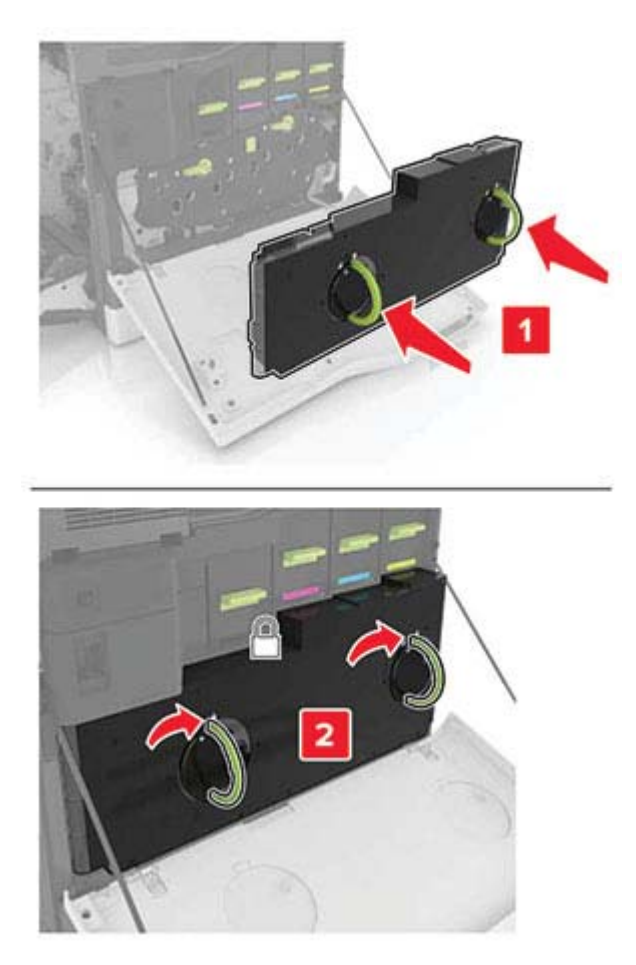

Schließen Sie Klappe A.

### **Austauschen der Fixierstation**

- **1** Schalten Sie den Drucker aus.
- **2** Öffnen Sie Klappe B.

**VORSICHT – HEISSE OBERFLÄCHE:** Das Innere des Druckers kann sehr heiß sein. Vermeiden Sie Verletzungen, indem Sie heiße Komponenten stets abkühlen lassen, bevor Sie ihre Oberfläche berühren.

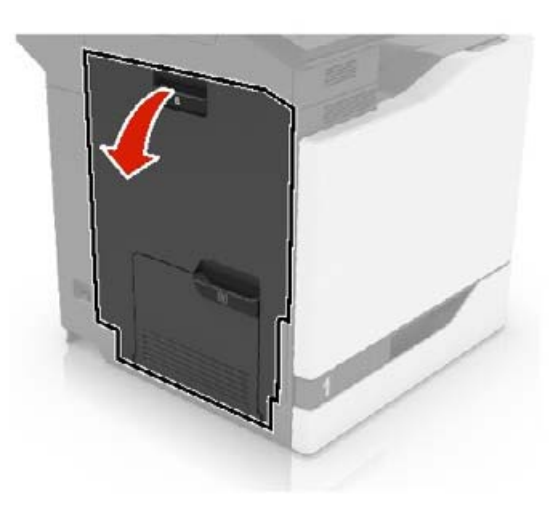

**3** Entfernen Sie die Fixierstation.

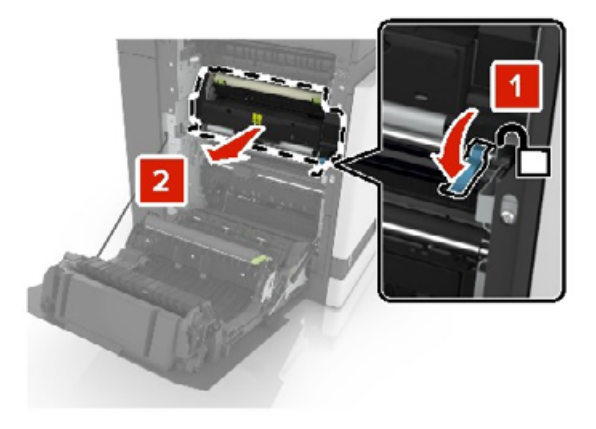

**4** Nehmen Sie die neue Fixierstation aus der Verpackung.

Reinigen Sie die Linse der Fixierstation mit dem Wattebausch, der im Lieferumfang enthalten war.

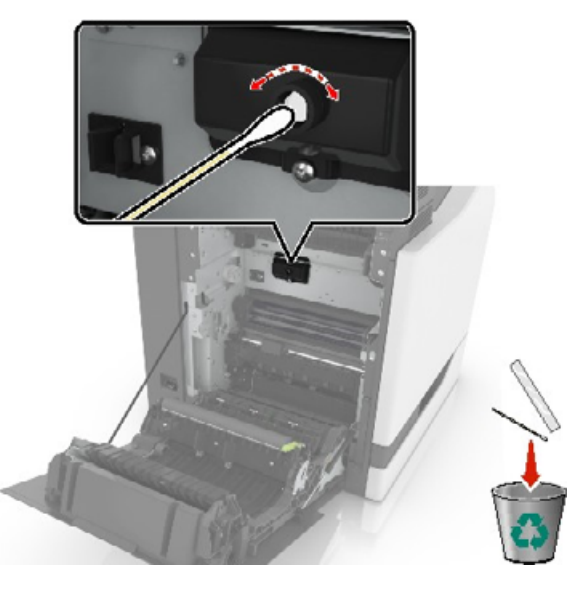

Setzen Sie die neue Fixierstation so ein, dass sie hörbar einrastet.

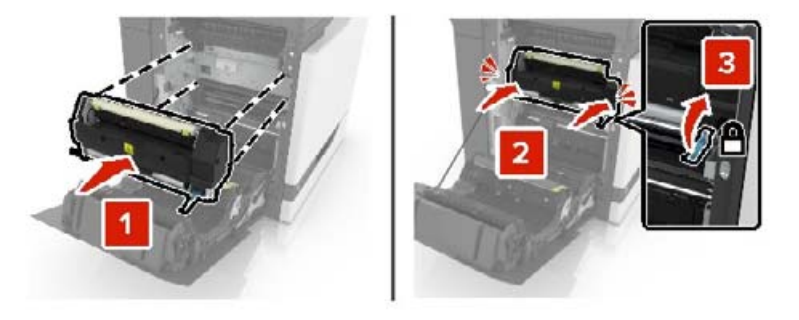

- Schließen Sie Klappe B.
- Schalten Sie den Drucker ein.

## **Austauschen einer Fotoleitereinheit**

**1** Öffnen Sie Klappe A.

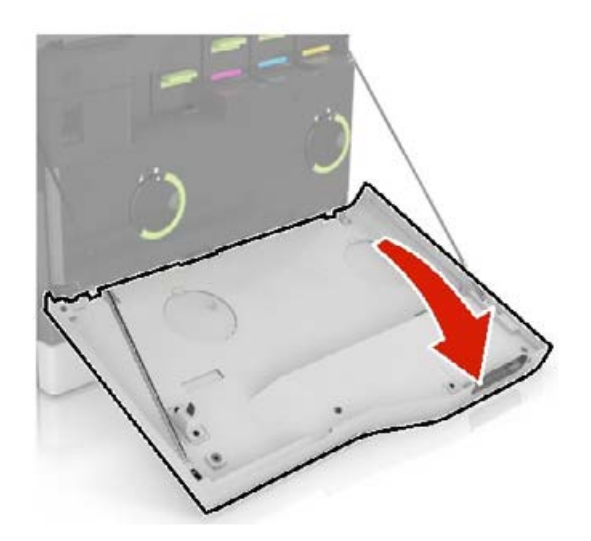

**2** Nehmen Sie den Resttonerbehälter heraus.

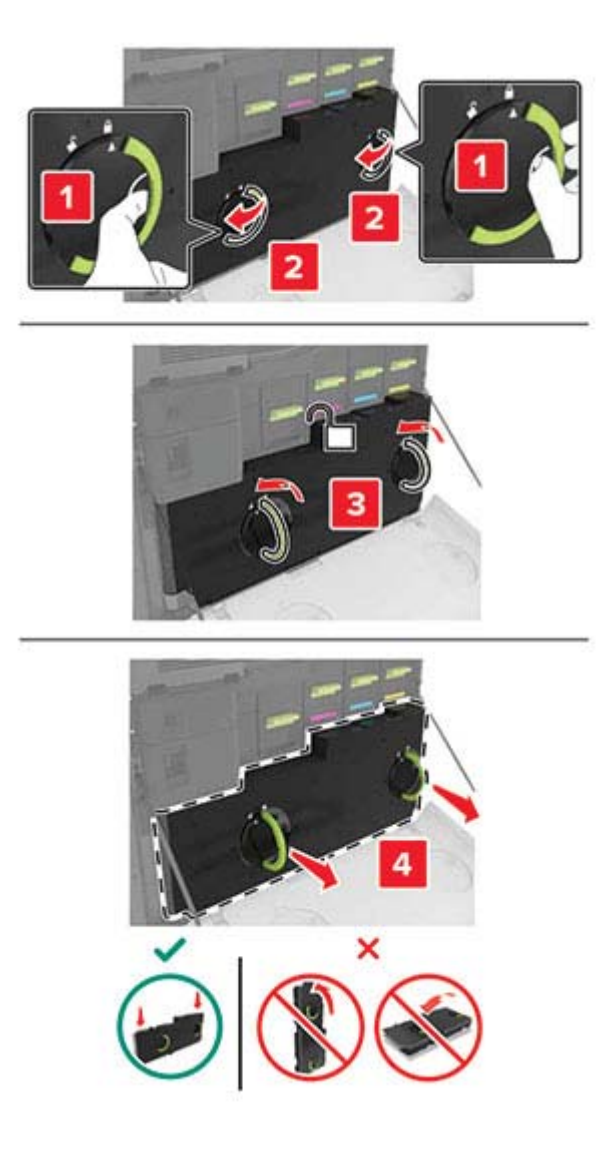

**3** Entfernen Sie die Belichtungseinheit.

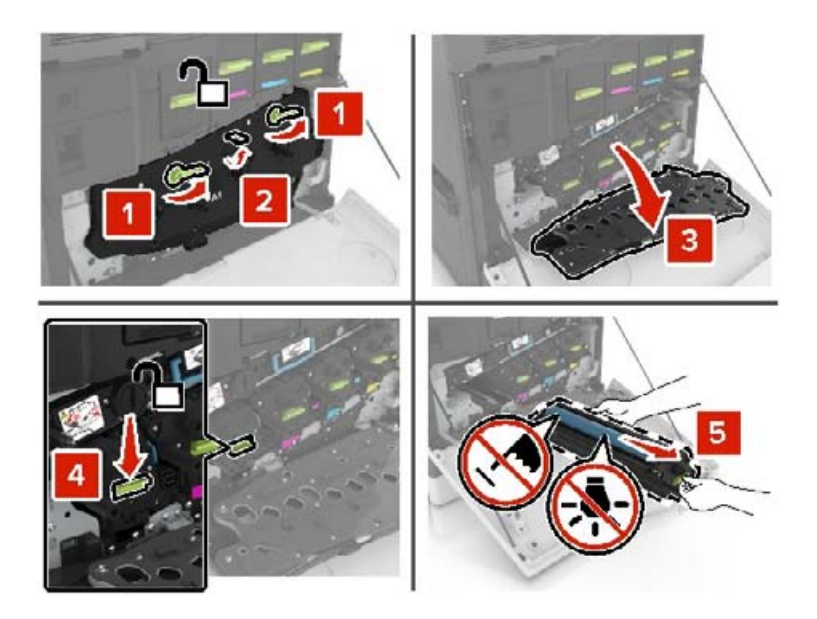

**4** Entfernen Sie die Fotoleitereinheit.

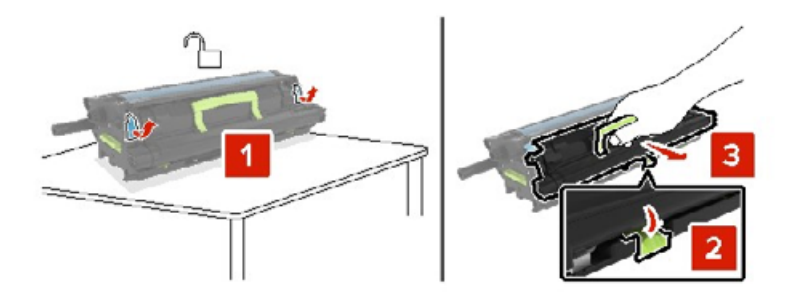

**5** Nehmen Sie die neue Fotoleitereinheit aus der Verpackung, und entfernen Sie das Verpackungsmaterial.

**Warnung—Mögliche Schäden:** Setzen Sie die Fotoleitereinheit nicht länger als zehn Minuten direktem Licht aus. Wenn es zu lange dem Licht ausgesetzt ist, kann dies zu Problemen mit der Druckqualität führen.

**Warnung—Mögliche Schäden:** Berühren Sie nicht die Fotoleitertrommel. Dies kann Auswirkungen auf die Druckqualität zukünftiger Aufträge haben.

**6** Setzen Sie die neue Fotoleitereinheit ein.

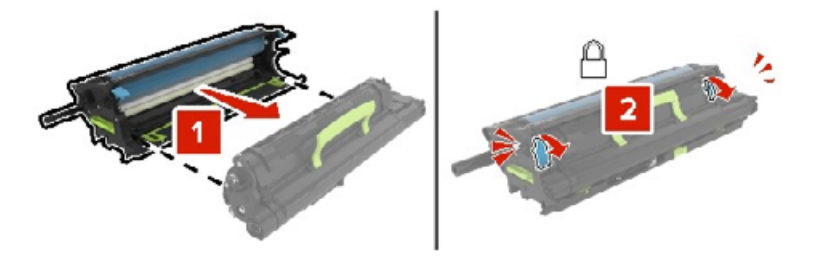

Setzen Sie die Belichtungseinheit ein.

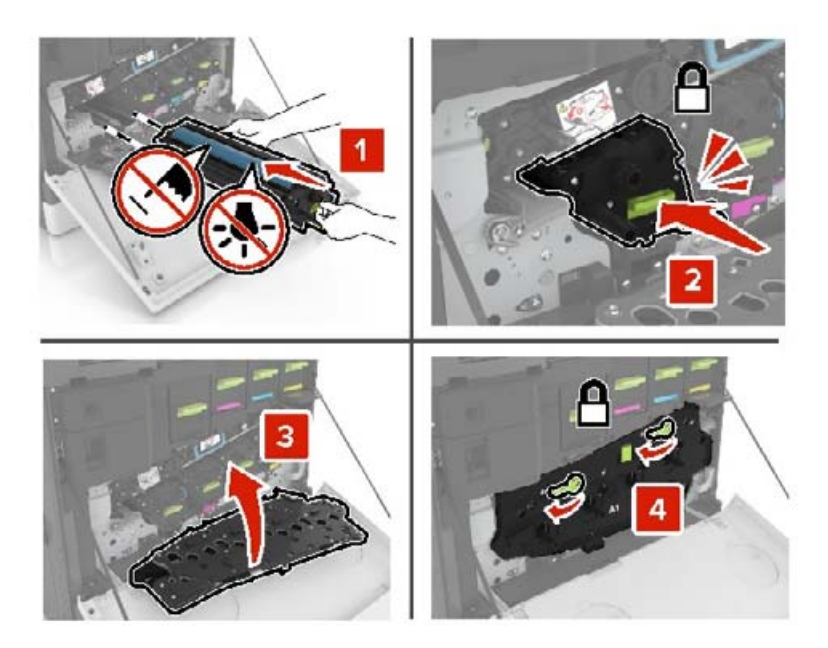

Setzen Sie den Resttonerbehälter ein.

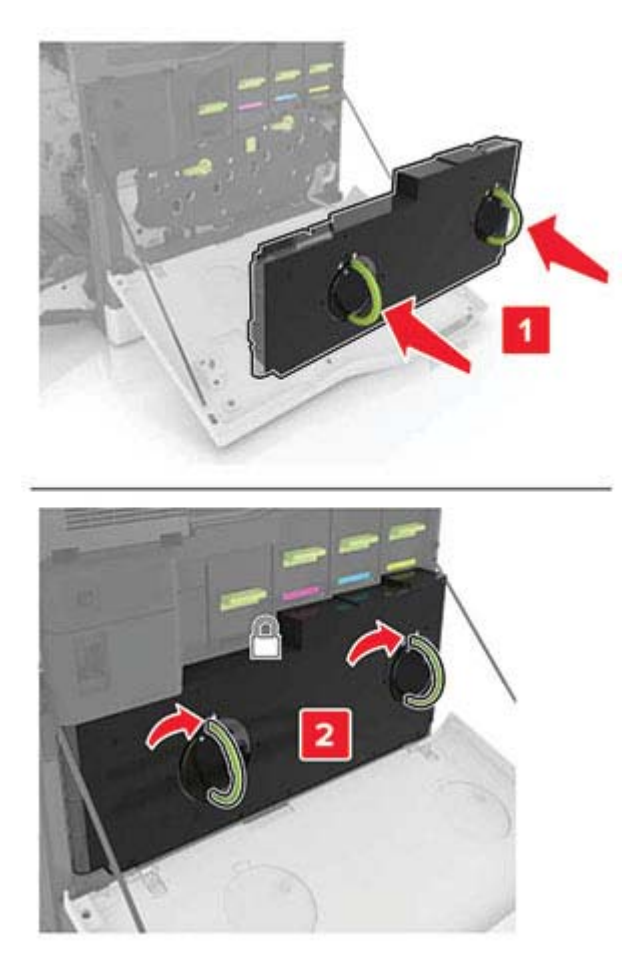

Schließen Sie Klappe A.

## **Austauschen einer Bildeinheit**

**1** Öffnen Sie Klappe A.

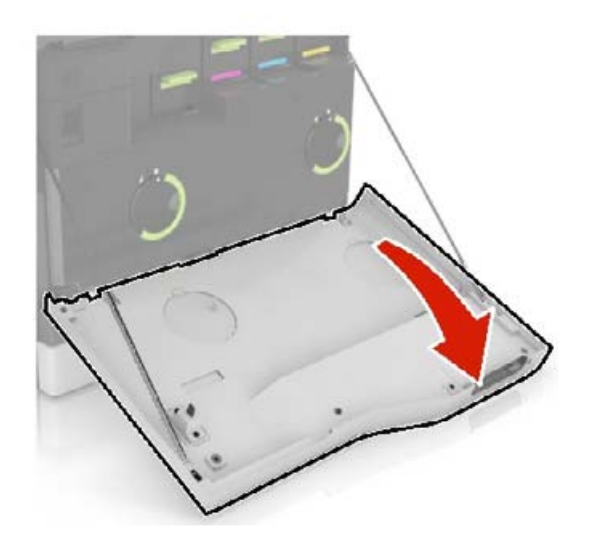

**2** Nehmen Sie den Resttonerbehälter heraus.

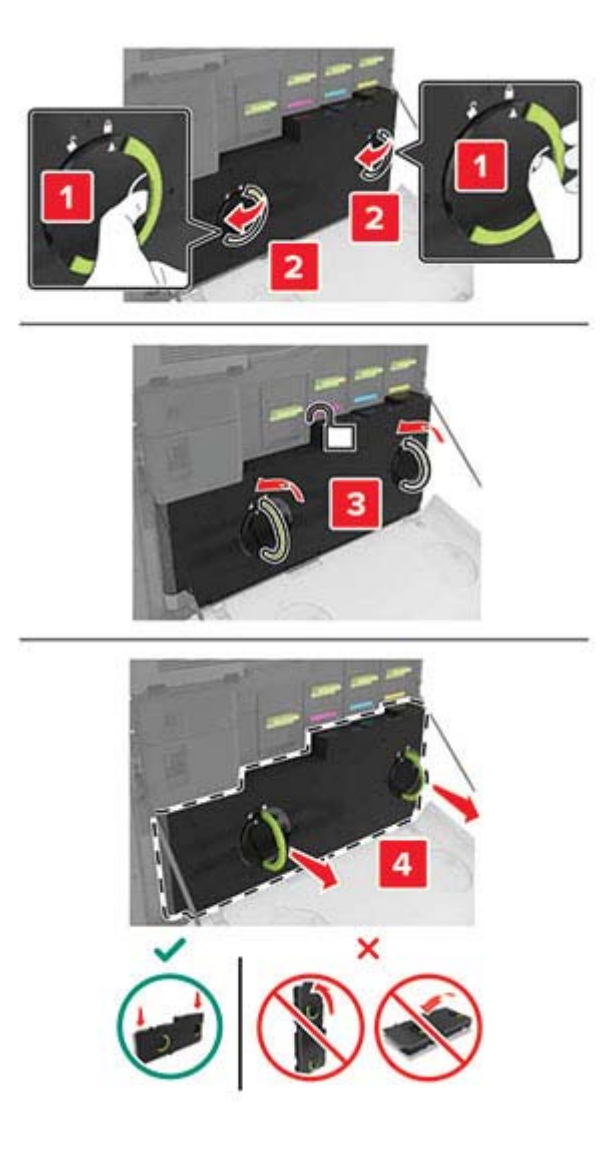

**3** Entfernen Sie die Belichtungseinheit.

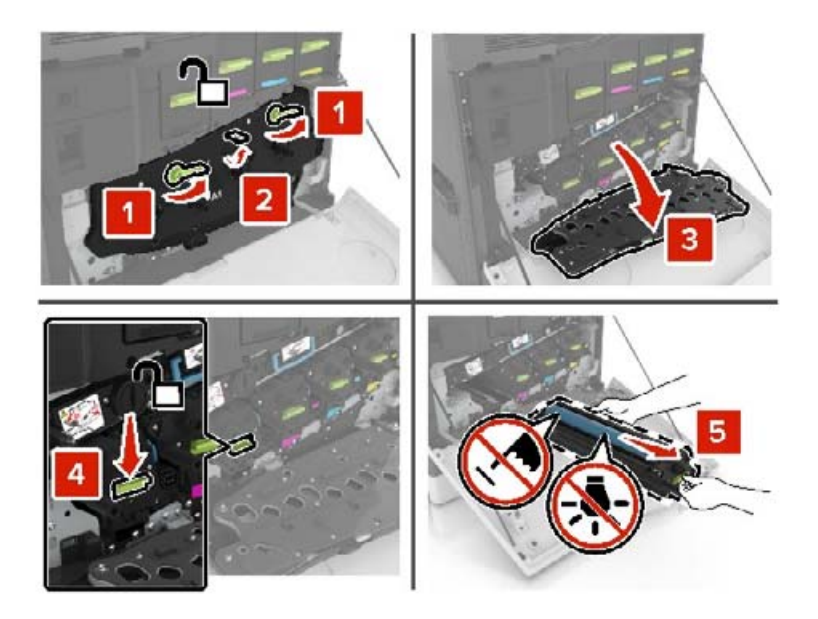

**4** Nehmen Sie die neue Bildeinheit aus der Verpackung, und entfernen Sie das Verpackungsmaterial.

**Warnung—Mögliche Schäden:** Setzen Sie die Fotoleitereinheit nicht länger als zehn Minuten direktem Licht aus. Wenn es zu lange dem Licht ausgesetzt ist, kann dies zu Problemen mit der Druckqualität führen.

**Warnung—Mögliche Schäden:** Berühren Sie nicht die Fotoleitertrommel. Dies kann Auswirkungen auf die Druckqualität zukünftiger Aufträge haben.

**5** Setzen Sie die neue Belichtungseinheit ein.

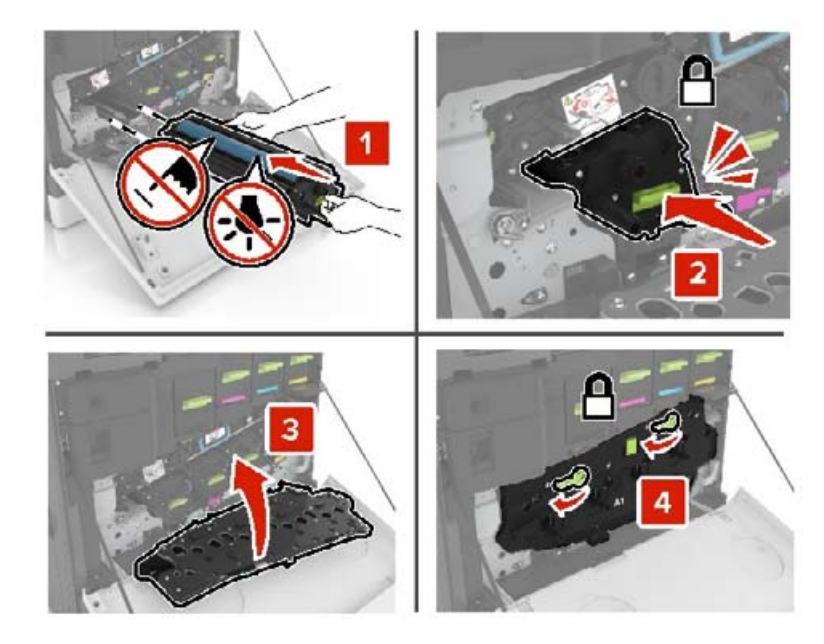

**6** Setzen Sie den Resttonerbehälter ein.

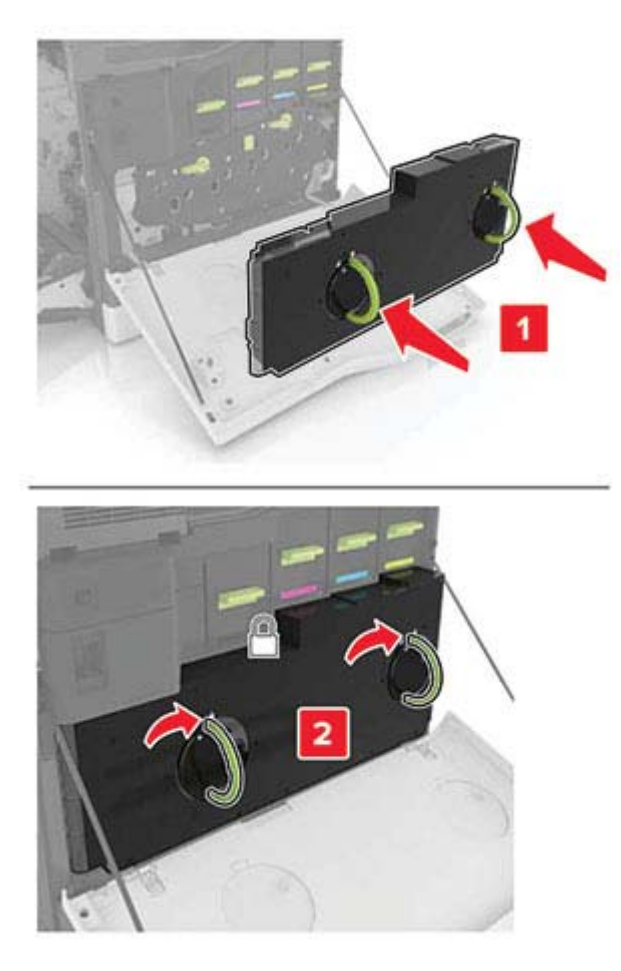

**7** Schließen Sie Klappe A.

### **Austauschen der Tonerkassette**

**1** Öffnen Sie Klappe A.

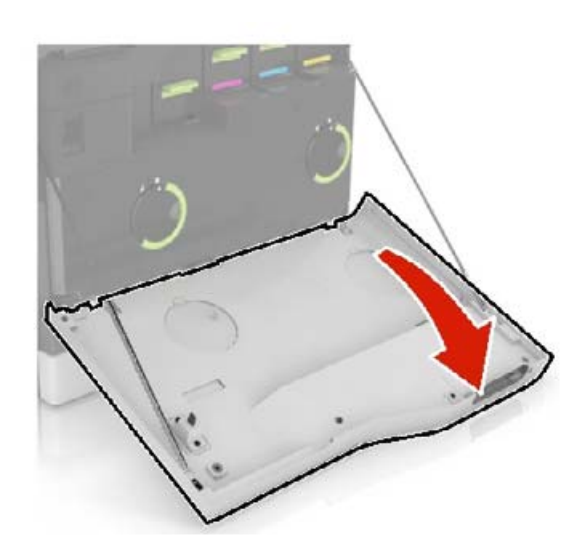

Nehmen Sie die Tonerkassette heraus.

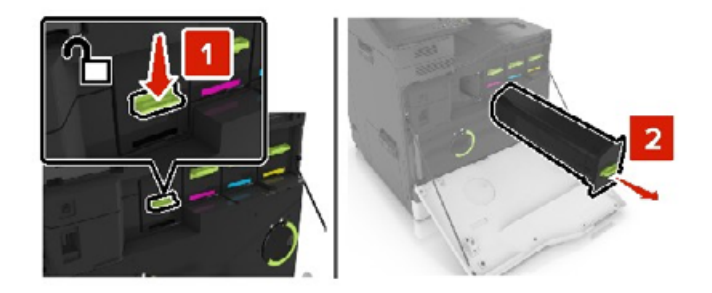

- Nehmen Sie die neue Tonerkassette aus der Verpackung.
- Setzen Sie die neue Tonerkassette so ein, dass sie hörbar einrastet.

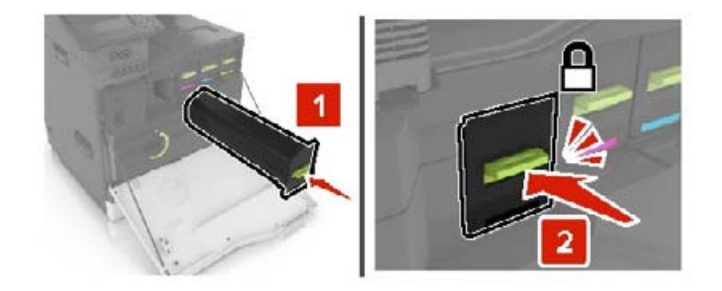

Schließen Sie Klappe A.

### **Austauschen des Resttonerbehälters**

Öffnen Sie Klappe A.

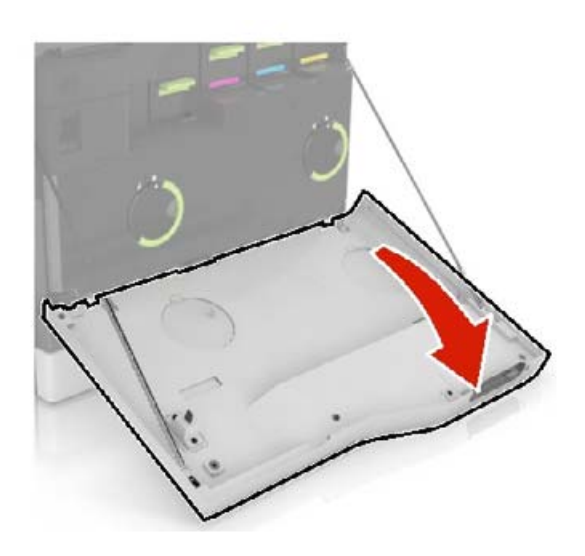

Nehmen Sie den Resttonerbehälter heraus.

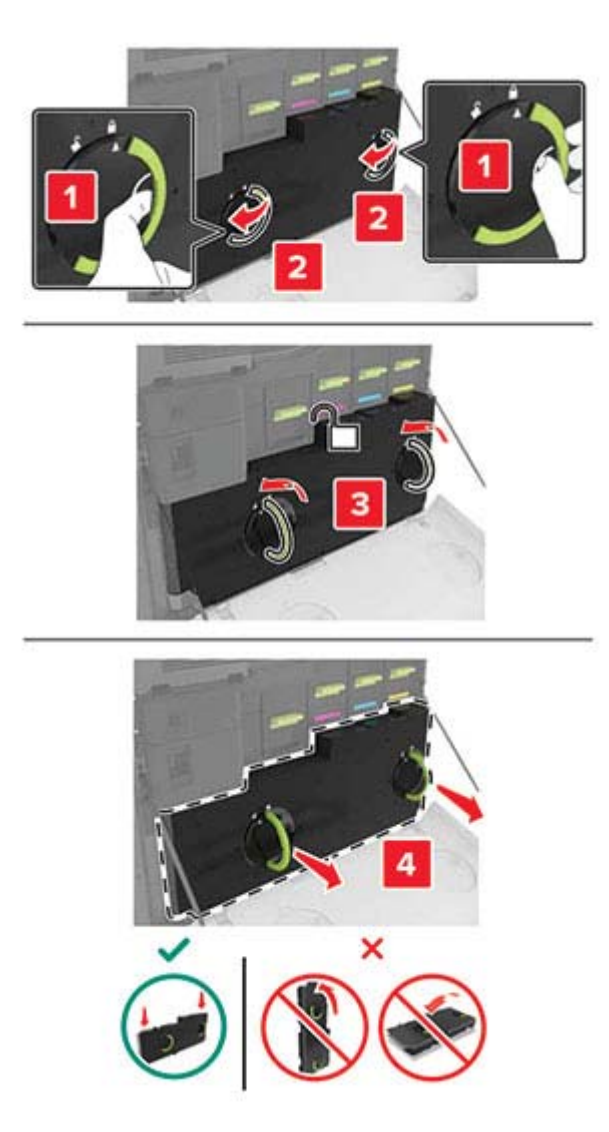

Nehmen Sie den neuen Resttonerbehälter aus der Verpackung.

Setzen Sie den neuen Resttonerbehälter ein.

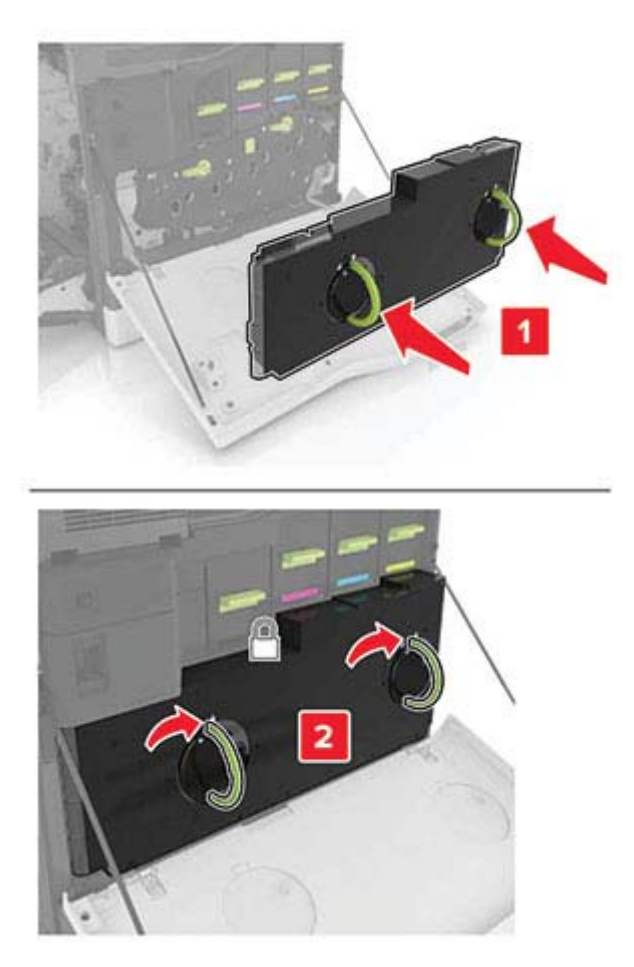

Schließen Sie Klappe A.

## **Austauschen des Übertragungsbands**

- **1** Schalten Sie den Drucker aus.
- **2** Öffnen Sie Klappe A.

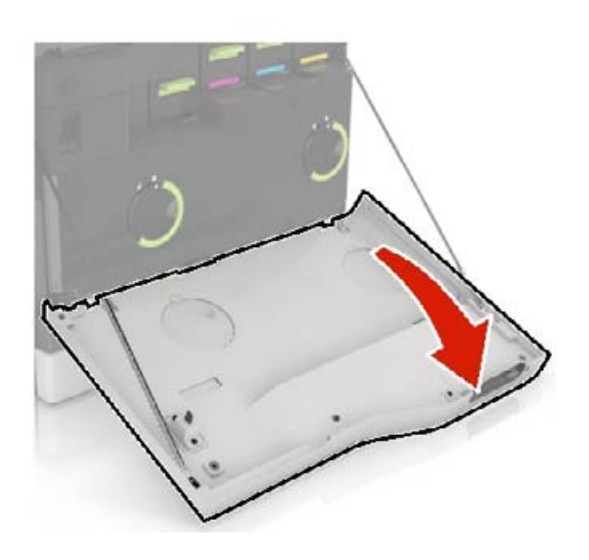

Nehmen Sie den Resttonerbehälter heraus.

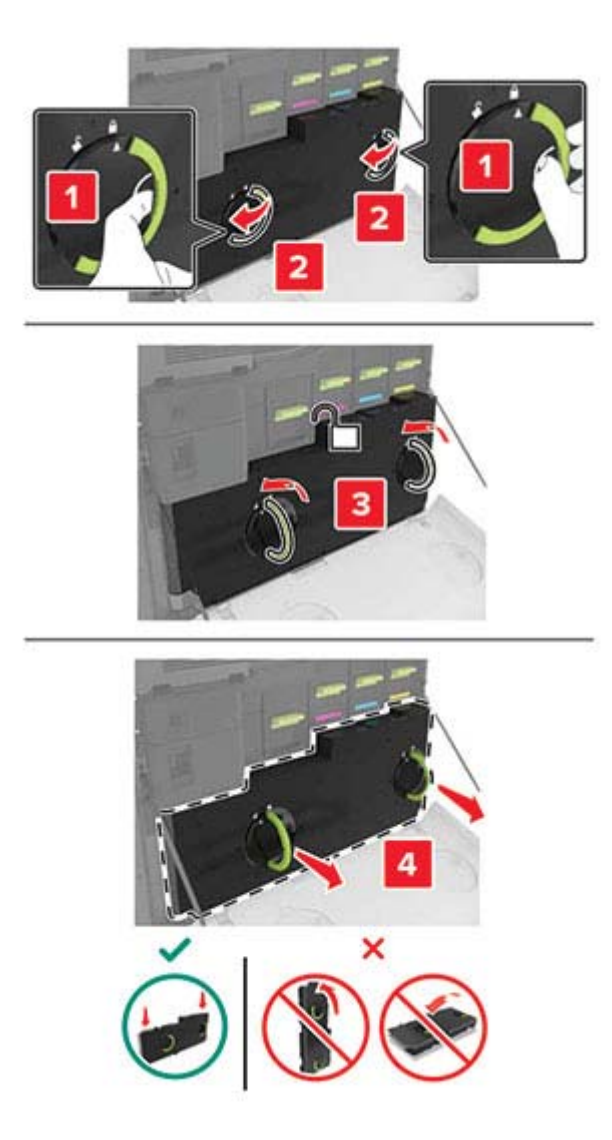

Öffnen Sie Klappe A1.

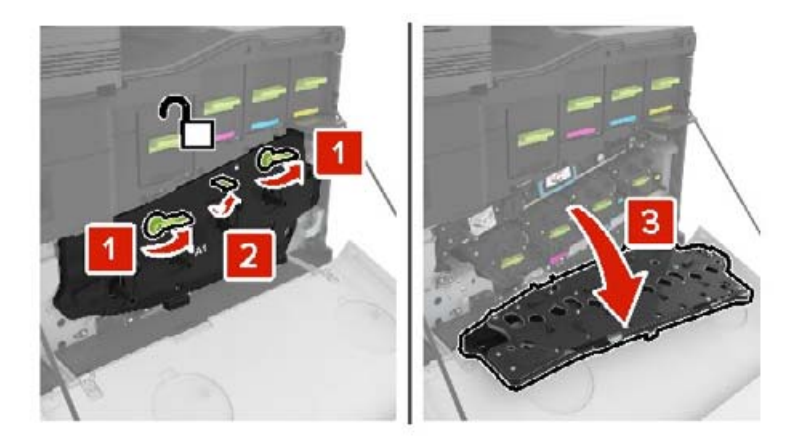

**5** Nehmen Sie das Übertragungsband heraus.

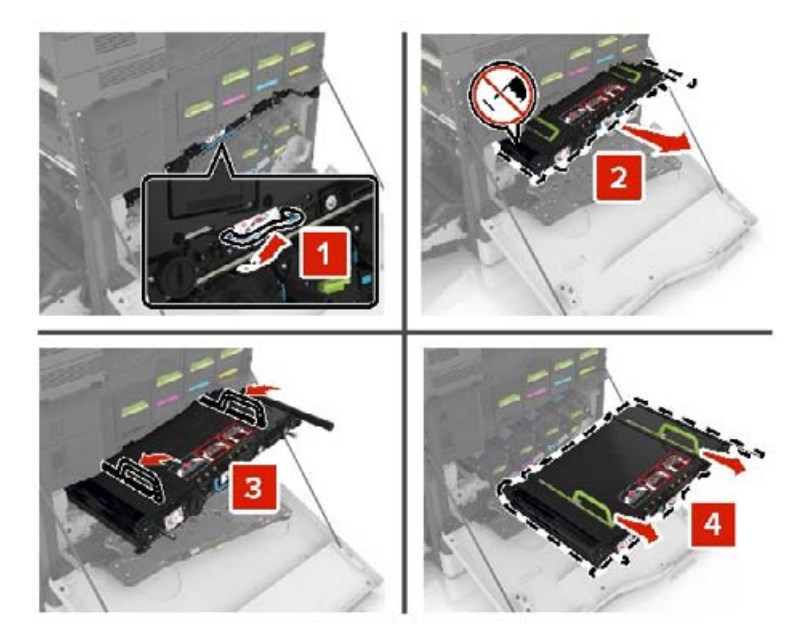

**6** Nehmen Sie das neue Übertragungsband aus der Verpackung, und entfernen Sie das Verpackungsmaterial.

**Warnung—Mögliche Schäden:** Setzen Sie das Übertragungsband nicht länger als zehn Minuten direktem Licht aus. Wenn es zu lange dem Licht ausgesetzt ist, kann dies zu Problemen mit der Druckqualität führen.

**Warnung—Mögliche Schäden:** Berühren Sie das Übertragungsband nicht. Dies kann Auswirkungen auf die Druckqualität zukünftiger Aufträge haben.

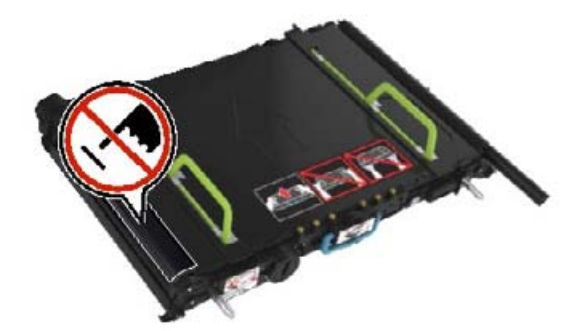

**7** Setzen Sie das neue Übertragungsband ein, bis es hörbar einrastet.

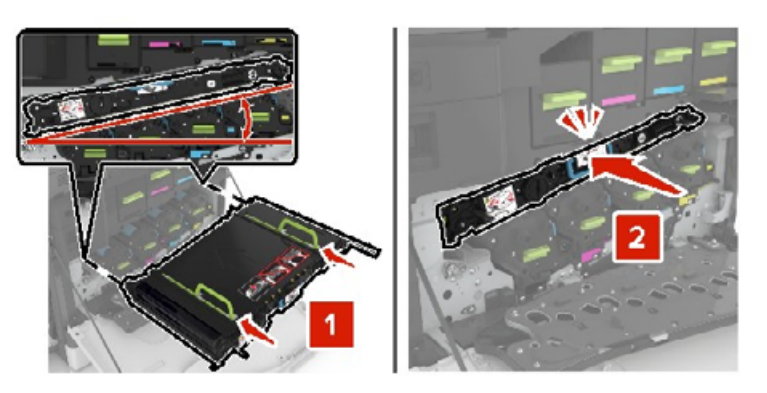

#### Klappe A1 schließ.

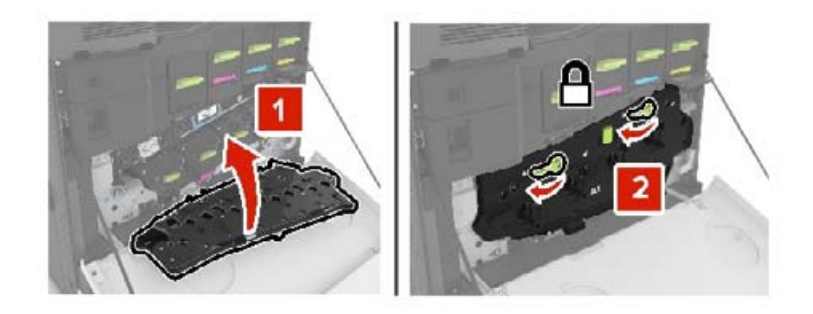

Setzen Sie den Resttonerbehälter ein.

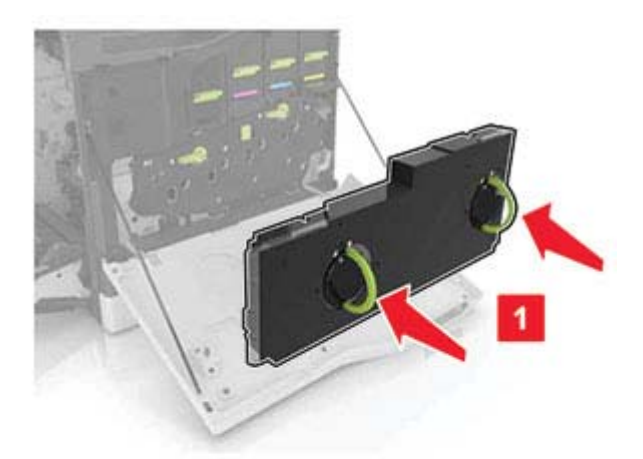

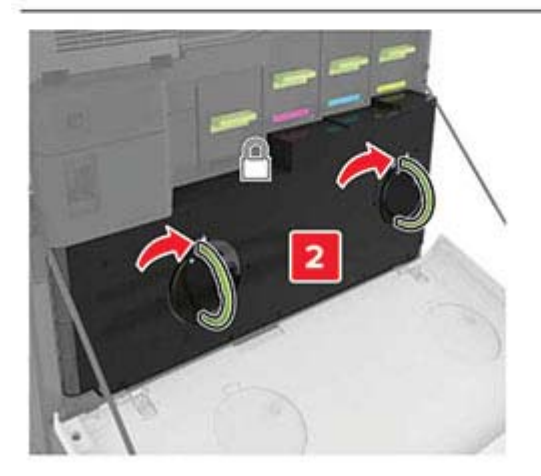

- Klappe A schließen
- Schalten Sie den Drucker ein.

## **Austauschen der Übertragungsrolle**

**1** Öffnen Sie Klappe B.

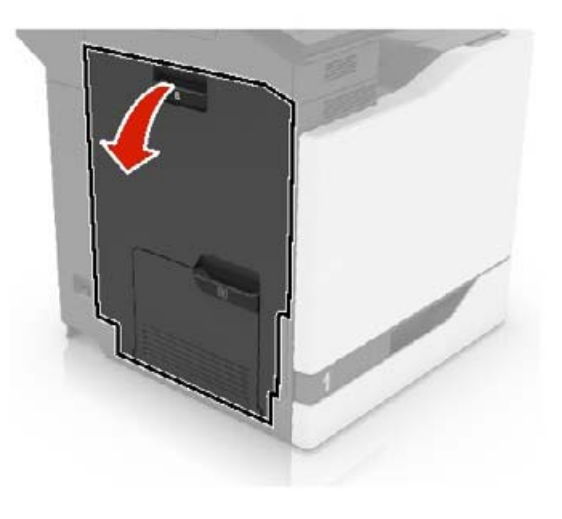

**2** Entfernen Sie die Übertragungsrolle.

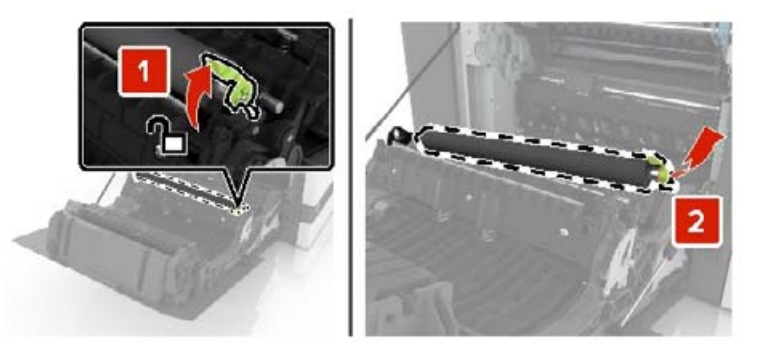

**3** Nehmen Sie die neue Übertragungsrolle aus der Verpackung. **Hinweis:** Entfernen Sie nicht das weiße Verpackungsmaterial.
Einsetzen der neuen Übertragungsrolle.

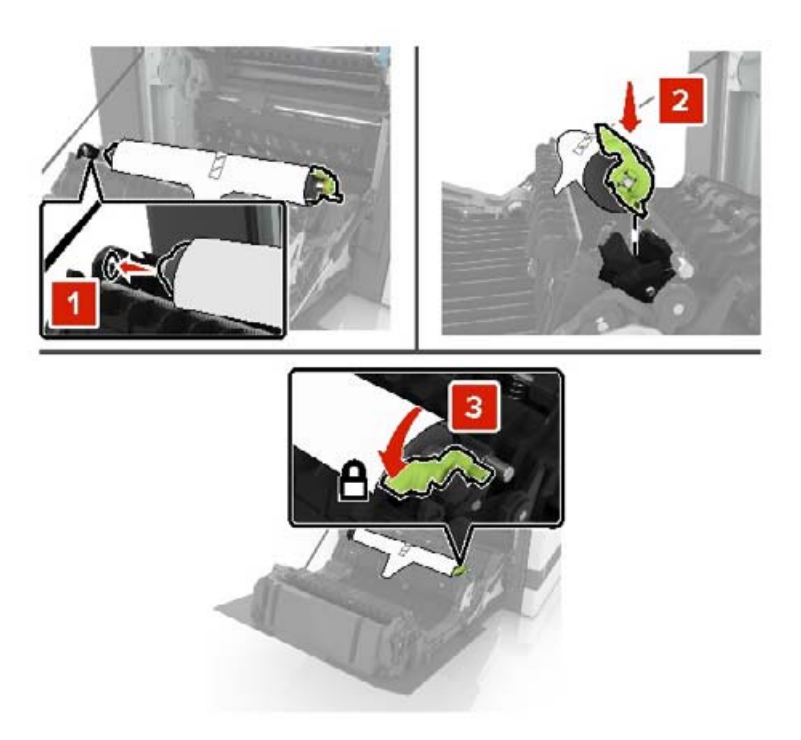

Entfernen Sie das weiße Verpackungsmaterial.

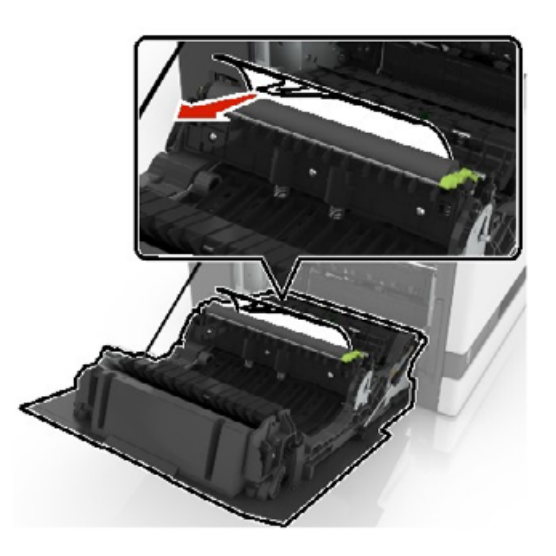

Schließen Sie Klappe B.

### **Austauschen der Einzugsrollen**

### **Austauschen der Einzugsrolle im 550-Blatt-Fach oder Fach für Briefumschläge**

- **1** Schalten Sie den Drucker aus.
- **2** Ziehen Sie das Fach heraus.

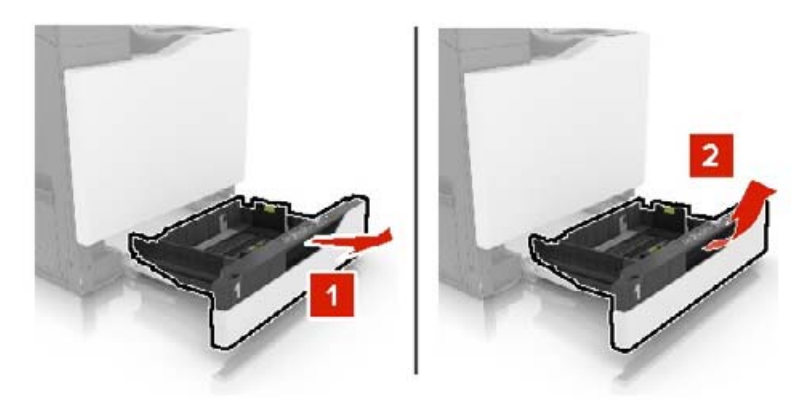

**3** Entfernen Sie die Einzugsrolle.

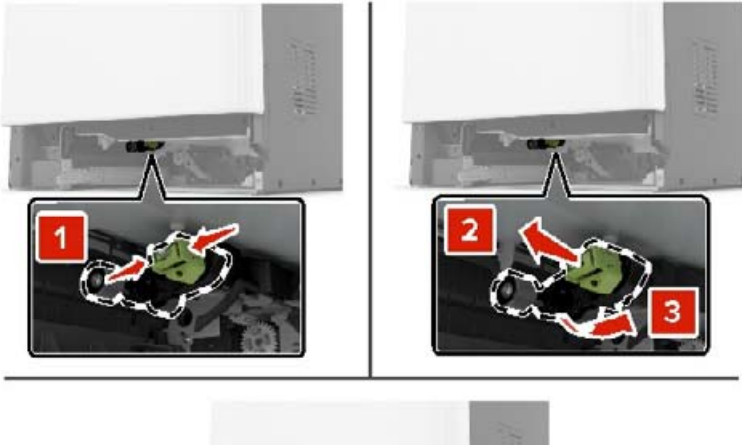

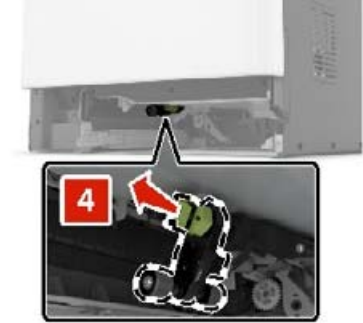

**4** Nehmen Sie die neue Einzugsrolle aus der Verpackung.

Setzen Sie die neue Einzugsrolle ein, bis sie mit einem Klick einrastet.

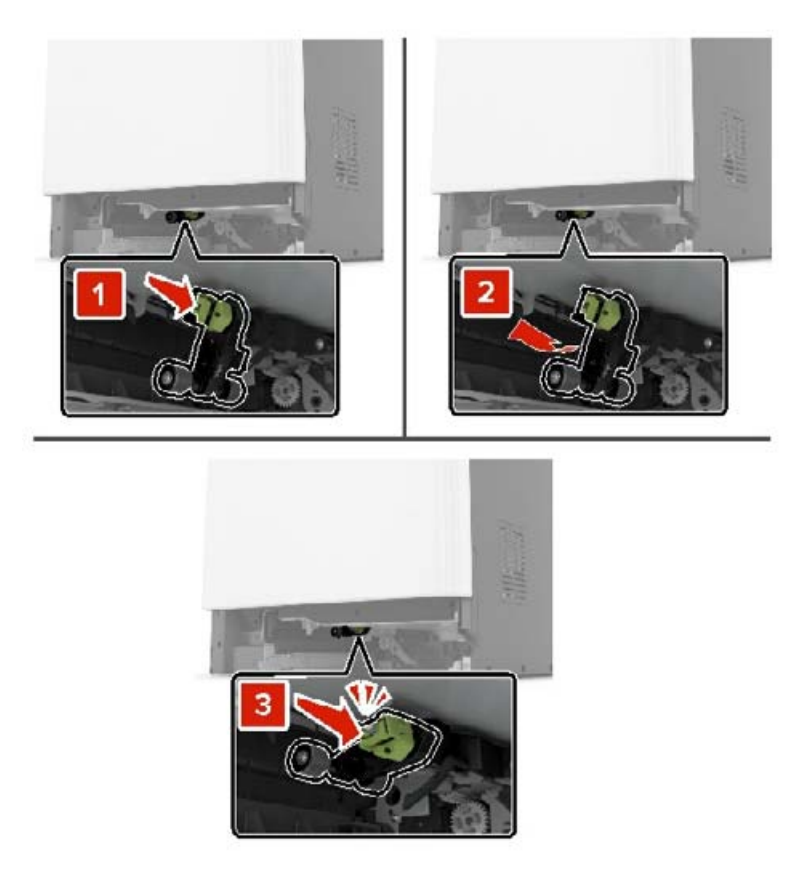

Schieben Sie das Fach in den Drucker.

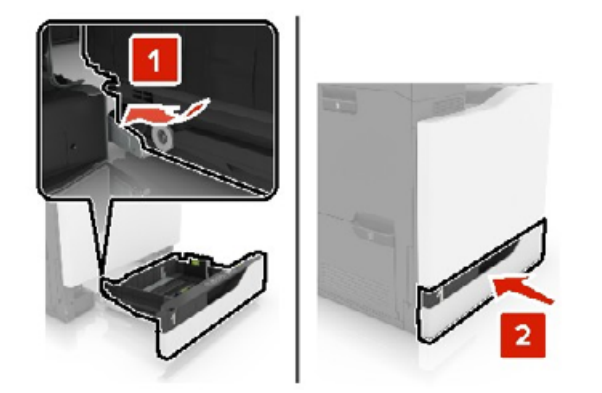

Schalten Sie den Drucker ein.

### **Austauschen der Einzugsrolle im 2200-Blatt-Fach**

- Schalten Sie den Drucker aus.
- Ziehen Sie und entsperren Sie anschließend das Fach.

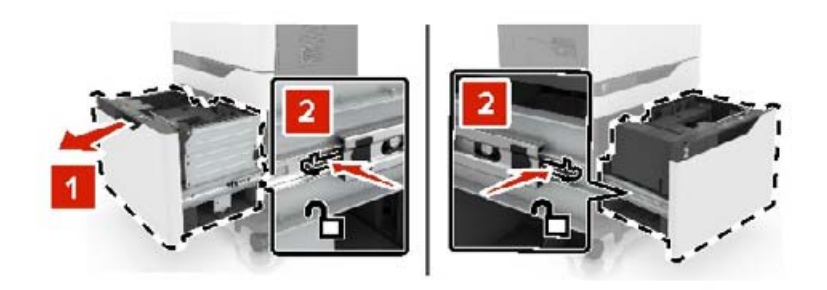

- Ziehen Sie das Fach heraus.
- Entfernen Sie die Einzugsrolle.

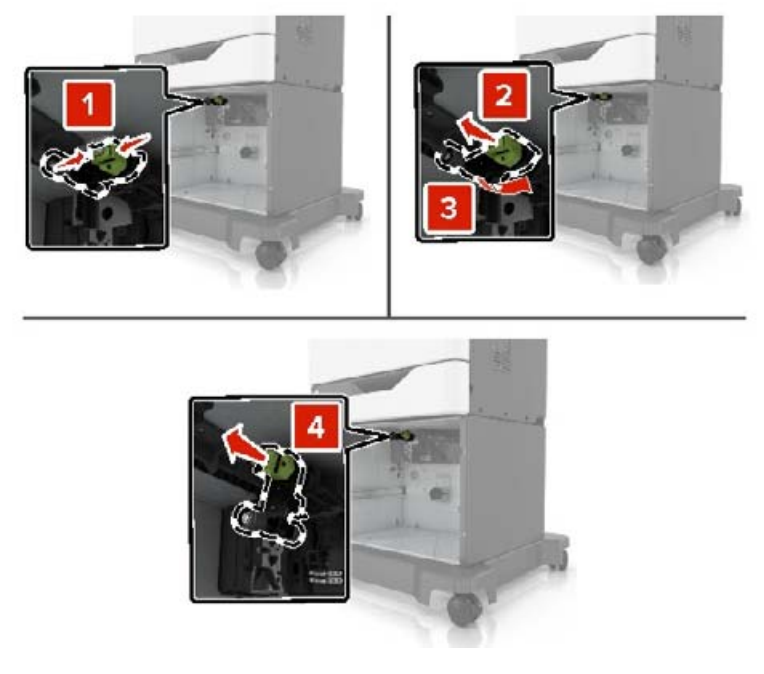

Nehmen Sie die neue Einzugsrolle aus der Verpackung.

Setzen Sie die neue Einzugsrolle ein, bis sie mit einem Klick einrastet.

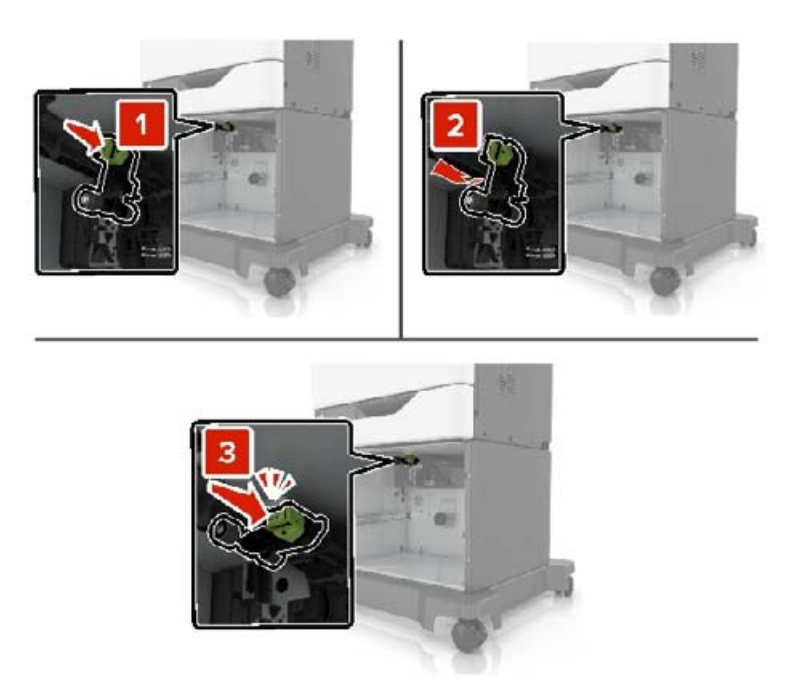

Schieben Sie das Fach in den Drucker.

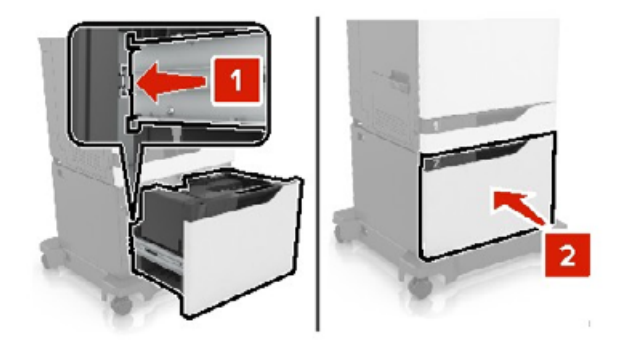

Schalten Sie den Drucker ein.

### **Austauschen der Trennauflage**

Ziehen Sie das Fach heraus.

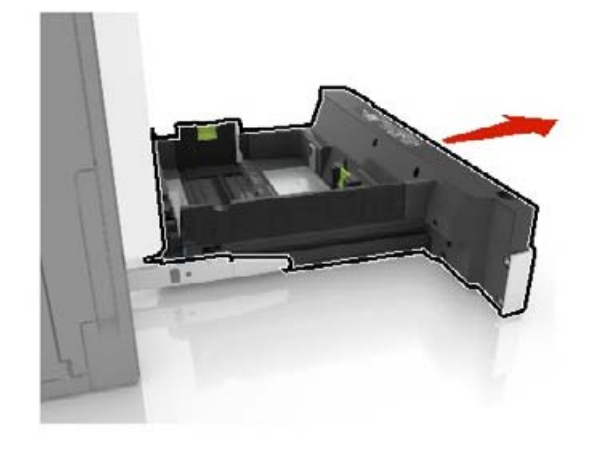

Entfernen Sie die Trennauflage.

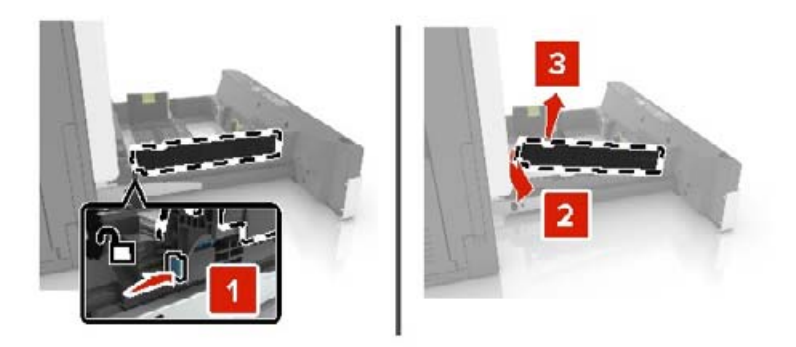

- Nehmen Sie die neue Trennauflage aus der Verpackung.
- Setzen Sie die neue Trennauflage ein, bis diese hörbar einrastet.

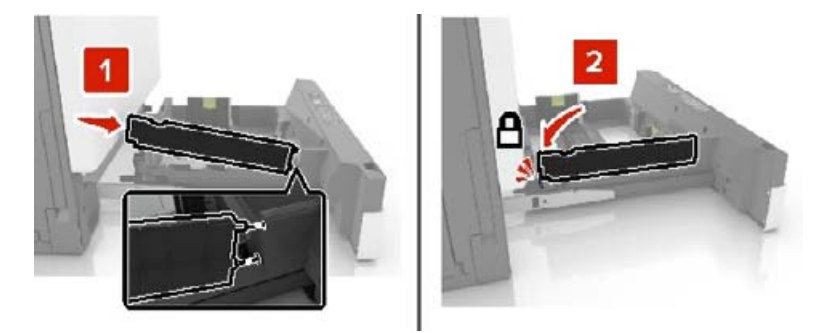

Schieben Sie das Fach in den Drucker.

### **Zurücksetzen des Wartungszählers**

- **1** Berühren Sie auf dem Startbildschirm die Option **Einstellungen** > **Gerät** > **Wartung** > **Konfigurationsmenü** > **Verbrauchsmaterial und Zähler**.
- **2** Wählen Sie **Fixierstation zurücksetzen** oder **ZÜM zurücksetzen**.

### **Zurücksetzen der Verbrauchsmaterialzähler**

- **1** Berühren Sie auf dem Startbildschirm die Option **Einstellungen** > **Gerät** > **Wartung** > **Konfigurationsmenü** > **Verbrauchsmaterial und Zähler**.
- **2** Wählen Sie den Zähler aus, den Sie zurücksetzen möchten.

**Warnung—Mögliche Schäden:** Verbrauchsmaterialien und Teile ohne Bedingungen des Rückgabe-Programms können zurückgesetzt und wiederaufbereitet werden. Die Herstellergarantie deckt jedoch keine Schäden, die durch nicht originale Verbrauchsmaterialien oder Teile entstehen. Das Zurücksetzen der Zähler auf das Verbrauchsmaterial oder Teil ohne ordnungsgemäße Aufbereitung kann zu einer Beschädigung des Druckers führen. Nach dem Zurücksetzen des Verbrauchsmaterial- oder Teilezählers kann der Drucker Fehler zum Vorhandensein des zurückgesetzten Elements anzeigen.

### **Austauschen der Heftklammerkassette**

### **Austauschen der Heftklammerkassette im Heftklammer-Finisher**

**1** Öffnen Sie Klappe G.

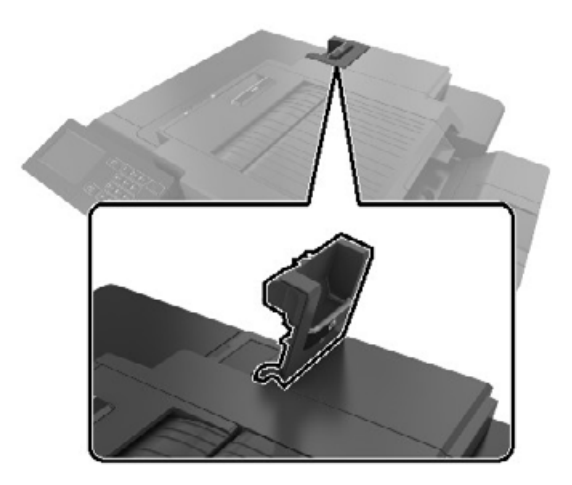

Entfernen Sie die Heftklammerkassette.

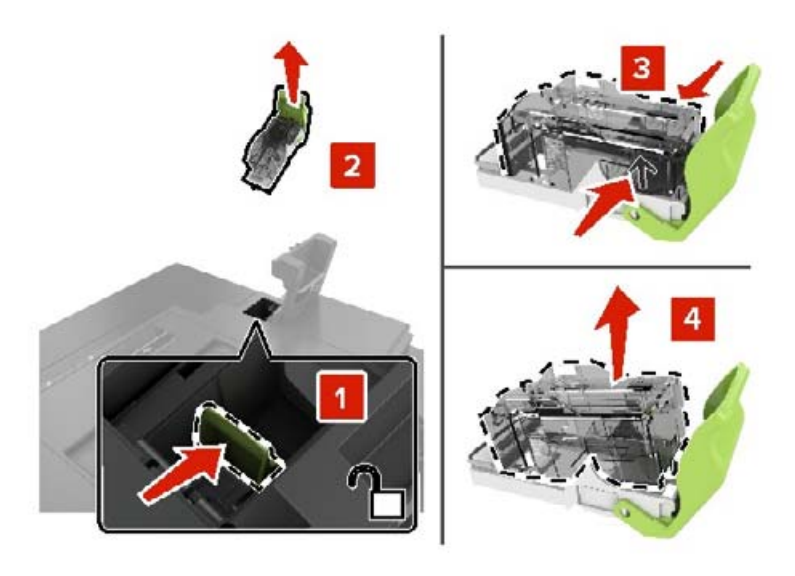

- Nehmen Sie die neue Heftklammerkassette aus der Verpackung.
- Setzen Sie die neue Heftklammerkassette so ein, dass sie hörbar einrastet.

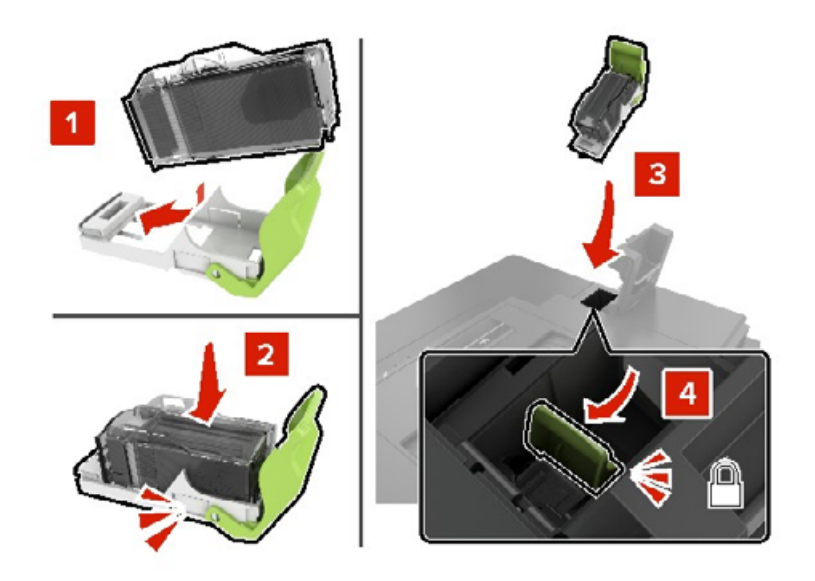

Schließen Sie Klappe G.

### **Austauschen der Heftklammerkassette im Heftklammer-Finisher**

**1** Öffnen Sie Klappe G.

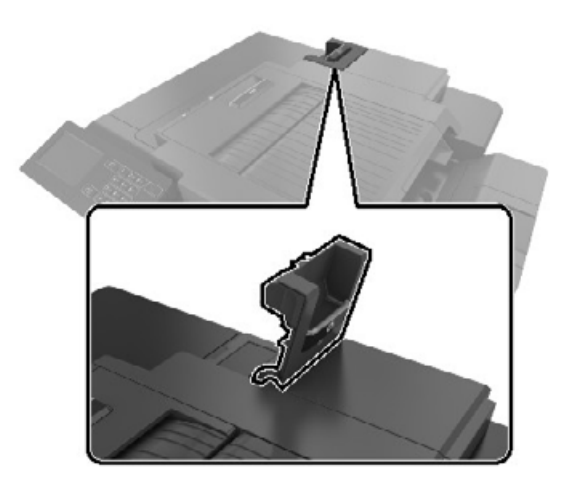

**2** Ziehen Sie den Heftklammerkassettenhalter heraus.

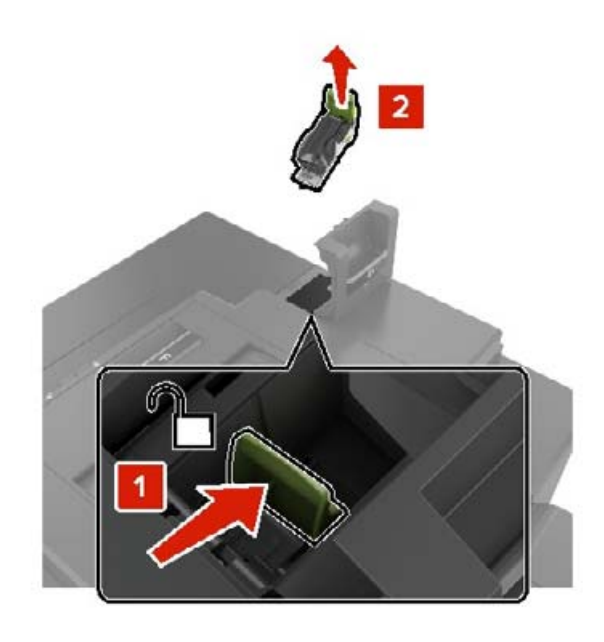

Entfernen Sie die Heftklammerkassette aus dem Halter.

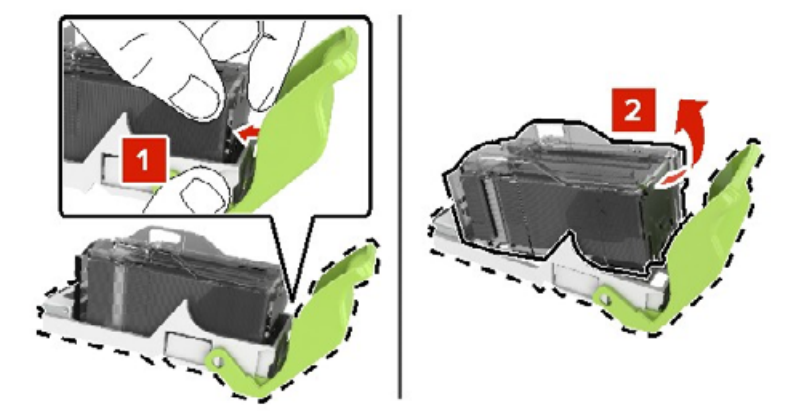

- Nehmen Sie den neuen Heftklammerkassettenhalter aus der Verpackung.
- Setzen Sie die Heftklammerkassette so in den neuen Halter ein, dass sie hörbar einrastet.

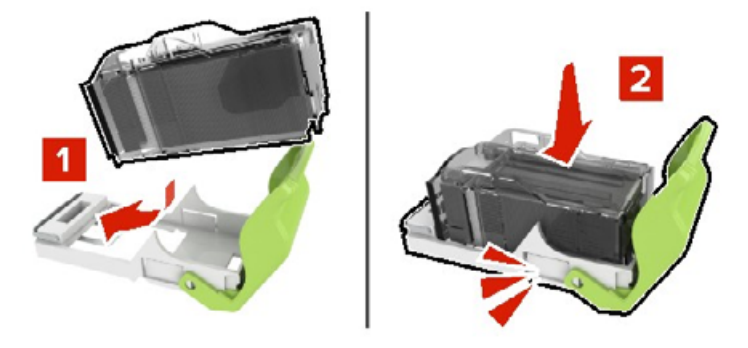

Setzen Sie die Halterung der Heftklammerkassette ein.

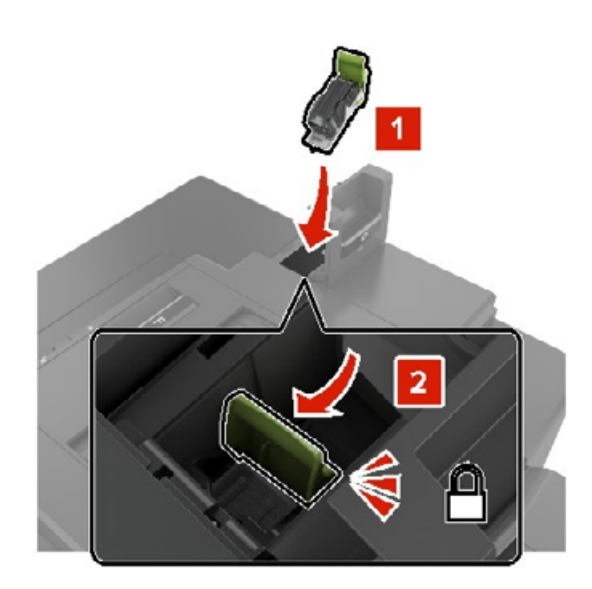

Schließen Sie Klappe G.

## **Aufbewahren von Verbrauchsmaterial**

Bewahren Sie das Druckerverbrauchsmaterial an einem kühlen und sauberen Ort auf. Bewahren Sie Verbrauchsmaterial bis zur Verwendung mit der richtigen Seite nach oben in der Originalverpackung auf.

Folgendes ist bei der Aufbewahrung von Verbrauchsmaterial zu vermeiden:

- **•** Direkte Sonneneinstrahlung
- **•** Temperaturen über 35 °C
- **•** Hohe Luftfeuchtigkeit (über 80 %)
- **•** Hoher Salzgehalt in der Luft
- **•** Auftreten ätzender Gase
- **•** Extrem staubige Umgebungen

## **Umsetzen des Druckers**

### **Umsetzen des Druckers an einen anderen Standort**

**VORSICHT – MÖGLICHE VERLETZUNGSGEFAHR** Wenn der Drucker mehr als 20 kg wiegt, sind zum sicheren Anheben mindestens zwei Personen notwendig.

**VORSICHT – MÖGLICHE VERLETZUNGSGEFAHR** Um das Risiko eines Feuers oder elektrischen Schlags zu vermeiden, verwenden Sie ausschließlich das diesem Produkt beiliegende Netzkabel bzw. ein durch den Hersteller zugelassenes Ersatzkabel.

**VORSICHT – MÖGLICHE VERLETZUNGSGEFAHR** Befolgen Sie vor dem Umsetzen des Druckers diese Anweisungen, um Verletzungen vorzubeugen und Schäden am Drucker zu vermeiden:

- **•** Stellen Sie sicher, dass alle Klappen und Fächer geschlossen sind.
- **•** Schalten Sie den Drucker aus, und ziehen Sie das Netzkabel aus der Steckdose.
- **•** Ziehen Sie alle Kabel vom Drucker ab.
- **•** Wenn der Drucker mit optionalen separaten Standfächern ausgestattet oder mit Ausgabeoptionen verbunden ist, trennen Sie diese vor dem Umsetzen des Druckers.
- **•** Wenn der Drucker über eine Grundplatte mit Rollen verfügt, rollen Sie ihn vorsichtig an den neuen Standort. Seien Sie beim Passieren von Türschwellen oder Rissen im Boden besonders vorsichtig.
- **•** Wenn der Drucker keine Grundplatte mit Rollen hat, aber mit optionalen Fächern oder Ausgabeoptionen ausgestattet ist, entfernen Sie die Ausgabeoptionen, und heben Sie den Drucker aus den Fächern. Versuchen Sie nicht, den Drucker und die Ausgabeoptionen gleichzeitig anzuheben.
- **•** Greifen Sie immer in die seitlichen Griffmulden am Drucker, um diesen anzuheben.
- **•** Wenn Sie zum Umsetzen des Druckers einen Transportwagen verwenden, muss dieser auf seiner Oberfläche die gesamte Standfläche des Druckers tragen können.
- **•** Beim Umsetzen der Hardware-Optionen mit einem Transportwagen muss dessen Oberfläche die Optionen mit ihren gesamten Abmessungen aufnehmen können.
- **•** Achten Sie darauf, dass der Drucker in einer waagerechten Position bleibt.
- **•** Vermeiden Sie heftige Erschütterungen.
- **•** Halten Sie den Drucker beim Absetzen so, dass sich Ihre Finger nicht unter dem Drucker befinden.
- **•** Stellen Sie sicher, dass um den Drucker herum ausreichend Platz vorhanden ist.

**Hinweis:** Die Gewährleistung für den Drucker schließt Schäden aus, die durch unsachgemäßes Umsetzen des Druckers verursacht werden.

### **Transportieren des Druckers**

Verwenden Sie beim Transport des Druckers die Originalverpackung, oder wenden Sie sich an den Fachhändler, bei dem Sie den Drucker erworben haben.

## **Sparen von Energie und Papier**

### **Konfigurieren der Stromsparmodus-Einstellungen**

### **Energiesparmodus**

- **1** Tippen Sie im Startbildschirm auf **Einstellungen** > **Gerät** > **Energiemanagement** > **Zeitsperren** > **Energiesparmodus**.
- **2** Wählen Sie eine Zeitspanne, die der Drucker bis zur Aktivierung des Energiesparmodus warten soll.

### **Ruhemodus**

- **1** Tippen Sie im Startbildschirm auf **Einstellungen** > **Gerät** > **Energiemanagement** > **Zeitsperren** > **Ruhemodus-Zeitsperre**.
- **2** Wählen Sie eine Zeitspanne, die der Drucker bis zur Aktivierung des Ruhemodus warten soll.

### **Hinweise:**

- **•** Stellen Sie die Ruhemodus-Zeitsperre unter Ruhemodus-Zeitsperre bei Anschluss auf Ruhemodus.
- **•** Der Embedded Web Server ist deaktiviert, wenn sich der Drucker im Ruhemodus befindet.

### **Anpassen der Anzeigehelligkeit des Druckers**

- **1** Drücken Sie auf dem Startbildschirm auf die Option **Einstellungen** > **Gerät** > **Voreinstellungen** > **Bildschirmhelligkeit**.
- **2** Passen Sie die Einstellung an.

### **Einsparen von Verbrauchsmaterial**

**•** Beidseitiges Bedrucken von Papier.

**Hinweis:** Beidseitiges Drucken ist die Standardeinstellung im Druckertreiber.

- **•** Drucken Sie mehrere Seiten auf einem Blatt Papier.
- **•** Nutzen Sie die Preview-Funktion, um vor dem Drucken zu sehen, wie das Dokument aussieht.
- **•** Drucken Sie zunächst eine Kopie des Dokuments, und prüfen Sie, ob Inhalt und Format korrekt sind.

## **Beseitigen von Staus**

## **Vermeiden von Papierstaus**

### **Richtiges Einlegen von Papier**

**•** Stellen Sie sicher, dass das Papier flach im Fach liegt und nicht gebogen ist.

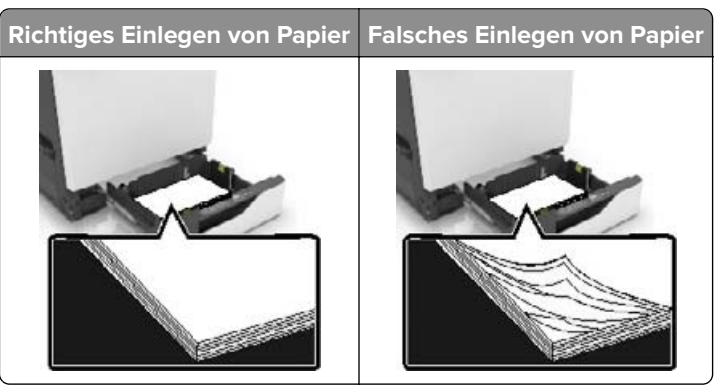

- **•** Legen Sie kein Papier in ein Fach ein oder entfernen Sie welches, während der Drucker einen Druckauftrag ausführt.
- **•** Legen Sie nicht zu viel Papier ein. Stellen Sie sicher, dass die Stapelhöhe die Markierung für die maximale Füllhöhe nicht überschreitet.
- **•** Schieben Sie das Papier nicht in das Fach. Legen Sie das Papier wie in der Abbildung gezeigt ein.

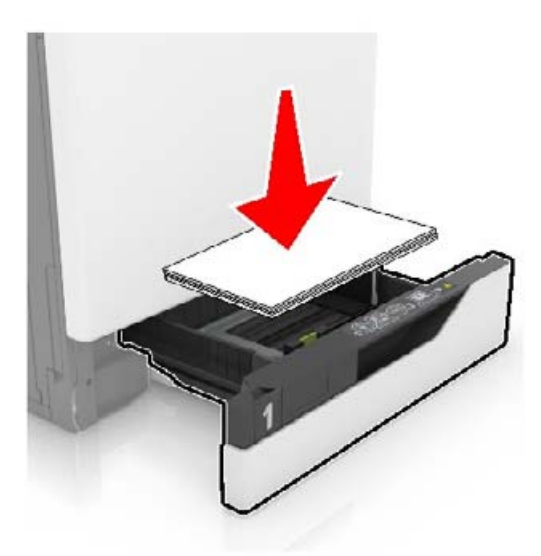

- **•** Stellen Sie sicher, dass die Papierführungen richtig positioniert sind und nicht fest am Papier oder den Briefumschlägen anliegen.
- **•** Schieben Sie das Fach fest in den Drucker ein, nachdem Sie Papier eingelegt haben.

### **Verwenden von empfohlenem Papier**

- **•** Verwenden Sie nur empfohlenes Papier bzw. empfohlene Spezialdruckmedien.
- **•** Legen Sie kein Papier ein, das Knitterspuren oder Falten aufweist bzw. feucht oder gewellt ist.

**•** Biegen Sie das Papier vor dem Einlegen in beide Richtungen, fächern Sie es auf, und gleichen Sie die Kanten an.

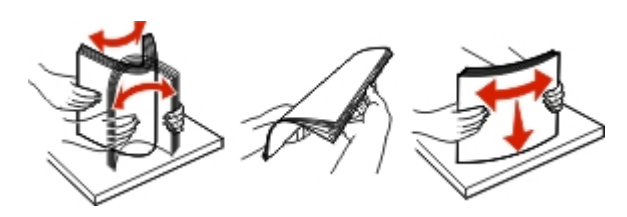

- **•** Verwenden Sie kein Papier, das manuell zugeschnitten wurde.
- **•** Legen Sie keine unterschiedlichen Papierformate, -gewichte oder -sorten in ein Fach ein.
- **•** Stellen Sie sicher, dass Papierformat und -sorte auf dem Computer oder Druckerbedienfeld richtig eingestellt wurden.
- **•** Lagern Sie das Papier entsprechend den Empfehlungen des Herstellers.

## **Erkennen von Papierstaubereichen**

#### **Hinweise:**

- **•** Wenn Stauassistent auf Ein gesetzt ist, werden leere Seiten oder teilweise bedruckte Seiten nach dem Entfernen einer gestauten Seite vom Drucker ausgegeben. Überprüfen Sie Ihre gedruckte Ausgabe auf leere Seiten.
- **•** Wenn Nach Stau weiter auf Ein oder Auto gesetzt ist, druckt der Drucker gestaute Seiten neu.

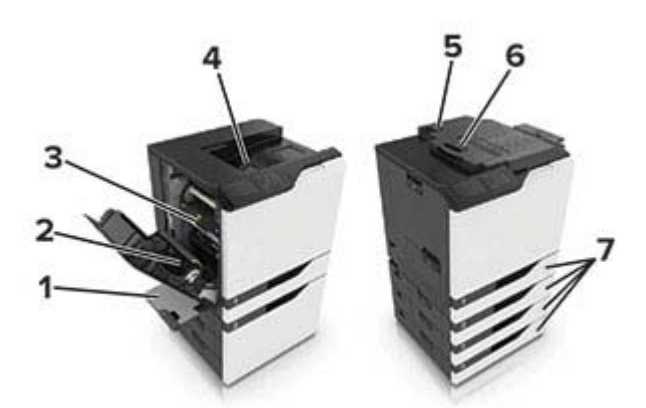

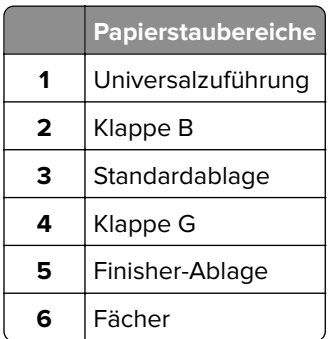

## **Papierstau in Fächern**

**1** Ziehen Sie das Fach heraus.

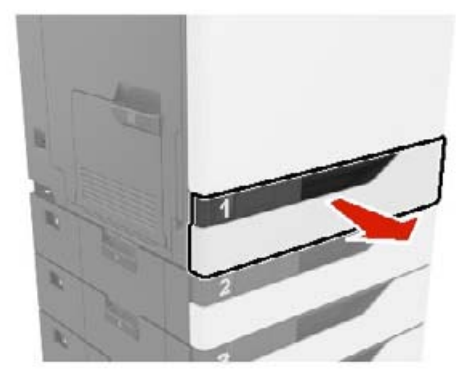

**2** Entfernen Sie das gestaute Papier.

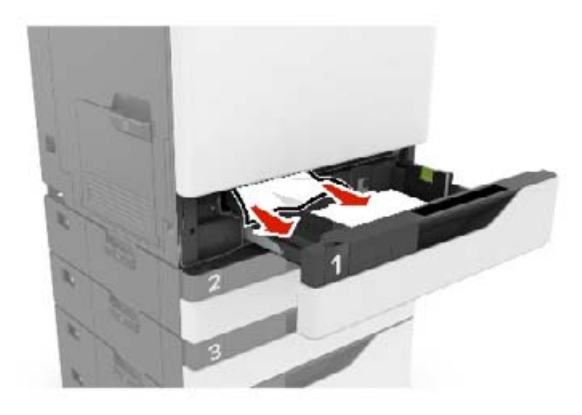

- **3** Schieben Sie das Fach in den Drucker.
- **4** Öffnen Sie die Fachabdeckung.

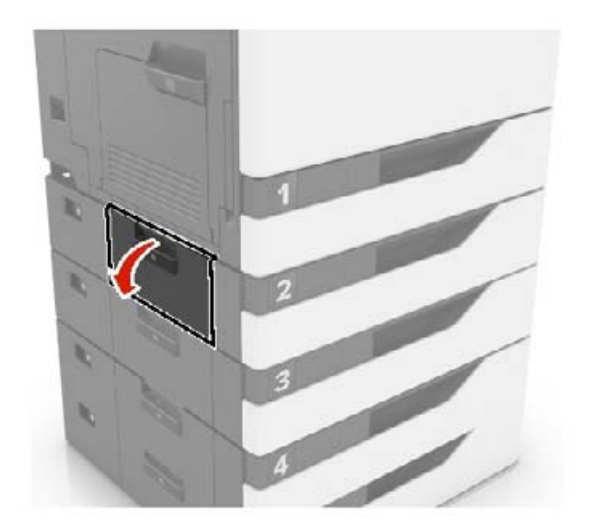

**5** Entfernen Sie das gestaute Papier.

**Hinweis:** Stellen Sie sicher, dass alle Papierteile entfernt werden.

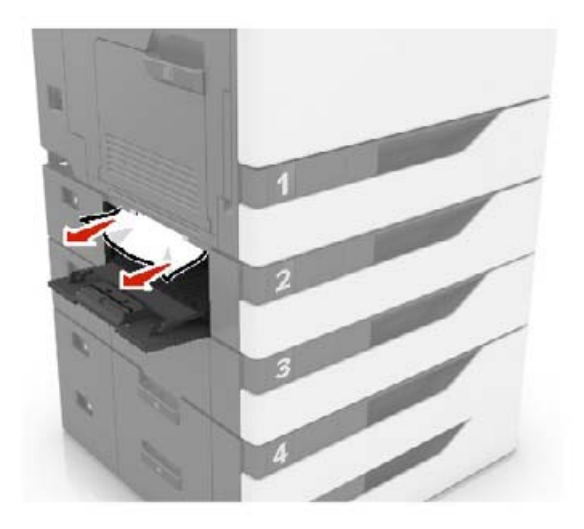

**6** Schließen Sie die Fachabdeckung.

## **Papierstau in der Universalzuführung**

- **1** Entnehmen Sie das Papier aus der Universalzuführung.
- **2** Entfernen Sie das gestaute Papier.

**Hinweis:** Stellen Sie sicher, dass alle Papierteile entfernt werden.

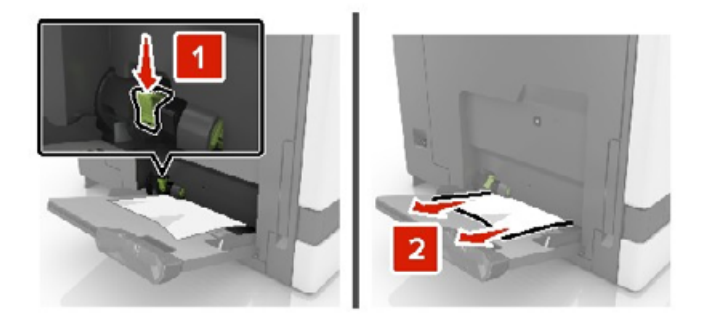

**3** Öffnen Sie Klappe B, und entfernen Sie dann sämtliche Papierteile.

**VORSICHT – HEISSE OBERFLÄCHE:** Das Innere des Druckers kann sehr heiß sein. Vermeiden Sie Verletzungen, indem Sie heiße Komponenten stets abkühlen lassen, bevor Sie ihre Oberfläche berühren.

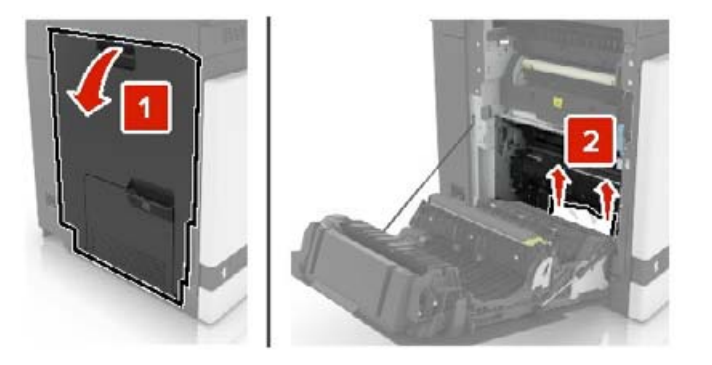

- **4** Schließen Sie Klappe B.
- **5** Biegen Sie das Papier vor dem Einlegen in beide Richtungen, fächern Sie es auf, und gleichen Sie die Kanten an.

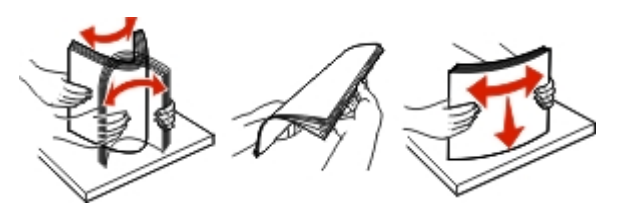

**6** Erneutes Einlegen von Papier.

## **Papierstau im Standardfach**

**1** Entfernen Sie das gestaute Papier.

**Hinweis:** Stellen Sie sicher, dass alle Papierteile entfernt werden.

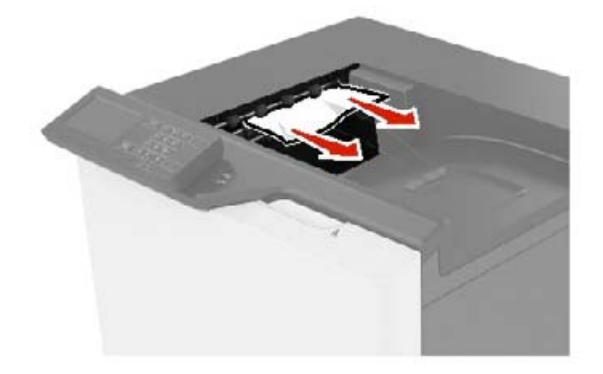

**2** Öffnen Sie Klappe B, und entfernen Sie dann sämtliche Papierteile.

**VORSICHT – HEISSE OBERFLÄCHE:** Das Innere des Druckers kann sehr heiß sein. Vermeiden Sie Verletzungen, indem Sie heiße Komponenten stets abkühlen lassen, bevor Sie ihre Oberfläche berühren.

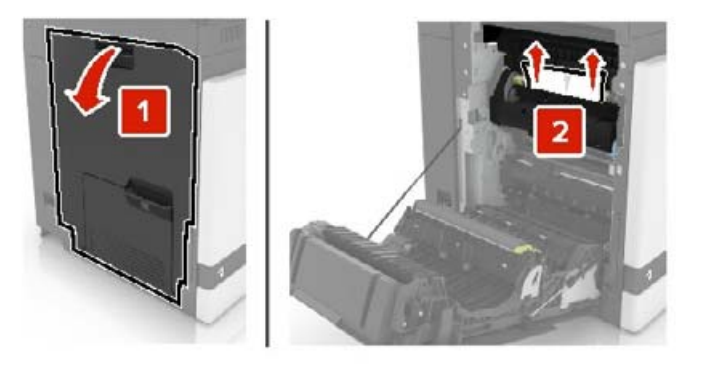

**3** Schließen Sie Klappe B.

## **Papierstau in Klappe B**

### **Papierstau in der Fixierstation**

**1** Öffnen Sie Klappe B.

**VORSICHT – HEISSE OBERFLÄCHE:** Das Innere des Druckers kann sehr heiß sein. Vermeiden Sie Verletzungen, indem Sie heiße Komponenten stets abkühlen lassen, bevor Sie ihre Oberfläche berühren.

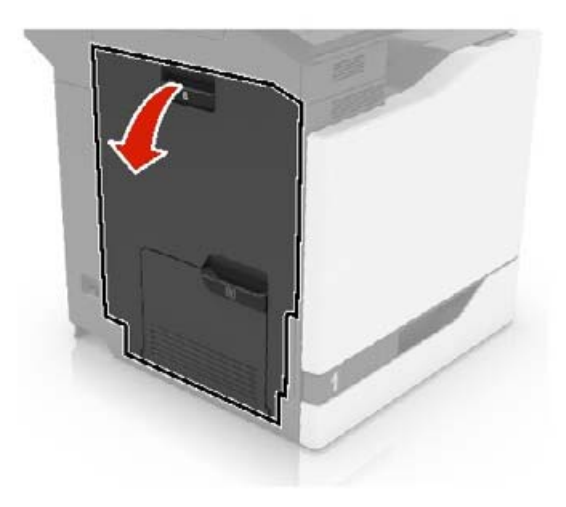

**2** Entfernen Sie das gestaute Papier.

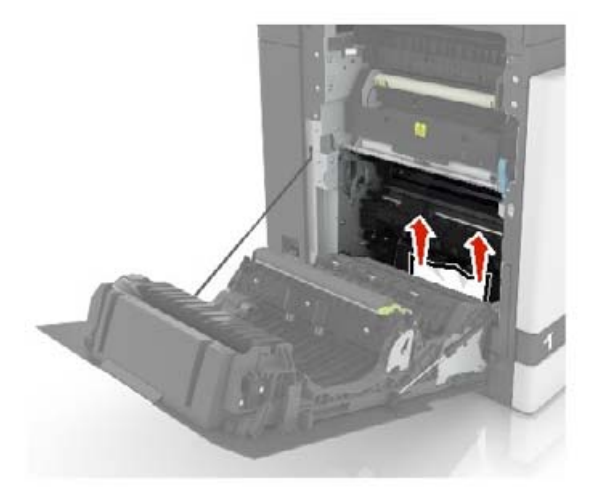

**3** Öffnen Sie die Zugriffsklappe der Fixierstation.

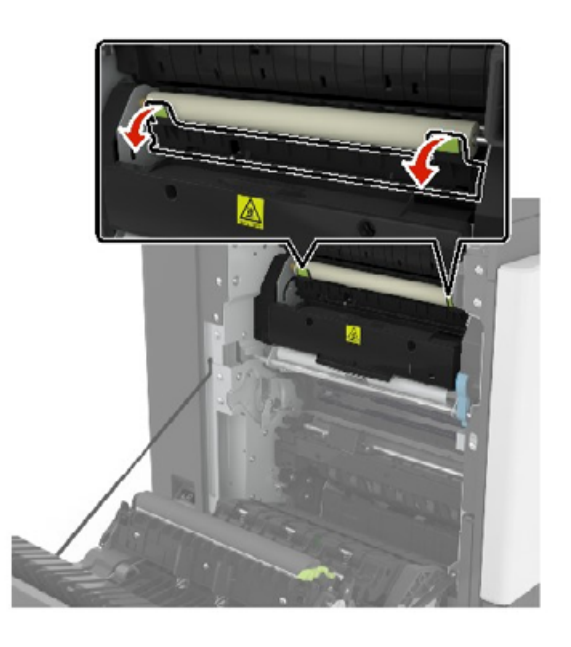

**4** Entfernen Sie das gestaute Papier.

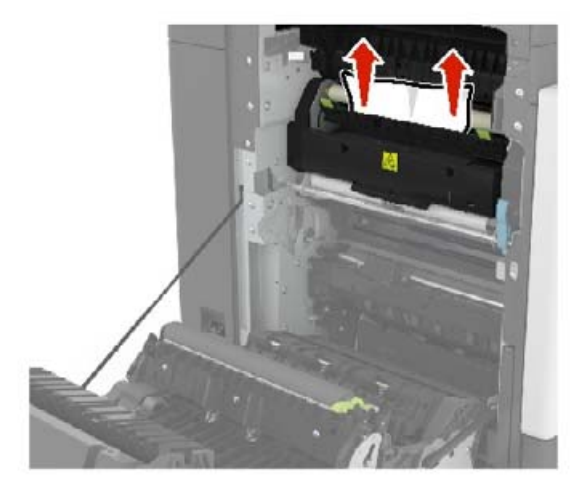

**5** Schließen Sie Klappe B.

### **Papierstau in der Duplexeinheit**

**1** Öffnen Sie Klappe B.

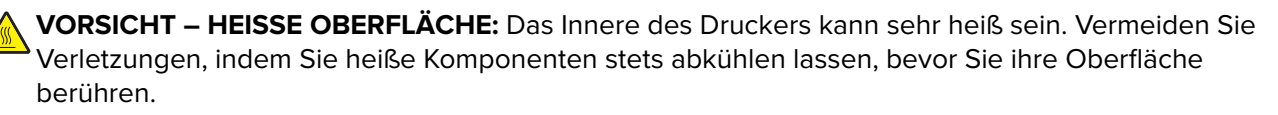

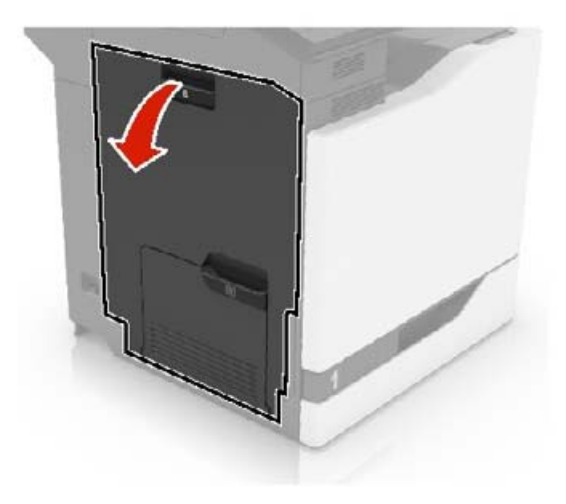

**2** Entfernen Sie das gestaute Papier.

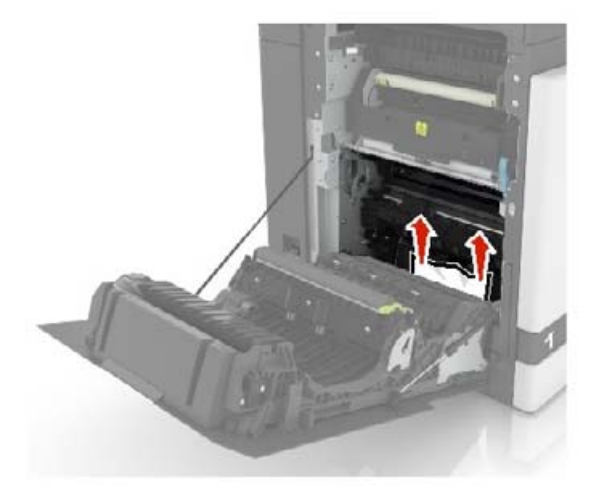

**3** Öffnen Sie die Duplexabdeckung.

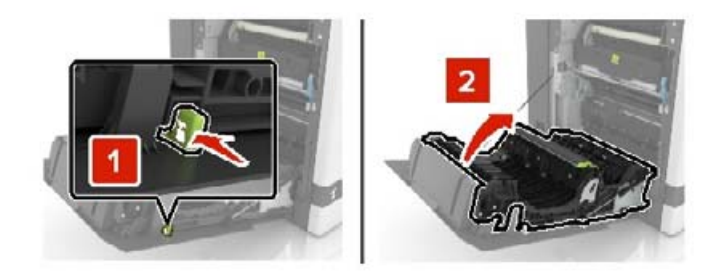

**4** Entfernen Sie das gestaute Papier.

**Hinweis:** Stellen Sie sicher, dass alle Papierteile entfernt werden.

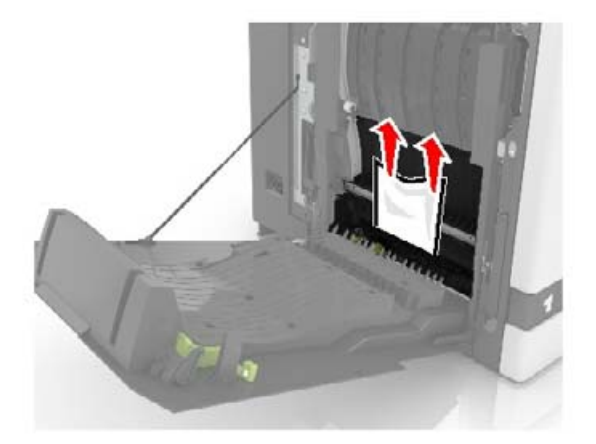

**5** Schließen Sie die Duplexabdeckung und Klappe B.

## **Papierstau in der Finisher-Ablage**

**1** Entfernen Sie das gestaute Papier.

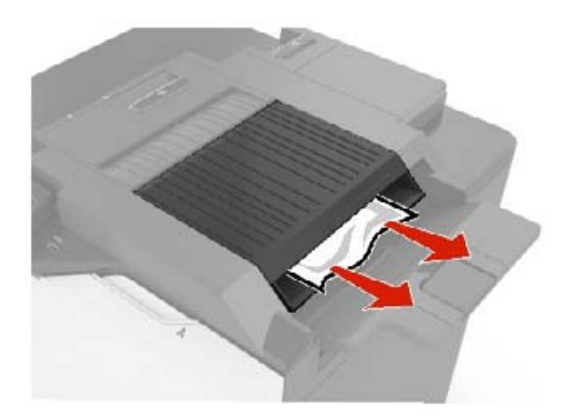

**2** Öffnen Sie Klappe F.

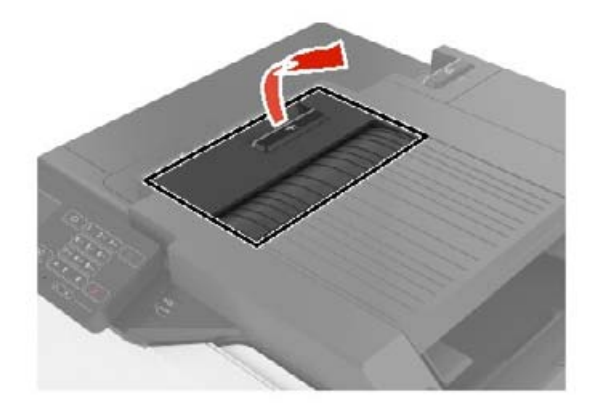

**3** Entfernen Sie das gestaute Papier.

**Hinweis:** Stellen Sie sicher, dass alle Papierteile entfernt werden.

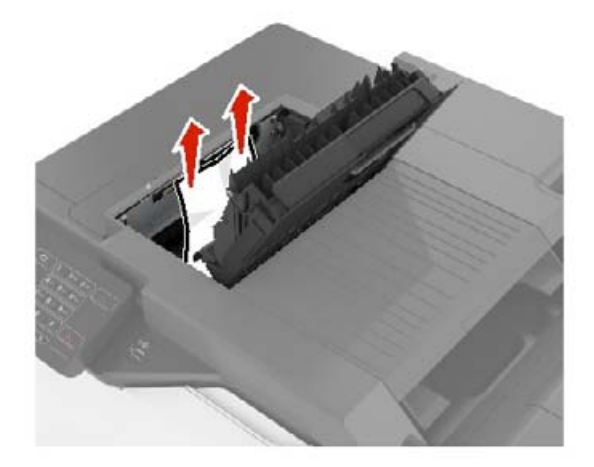

**4** Klappe F schließen.

## **Heftklammerstau in Klappe G**

**1** Öffnen Sie Klappe G.

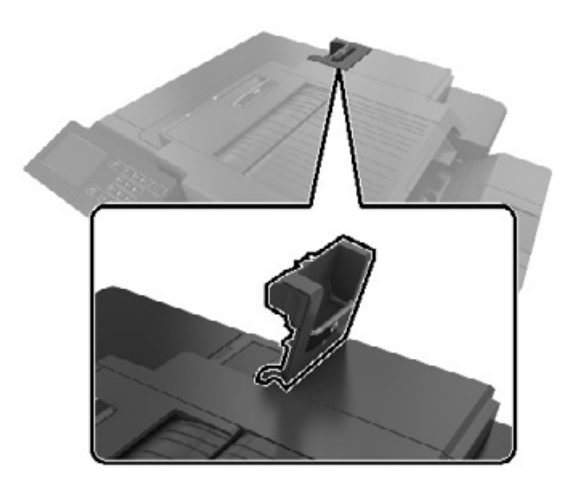

**2** Ziehen Sie die Heftklammerkassette.

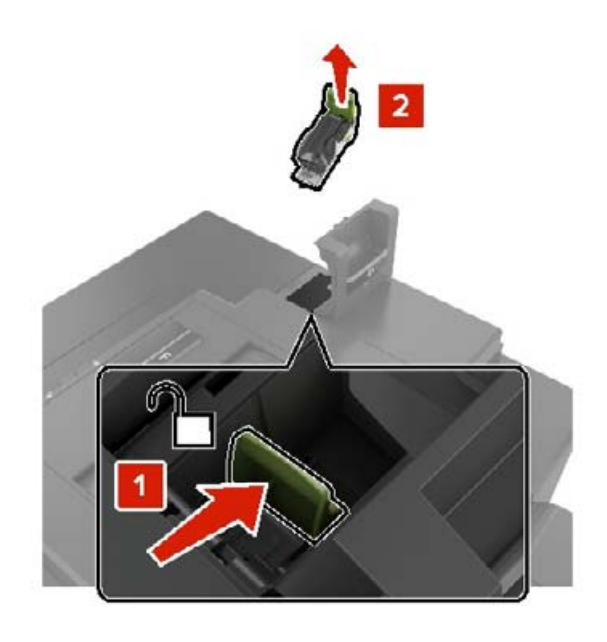

**3** Öffnen Sie den Heftklammerschutz und entfernen Sie anschließend alle losen Heftklammern.

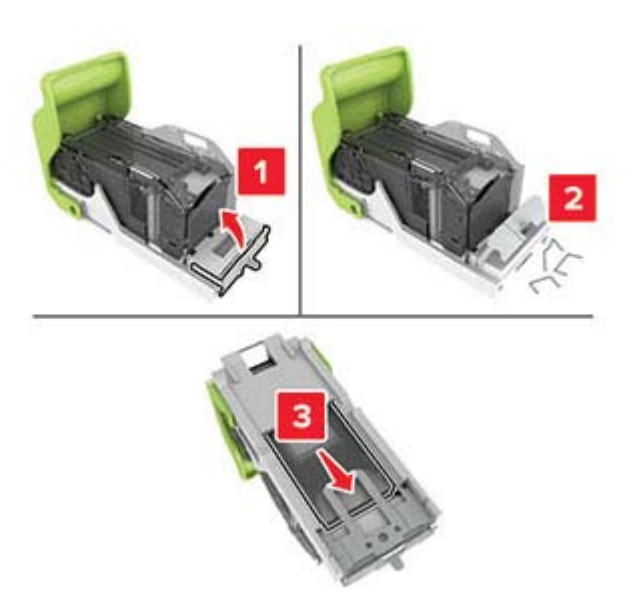

**Hinweis:** Setzen Sie keine Heftklammern ein, die aus der Kassette gefallen sind.

**4** Schließen Sie den Heftklammerschutz.

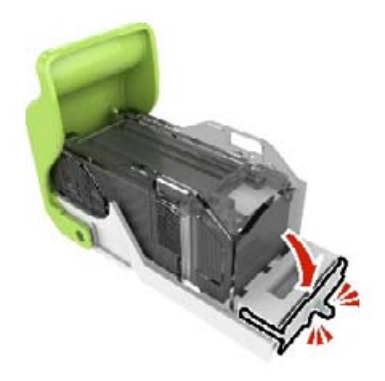

Setzen Sie die Halterung der Heftklammerkassette ein.

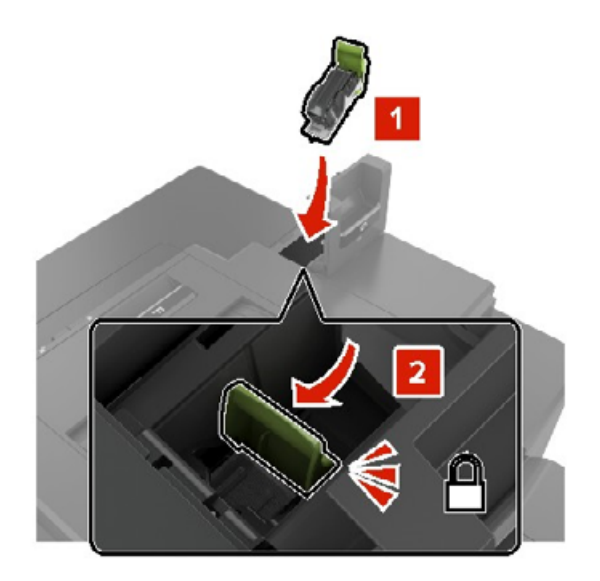

Schließen Sie Klappe G.

# **Fehlerbehebung**

## **Konfigurieren des SMTP-Servers**

**Hinweis:** Bei einigen Druckermodellen kann diese Einstellung nur über den Embedded Web Server konfiguriert werden.

### **Über das Bedienfeld**

**1** Navigieren Sie auf dem Bedienfeld zu:

**Einstellungen** > **Gerät** > **Benachrichtigungen** > **E-Mail-Alarm-Einrichtung** > **E**‑**Mail-Einrichtung**

**2** Konfigurieren Sie die Einstellungen.

### **Über den Embedded Web Server**

**1** Öffnen Sie einen Webbrowser, und geben Sie die IP-Adresse des Druckers in das Adressfeld ein.

### **Hinweise:**

- **•** Zeigen Sie die IP-Adresse des Druckers auf dem Startbildschirm des Druckers an. Die IP-Adresse wird in vier Zahlengruppen angezeigt, die durch Punkte voneinander getrennt sind. Beispiel: 123.123.123.123.
- **•** Wenn Sie einen Proxy verwenden, deaktivieren Sie ihn vorübergehend, um die Webseite ordnungsgemäß zu laden.
- **2** Klicken Sie auf **Einstellungen** > **Gerät** > **Benachrichtigungen** > **E-Mail-Alarm-Einrichtung**.
- **3** Konfigurieren Sie die Einstellungen im Abschnitt E-Mail-Einrichtung.
- **4** Klicken Sie auf **Speichern**.

## **Probleme mit der Netzwerkverbindung**

### **Embedded Web Server kann nicht geöffnet werden**

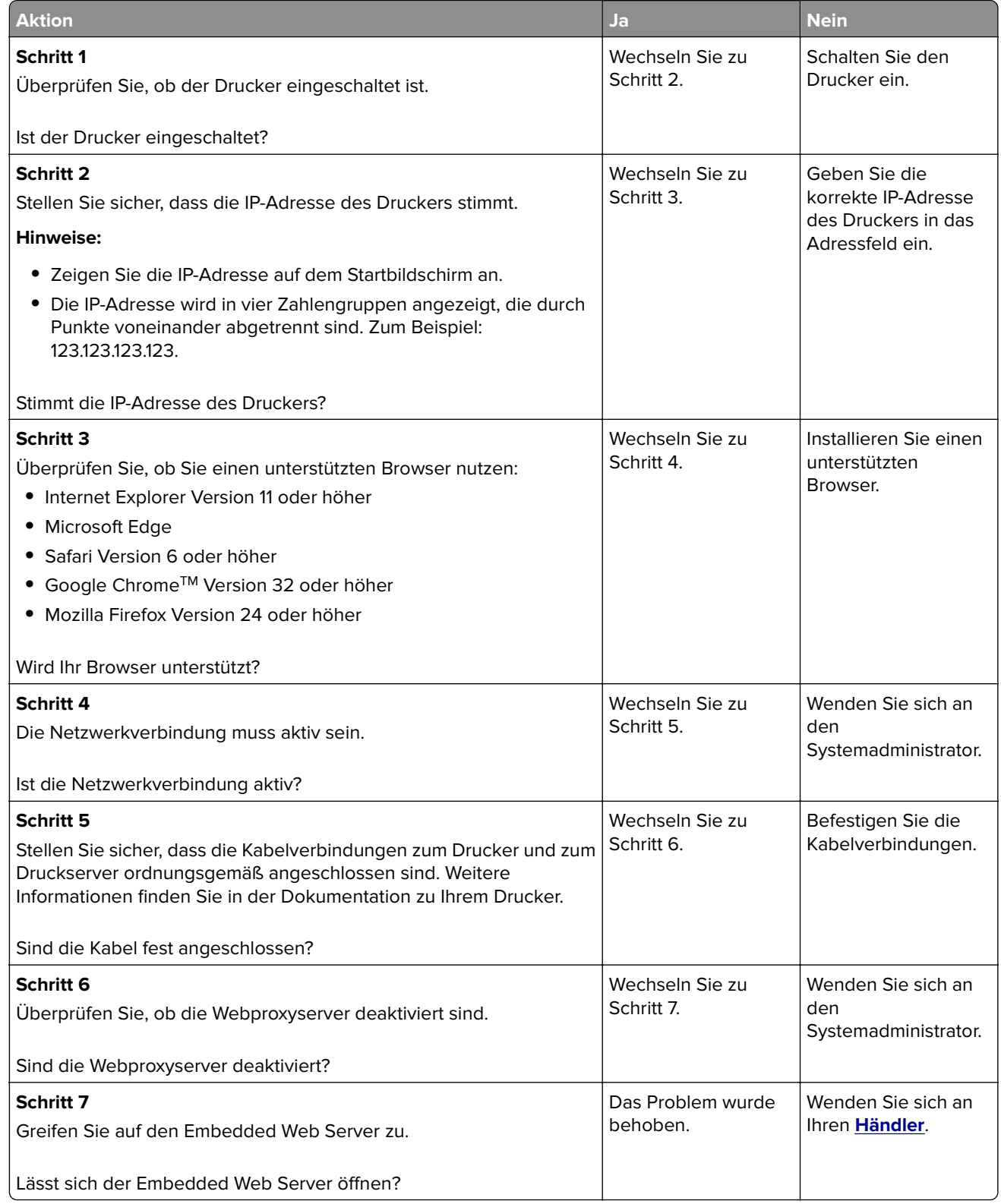

### **Flash-Laufwerk kann nicht gelesen werden**

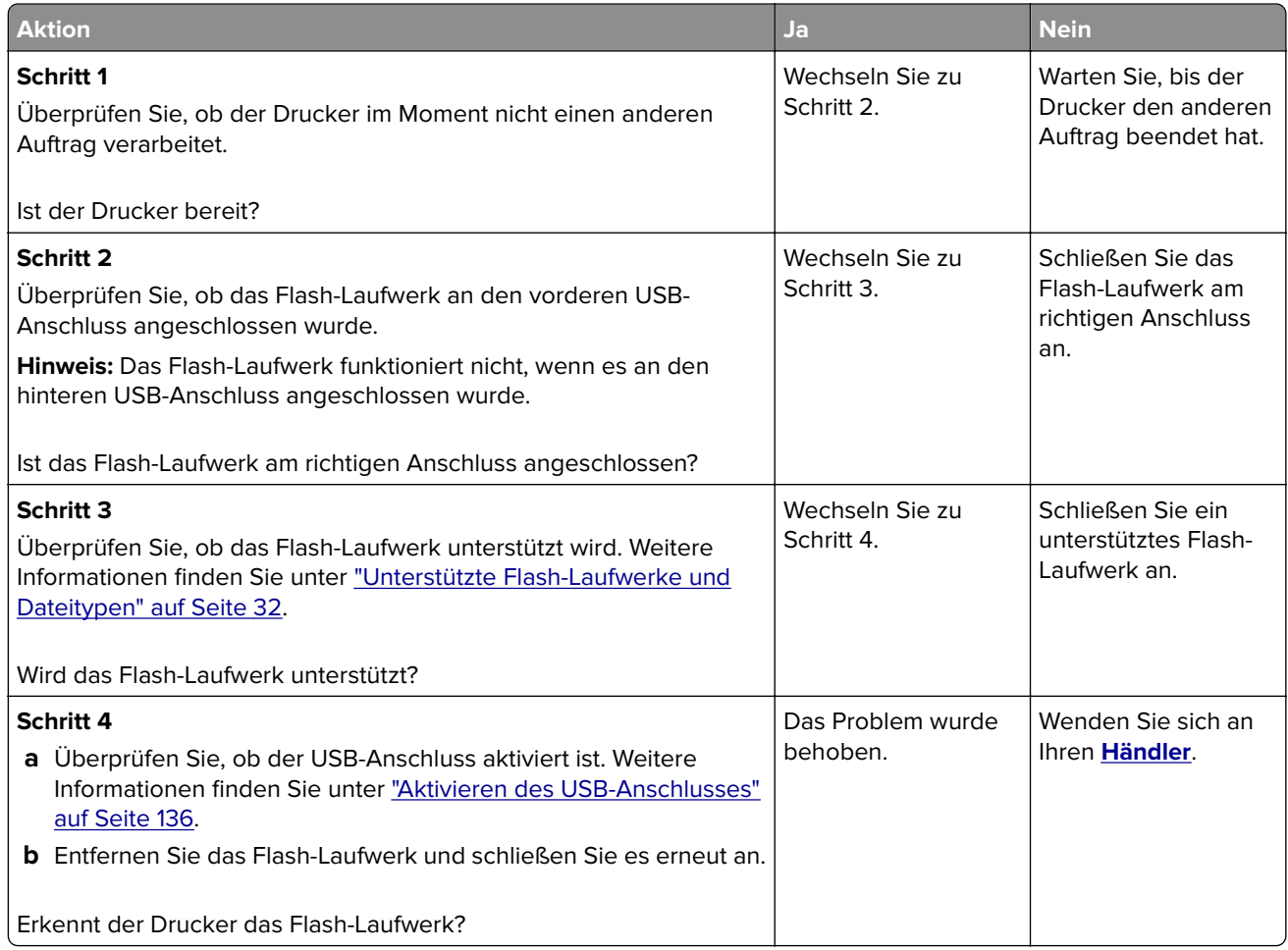

### **Aktivieren des USB-Anschlusses**

Berühren Sie auf dem Startbildschirm die Option **Einstellungen** > **Netzwerk/Anschlüsse** > **USB** > **USB-Anschluss aktivieren**.

### **Überprüfen der Druckerverbindung**

- **1** Berühren Sie auf dem Startbildschirm die Option **Einstellungen** > **Berichte** > **Netzwerk** > **Netzwerk-Konfigurationsseite**.
- **2** Überprüfen Sie im ersten Abschnitt der Netzwerk-Konfigurationsseite, ob als Status "Verbunden" angegeben ist.

Wenn der Status "Nicht verbunden" lautet, ist möglicherweise der LAN-Drop nicht aktiv oder das Netzwerkkabel nicht eingesteckt oder fehlerhaft. Wenden Sie sich an den Administrator, um das Problem zu beheben.

## **Probleme mit Hardwareoptionen**

### **Beschädigter Flash-Speicher gefunden**

Wenden Sie sich an Ihren **[Händler](#page-162-0)**.

### **Nicht genügend freier Flash-Speicher für Ressourcen**

Wenden Sie sich an Ihren **[Händler](#page-162-0)**.

### **Unformatierter Flash-Speicher gefunden**

Probieren Sie eine oder mehrere der folgenden Vorgehensweisen:

- **•** Wählen Sie auf dem Bedienfeld **Fortfahren** aus, um die Defragmentierung anzuhalten und den Druckvorgang fortzusetzen.
- **•** Formatieren Sie den Flash-Speicher.

**Hinweis:** Wenn die Fehlermeldung weiterhin angezeigt wird, kann es sein, dass der Flash-Speicher beschädigt ist und ausgetauscht werden muss. Wenden Sie sich zum Austauschen des Flash-Speichers an Ihren **[Händler](#page-162-0)**.

## **Probleme mit Verbrauchsmaterial**

### **Kassette austauschen, falsche Druckerregion**

Setzen Sie die richtige Tonerkassette ein.

### **Nicht vom Druckerhersteller stammendes Verbrauchsmaterial**

Der Drucker hat festgestellt, dass unbekannte Verbrauchsmaterialien oder Teile im Drucker verwendet werden.

Eine optimale Funktionsweise Ihres Druckers kann nur mit Originalverbrauchsmaterialien und Originalteilen des Druckerherstellers gewährleistet werden. Die Verwendung von Verbrauchsmaterialien oder Teilen von Drittanbietern könnte die Leistung, Zuverlässigkeit oder Lebensdauer des Druckers und seiner Bildkomponenten beeinträchtigen.

Sämtliche Lebensdauerindikatoren sind darauf ausgerichtet, dass Verbrauchsmaterialien und Teile vom Druckerhersteller verwendet werden. Werden Verbrauchsmaterialien oder Teile von Drittanbietern verwendet, kann dies zu unvorhersehbaren Ergebnissen führen. Werden Bildkomponenten länger als vorgesehen verwendet, können der Drucker oder entsprechende Komponenten dadurch beschädigt werden.

**Warnung—Mögliche Schäden:** Die Verwendung von Verbrauchsmaterialien oder Teilen von Drittanbietern kann sich auf die Garantie auswirken. Schäden, die durch die Verwendung von Verbrauchsmaterial oder Teilen von Drittanbietern entstanden sind, werden u. U. nicht durch die Garantie abgedeckt.

Wenn Sie diese Risiken einzeln und insgesamt akzeptieren und mit der Verwendung von Verbrauchsmaterial oder Teilen, bei dem bzw. bei denen es sich nicht um das Original handelt, für den Drucker fortfahren möchten, drücken Sie auf dem Bedienfeld gleichzeitig die Tasten **X** und **#** und halten Sie sie 15 Sekunden lang gedrückt.

Wenn Sie diese Risiken nicht eingehen möchten, dann nehmen Sie Verbrauchsmaterialien oder Teile eines Drittanbieters aus dem Drucker heraus, und legen bzw. setzen Sie dann Originalverbrauchsmaterialien oder Originalteile des Druckerherstellers ein.

## **Probleme mit der Papierzufuhr**

### **Umschlägen kleben beim Drucken aneinander**

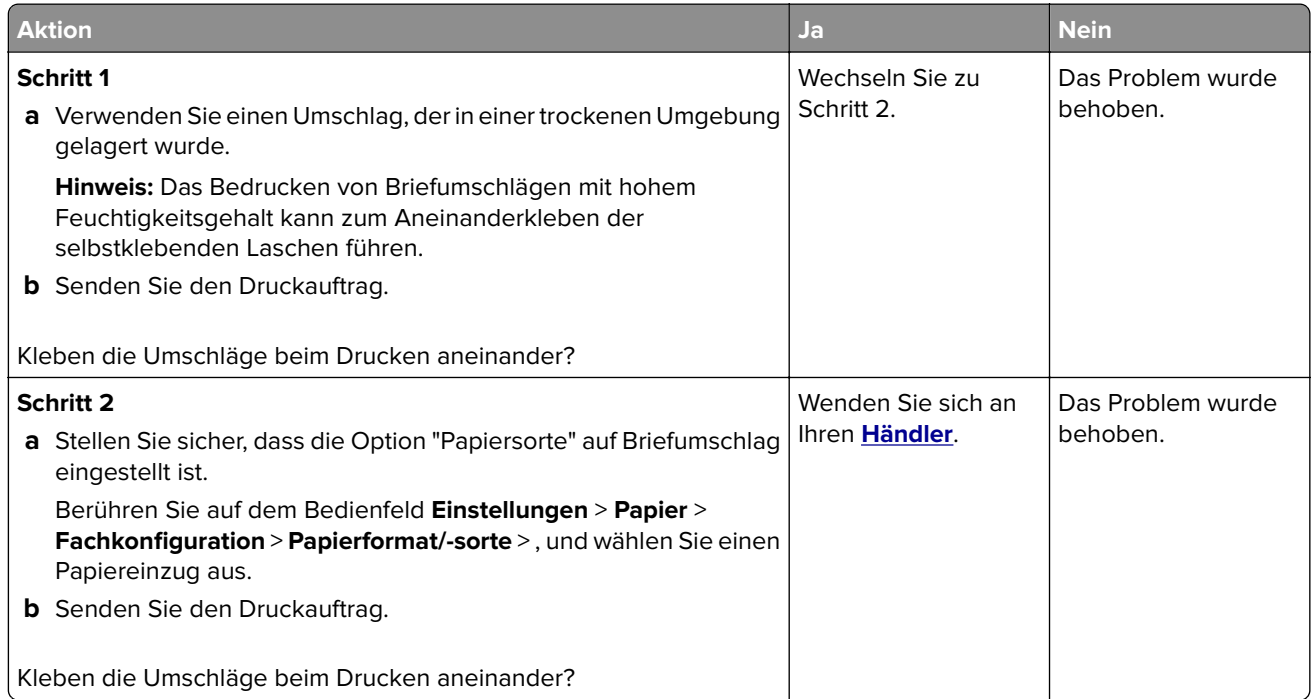

### **Sortiertes Drucken funktioniert nicht**

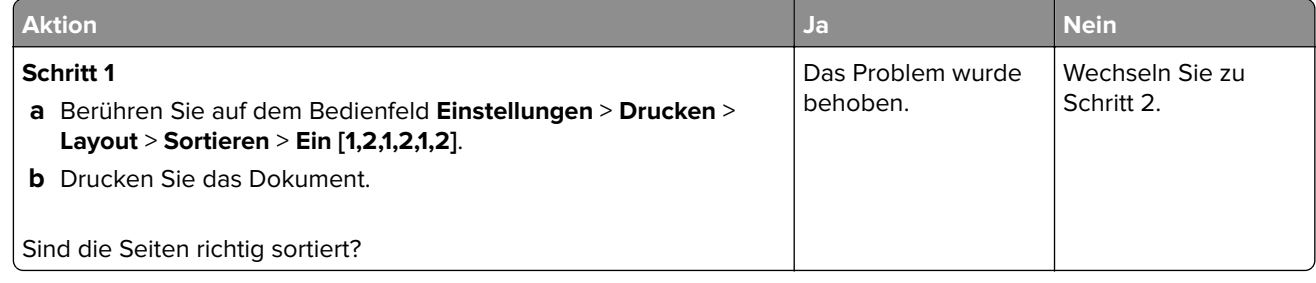

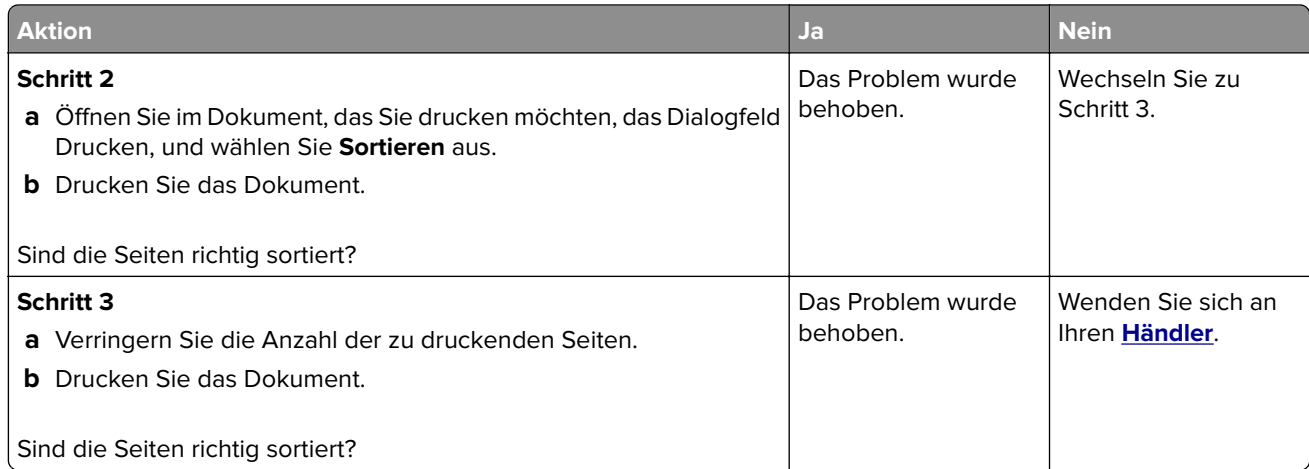

## **Papier wellt sich**

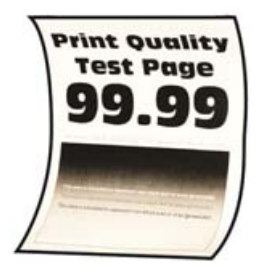

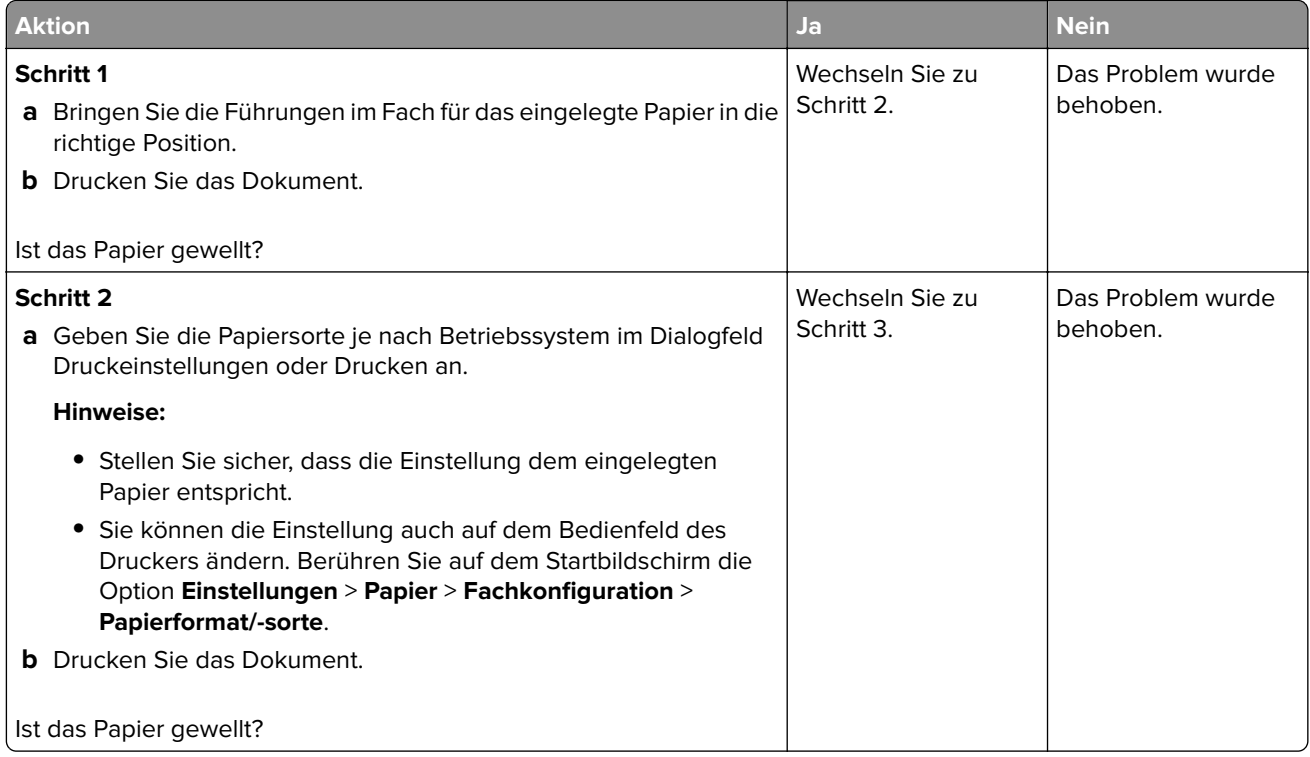

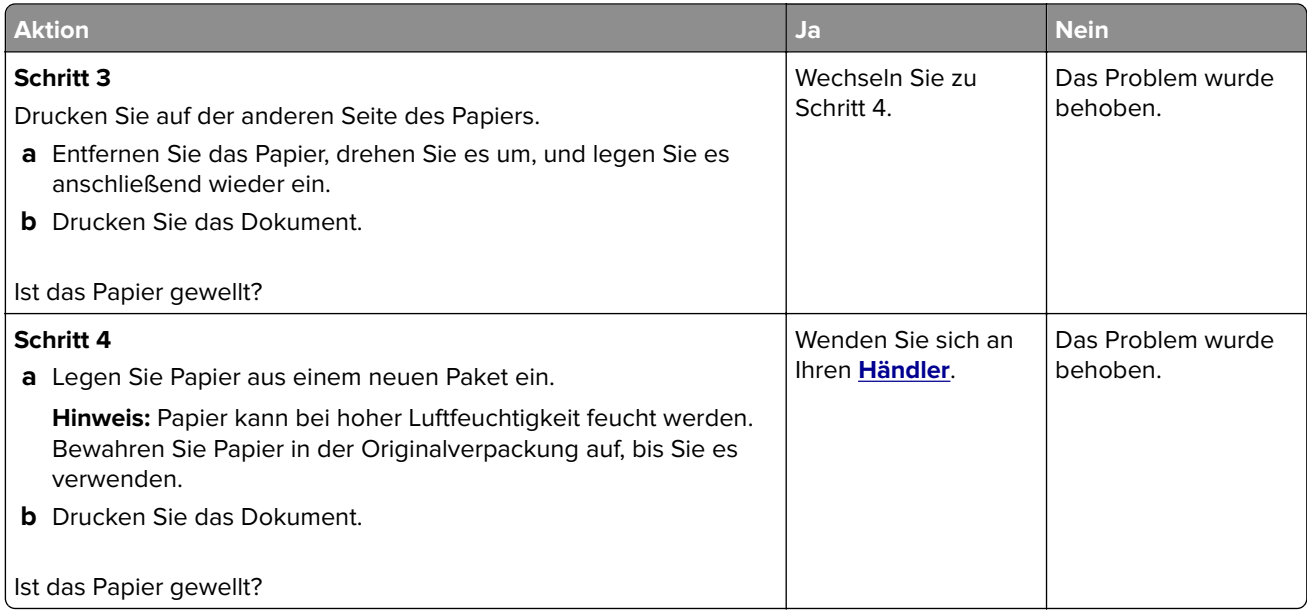

## **Die Fachverbindung funktioniert nicht**

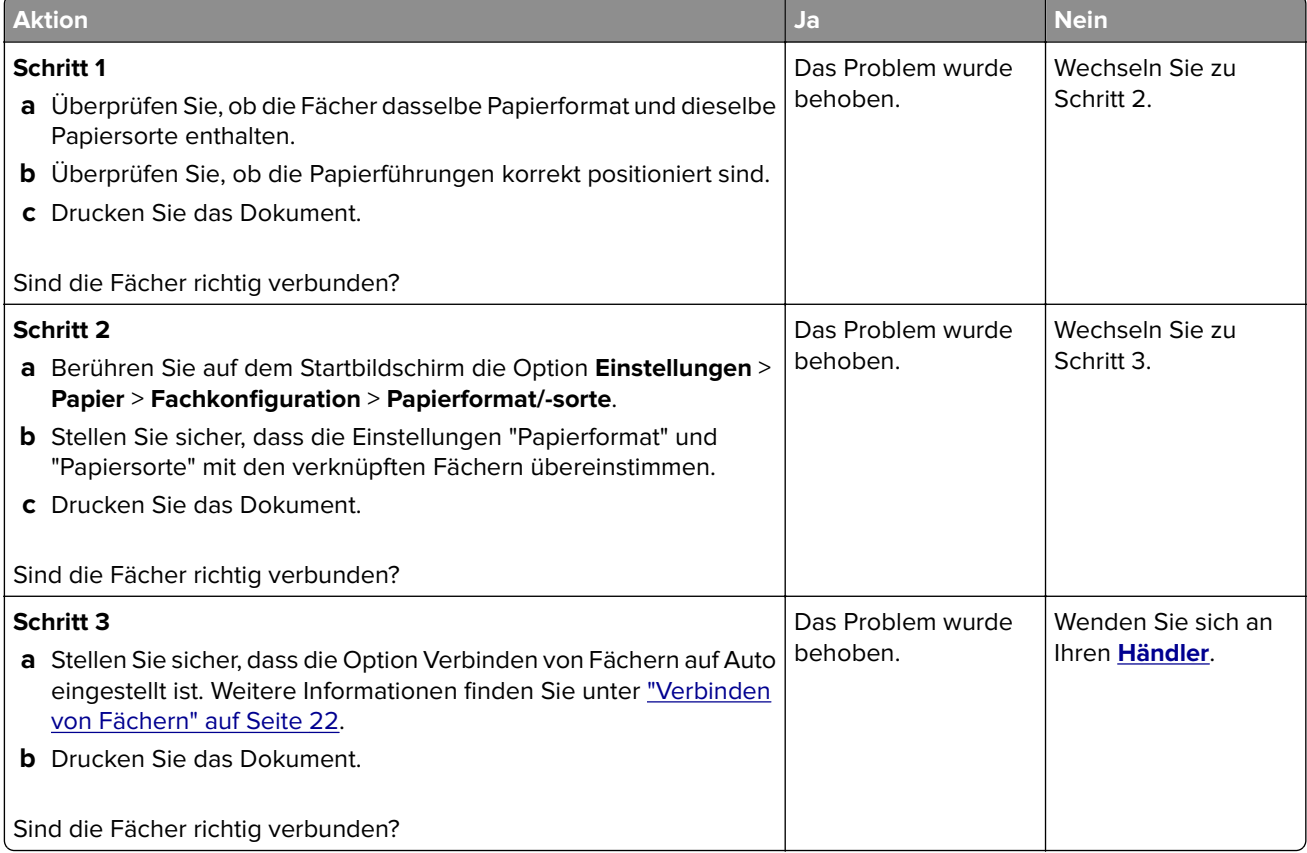

### **Es kommt häufig zu Papierstaus.**

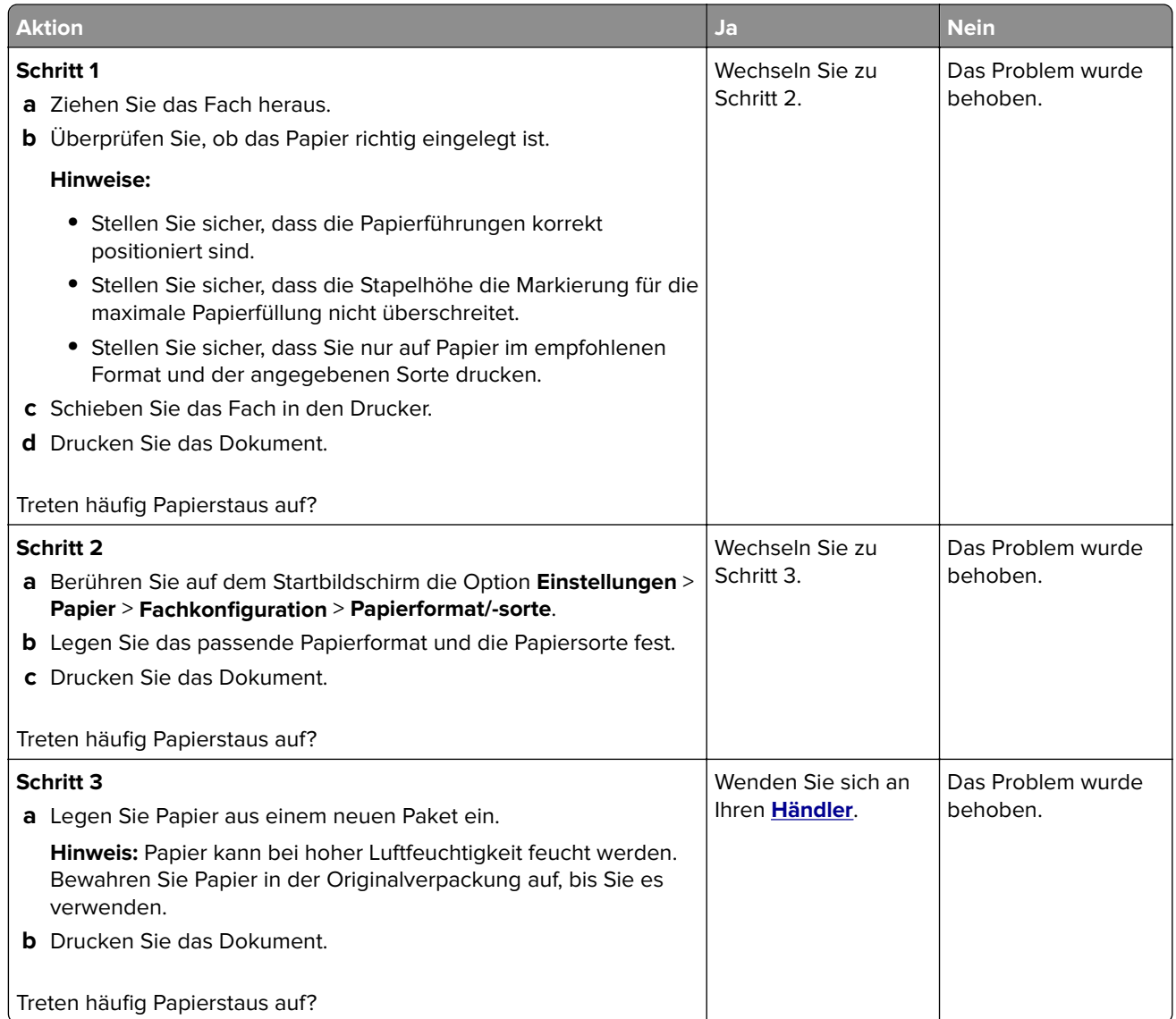

## **Gestaute Seiten werden nicht neu gedruckt**

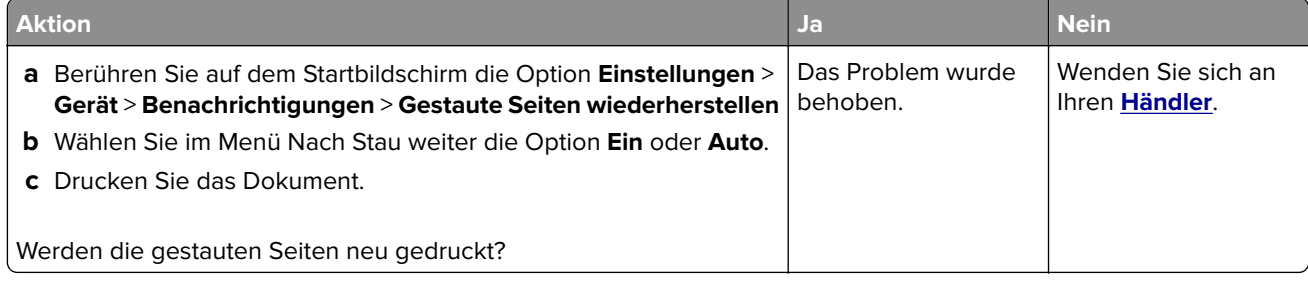

## **Druckprobleme**

### **Vertrauliche und andere angehaltene Dokumente werden nicht gedruckt**

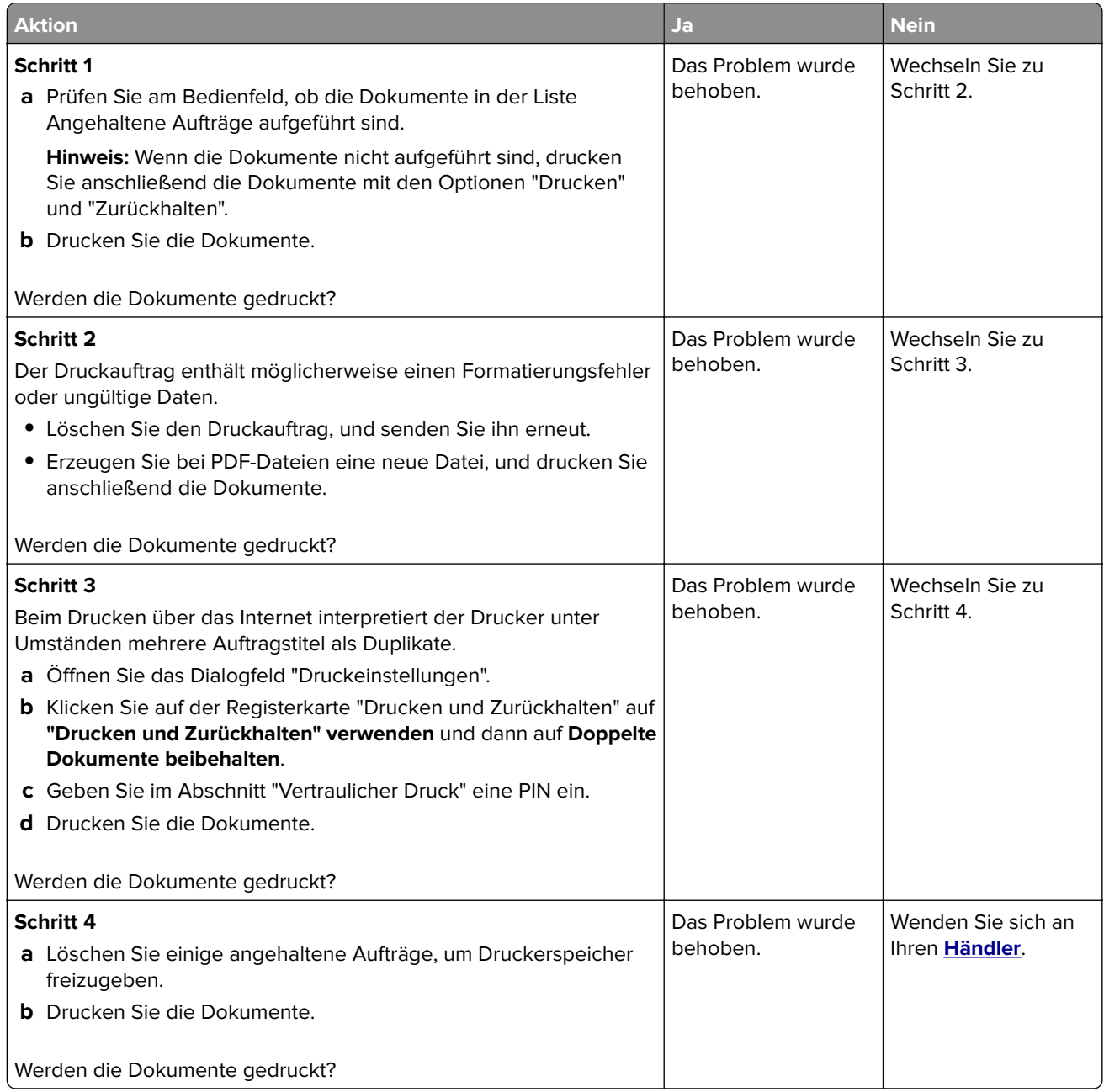

### **Langsames Drucken**

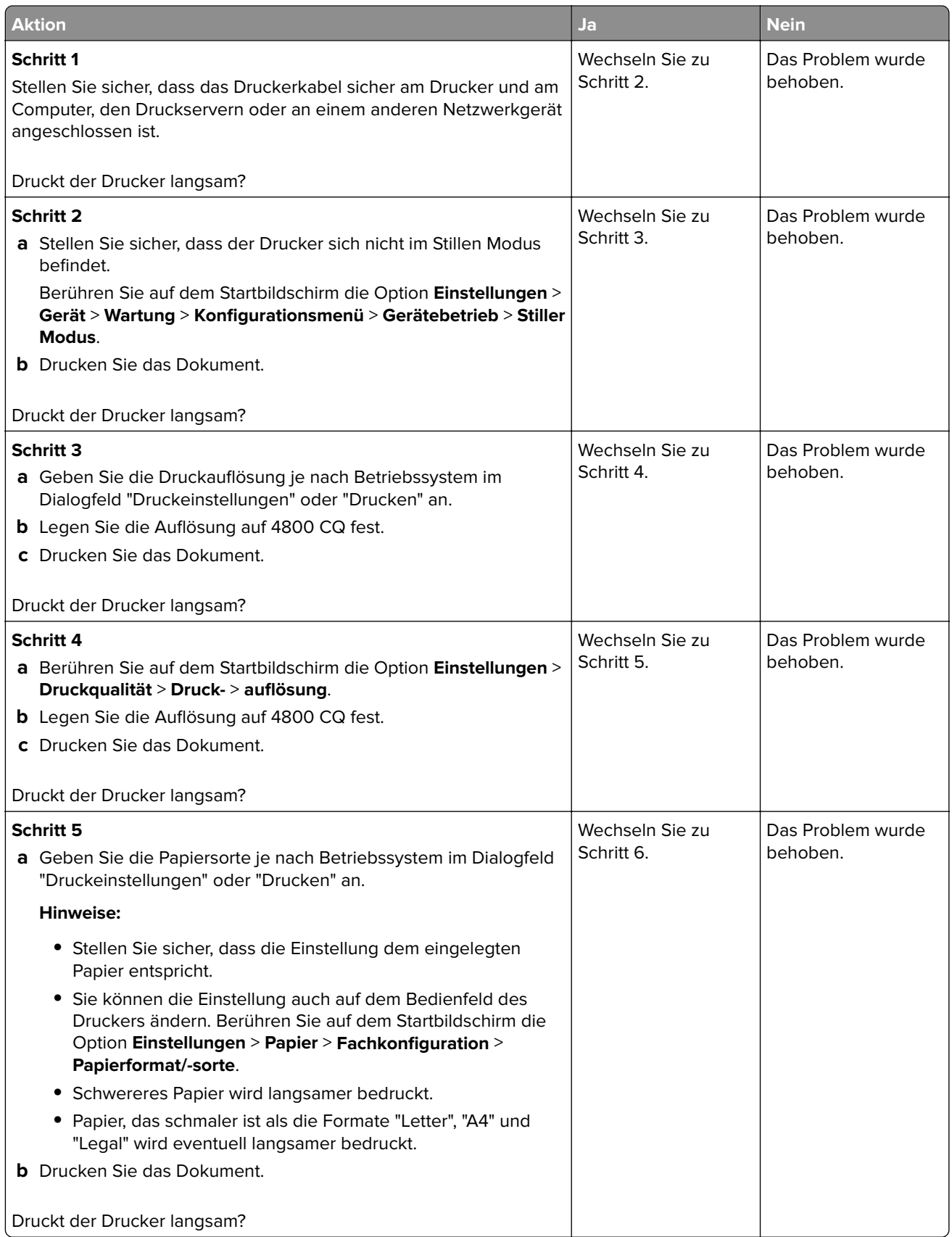

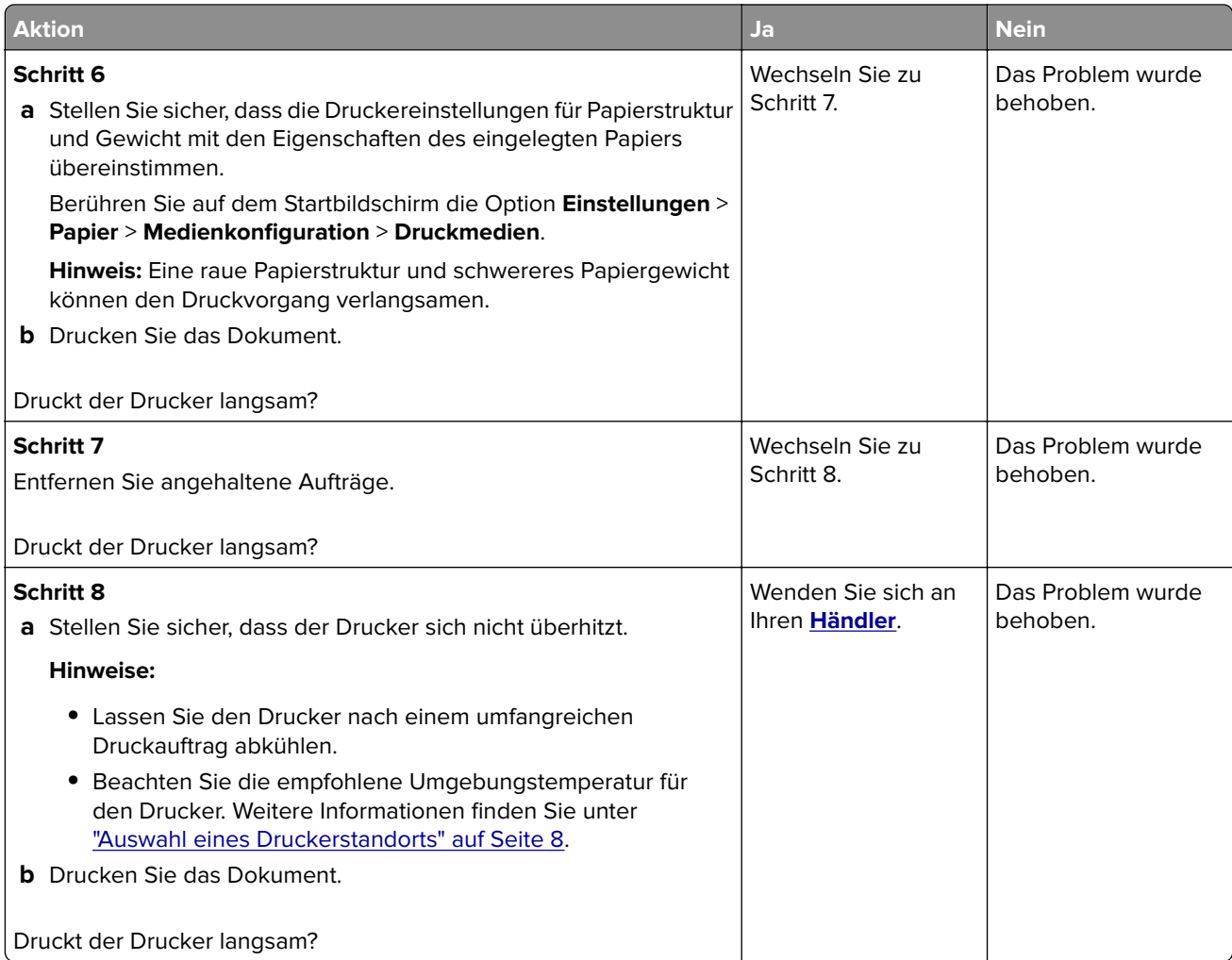

## **Druckaufträge werden nicht gedruckt**

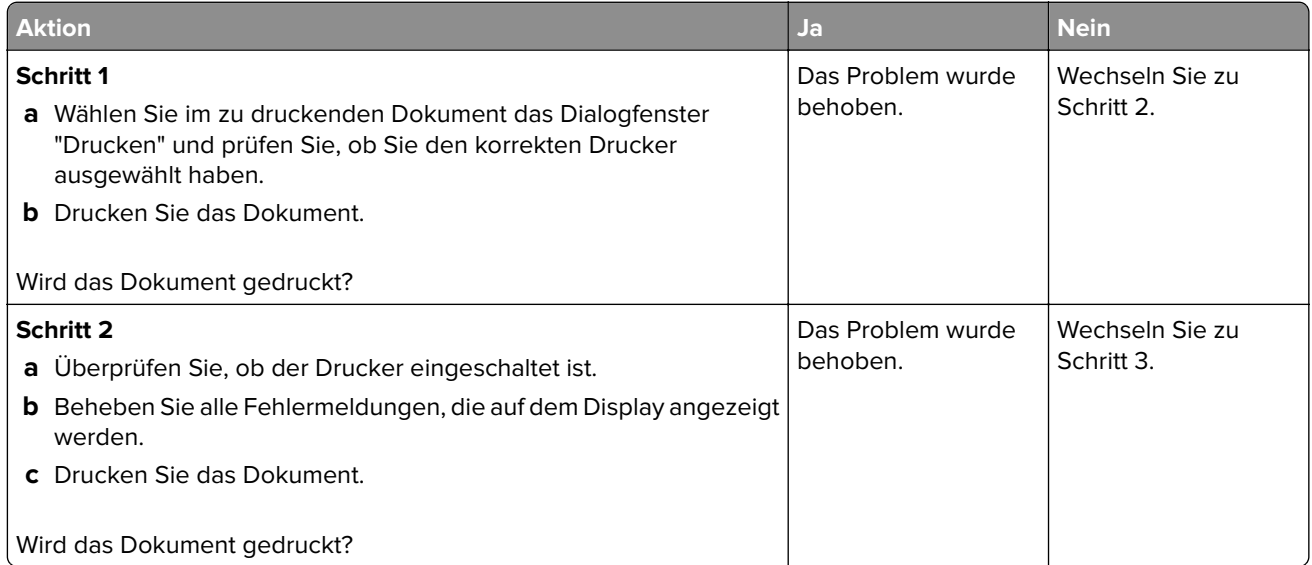
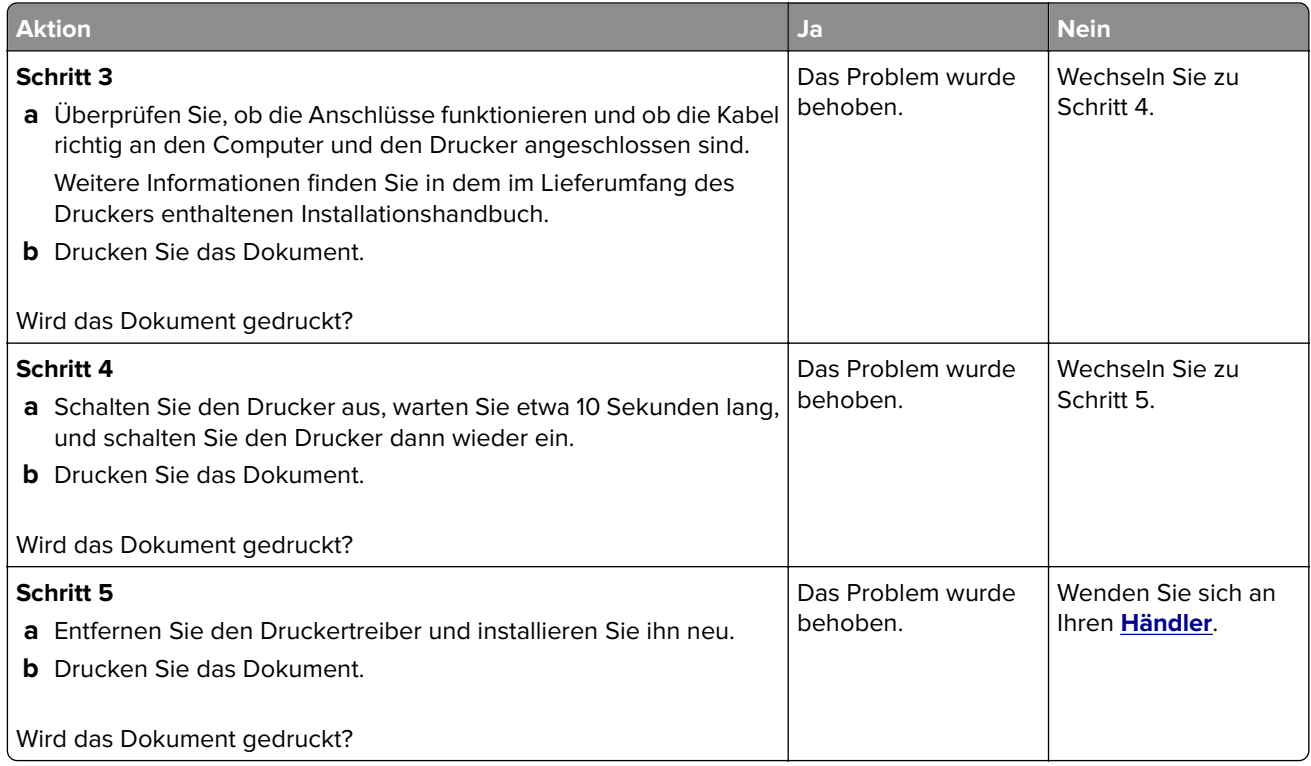

# **Auftrag wird aus dem falschen Fach oder auf falschem Papier gedruckt**

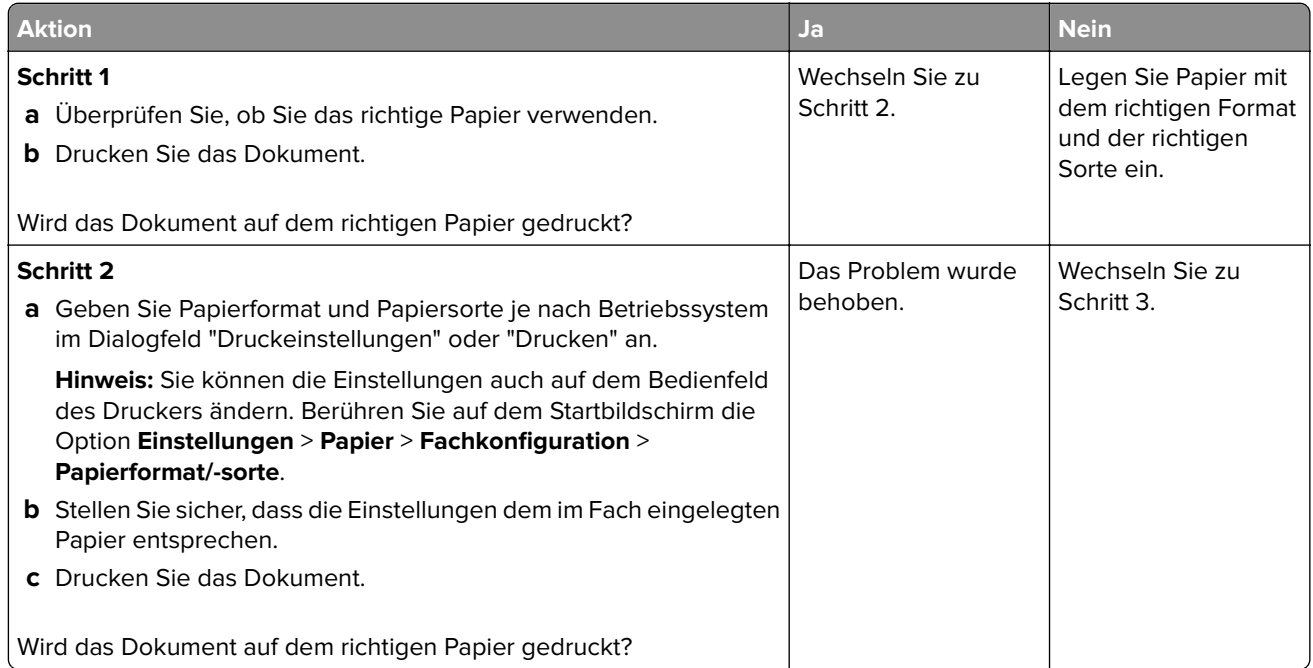

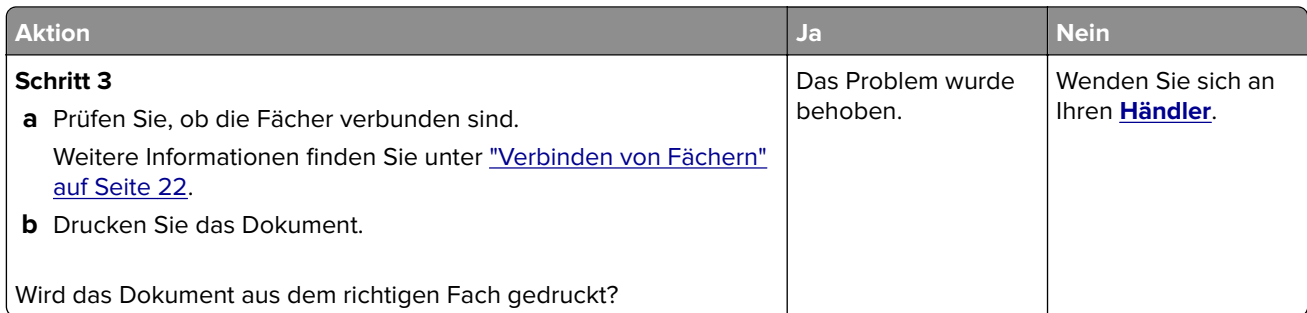

# **Der Drucker reagiert nicht**

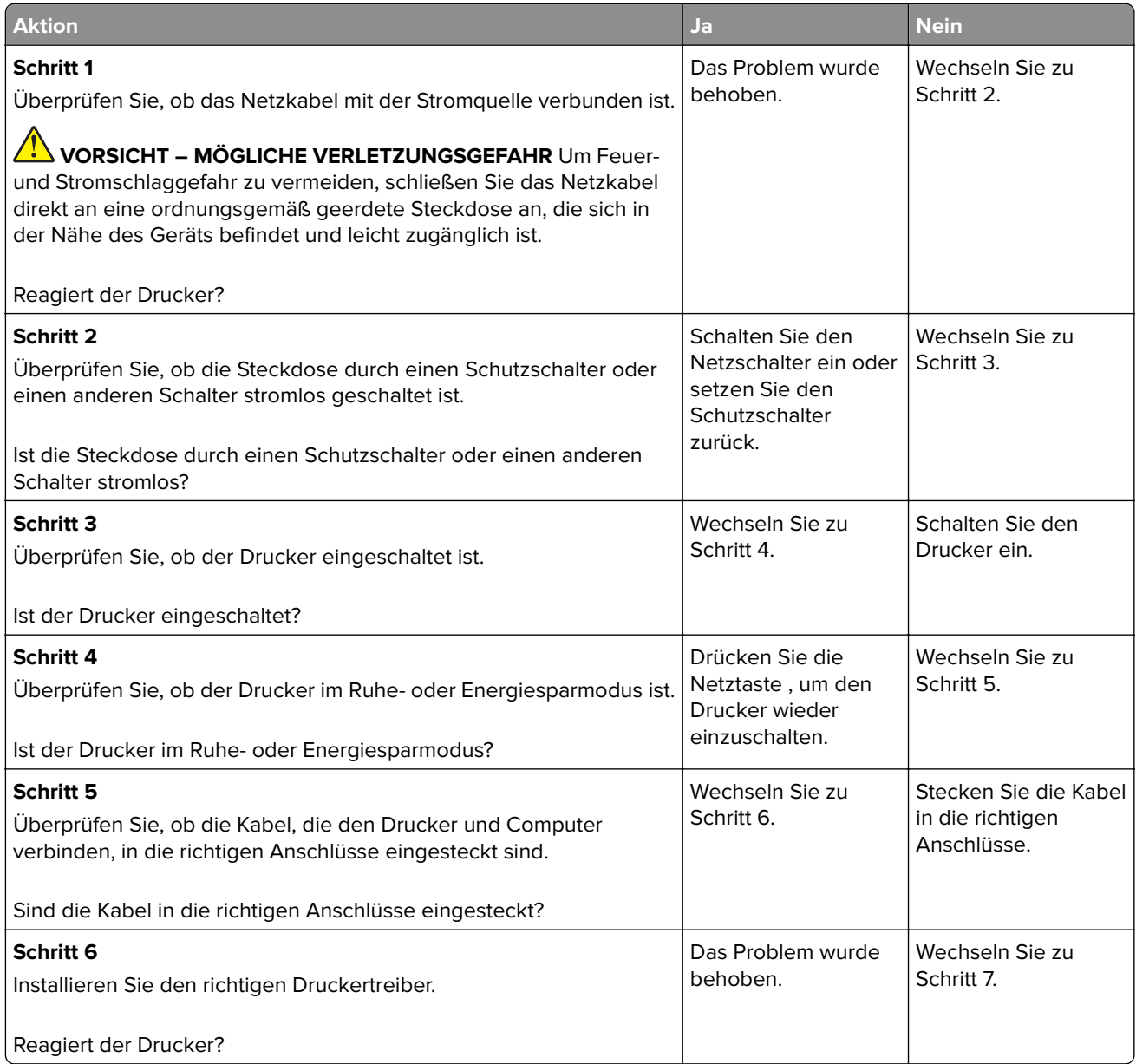

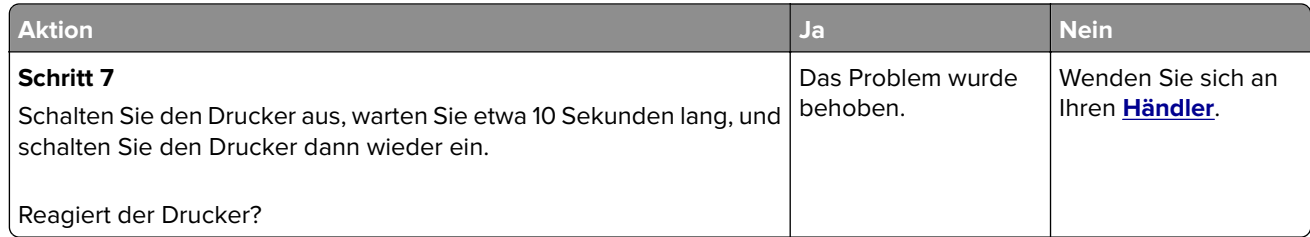

# **Druckqualität ist schlecht**

#### **Leere oder weiße Seiten**

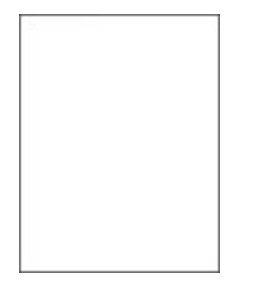

Wenden Sie sich an Ihren **[Händler](#page-162-0)**.

### **Zu dunkler Druck**

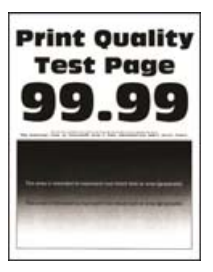

**Hinweis:** Drucken Sie vor der Problemlösung die Qualitätstestseiten aus, um die fehlende Farbe zu bestimmen. Tippen Sie auf dem Startbildschirm auf die Option **Einstellungen** > **Fehlersuche** > **Testseite drucken**.

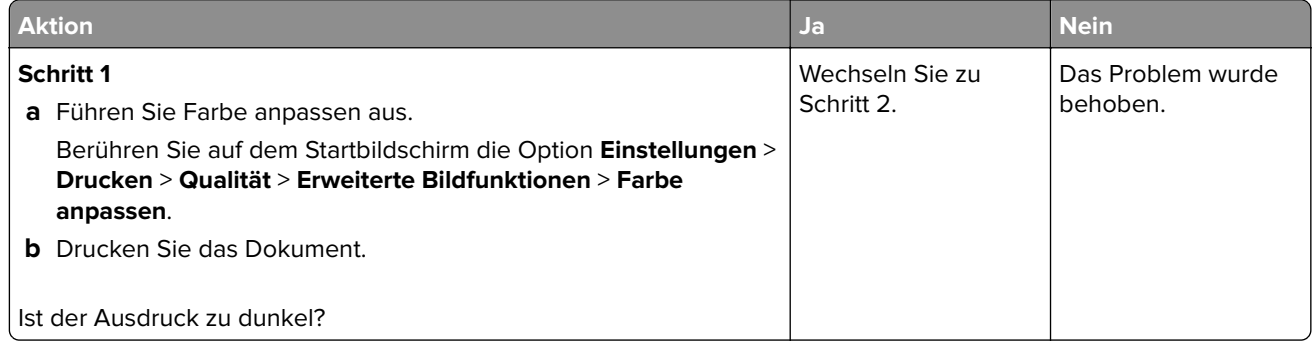

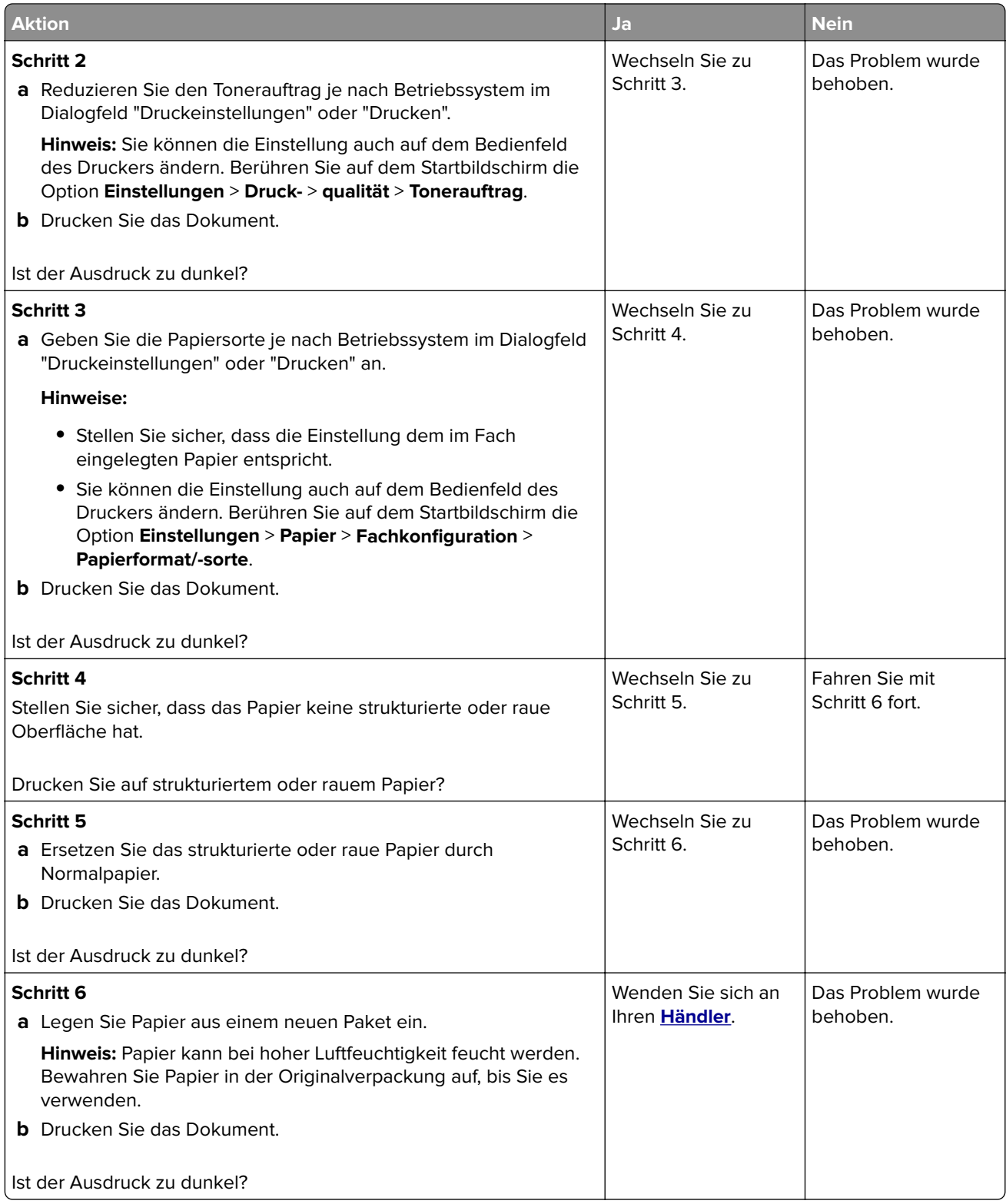

### **Geisterbilder**

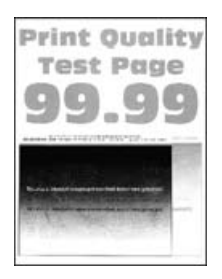

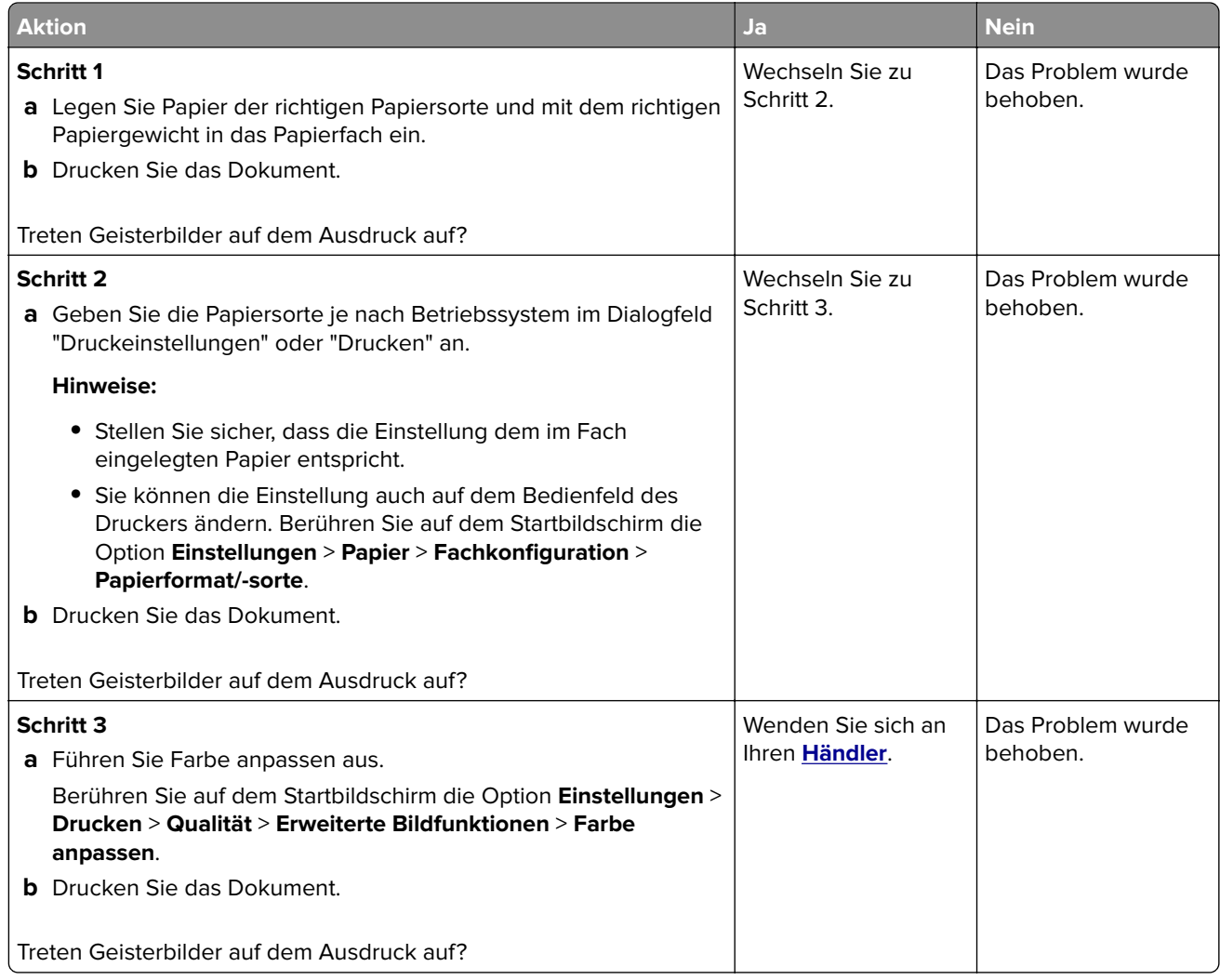

### **Grauer oder farbiger Hintergrund**

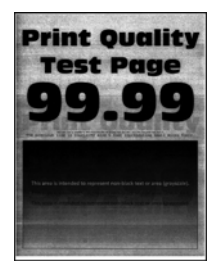

**Hinweis:** Drucken Sie die Testseiten aus, bevor Sie das Problem beheben. Berühren Sie auf dem Startbildschirm die Option **Einstellungen** > **Fehlersuche** > **Testseite drucken**.

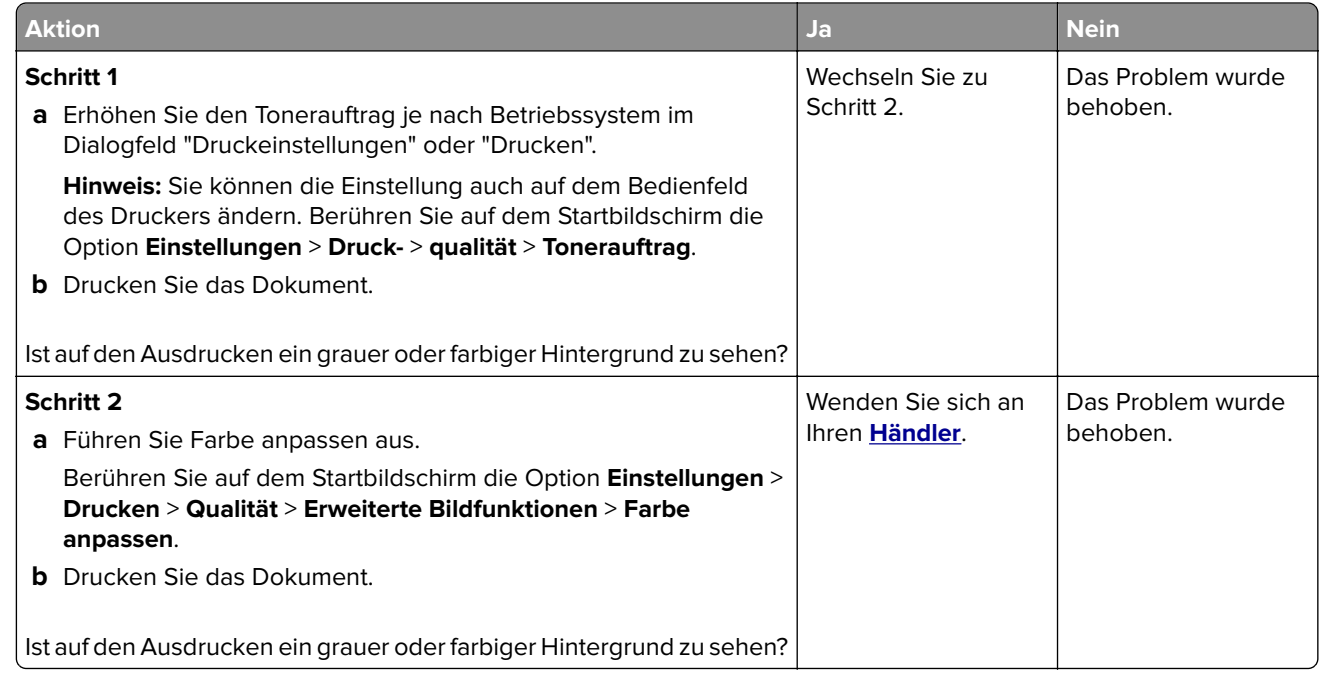

### **Horizontale dunkle Linien**

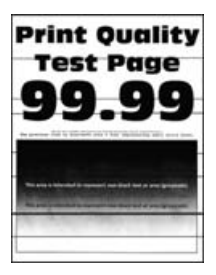

#### **Hinweise:**

- **•** Drucken Sie die Testseiten aus, bevor Sie das Problem beheben. Berühren Sie auf dem Startbildschirm die Option **Einstellungen** > **Fehlersuche** > **Testseite drucken**.
- Wenn horizontale dunkle Linien auf dem Ausdruck zu sehen sind, lesen Sie das Thema "Sich wiederholende Fehler".

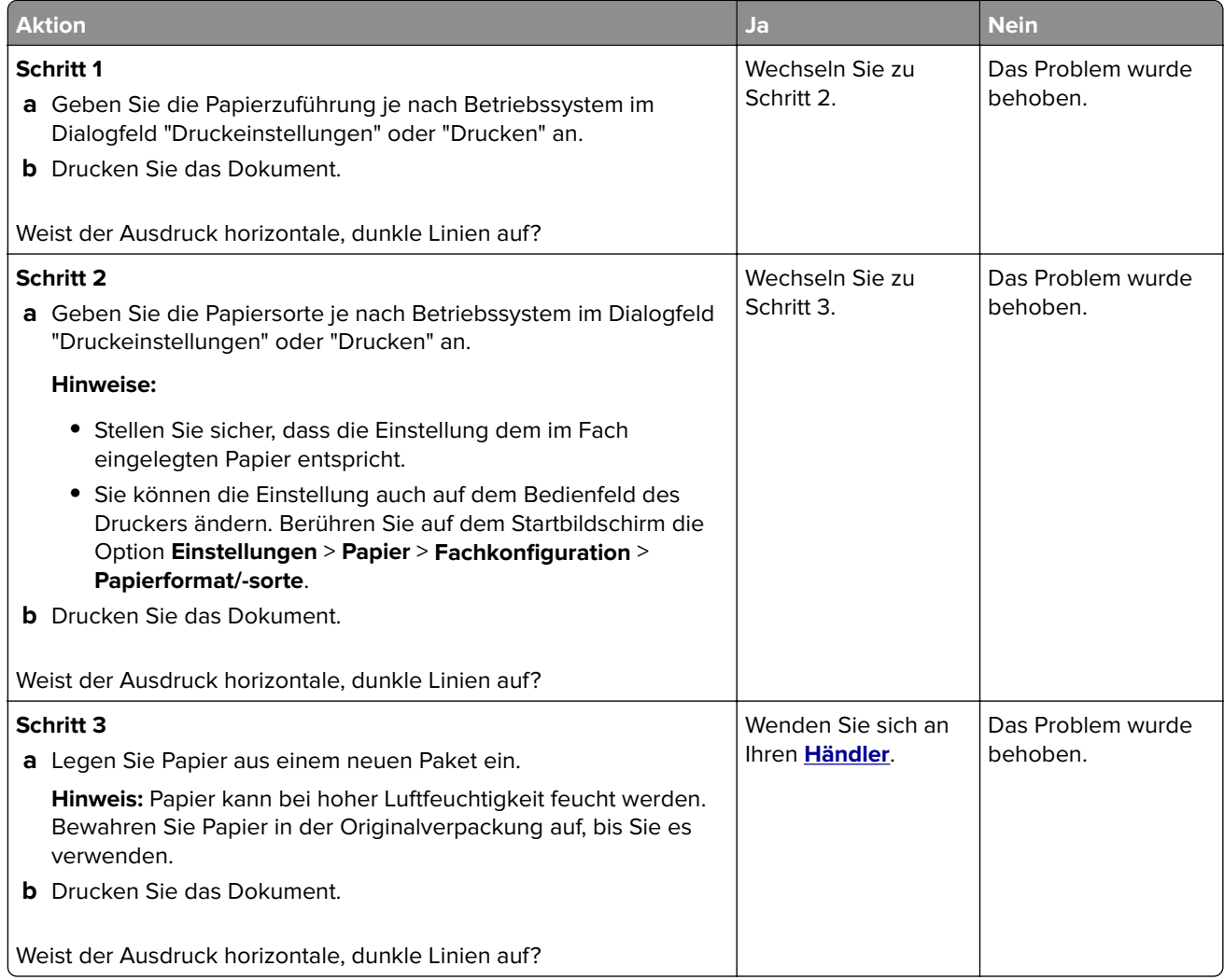

### **Horizontale weiße Linien**

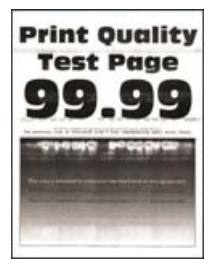

**Hinweise:**

- **•** Drucken Sie die Testseiten aus, bevor Sie das Problem beheben. Berühren Sie auf dem Startbildschirm die Option **Einstellungen** > **Fehlersuche** > **Testseite drucken**.
- **•** Wenn horizontale weiße Linien auf den Ausdrucken zu sehen sind, lesen Sie das Thema "Sich wiederholende Fehler".

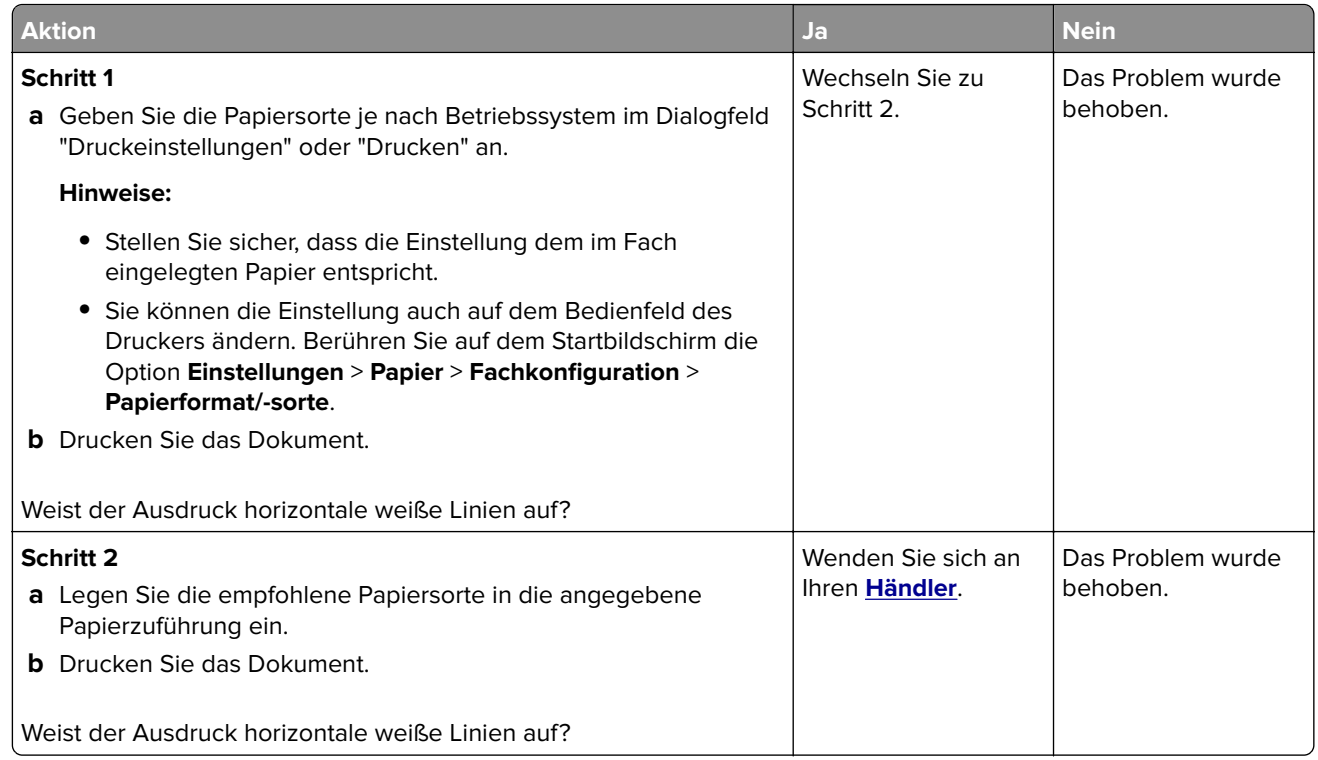

### **Falsche Ränder**

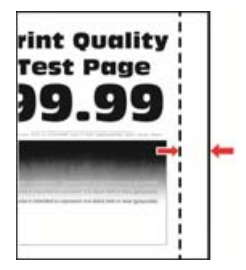

 $\bm{\mathsf{V}}$ 

**Hinweis:** Drucken Sie die Testseiten, bevor Sie das Problem beheben. Navigieren Sie auf dem Bedienfeld zu **Einstellungen** > **Fehlerbehebung** > **Testseite drucken**. Drücken Sie bei Druckermodellen ohne Touchscreen

, um durch die Einstellungen zu navigieren.

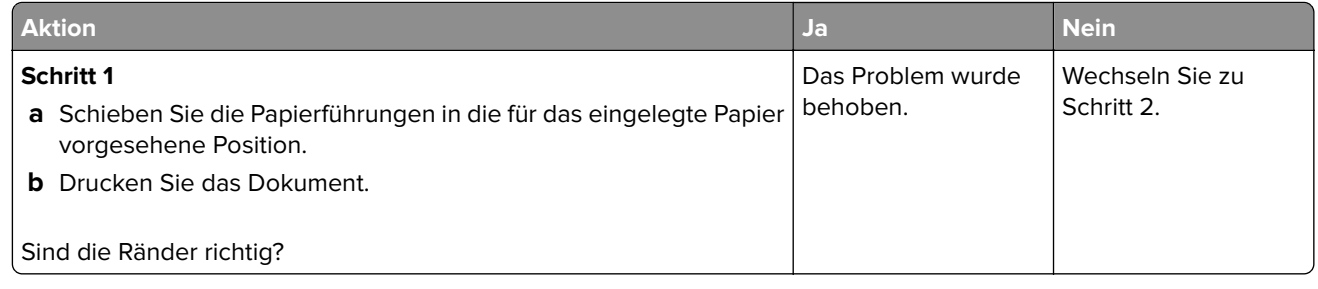

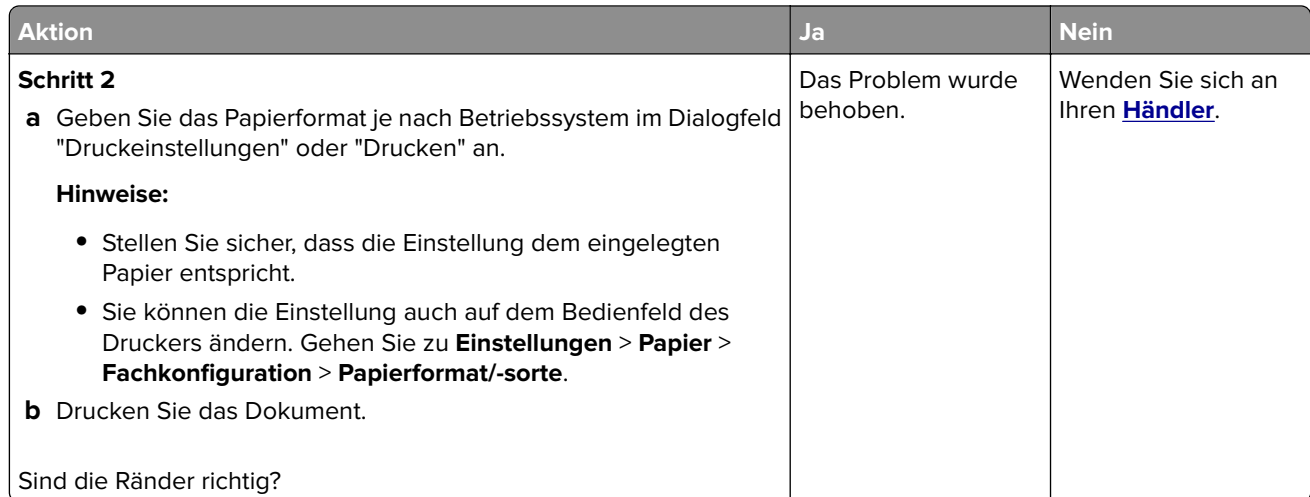

### **Zu heller Druck**

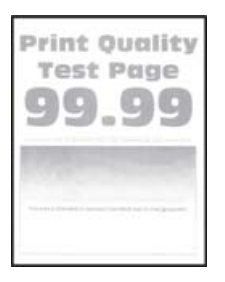

**Hinweis:** Drucken Sie die Testseiten aus, bevor Sie das Problem beheben. Navigieren Sie auf dem Bedienfeld zu **Einstellungen** > **Fehlerbehebung** > **Testseite drucken**.

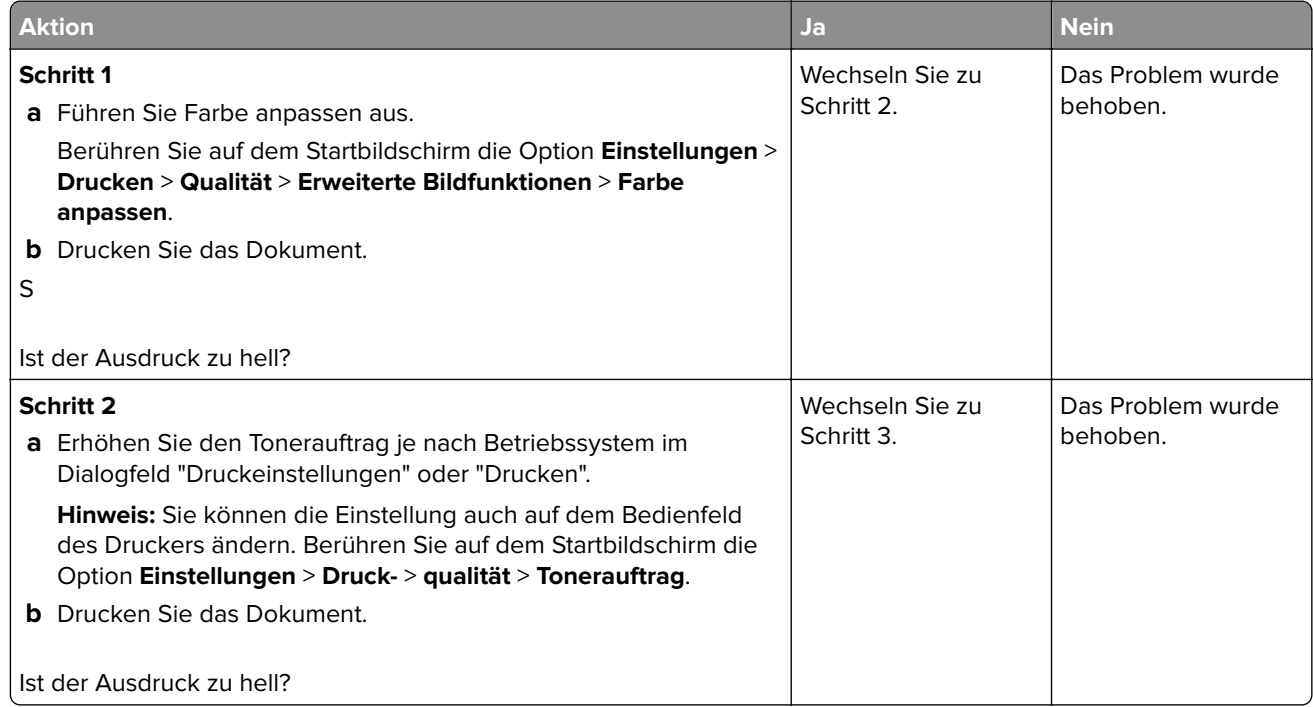

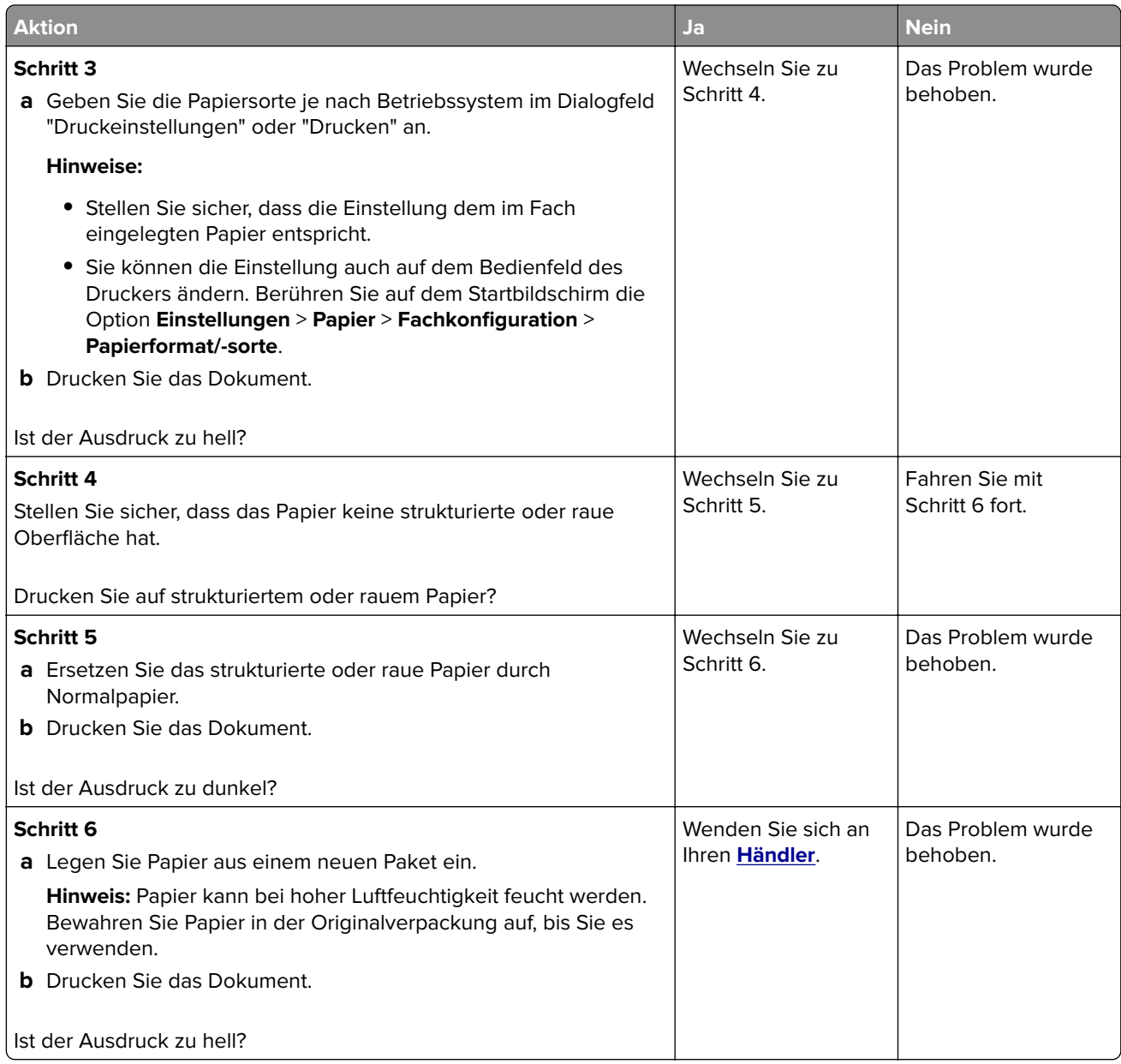

### **Fleckige Drucke und Punkte**

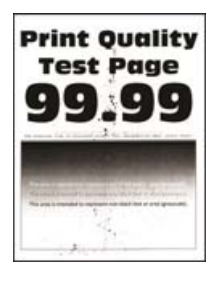

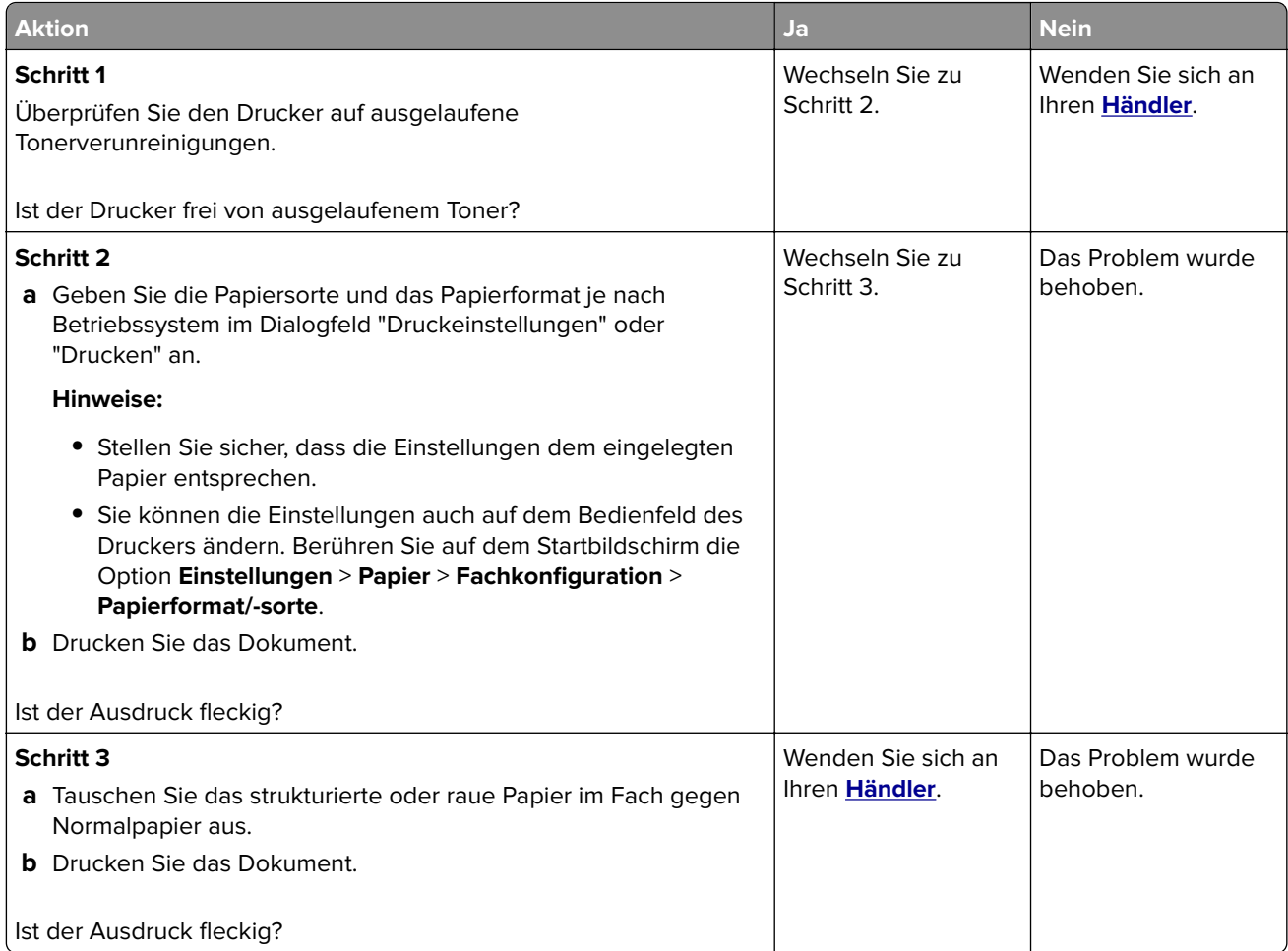

### **Schiefer oder verzerrter Ausdruck**

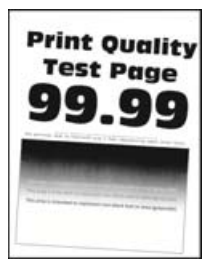

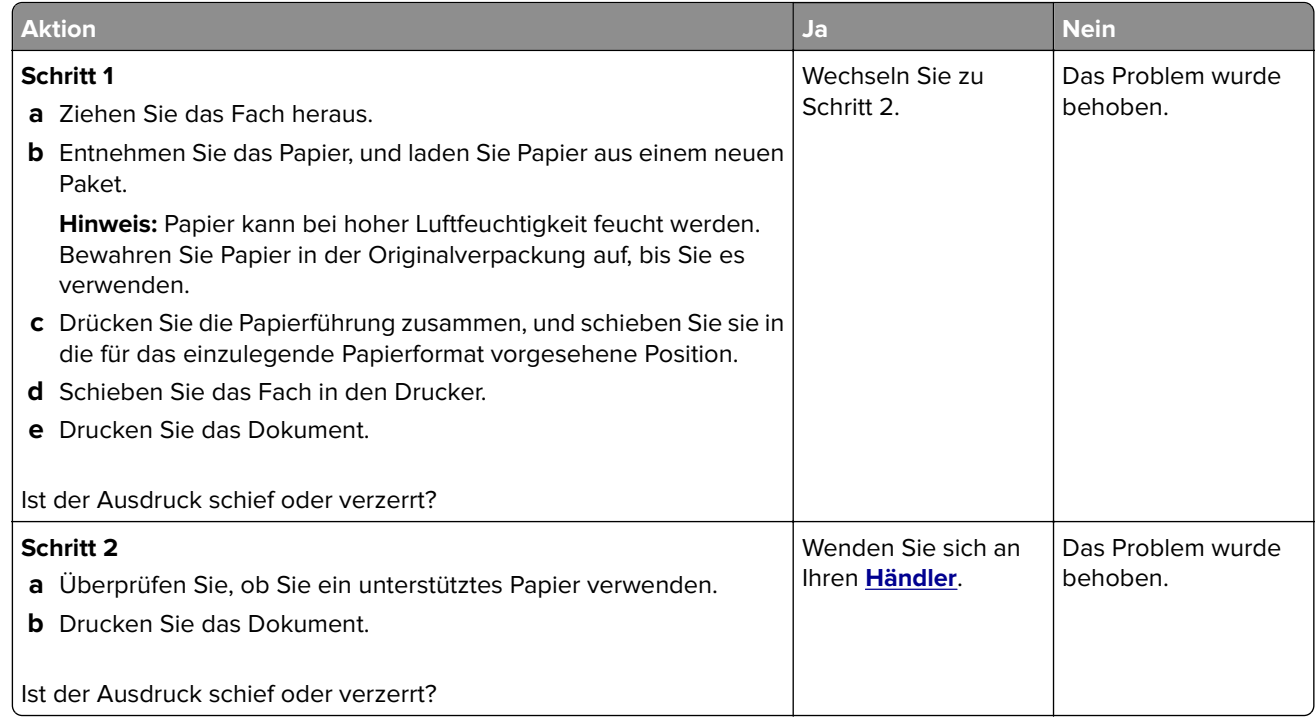

### **Sich wiederholende Fehler**

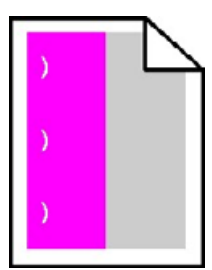

Wenden Sie sich an Ihren **[Händler](#page-162-0)**.

### **Vollflächig einfarbige oder schwarze Bilder**

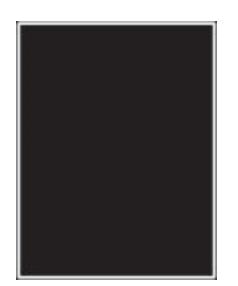

Wenden Sie sich an Ihren **[Händler](#page-162-0)**.

### **Abgeschnittene Texte oder Bilder**

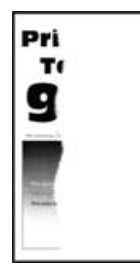

**Hinweis:** Drucken Sie die Testseiten aus, bevor Sie das Problem beheben. Berühren Sie auf dem Startbildschirm die Option **Einstellungen** > **Fehlersuche** > **Testseite drucken**.

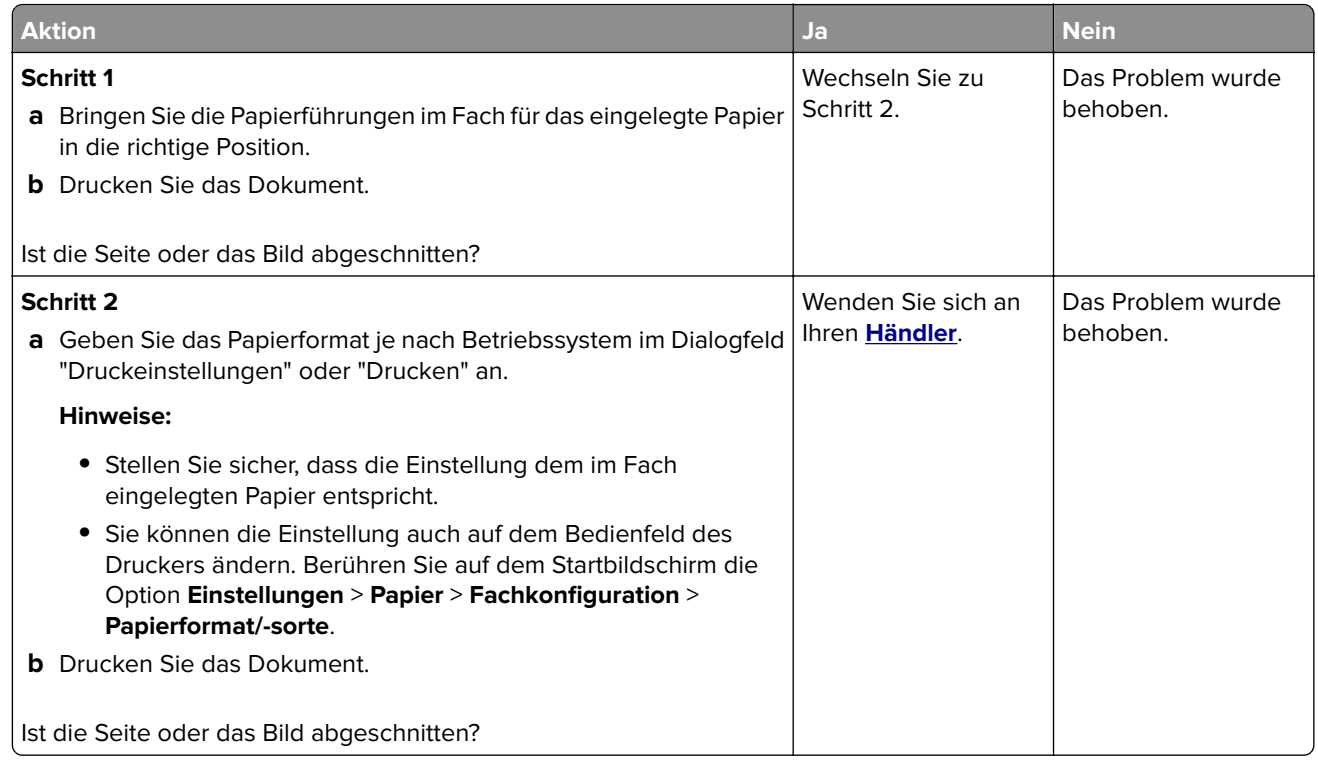

#### **Toner lässt sich leicht abwischen**

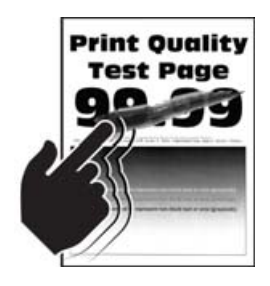

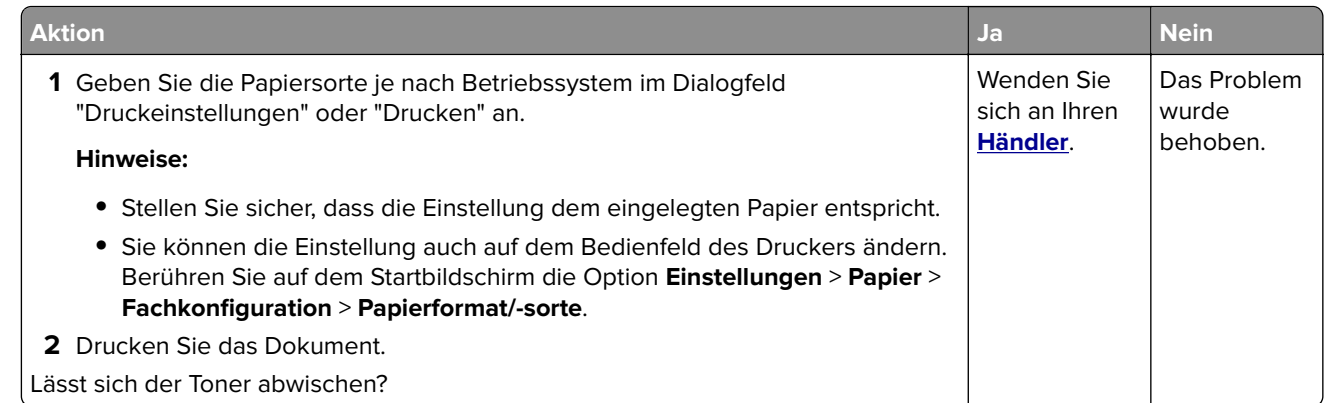

### **Ungleichmäßiger Deckungsgrad**

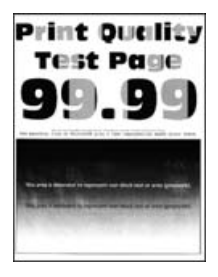

Wenden Sie sich an Ihren **[Händler](#page-162-0)**.

#### **Vertikale dunkle Linien**

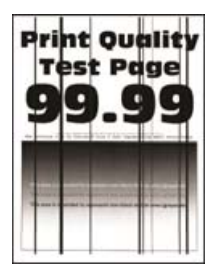

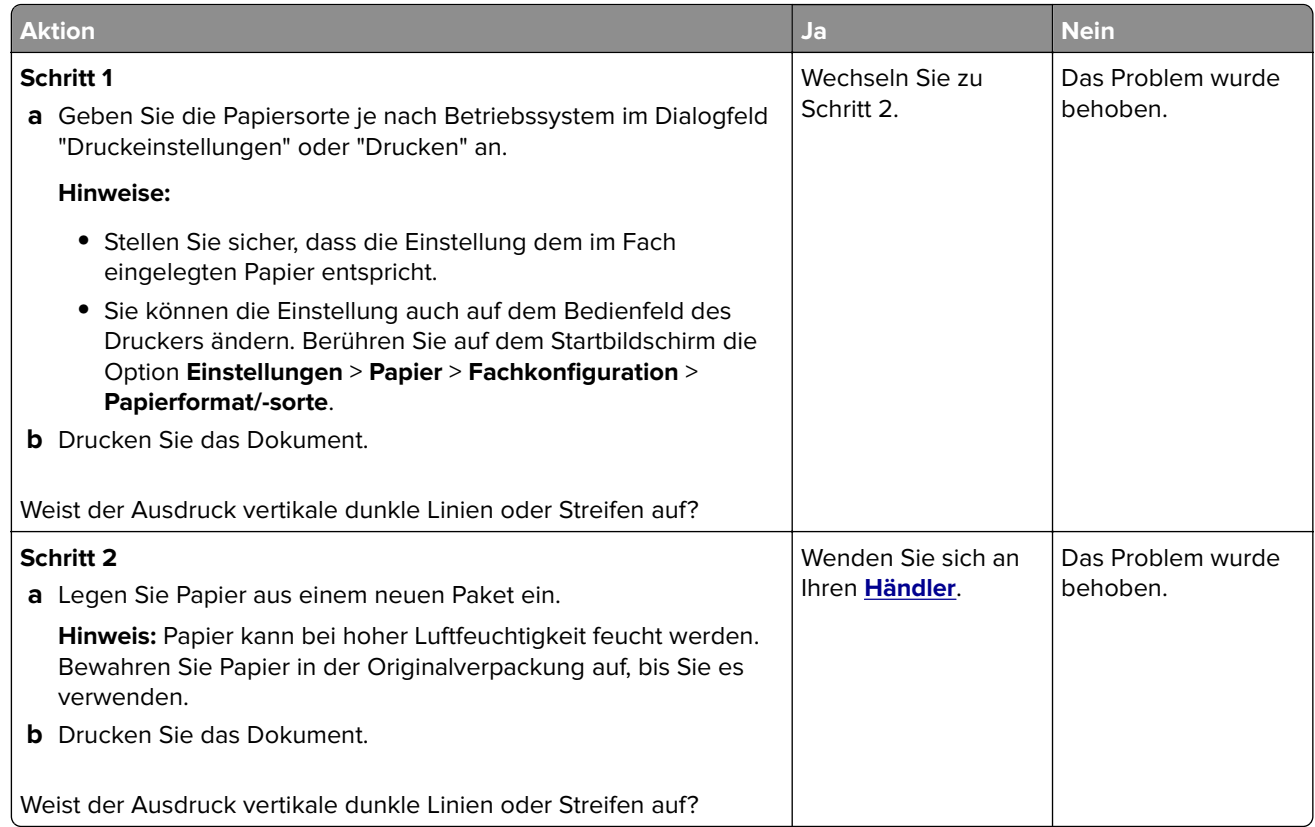

### **Vertikale weiße Linien**

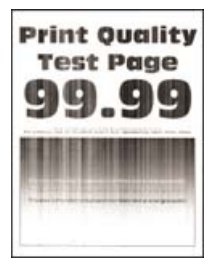

<span id="page-159-0"></span>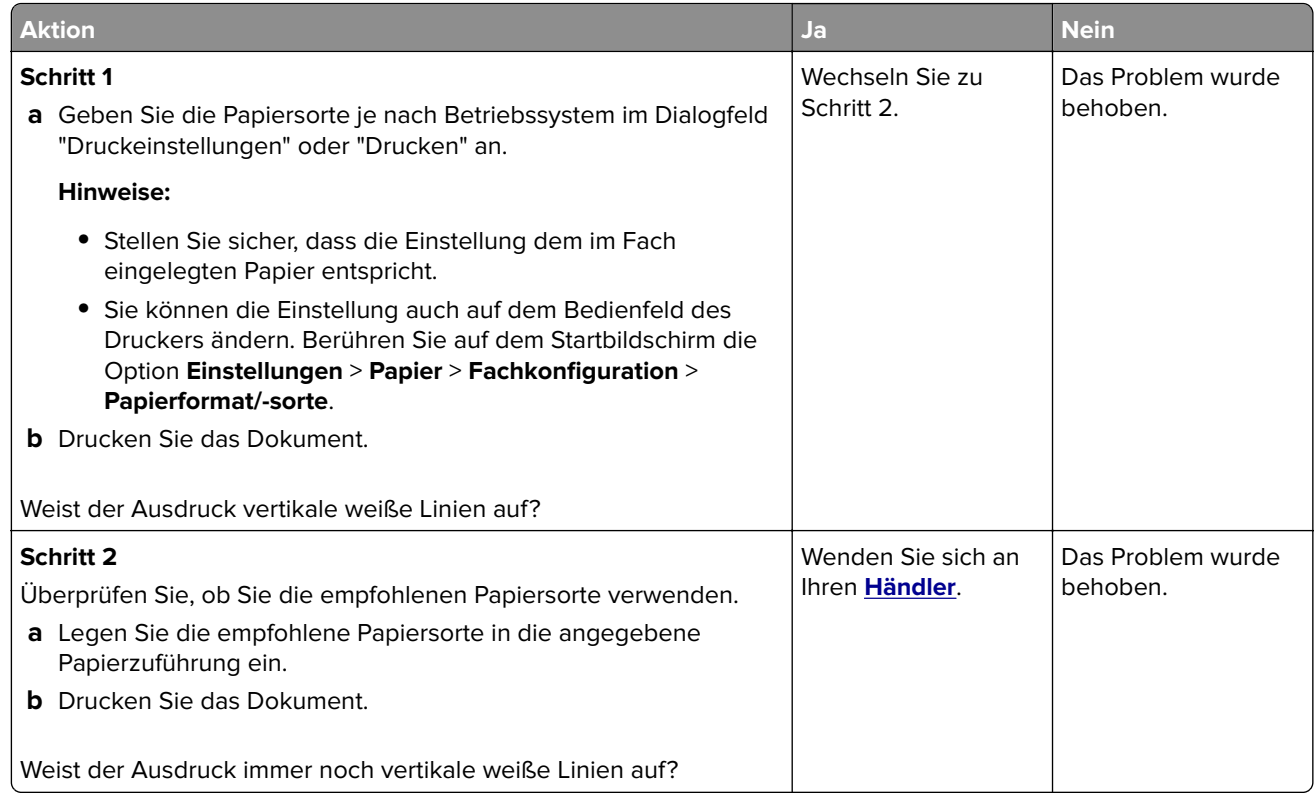

# **Probleme mit der Farbqualität**

# **Anpassen des Tonerauftrags**

- **1** Berühren Sie auf dem Startbildschirm die Option **Einstellungen** > **Drucken** > **Qualität**.
- **2** Passen Sie den Tonerauftrag an.
- **3** Wenden Sie die Änderungen an.

# **Ändern der Farben im Ausdruck**

- **1** Berühren Sie auf dem Startbildschirm die Option **Einstellungen** > **Drucken** > **Qualität** > **Erweiterte Bildfunktionen** > **Farbanpassung**.
- **2** Wählen Sie im Menü Farbanpassung die Option **Manuell** > **Farbanpassung Inhalt** aus.
- **3** Wählen Sie die entsprechenden Farbumwandlungseinstellung.

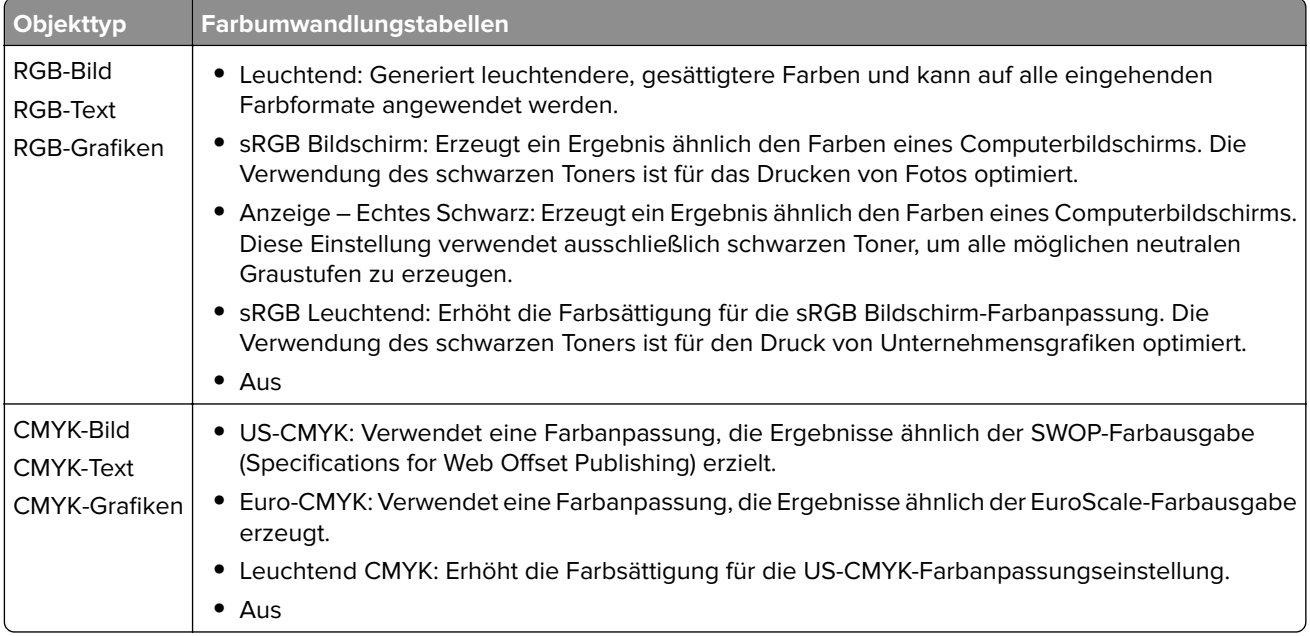

# **Häufig gestellte Fragen (FAQ) zum Farbdruck**

#### **Was ist die RGB-Farbdarstellung?**

Die RGB-Farbdarstellung ist eine Methode, bei der Farben anhand der Intensität von rotem, grünem und blauem Licht beschrieben werden, das zur Erzeugung einer bestimmten Farbe verwendet wird. Rotes, grünes und blaues Licht kann in unterschiedlicher Intensität überlagert werden, um ein breites Spektrum an Farben zu erzeugen, die in der Natur vorkommen. Computerbildschirme, Scanner und Digitalkameras nutzen diese Methode zum Anzeigen von Farben.

#### **Was ist die CMYK-Farbdarstellung?**

Die CMYK-Farbdarstellung ist eine Methode, bei der Farben anhand des Anteils an Cyan, Magenta, Gelb und Schwarz beschrieben werden, der zur Wiedergabe einer bestimmten Farbe verwendet wird. Tinten oder Toner in Cyan, Magenta, Gelb und Schwarz können in unterschiedlichen Mengen gedruckt werden, um ein breites Spektrum an Farben darzustellen, die in der Natur vorkommen. Druckmaschinen, Tintenstrahldrucker sowie Farblaserdrucker erzeugen auf diese Weise Farben.

#### **Wie werden die Farben in einem zu druckenden Dokument angegeben?**

Softwareprogramme werden verwendet, um die Dokumentfarbe über RGB- bzw. CMYK-Farbkombinationen anzugeben und sie zu verändern. Weitere Informationen finden Sie in der Hilfe des Softwareprogramms.

#### **Woher weiß der Drucker, welche Farbe er drucken soll?**

Wenn Sie ein Dokument drucken, werden Informationen zum Typ und zur Farbe der einzelnen Objekte an den Drucker gesendet und durch Farbumwandlungstabellen geleitet. Die Farbe wird dann in die entsprechende Menge von Cyan-, Magenta-, Gelb- und Schwarz-Toner umgesetzt, die zur Erzeugung der gewünschten Farbe notwendig ist. Die jeweilige Anwendung der Farbumwandlungstabellen wird von den Objektinformationen bestimmt. So kann beispielsweise eine bestimmte Farbumwandlungstabelle auf Texte angewendet werden, während eine andere Farbumwandlungstabelle auf Fotos angewendet wird.

#### **Was versteht man unter der manuellen Farbanpassung?**

Ist die manuelle Farbanpassung aktiviert, verwendet der Drucker die benutzerdefinierten Farbumwandlungstabellen zur Objektverarbeitung. Manuelle Farbkorrektureinstellungen hängen von dem zu druckenden Objekttyp (Text, Grafiken oder Bilder) ab. Sie sind auch je nach der Farbspezifikation des Objekts im Softwareprogramm (RGB- oder CMYK-Kombinationen) spezifisch. Wie man eine andere Farbumwandlungstabelle manuell anwendet, finden Sie unter "Ändern der Farben im Ausdruck" auf Seite [160.](#page-159-0)

Wenn im Softwareprogramm Farben nicht mit RGB- bzw. CMYK-Kombinationen angegeben werden, ist die Aktivierung der manuellen Farbanpassung nicht empfehlenswert. Sie ist auch dann nicht zu empfehlen, wenn die Farbanpassung durch das Softwareprogramm bzw. das Betriebssystem gesteuert wird. Bei den meisten Dokumenten wird die bevorzugte Farbe erzeugt, wenn die "Automatische Farbanpassung" ausgewählt ist.

#### **Wie erhalte ich eine bestimmte Farbe (z. B. eine Farbe in einem Unternehmens-Logo)?**

Über das Druckermenü "Qualität" kann aus neun verschiedenen Farbmustervorlagen ausgewählt werden. Diese Vorlagen sind ebenfalls über die Farbmusterseite des Embedded Web Servers zugänglich. Die Auswahl einer Vorlage erzeugt mehrseitige Ausdrucke, die aus hunderten von Farbfeldern bestehen. Jedes Feld enthält eine CMYK- bzw. RGB-Kombination, je nach ausgewählter Tabelle. Die Farbe der einzelnen Felder wird durch das Durchleiten der auf dem Feld angegebenen CMYK- bzw. RGB-Kombination durch die ausgewählte Farbumwandlungstabelle erzeugt.

Sie können auf den Farbmustervorlagen das Feld identifizieren, dessen Farbe der gewünschten Farbe am ehesten entspricht. Die auf dem Feld angegebene Farbkombination kann dann zum Ändern der Objektfarbe in einem Softwareprogramm verwendet werden. Weitere Informationen finden Sie in der Hilfe des Softwareprogramms. Unter Umständen ist eine manuelle Farbanpassung zur Verwendung der ausgewählten Farbumwandlungstabelle für bestimmte Objekte erforderlich.

Die Auswahl der Farbmustervorlage für ein bestimmtes Farbübereinstimmungsproblem hängt von folgenden Faktoren ab:

- **•** der verwendeten Einstellung für die Farbanpassung ("Auto", "Aus" oder "Manuell")
- **•** dem zu druckenden Objekttyp (Text, Grafiken oder Bilder)
- **•** der Farbspezifikation des Objekts im Softwareprogramm (RGB- oder CMYK-Kombinationen)

Wenn im Softwareprogramm Farben nicht mit RGB- bzw. CMYK-Kombinationen angegeben werden, ist die Aktivierung der manuellen Farbanpassung nicht empfehlenswert. Einige Softwareprogramme passen die im Softwareprogramm angegebenen RGB- bzw. CMYK-Kombinationen mittels Farbverwaltung an. In diesen Fällen entspricht die gedruckte Farbe unter Umständen nicht exakt der Farbe auf den Farbmusterseiten.

## **Ausdruck erscheint verfärbt**

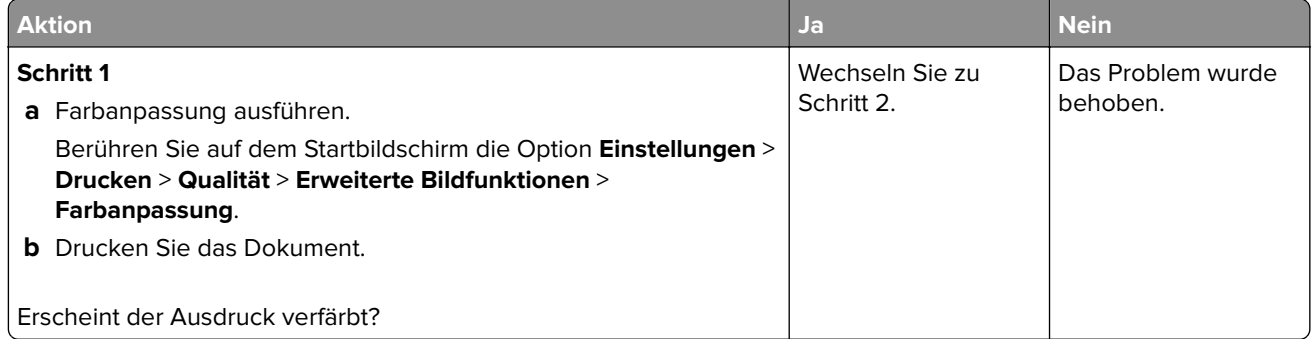

<span id="page-162-0"></span>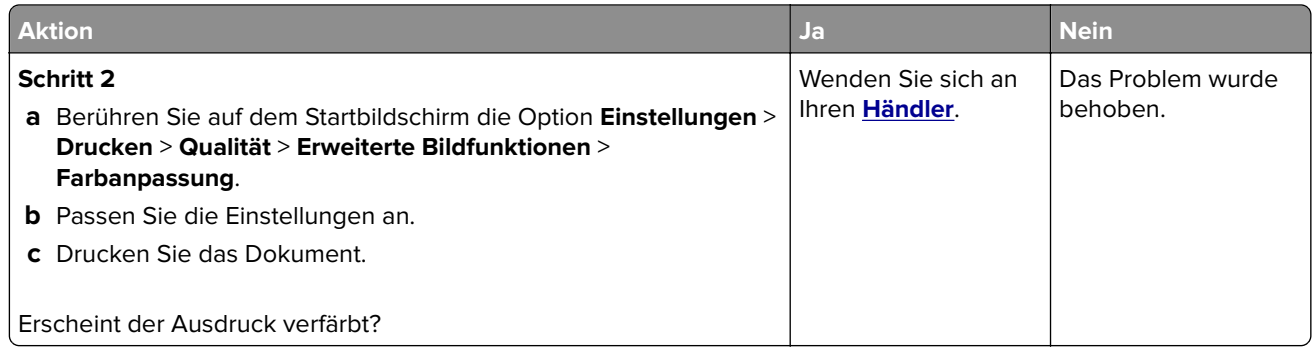

# **Kontaktaufnahme mit Ihrem Händler**

Bevor Sie Kontakt mit Ihrem Händler aufnehmen, vergewissern Sie sich, dass Sie die folgenden Informationen vorliegen haben:

- **•** Druckerproblem
- **•** Fehlermeldung
- **•** Druckermodell und Seriennummer

Wenden Sie sich an den Händler, bei dem Sie den Drucker gekauft haben.

# **Aktualisieren und Migrieren**

# **Hardware**

# **Verfügbare interne Optionen**

- **•** Speicherkarte
	- **–** DDR3 DIMM
	- **–** Flash-Speicher
		- **•** Schriften
	- **–** Anwendungskarten
		- **•** Formate und Barcode
		- **•** VORSCHREIBEN
		- **•** IPDS
- **•** Internal Solutions Port (ISP)

**Hinweis:** Einige Optionen sind nur bei bestimmten Druckermodellen verfügbar. Wenn Sie weitere Informationen benötigen, wenden Sie sich an den Fachhändler, bei dem Sie den Drucker erworben haben.

# **Installieren einer Speicherkarte**

**VORSICHT – STROMSCHLAGGEFAHR:** Wenn Sie nach der Einrichtung des Druckers auf die Steuerungsplatine zugreifen oder optionale Hardware oder Speichermedien installieren möchten, schalten Sie zunächst den Drucker aus, und ziehen Sie das Netzkabel aus der Steckdose, um das Risiko eines elektrischen Schlags zu vermeiden. Wenn andere Geräte an den Drucker angeschlossen sind, schalten Sie diese auch aus, und ziehen Sie alle Kabel vom Drucker ab.

- **1** Schalten Sie den Drucker aus, und ziehen Sie das Netzkabel aus der Steckdose.
- **2** Verwenden Sie einen flachen Schraubendreher, und entfernen Sie die Abdeckung der Controller-Platine.

**Warnung—Mögliche Schäden:** Die elektrischen Komponenten der Controller-Platine können leicht durch statische Entladung beschädigt werden. Berühren Sie einen Metallgegenstand am Drucker, bevor Sie Komponenten oder Anschlüsse auf der Controller-Platine berühren.

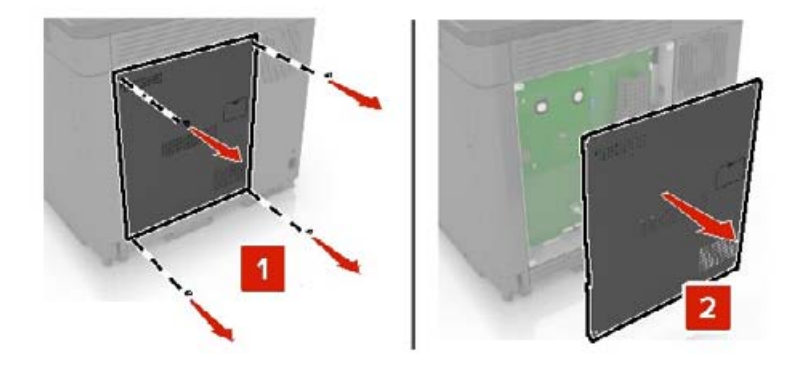

**3** Nehmen Sie die Speicherkarte aus der Verpackung.

**Warnung—Mögliche Schäden:** Vermeiden Sie jede Berührung mit den Kontakten an der Kante der Karte.

**4** Setzen Sie die Speicherkarte so ein, dass sie hörbar einrastet.

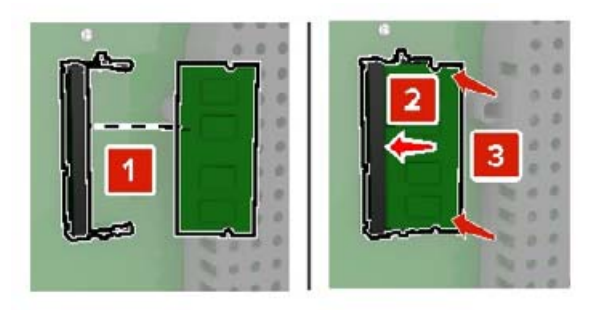

**5** Bringen Sie die Abdeckung wieder an.

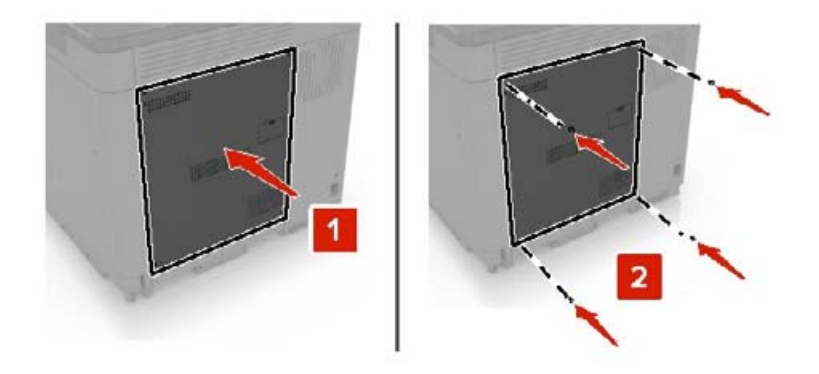

- **6** Schließen Sie das Netzkabel an die Steckdose an und schalten Sie den Drucker ein.
	- **VORSICHT MÖGLICHE VERLETZUNGSGEFAHR** Um das Risiko eines Feuers oder eines elektrischen Schlags zu vermeiden, schließen Sie das Netzkabel an eine ordnungsgemäß geerdete Steckdose an, die sich in der Nähe des Geräts befindet und leicht zugänglich ist.

# **Installieren eines Internal Solutions Port**

**VORSICHT – STROMSCHLAGGEFAHR:** Wenn Sie nach der Einrichtung des Druckers auf die Steuerungsplatine zugreifen oder optionale Hardware oder Speichermedien installieren möchten, schalten Sie zunächst den Drucker aus, und ziehen Sie das Netzkabel aus der Steckdose, um das Risiko eines elektrischen Schlags zu vermeiden. Wenn andere Geräte an den Drucker angeschlossen sind, schalten Sie diese auch aus, und ziehen Sie alle Kabel vom Drucker ab.

- **1** Schalten Sie den Drucker aus, und ziehen Sie das Netzkabel aus der Steckdose.
- **2** Verwenden Sie einen flachen Schraubendreher, und entfernen Sie die Abdeckung der Controller-Platine.

**Warnung—Mögliche Schäden:** Die elektrischen Komponenten der Controller-Platine können leicht durch statische Entladung beschädigt werden. Berühren Sie einen Metallgegenstand am Drucker, bevor Sie Komponenten oder Anschlüsse auf der Controller-Platine berühren.

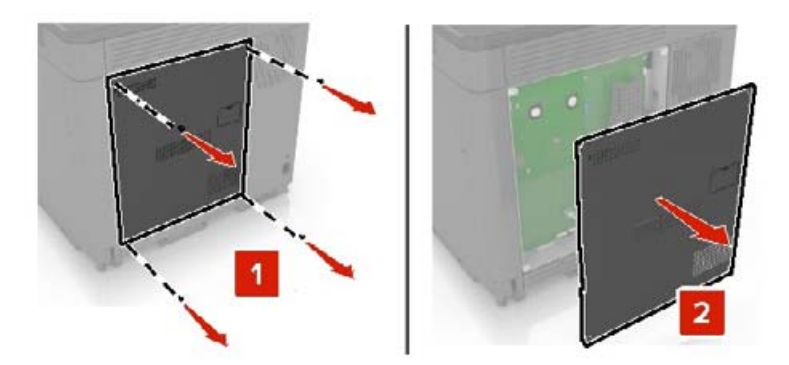

Packen Sie das Internal Solutions Port (ISP)-Kit aus.

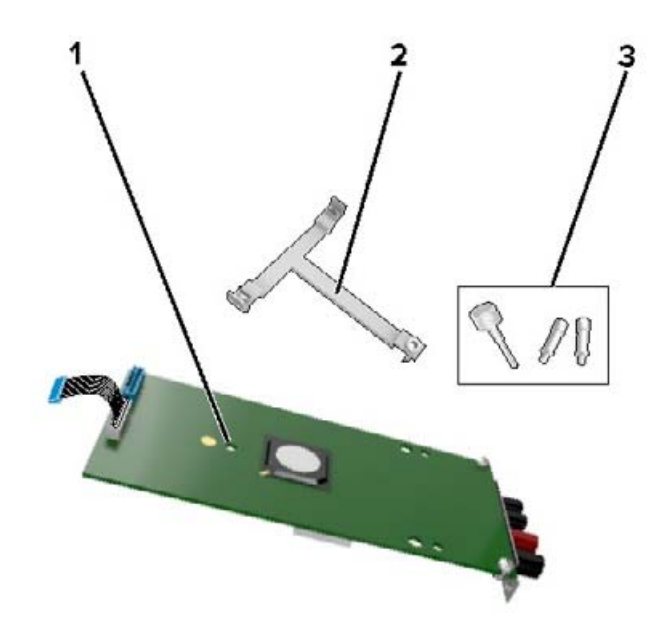

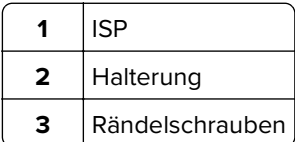

- Entfernen Sie gegebenenfalls die Festplatte des Druckers.
- Setzen Sie die Halterung so in die Platine ein, bis sie hörbar einrastet.

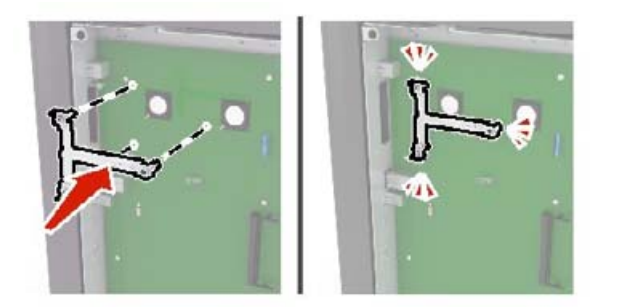

**6** Setzen Sie den ISP in die Halterung ein.

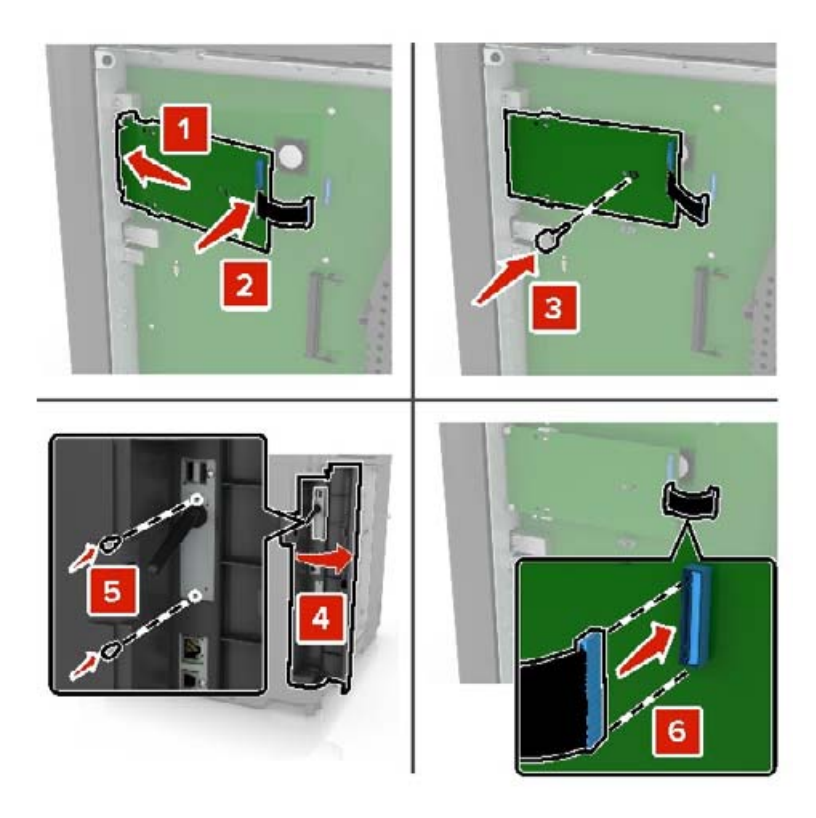

- **7** Bringen Sie die Festplatte gegebenenfalls am ISP an.
	- **a** Entfernen Sie die Festplattenhalterung.

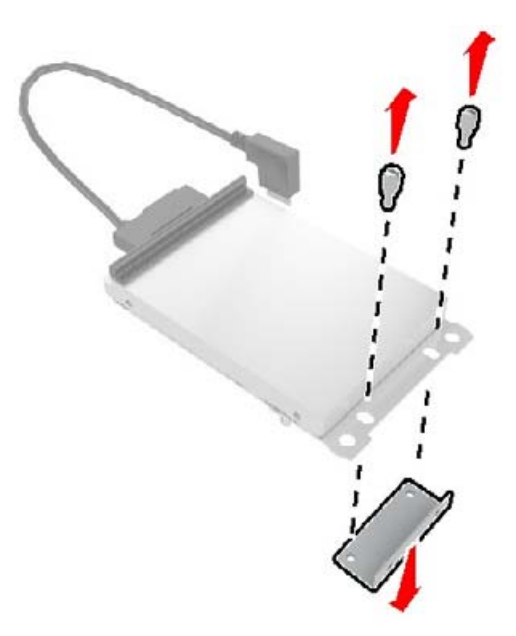

**b** Bringen Sie die Festplatte am ISP an.

**Warnung—Mögliche Schäden:** Berühren oder drücken Sie nicht auf die Mitte der Festplatte.

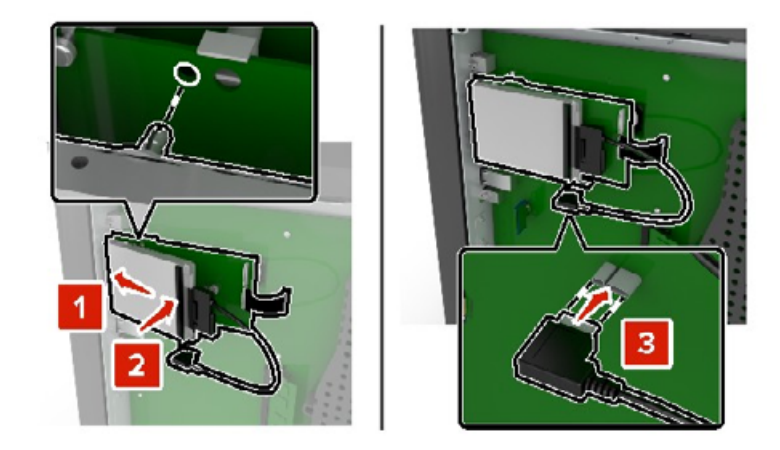

**8** Bringen Sie die Abdeckung wieder an.

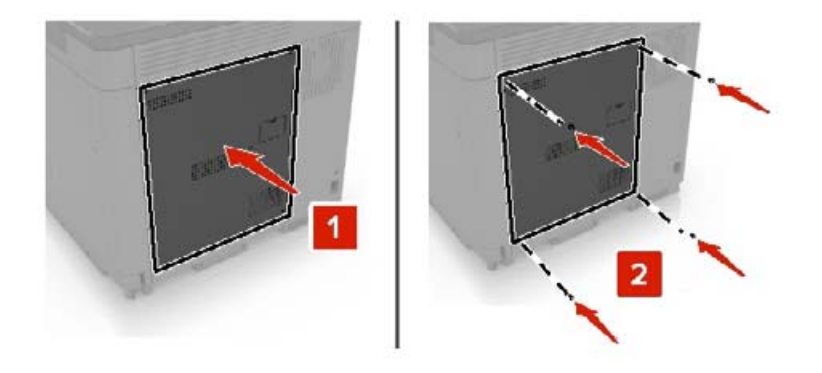

**9** Schließen Sie das Netzkabel an die Steckdose an und schalten Sie den Drucker ein.

**VORSICHT – MÖGLICHE VERLETZUNGSGEFAHR** Um Feuer- und Stromschlaggefahr zu vermeiden, schließen Sie das Netzkabel direkt an eine ordnungsgemäß geerdete Steckdose an, die sich in der Nähe des Geräts befindet und leicht zugänglich ist.

### **Installieren von Optionskarten**

**VORSICHT – STROMSCHLAGGEFAHR:** Wenn Sie nach der Einrichtung des Druckers auf die Steuerungsplatine zugreifen oder optionale Hardware oder Speichermedien installieren möchten, schalten Sie zunächst den Drucker aus und ziehen Sie das Netzkabel aus der Steckdose, um das Risiko eines elektrischen Schlags zu vermeiden. Wenn andere Geräte an den Drucker angeschlossen sind, schalten Sie diese auch aus, und ziehen Sie alle Kabel vom Drucker ab.

- **1** Schalten Sie den Drucker aus, und ziehen Sie das Netzkabel aus der Steckdose.
- **2** Verwenden Sie einen flachen Schraubendreher, und entfernen Sie die Abdeckung der Controller-Platine.

**Warnung—Mögliche Schäden:** Die elektrischen Komponenten der Controller-Platine können leicht durch statische Entladung beschädigt werden. Berühren Sie einen Metallgegenstand am Drucker, bevor Sie Komponenten oder Anschlüsse berühren.

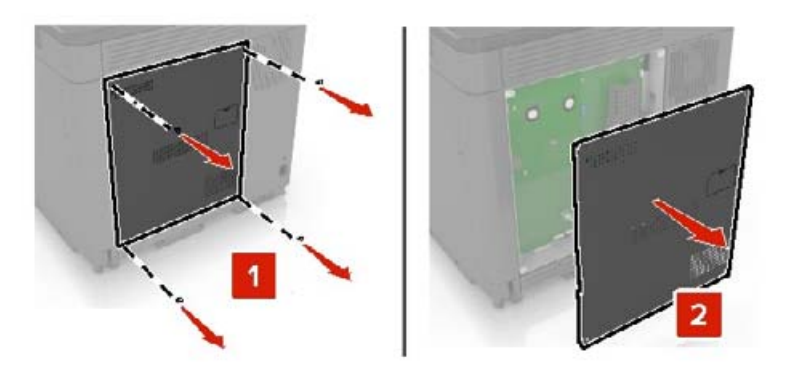

**3** Nehmen Sie die Optionskarte aus der Verpackung.

**Warnung—Mögliche Schäden:** Vermeiden Sie jede Berührung mit den Kontakten an der Kante der Karte.

**4** Schieben Sie die Karte ein.

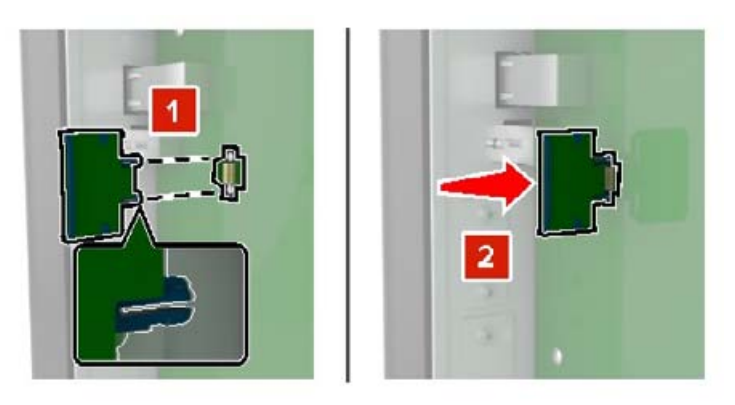

**Hinweis:** Der Steckverbinder auf der Karte muss über die gesamte Länge bündig an der Controller-Platine anliegen.

**Warnung—Mögliche Schäden:** Wird die Karte nicht ordnungsgemäß installiert, kann dies u. U. zu Beschädigungen der Karte und der Controller-Platine führen.

**5** Bringen Sie die Abdeckung wieder an.

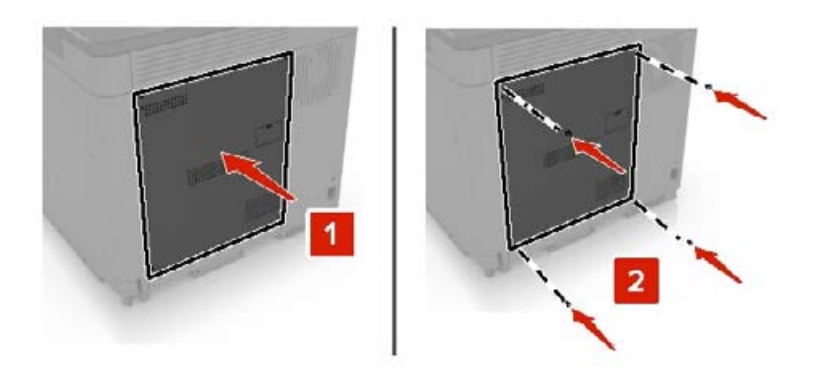

- **6** Schließen Sie das Netzkabel an die Steckdose an, und schalten Sie den Drucker ein.
	- **VORSICHT MÖGLICHE VERLETZUNGSGEFAHR** Um das Risiko eines Feuers oder eines elektrischen Schlags zu vermeiden, schließen Sie das Netzkabel an eine ordnungsgemäß geerdete Steckdose an, die sich in der Nähe des Geräts befindet und leicht zugänglich ist.

# **Installieren einer Festplatte**

**VORSICHT – STROMSCHLAGGEFAHR:** Wenn Sie nach der Einrichtung des Druckers auf die Steuerungsplatine zugreifen oder optionale Hardware oder Speichermedien installieren möchten, schalten Sie zunächst den Drucker aus, und ziehen Sie das Netzkabel aus der Steckdose, um das Risiko eines elektrischen Schlags zu vermeiden. Wenn andere Geräte an den Drucker angeschlossen sind, schalten Sie diese auch aus, und ziehen Sie alle Kabel vom Drucker ab.

- **1** Schalten Sie den Drucker aus, und ziehen Sie das Netzkabel aus der Steckdose.
- **2** Verwenden Sie einen flachen Schraubendreher, und entfernen Sie die Abdeckung der Controller-Platine.

**Warnung—Mögliche Schäden:** Die elektrischen Komponenten der Controller-Platine können leicht durch statische Entladung beschädigt werden. Berühren Sie einen Metallgegenstand am Drucker, bevor Sie Komponenten oder Anschlüsse auf der Controller-Platine berühren.

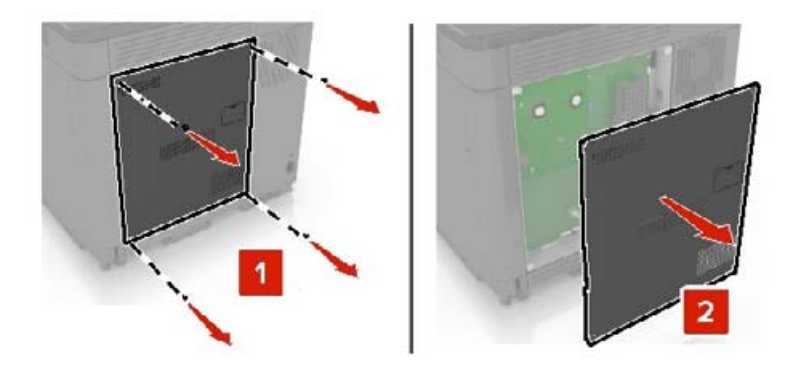

- **3** Nehmen Sie die Festplatte aus der Verpackung.
- **4** Befestigen Sie die Festplatte an der Controller-Platine.

**Warnung—Mögliche Schäden:** Berühren oder drücken Sie nicht auf die Mitte der Festplatte.

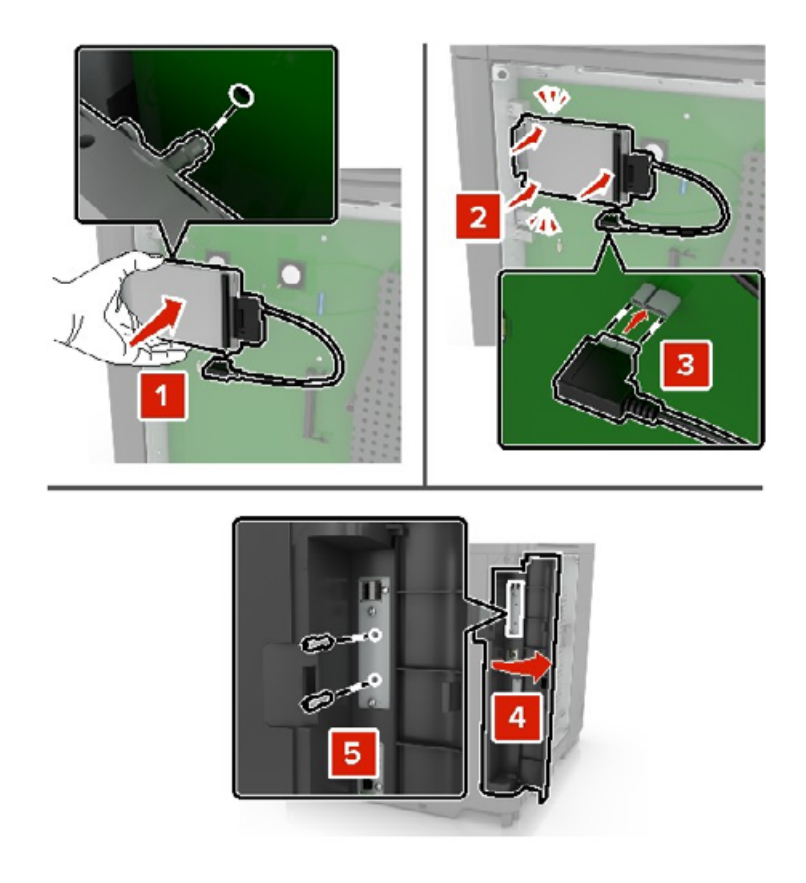

Wenn ein Internal Solutions Port (ISP) installiert ist, gehen Sie wie folgt vor:

**a** Entfernen Sie die Festplattenhalterung.

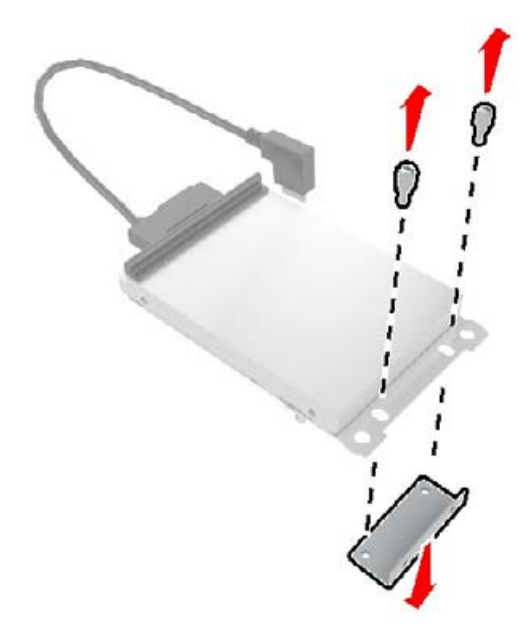

**b** Bringen Sie die Festplatte am ISP an.

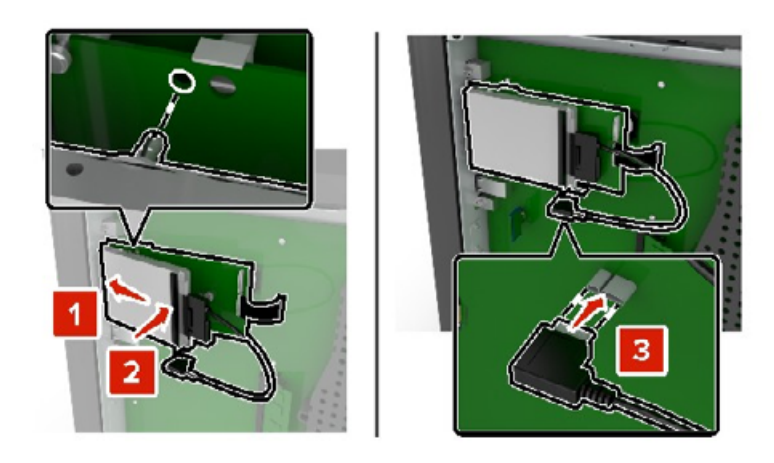

**5** Bringen Sie die Abdeckung wieder an.

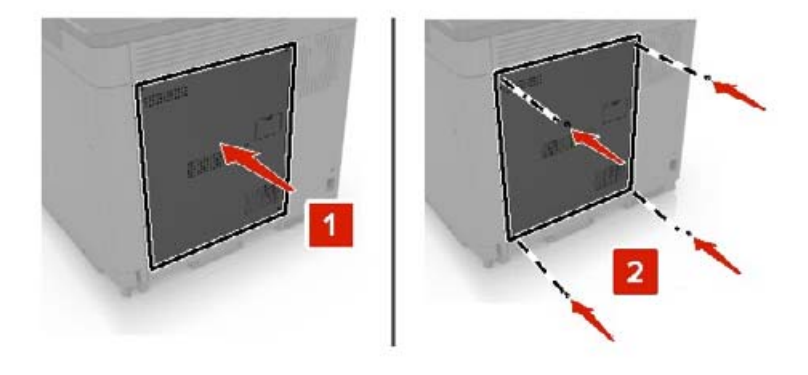

- **6** Schließen Sie das Netzkabel an die Steckdose an und schalten Sie den Drucker ein.
	- **VORSICHT MÖGLICHE VERLETZUNGSGEFAHR** Um das Risiko eines Feuers oder eines elektrischen Schlags zu vermeiden, schließen Sie das Netzkabel an eine ordnungsgemäß geerdete Steckdose an, die sich in der Nähe des Geräts befindet und leicht zugänglich ist.

## **Installieren optionaler Fächer**

**VORSICHT – STROMSCHLAGGEFAHR:** Wenn Sie nach der Einrichtung des Druckers auf die Steuerungsplatine zugreifen oder optionale Hardware oder Speichermedien installieren möchten, schalten Sie zunächst den Drucker aus, und ziehen Sie das Netzkabel aus der Steckdose, um das Risiko eines elektrischen Schlags zu vermeiden. Wenn andere Geräte an den Drucker angeschlossen sind, schalten Sie diese auch aus, und ziehen Sie alle Kabel vom Drucker ab.

**VORSICHT – KIPPGEFAHR:** Wenn Sie mehrere Zuführungsoptionen am Drucker oder MFP angebracht haben, sollten Sie aus Stabilitätsgründen eine Standbasis mit Rollen, ein Möbelstück oder Sonstiges verwenden, um Verletzungsrisiken zu vermeiden. Weitere Informationen zu unterstützten Konfigurationen erhalten Sie beim Fachhändler, bei dem Sie den Drucker erworben haben.

- **1** Schalten Sie den Drucker aus.
- **2** Entfernen Sie das Netzkabel von der Steckdose und anschließend vom Drucker.
- **3** Nehmen Sie das optionale Fach aus der Verpackung, und entfernen Sie das gesamte Verpackungsmaterial.

**4** Heben Sie den Drucker mithilfe der seitlichen und hinteren Griffe an.

**VORSICHT – MÖGLICHE VERLETZUNGSGEFAHR** Wenn der Drucker mehr als 20 kg wiegt, sind zum sicheren Anheben mindestens zwei Personen notwendig.

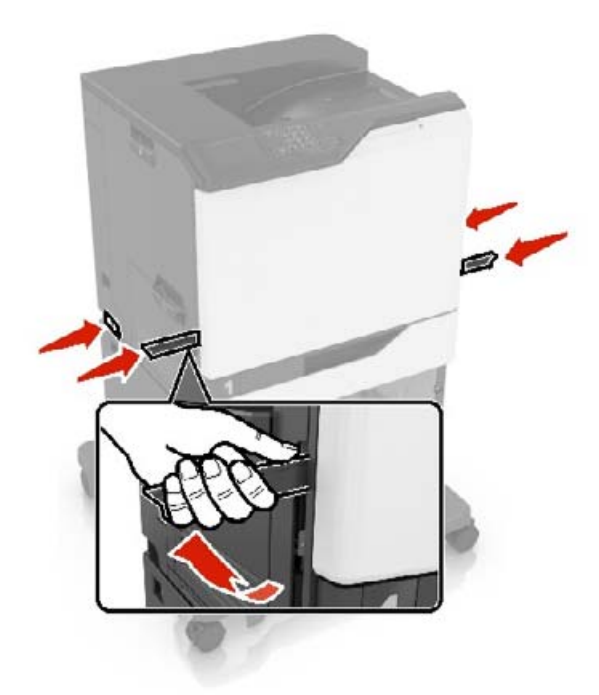

**Hinweis:** Wenn optionale Fächer bereits installiert sind, dann entsperren Sie sie vom Drucker, bevor Sie diesen anheben. Versuchen Sie nicht, den Drucker und die Fächer gleichzeitig anzuheben.

**5** Richten Sie den Drucker am optionalen Fach aus, und setzen Sie den Drucker mit hörbarem Klicken ein.

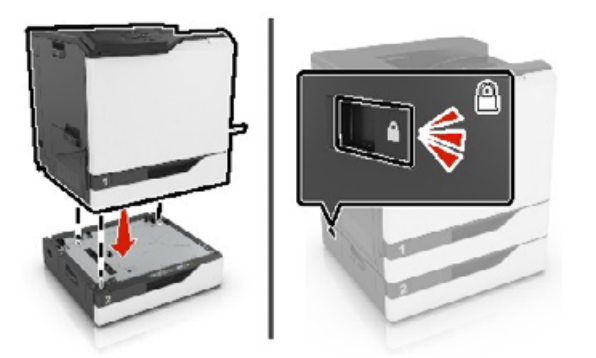

**6** Schließen Sie das Netzkabel an den Drucker und dann an eine Steckdose an.

**VORSICHT – MÖGLICHE VERLETZUNGSGEFAHR** Um das Risiko eines Feuers oder eines elektrischen Schlags zu vermeiden, schließen Sie das Netzkabel an eine ordnungsgemäß geerdete Steckdose an, die sich in der Nähe des Geräts befindet und leicht zugänglich ist.

**7** Schalten Sie den Drucker ein.

Fügen Sie, falls erforderlich, das Fach im Druckertreiber manuell hinzu, um es für Druckaufträge zur Verfügung zu stellen. Weitere Informationen finden Sie unter ["Hinzufügen verfügbarer Optionen im Druckertreiber" auf](#page-177-0) [Seite 178.](#page-177-0)

Bei der Installation von mehr als einer Hardwareoption befolgen Sie diese Reihenfolge der Installation.

- **•** Standbasis mit Rollen
- **•** Optionales 2200-Blatt-Fach
- **•** Zusätzliches 550-Blatt-Papierfach oder Fach für Briefumschläge
- **•** Drucker
- **•** Hefter-Finisher

# **Anbringen des Hefter-Finishers**

- **1** Schalten Sie den Drucker aus.
- **2** Öffnen Sie Klappe A.

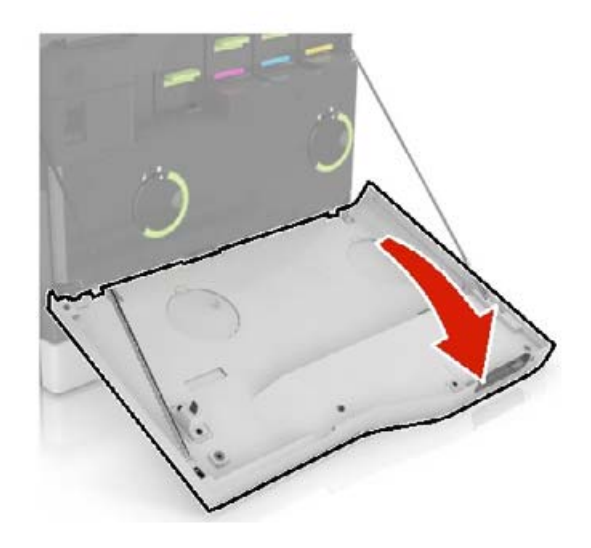

**3** Entfernen Sie den Papierbügel.

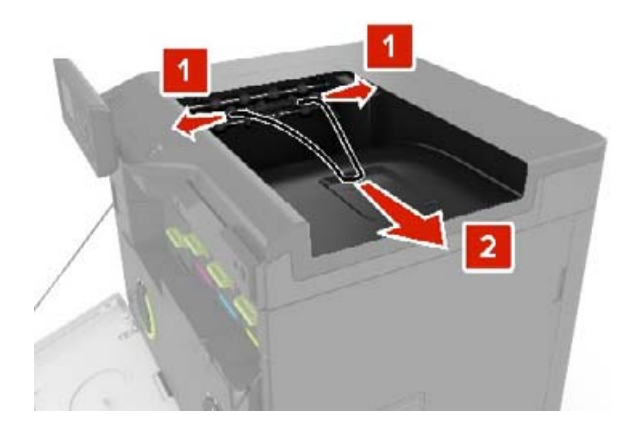

Entfernen Sie die Standardablage.

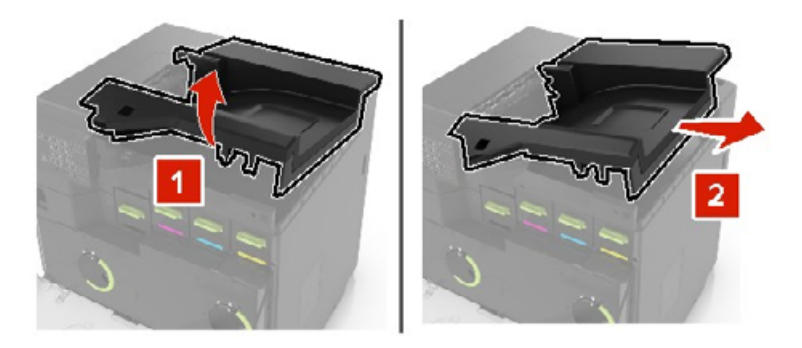

- Nehmen Sie den Papiertransport aus der Verpackung und entfernen Sie das Verpackungsmaterial.
- Setzen Sie die Speicherkarte so ein, dass sie hörbar einrastet.

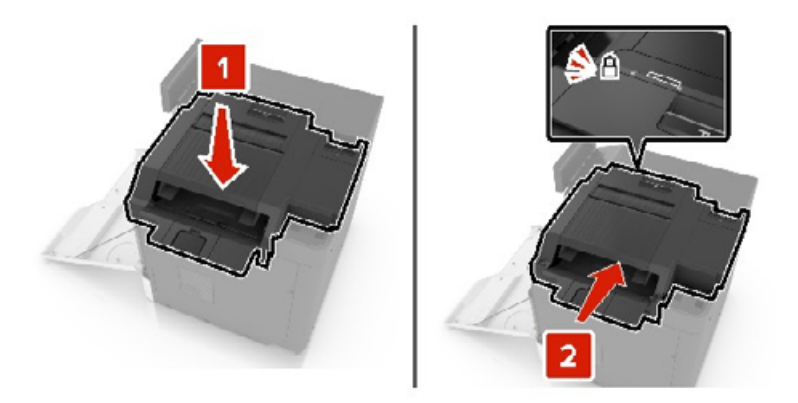

Bringen Sie die Abdeckung vom Heftklammer-Finisher an.

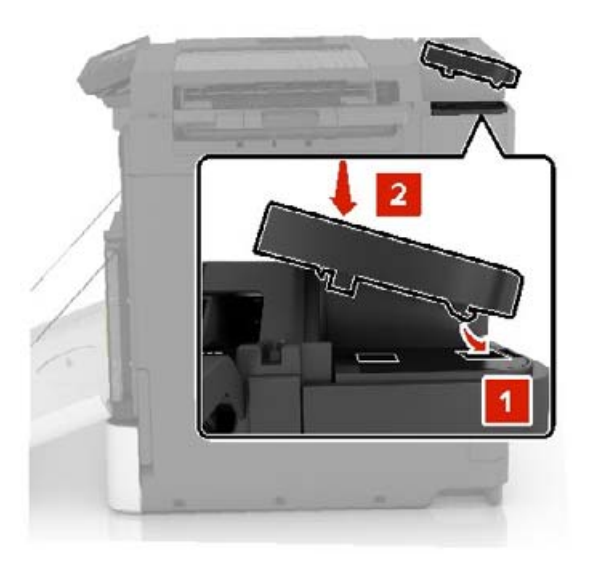

- Schließen Sie Klappe A.
- Schalten Sie den Drucker ein.

# <span id="page-175-0"></span>**Software**

## **Unterstützte Betriebssysteme**

Mit der Software-CD können Sie Druckersoftware auf den folgenden Betriebssystemen installieren:

- **•** Windows 10
- **•** Windows 8,1
- **•** Windows Server 2012 R2
- **•** Windows Server 2012
- **•** Windows 7 SP1
- **•** Windows Server 2008 R2 SP1
- **•** Windows Server 2008 SP2
- **•** Windows Vista SP2
- **•** Mac OS X Version 10.7 oder höher
- **•** Red Hat Enterprise Linux WS
- **•** openSUSE Linux
- **•** SUSE Linux Enterprise Server
- **•** Debian GNU/Linux
- **•** Ubuntu
- **•** Fedora
- **•** IBM AIX
- **•** Oracle Solaris SPARC
- **•** Oracle Solaris x86

#### **Hinweise:**

- **•** Bei Windows-Betriebssystemen werden die Druckertreiber und Dienstprogramme der 32- und 64-Bit-Version unterstützt.
- **•** Bei Treibern und Dienstprogrammen, die mit Mac OS X Version 10.6 oder früher kompatibel sind, und bei bestimmten unterstützten Versionen der Linux- oder UNIX-Betriebssysteme rufen Sie unsere Website auf.
- **•** Weitere Informationen zur Softwarekompatibilität mit anderen Betriebssystemen erhalten Sie beim Kundendienst.

### **Installieren der Druckersoftware**

#### **Hinweise:**

**•** Der Druckertreiber ist im Software-Installationspaket enthalten.

- **•** Bei Macintosh-Computern mit macOS-Version 10.7 oder höher müssen Sie den Treiber nicht installieren, um auf einem AirPrint-zertifizierten Drucker zu drucken. Wenn Sie benutzerdefinierte Druckfunktionen wünschen, laden Sie den Druckertreiber herunter.
- **1** Sie benötigen eine Kopie des Softwareinstallationspakets.
	- **•** Von der im Lieferumfang des Druckers enthaltenen Software-CD.
	- **•** Von unserer Website oder von dem Fachhändler, bei dem Sie den Drucker erworben haben.
- **2** Führen Sie das Installationsprogramm aus, und folgen Sie den Anweisungen auf dem Computerbildschirm.

## **Hinzufügen von Druckern zu einem Computer**

Führen Sie vor Beginn einen der folgenden Schritte aus:

- **•** Schließen Sie den Drucker und den Computer an dasselbe Netzwerk an. Weitere Informationen zum Anschließen des Druckers an ein Netzwerk finden Sie unter ["Verbinden des Druckers mit einem Wi-Fi-](#page-80-0)[Netzwerk" auf Seite 81.](#page-80-0)
- **•** Verbinden Sie den Computer mit dem Drucker. Weitere Informationen finden Sie unter ["Anschließen des](#page-82-0) [Scanners an den Drucker" auf Seite 83](#page-82-0).
- **•** Schließen Sie den Drucker mit einem USB-Kabel an den Computer an. Weitere Informationen finden Sie unter ["Anschließen der Kabel" auf Seite 10](#page-9-0).

**Hinweis:** Das USB-Kabel ist nicht im Lieferumfang enthalten.

#### **Für Windows-Benutzer**

**1** Installieren Sie den Druckertreiber auf einem Computer.

**Hinweis:** Weitere Informationen finden Sie unter ["Installieren der Druckersoftware" auf Seite 176.](#page-175-0)

- **2** Öffnen Sie **Drucker und Scanner**, und klicken Sie dann auf **Drucker oder Scanner hinzufügen**.
- **3** Führen Sie je nach Druckerverbindung einen der folgenden Schritte aus:
	- **•** Wählen Sie den Drucker aus der Liste aus, und klicken Sie dann auf **Gerät hinzufügen**.
	- **•** Klicken Sie auf **Wi-Fi Direct-Drucker anzeigen**, wählen Sie einen Drucker aus, und klicken Sie dann auf **Gerät hinzufügen**.
	- **•** Klicken Sie auf **Der gewünschte Drucker ist nicht aufgeführt**, und führen Sie dann im Fenster Drucker hinzufügen die folgenden Schritte aus:
		- **a** Wählen Sie **Drucker mit einer TCP/IP-Adresse oder Host-Name hinzufügen** und klicken Sie auf **Weiter**.
		- **b** Geben Sie im Feld Hostname oder IP-Adresse die IP-Adresse des Druckers ein, und klicken Sie dann auf **Weiter**.

#### **Hinweise:**

- **–** Zeigen Sie die IP-Adresse des Druckers auf dem Startbildschirm des Druckers an. Die IP-Adresse wird in vier Zahlengruppen angezeigt, die durch Punkte voneinander abgetrennt sind. Beispiel: 123.123.123.123.
- **–** Wenn Sie einen Proxy verwenden, deaktivieren Sie ihn vorübergehend, um die Webseite ordnungsgemäß zu laden.
- **c** Wählen Sie einen Druckertreiber aus, und klicken Sie dann auf **Weiter**.
- **d** Wählen Sie **Druckertreiber verwenden, der derzeit installiert ist (empfohlen)**, und klicken Sie dann auf **Weiter**.
- <span id="page-177-0"></span>**e** Geben Sie einen Druckernamen ein, und klicken Sie dann auf **Weiter**.
- **f** Wählen Sie eine Option zur Druckerfreigabe aus, und klicken Sie dann auf **Weiter**.
- **g** Klicken Sie auf **Fertig stellen**.

#### **Für Macintosh-Benutzer**

- **1** Öffnen Sie auf einem Computer **Drucker & Scanner**.
- 2 Klicken Sie auf **+**, und wählen Sie dann einen Drucker aus.
- **3** Wählen Sie im Menü Verwenden einen Druckertreiber aus.

#### **Hinweise:**

- **•** Um den Macintosh-Druckertreiber zu verwenden, wählen Sie entweder **AirPrint** oder **Secure AirPrint** aus.
- **•** Wenn Sie benutzerdefinierte Druckfunktionen wünschen, wählen Sie den Druckertreiber des Herstellers aus. Informationen zum Installieren des Treibers finden Sie unter ["Installieren der](#page-175-0) [Druckersoftware" auf Seite 176](#page-175-0).
- **4** Fügen Sie den Drucker hinzu.

# **Hinzufügen verfügbarer Optionen im Druckertreiber**

#### **Für Windows-Benutzer**

- **1** Öffnen Sie den Druckerordner.
- **2** Wählen Sie den Drucker, den Sie aktualisieren möchten aus, und gehen Sie wie folgt vor:
	- **•** Wählen Sie unter Windows 7 oder höher **Druckereigenschaften** aus.
	- **•** Wählen Sie unter früheren Versionen **Eigenschaften** aus.
- **3** Navigieren Sie zu der Registerkarte "Konfiguration", und wählen Sie dann **Jetzt aktualisieren Drucker fragen**.
- **4** Wenden Sie die Änderungen an.

#### **Für Macintosh-Benutzer**

- **1** Navigieren Sie über die Systemeinstellungen im Apple-Menü zu Ihrem Drucker, und wählen Sie **Optionen und Verbrauchsmaterialien**.
- **2** Navigieren Sie zur Liste der Hardware-Optionen, und fügen Sie dann alle installierten Optionen hinzu.
- **3** Wenden Sie die Änderungen an.

# **Firmware**

## **Exportieren oder Importieren einer Konfigurationsdatei**

Sie können die Konfigurationseinstellungen Ihres Druckers in eine Textdatei exportieren, die dann importiert werden können, um die Einstellungen auf andere Drucker anzuwenden.

**1** Öffnen Sie einen Webbrowser, und geben Sie die IP-Adresse des Druckers in das Adressfeld ein.

#### **Hinweise:**

- **•** Zeigen Sie die IP-Adresse des Druckers auf dem Startbildschirm des Druckers an. Die IP-Adresse wird in vier Zahlengruppen angezeigt, die durch Punkte voneinander abgetrennt sind. Zum Beispiel: 123.123.123.123.
- **•** Wenn Sie einen Proxyserver verwenden, deaktivieren Sie ihn vorübergehend, um die Webseite ordnungsgemäß zu laden.
- **2** Klicken Sie im Embedded Web Server auf **Konfiguration exportieren** oder **Konfiguration importieren**.
- **3** Befolgen Sie dann die Anweisungen auf dem Bildschirm.
- **4** Wenn der Drucker Anwendungen unterstützt, gehen Sie wie folgt vor:
	- **a** Klicken Sie auf **Apps** > und wählen Sie die Anwendung > **Konfigurieren**.
	- **b** Klicken Sie auf **Exportieren** oder **Importieren**.

## **Firmware-Aktualisierung**

Einige Anwendungen erfordern eine Mindestversion der Gerät-Firmware, um ordnungsgemäß zu funktionieren.

Weitere Informationen über das Aktualisieren der Geräte-Firmware erhalten Sie von Ihrem Händler.

**1** Öffnen Sie einen Webbrowser, und geben Sie die IP-Adresse des Druckers in das Adressfeld ein.

#### **Hinweise:**

- **•** Zeigen Sie die IP-Adresse des Druckers auf dem Startbildschirm des Druckers an. Die IP-Adresse wird in vier Zahlengruppen angezeigt, die durch Punkte voneinander getrennt sind. Beispiel: 123.123.123.123.
- **•** Wenn Sie einen Proxy verwenden, deaktivieren Sie ihn vorübergehend, um die Webseite ordnungsgemäß zu laden.
- **2** Klicken Sie auf **Einstellungen** > > **Gerät** > **Firmware aktualisieren**.
- **3** Führen Sie einen der folgenden Schritte aus:
	- **•** Klicken Sie auf **Nach Aktualisierung suchen** > **Ich stimme zu, Aktualisierung starten**.
	- **•** Laden Sie die Flash-Datei hoch.
		- **a** Navigieren Sie zur Flash-Datei.
		- **b** Klicken Sie Auf **Hochladen** > **Start**.

# **Hinweise**

# **Produktinformationen**

Produktname:

DIGITALER VOLLFARBDRUCKER MX-C607P

Gerätetyp:

5063

Modell:

53H

# **Hinweis zur Ausgabe**

Oktober 2021

**Der folgende Abschnitt gilt nicht für Länder, in denen diese Bestimmungen mit dem dort geltenden Recht unvereinbar sind:** DIESE VERÖFFENTLICHUNG WIRD OHNE MANGELGEWÄHR ZUR VERFÜGUNG GESTELLT UND STELLT KEINERLEI GARANTIE DAR, WEDER AUSDRÜCKLICH NOCH STILLSCHWEIGEND, EINSCHLIESSLICH, JEDOCH NICHT BESCHRÄNKT AUF, DER GESETZLICHEN GARANTIE FÜR MARKTGÄNGIGKEIT EINES PRODUKTS ODER SEINER EIGNUNG FÜR EINEN BESTIMMTEN ZWECK. In einigen Staaten ist der Ausschluss von ausdrücklichen oder stillschweigenden Garantien bei bestimmten Rechtsgeschäften nicht zulässig. Deshalb besitzt diese Aussage für Sie möglicherweise keine Gültigkeit.

Diese Publikation kann technische Ungenauigkeiten oder typografische Fehler enthalten. Die hierin enthaltenen Informationen werden regelmäßig geändert; diese Änderungen werden in höheren Versionen aufgenommen. Verbesserungen oder Änderungen an den beschriebenen Produkten oder Programmen können jederzeit vorgenommen werden.

# **Verbrauchsmaterialien**

Standard-Verbrauchsmaterialien für dieses Produkt, die vom Benutzer ersetzt werden kann, umfassen auch Tonerkassetten.

Achten Sie darauf, nur SHARP-spezifische Produkte für die Tonerkassetten zu verwenden.

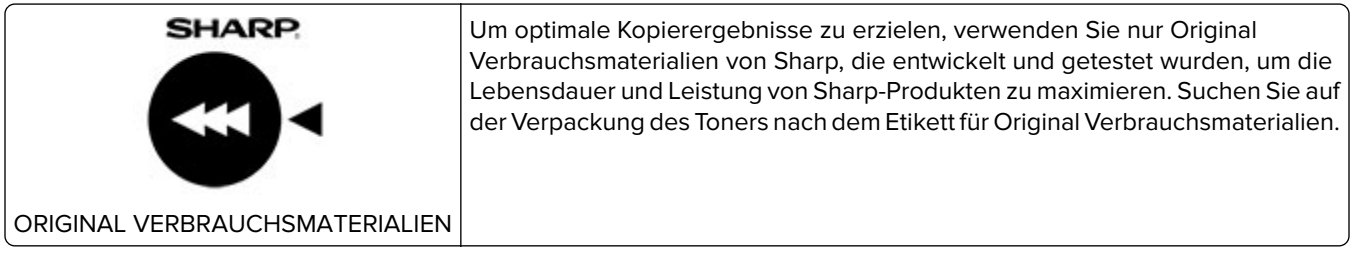
# <span id="page-180-0"></span>**Geräuschemissionspegel**

Die folgenden Messungen wurden gemäß ISO 7779 durchgeführt und gemäß ISO 9296 berichtet.

**Hinweis:** Einige Modi gelten u.U. nicht für Ihr Produkt.

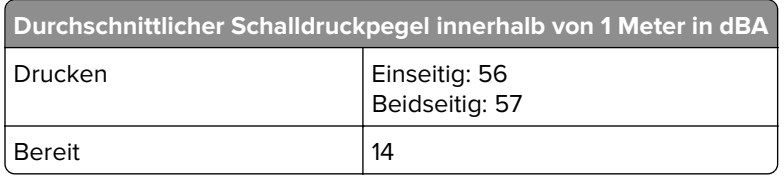

# **WEEE-Richtlinie (Waste from Electrical and Electronic Equipment = Elektronikschrott-Verordnung)**

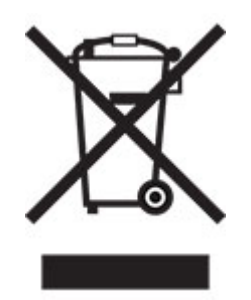

Das WEEE-Logo kennzeichnet bestimmte Recycling-Programme und Recycling-Vorgänge für elektronische Produkte in Ländern der Europäischen Union. Wir fördern das Recycling unserer Produkte. Wenn Sie weitere Fragen zu Recycling-Möglichkeiten haben, wenden Sie sich an Ihr örtliches Vertriebsbüro.

# **Lithium-Ionen-Akku**

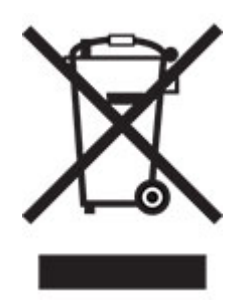

Dieses Produkt enthält möglicherweise einen Knopfzellen-Lithium-Ionen-Akku, der nur von einem geschulten Techniker entnommen werden sollte. Eine durchgestrichene Abfalltonne bedeutet, dass das Produkt nicht als unsortierter Abfall entsorgt werden darf, sondern zur Rückgewinnung und zum Recycling an eine getrennte Sammelstelle geschickt werden muss. Sollte der Akku entnommen worden sein, entsorgen Sie den Akku nicht im Haushaltsmüll. In Ihrer Gemeinde gibt es möglicherweise ein getrenntes Sammelsystem für Batterien und Akkus, z. B. eine kommunale Sammelstelle für Batterien und Akkus. Die getrennte Sammlung von Altbatterien gewährleistet eine angemessene Abfallbehandlung einschließlich Wiederverwendung und Recycling, und verhindert mögliche negative Auswirkungen auf die menschliche Gesundheit und die Umwelt. Entsorgen Sie Batterien und Akkus verantwortungsbewusst.

# **Entsorgungsinformationen für Benutzer (aus Privathaushalten)**

### **Informationen zur Entsorgung dieses Gerätes und der Batterien**

WENN DIESES GERÄT ENTSORGT WERDEN SOLL, DARF ES WEDER ZUM HAUSMÜLL NOCH IN EINE FEUERSTELLE GEGEBEN WERDEN!

Gebrauchte elektrische und elektronische Geräte und Batterien müssen gemäß den örtlichen Gesetz GETRENNT gesammelt und entsorgt werden.

Mit der getrennten Sammlung werden die umweltfreundliche Behandlung und die stoffliche Verwertung sichergestellt und die Rest-Abfallmengen minimiert. Die ORDNUNGSWIDRIGE ENTSORGUNG schadet wegen schädlicher Stoffe der Gesundheit und der Umwelt! Bringen Sie GEBRAUCHTE ELEKTRISCHE UND ELEKTRONISCHE GERÄTE zur einer örtlichen, meist kommunalen Sammelstelle, soweit vorhanden. Dieses Gerät enthält eine BATTERIE, die vom Benutzer nicht herausgenommen werden kann. Wenden Sie sich für das Auswechseln der Batterie an Ihren Händler.

Wenden Sie sich im Zweifel an Ihren Händler oder Ihre örtlichen Behörden, um Auskunft über die richtige Entsorgung zu erhalten.

NUR FÜR BENUTZER IN DER EUROPÄISCHEN UNION UND IN EINIGEN ANDEREN LÄNDERN, Z. B. SCHWEIZ UND NORWEGEN: Ihre Mitwirkung bei der Mülltrennung ist gesetzlich vorgeschrieben.

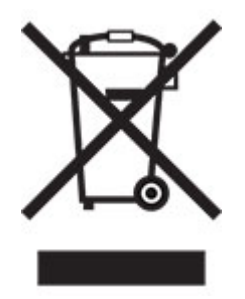

Benutzer in PRIVATEN HAUSHALTEN müssen die vorhandenen Rückgabestellen für Altgeräte bzw. Altbatterien nutzen. Altbatterien werden in den Verkaufsgeschäften gesammelt. Die Rückgabe ist kostenlos.

Das oben gezeigte Symbol auf Gerät oder Verpackung soll Sie darauf hinweisen. Wurde das Gerät GESCHÄFTLICH genutzt, wenden Sie sich an Ihren SHARP-Händler, der Sie über die Wege zur Rücknahme des Gerätes informiert. Es können Kosten für Sie entstehen. Kleine Geräte und geringe Stückzahlen werden möglicherweise auch von den vorhandenen Rückgabestellen für Altgeräte angenommen. In Spanien gilt: Wenden Sie sich an ein Sammelsystem oder Ihre örtlichen Behörden, um Auskunft über die richtige Entsorgung zu erhalten.

### **Entsorgung und Behandlung von Kartuschen**

Bezüglich leerer Tonerkartuschen und anderer Verbrauchsmaterialien von Sharp-Kopier- und - Multifunktionsgeräten, beachten Sie bitte die örtlichen, rechtlichen Vorgaben für Abfälle. Wir empfehlen, Kontakt zu einem kompetenten Dienstleister (z. B. Abfallrecyclingunternehmen) aufzunehmen oder wenn nötig, zuständige örtliche Behörden um Unterstützung zu beten. Informationen über verfügbare Sammel- und Recycling-Programme von Sharp finden Sie auch auf unserer Website unter **[www.sharp.eu](http://www.sharp.eu)**. Die Programme können von Land zu Land unterschiedlich sein.

# <span id="page-182-0"></span>**Blaue Engel**

Zu Sharp-Multifunktionsgeräten/-Kopierern/-Druckern, die das deutsche Umweltzeichen Blauer Engel erhalten haben, finden Sie ausführliche Informationen auf den Websites unserer jeweiligen Vertriebsgesellschaft: **[http://www.sharp.de](http://www.sharp.eu)**

# **Hinweis zur statischen Empfindlichkeit**

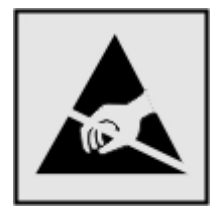

Mit diesem Symbol sind Teile gekennzeichnet, die gegen statische Aufladungen empfindlich sind. Berühren Sie die Bereiche um diese Symbole erst, nachdem Sie einen Metallgegenstand in einem entfernten Bereich zu dem Symbol berührt haben.

Zur Vermeidung von Schäden durch elektrostatische Entladung bei der Durchführung von Wartungsarbeiten, wie zum Beispiel das Entfernen von Papierstaus oder die Ersetzung von Verbrauchsmaterial, berühren Sie den freiliegenden Metallrahmen des Druckers bevor Sie auf den Innenbereich des Druckers zugreifen oder ihn berühren, selbst wenn das Symbol nicht angezeigt wird.

# **ENERGY STAR**

Alle Produkte mit dem ENERGY STAR® -Symbol auf dem Produkt oder einem Startbildschirm sind zertifiziert, die Environmental Protection Agency (EPA) ENERGY STAR-Anforderungen ab dem Herstellungsdatum zu erfüllen.

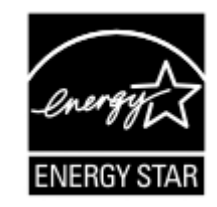

# **Temperaturinformationen**

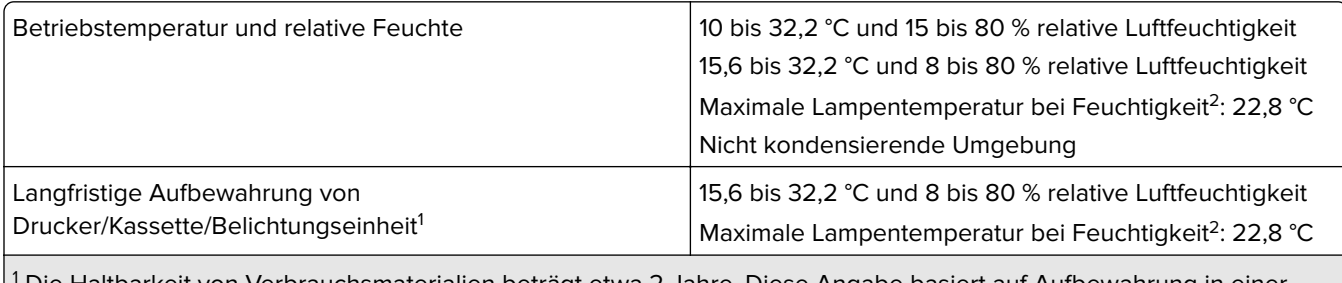

1 Die Haltbarkeit von Verbrauchsmaterialien beträgt etwa 2 Jahre. Diese Angabe basiert auf Aufbewahrung in einer Standard-Büroumgebung bei 22 °C und 45 % Luftfeuchtigkeit.

<sup>2</sup> Die Feuchttemperatur wird von der Lufttemperatur und der relativen Feuchte bestimmt.

<span id="page-183-0"></span>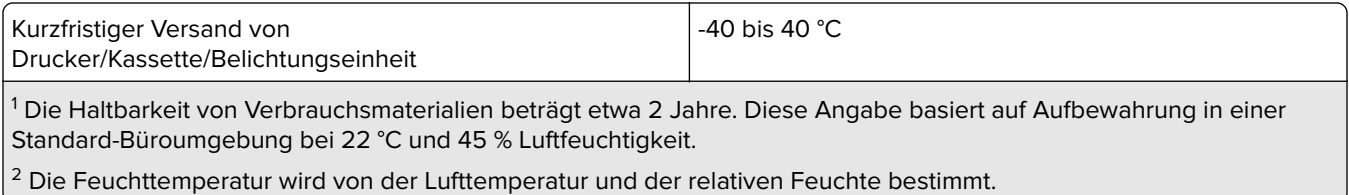

# **Laser-Hinweis**

Der Drucker wurde in den USA zertifiziert und entspricht den Anforderungen der Vorschriften DHHS 21 CFR Kapitel I für Laserprodukte der Klasse I (1), andernorts ist er als Laserprodukt der Klasse I zertifiziert, das den Anforderungen von IEC 60825-1 entspricht: 2014.

Laserprodukte der Klasse I werden nicht als gefährlich betrachtet. Das Lasersystem und der Drucker sind so konstruiert, dass unter normalen Betriebsbedingungen, bei der Wartung durch den Benutzer oder bei den vorgeschriebenen Wartungsbedingungen Menschen keiner Laserstrahlung ausgesetzt sind, die die Werte für Klasse I überschreitet. Der Drucker verfügt über eine Druckkopfeinheit, die nicht gewartet werden kann und mit einem Laser mit den folgenden Spezifikationen ausgestattet ist.

Klasse: IIIb (3b) AlGaAs

Nennausgangsleistung (Milliwatt): 20

Wellenlänge (Nanometer): 755–800

# **Energieverbrauch**

#### **Stromverbrauch des Produkts**

In der folgenden Tabelle wird der Energieverbrauch des Produkts aufgezeigt.

**Hinweis:** Einige Modi gelten u.U. nicht für Ihr Produkt.

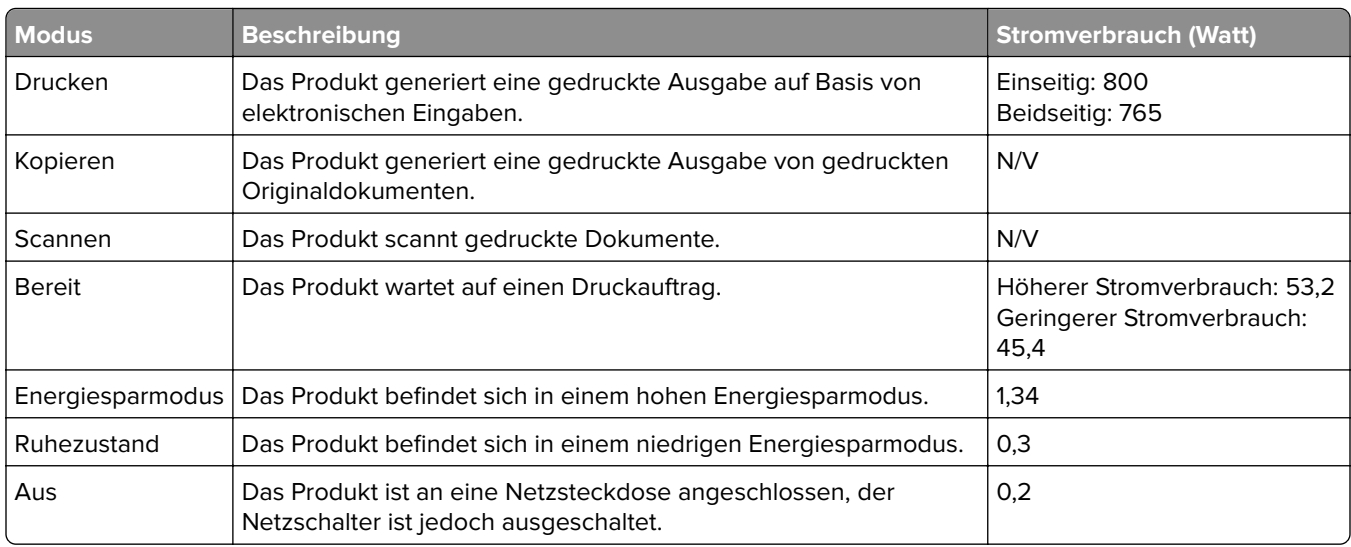

Der in der vorhergehenden Tabelle aufgelistete Stromverbrauch stellt durchschnittliche Zeitmessungen dar. Die spontane Leistungsaufnahme kann wesentlich höher liegen als der Durchschnitt.

### <span id="page-184-0"></span>**Energiesparmodus**

Dieses Produkt verfügt über einen Energiesparmodus, der als Energiesparmodus bezeichnet wird. Im Energiesparmodus wird Energie gespart, indem der Energieverbrauch bei längerer Inaktivität reduziert wird. Der Energiesparmodus wird automatisch aktiviert, wenn das Produkt über einen festgelegten Zeitraum, der auch als Zeitlimit für den Energiesparmodus bezeichnet wird, nicht verwendet wurde.

Werksseitig ist das Zeitlimit für den Energiesparmodus des Produkts wie folgt festgelegt (in Minuten): 1

Über die Konfigurationsmenüs kann das Zeitlimit für den Energiesparmodus auf einen Wert zwischen 1 Minute und 120 Minuten eingestellt werden. Wenn die Druckgeschwindigkeit bei 30 Seiten pro Minute oder weniger liegt, können Sie das Zeitlimit auf nur 60 Minuten festlegen. Wenn das Zeitlimit für den Energiesparmodus auf einen niedrigen Wert eingestellt wird, verringert sich zwar der Energieverbrauch, während die Reaktionszeit des Produkts jedoch verlängert werden kann. Bei einem hohen Wert für das Zeitlimit ist die Reaktionszeit zwar kurz, gleichzeitig wird jedoch mehr Energie verbraucht.

### **Ruhemodus**

Dieses Produkt verfügt über einen Betriebsmodus mit sehr niedrigem Stromverbrauch, der als Ruhemodus bezeichnet wird. Im Ruhemodus werden alle anderen Systeme und Geräte sicher ausgeschaltet.

Verwenden Sie eine der folgenden Methoden, um den Ruhemodus zu aktivieren:

- **•** Einstellung "Zeit für Ruhezustand"
- **•** Option "Energiemodus planen"

Werksvorgabe für die Ruhemodus-Zeitsperre für dieses Produkt in allen Ländern oder Regionen. 3 Tage

Die Zeit, die verstreichen muss, bis der Drucker nach der Ausgabe eines Auftrags in den Ruhemodus wechselt, kann von einer Stunde bis zu einem Monat betragen.

#### **Hinweise zu EPEAT-registrierten bildgebenden Geräten:**

- **•** Der Standby-Modus wird im Ruhezustand oder ausgeschalteten Modus aktiviert.
- **•** Das Gerät wird automatisch auf einen Standby-Modus von ≤ 1 W heruntergefahren. Die Auto-Standby-Funktion (Ruhezustand oder Aus) ist bei der Auslieferung des Produkts aktiviert.

### **Ausgeschaltet**

Wenn dieser Drucker auch im ausgeschalteten Zustand eine geringe Menge Strom verbraucht, müssen Sie den Netzstecker aus der Netzsteckdose ziehen, um den Energieverbrauch vollständig zu unterbinden.

### **Gesamter Energieverbrauch**

Manchmal ist es sinnvoll, den gesamten Energieverbrauch des Produkts abzuschätzen. Da die Energieverbrauchswerte in der Einheit Watt angegeben werden, muss der Energieverbrauch mit der Zeit multipliziert werden, die das Produkt in den einzelnen Modi verbringt. Auf diese Weise kann der gesamte Energieverbrauch berechnet werden. Beim gesamten Energieverbrauch des Druckers handelt es sich um die Summe der Energieverbrauchswerte für die einzelnen Modi.

# **Informationen zum Umweltschutz**

**Lesen Sie dieses Dokument sorgfältig durch. Es hilft Ihnen, die Umweltbelastung zu reduzieren und dabei auch Ihre Kosten zu senken.**

### **Einsparen von Papier**

- **1** Die automatische Duplexdruckfunktion ermöglicht den automatischen beidseitigen Druck ohne manuelles Umdrehen des Papiers. Wenn das Gerät mit der automatischen Duplexdruckfunktion ausgestattet ist, richten Sie die Druckeinstellungen auf Ihrem Computer so ein, dass automatisch doppelseitig gedruckt wird. Verwenden Sie die automatische Duplexdruckfunktion dieses Geräts, wenn möglich.
- **2** Wenn Sie auf Recyclingpapier und dünnem Papier mit 64 g/m<sup>2</sup> drucken, das der Norm EN12281:2002 und ähnlichen Qualitätsstandards entspricht, können Sie die Umweltbelastung reduzieren.

### **Energieeinsparung**

Das ENERGY STAR®-Programm ist eine freiwillige Initiative zur Förderung der Entwicklung und des Erwerbs energieeffizienter Modelle, die zur Minimierung der Umweltbelastung beitragen. Produkte, die die strengen Anforderungen des ENERGY STAR-Programms sowohl hinsichtlich der Umweltverträglichkeit als auch des Energieverbrauchs erfüllen, können das ENERGY STAR-Logo tragen, falls sie bei einem ENERGY STAR-Programm registriert wurden.

# **Übereinstimmung mit den Richtlinien der Europäischen Gemeinschaft (EG)**

Dieses Produkt erfüllt die Schutzanforderungen der EG-Richtlinien 2014/30/EU, 2014/35/EU und 2011/65/EU, geändert durch (EU) 2015/863, des EG-Rates zur Annäherung und Harmonisierung der Gesetze der Mitgliedsstaaten hinsichtlich der elektromagnetischen Verträglichkeit, der Sicherheit von elektrischen Komponenten, die für den Einsatz in bestimmten Spannungsbereichen ausgelegt sind, sowie zu Einschränkungen beim Einsatz bestimmter gefährlicher Substanzen in elektrischen und elektronischen Geräten.

Dieses Produkt erfüllt die Grenzwerte der Norm EN 55032 für Geräte der Klasse A und die Sicherheitsanforderungen der Norm EN 62368-1.

# **Hinweis zu Störungen des Radio- und Fernsehempfangs**

### **Warnung**

Dieses Produkt erfüllt die Emissionsanforderungen gemäß den Grenzwerten der Norm EN 55032 für Geräte der Klasse A und die Immunitätsanforderungen der Norm EN 55035. Dieses Produkt darf nicht in Wohngebieten verwendet werden.

Dies ist ein Gerät der Klasse A. In Wohngebieten kann dieses Gerät Störungen des Radio- und Fernsehempfangs verursachen. Der Benutzer muss in diesem Fall geeignete Maßnahmen ergreifen.

# **Index**

## **A**

Abbrechen eines Druckauftrags Über das Druckerbedienfeld [35](#page-34-0) Über den Computer [35](#page-34-0) Abgeschnittene Texte oder Bilder [157](#page-156-0) AirPrint Verwenden [30](#page-29-0) Aktivieren des USB-Anschlusses [136](#page-135-0) Aktivieren von Wi-Fi Direct [83](#page-82-0) Aktualisieren von Firmware [179](#page-178-0) Angehaltene Aufträge Ablaufzeitraum einstellen [33](#page-32-0) Drucken [34](#page-33-0) Anpassen der Anzeigehelligkeit des Druckers [120](#page-119-0) Anpassen der Helligkeit Druckeranzeige [120](#page-119-0) Anpassen der Standardlautstärke Lautsprecher [81](#page-80-0) Anpassen des Tonerauftrags [160](#page-159-0) Anpassung Display Verwenden [14](#page-13-0) Anschließen des Druckers an ein WLAN [81](#page-80-0) Anschließen eines Mobilgeräts an Drucker [83](#page-82-0) Anschließen von Kabeln [10](#page-9-0) Anschlusseinstellungen des Druckers ändern [84](#page-83-0) aufbewahren Verbrauchsmaterialien [119](#page-118-0) Aufheben der Verbindungen von Fächern [22](#page-21-0) Auftrag wird auf falschem Papier gedruckt [145](#page-144-0) Auftrag wird aus falschem Fach gedruckt [145](#page-144-0) Ausdruck erscheint verfärbt [162](#page-161-0) Ausführen einer Diashow [14](#page-13-0) Austauschen der Auftragswalze [108](#page-107-0) Austauschen der Einzugsrollen [110](#page-109-0) Austauschen der Fixierstation [91](#page-90-0)

Austauschen der Heftklammerkassette im Heftklammer-Finisher [117,](#page-116-0) [115](#page-114-0) Austauschen der Trennauflage [114](#page-113-0) Austauschen des Resttonerbehälters [101](#page-100-0) Austauschen des Übertragungsbands [104](#page-103-0) Austauschen einer Bildeinheit [97](#page-96-0) Austauschen einer Fotoleitereinheit [93](#page-92-0) Austauschen einer Tonerkassette [100](#page-99-0) Austauschen von Teilen Einzugsrolle [110](#page-109-0) Trennauflage [114](#page-113-0) Austauschen von Verbrauchsmaterial Heftklammerkassette [115](#page-114-0) Heftklammerkassettenhalter [117](#page-116-0) Resttonerbehälter [101](#page-100-0) Auswahl eines Druckerstandorts [8](#page-7-0)

# **Ä**

Ändern der Anschlusseinstellungen des Druckers nach Installation eines Internal Solutions Ports (ISP) [84](#page-83-0) Ändern der Farbdrucke [160](#page-159-0) Ändern des Hintergrundbilds [14](#page-13-0)

### **B**

Bearbeiten von Gruppen [17](#page-16-0) Bearbeiten von Kontakten [17](#page-16-0) Bedienfeld Verwenden [11](#page-10-0) Belichtungseinheit Ersetzen [97](#page-96-0) Beschädigter Flash-Speicher gefunden [137](#page-136-0) Bestätigen von Druckaufträgen [33](#page-32-0) Bestellen Tonerkassette [86](#page-85-0)

Bestellen von Verbrauchsmaterialien Resttonerbehälter [86](#page-85-0) Betriebssysteme unterstützte [176](#page-175-0) Briefumschläge Einlegen [21](#page-20-0)

# **C**

**Computer** Herstellen einer Verbindung mit dem Drucker [83](#page-82-0)

# **D**

Deaktivieren des WLAN-Netzwerks [84](#page-83-0) Display anpassen [14](#page-13-0) Dokumente, drucken von einem Computer [30](#page-29-0) **Druckauftrag** Abbrechen über das Druckerbedienfeld [35](#page-34-0) Abbrechen über den Computer [35](#page-34-0) Druckaufträge wurden nicht gedruckt [144](#page-143-0) Drucken Angehaltene Aufträge [34](#page-33-0) Liste mit Schriftartbeispielen [35](#page-34-0) über ein Mobilgerät [30,](#page-29-0) [31](#page-30-0) Vertrauliche Druckaufträge [34](#page-33-0) Verwenden von Wi-Fi Direct [31](#page-30-0) Verzeichnisliste [35](#page-34-0) von einem Computer [30](#page-29-0) von einem Flash-Laufwerk [31](#page-30-0) Drucken, Fehlerbehebung Auftrag wird auf falschem Papier gedruckt [145](#page-144-0) Auftrag wird aus falschem Fach gedruckt [145](#page-144-0) Druckaufträge werden nicht gedruckt [144](#page-143-0) Fachverbindung funktioniert nicht [140](#page-139-0) Fehlerhafte Ränder [152](#page-151-0) Flash-Laufwerk kann nicht gelesen werden [136](#page-135-0)

Gestaute Seiten werden nicht neu gedruckt [141](#page-140-0) Häufige Papierstaus [141](#page-140-0) Langsames Drucken [143](#page-142-0) Sortiertes Drucken funktioniert nicht [138](#page-137-0) Umschläge kleben beim Drucken aneinander [138](#page-137-0) Vertrauliche und andere angehaltene Dokumente werden nicht gedruckt [142](#page-141-0) Drucken einer Liste mit Schriftartbeispielen [35](#page-34-0) Drucken einer Netzwerk-Konfigurationsseite [136](#page-135-0) Drucken einer Verzeichnisliste [35](#page-34-0) Drucken von einem Computer aus [30](#page-29-0) Drucken von einem Flash-Laufwerk [31](#page-30-0) Drucken von Formularen [30](#page-29-0) Drucker Mindestabstand [8](#page-7-0) Standort auswählen [8](#page-7-0) Transport [120](#page-119-0) umsetzen [8](#page-7-0) vollständig konfiguriert [9](#page-8-0) Druckeranschlüsse [10](#page-9-0) Druckeranzeige Anpassen der Helligkeit [120](#page-119-0) Druckereinstellungen Werksvorgaben wiederherstellen [79](#page-78-0) **Druckerfestplatte** Verschlüsseln [79](#page-78-0) Druckerfestplattenspeicher [79](#page-78-0) Druckerkonfigurationen [9](#page-8-0) Druckermeldungen Beschädigter Flash-Speicher gefunden [137](#page-136-0) Kassette austauschen, falsche Druckerregion [137](#page-136-0) Nicht genügend freier Flash-Speicher für Ressourcen [137](#page-136-0) Nicht vom Druckerhersteller stammendes Verbrauchsmaterial [137](#page-136-0) Unformatierter Flash-Speicher gefunden [137](#page-136-0) Druckermenüs [36](#page-35-0) Drucker reagiert nicht [146](#page-145-0)

**Druckersoftware** installieren [176](#page-175-0) Druckerspeicher Löschen [78](#page-77-0) Druckertreiber Hardware-Optionen, hinzufügen [178](#page-177-0) installieren [176](#page-175-0) Druckqualität, Fehlerbehebung Abgeschnittene Texte oder Bilder [157](#page-156-0) Ausdruck erscheint verfärbt [162](#page-161-0) Fleckige Drucke und Punkte [154](#page-153-0) Geisterbilder auf dem Ausdruck [149](#page-148-0) Grauer oder farbiger Hintergrund [150](#page-149-0) Horizontale dunkle Linien [150](#page-149-0) Horizontale weiße Linien [151](#page-150-0) Leere Seiten [147](#page-146-0) Papier wellt sich [139](#page-138-0) Schiefer Ausdruck [155](#page-154-0) Sich wiederholende Druckfehler [156](#page-155-0) Toner lässt sich leicht abwischen [157](#page-156-0) Ungleichmäßiger Deckungsgrad [158](#page-157-0) Vertikale dunkle Linien oder Streifen auf dem Ausdruck [158](#page-157-0) Vertikale weiße Linien [159](#page-158-0) Verzerrter Ausdruck [155](#page-154-0) Vollflächige Farb- oder schwarze Bilder [156](#page-155-0) Weiße Seiten [147](#page-146-0) Zu dunkler Druck [147](#page-146-0) Zu heller Druck [153](#page-152-0)

### **E**

Einlegen Briefumschläge [19](#page-18-0) Fächer [19](#page-18-0) Folien [21](#page-20-0) Karten [21](#page-20-0) Einlegen von Briefumschlägen Universalzuführung [21](#page-20-0) Einlegen von Papier Universalzuführung [21](#page-20-0) Einrichten der E-Mail-Funktion [134](#page-133-0)

Einrichten des seriellen Drucks [84](#page-83-0) Einsetzen des Hefter-Finishers [174](#page-173-0) Einsetzen einer Druckerfestplatte [170](#page-169-0) Einsparen von Verbrauchsmaterialien [120](#page-119-0) **Einzugsrolle** Ersetzen [110](#page-109-0) E-Mail-Server einrichten [134](#page-133-0) Embedded Web Server kann nicht geöffnet werden [135](#page-134-0) Emissionshinweise [181](#page-180-0) Energiemodi planen [15](#page-14-0) Energiespareinstellungen [120](#page-119-0) Energiespar-Einstellungen Konfigurieren [15](#page-14-0) Energiespar-Einstellungen konfigurieren [15](#page-14-0) Energiesparmodus Konfigurieren [120](#page-119-0) Entwicklereinheit Ersetzen [87](#page-86-0) Entwicklereinheit austauschen [87](#page-86-0) Erläuterungen zum Status der Netztaste und der Kontrollleuchte [11](#page-10-0) Ersetzen Übertragungsband [104](#page-103-0) Erstellen von Lesezeichen [15](#page-14-0) Erstellen von Ordnern für Lesezeichen [16](#page-15-0) Exportieren einer Konfigurationsdatei über Embedded Web Server [179](#page-178-0)

### **F**

Fächer laden [19](#page-18-0) trennen [22](#page-21-0) Verbinden [22](#page-21-0) Fachverbindung funktioniert nicht [140](#page-139-0) Farbanpassung [160](#page-159-0) Fehlerbehebung Drucker reagiert nicht [146](#page-145-0) Embedded Web Server kann nicht geöffnet werden [135](#page-134-0)

Häufig gestellte Fragen (FAQ) zum Farbdruck [161](#page-160-0) Fehlerbehebung, Druckqualität Abgeschnittene Texte oder Bilder [157](#page-156-0) Fleckige Drucke und Punkte [154](#page-153-0) Geisterbilder auf dem Ausdruck [149](#page-148-0) Grauer oder farbiger Hintergrund [150](#page-149-0) Horizontale dunkle Linien [150](#page-149-0) Horizontale weiße Linien [151](#page-150-0) Leere Seiten [147](#page-146-0) Papier wellt sich [139](#page-138-0) Schiefer Ausdruck [155](#page-154-0) Sich wiederholende Druckfehler [156](#page-155-0) Toner lässt sich leicht abwischen [157](#page-156-0) Ungleichmäßiger Deckungsgrad [158](#page-157-0) Vertikale dunkle Linien oder Streifen auf dem Ausdruck [158](#page-157-0) Vertikale weiße Linien [159](#page-158-0) Verzerrter Ausdruck [155](#page-154-0) Vollflächige Farb- oder schwarze Bilder [156](#page-155-0) Weiße Seiten [147](#page-146-0) Zu dunkler Druck [147](#page-146-0) Zu heller Druck [153](#page-152-0) Fehlerbehebung beim Drucken Auftrag wird auf falschem Papier gedruckt [145](#page-144-0) Auftrag wird aus falschem Fach gedruckt [145](#page-144-0) Druckaufträge werden nicht gedruckt [144](#page-143-0) Fehlerhafte Ränder [152](#page-151-0) Gestaute Seiten werden nicht neu gedruckt [141](#page-140-0) Häufige Papierstaus [141](#page-140-0) Langsames Drucken [143](#page-142-0) Sortiertes Drucken funktioniert nicht [138](#page-137-0) Umschläge kleben beim Drucken aneinander [138](#page-137-0) Vertrauliche und andere angehaltene Dokumente werden nicht gedruckt [142](#page-141-0) Festlegen der Papiersorte [19](#page-18-0)

Festlegen des Papierformats [19](#page-18-0) Festlegen des Papierformats "Universal" [19](#page-18-0) Festplattenspeicher Löschen [78](#page-77-0) Firmware, Aktualisierung [179](#page-178-0) Firmware-Karte [164](#page-163-0) Fixierstation Ersetzen [91](#page-90-0) Flash-Laufwerk Drucken unter [31](#page-30-0) Flash-Laufwerk kann nicht gelesen werden Fehlerbehebung beim Drucken [136](#page-135-0) Fleckige Drucke und Punkte [154](#page-153-0) Flüchtiger Speicher [79](#page-78-0) Löschen [78](#page-77-0) Folien laden [21](#page-20-0) Formulare Drucken [30](#page-29-0) Formulare und Favoriten einrichten [14](#page-13-0) Fotoleitereinheit Ersetzen [93](#page-92-0)

### **G**

Geisterbilder auf dem Ausdruck [149](#page-148-0) Geräuschemissionspegel [181](#page-180-0) Gestaute Seiten werden nicht neu gedruckt [141](#page-140-0) Grauer oder farbiger Hintergrund [150](#page-149-0) Gruppen Bearbeiten [17](#page-16-0) Hinzufügen [17](#page-16-0) Löschen [18](#page-17-0)

## **H**

Händler Kontaktaufnahme [163](#page-162-0) Hardware-Optionen Installieren [172](#page-171-0) Hardware-Optionen, hinzufügen Druckertreiber [178](#page-177-0) Häufig gestellte Fragen (FAQ) zum Farbdruck [161](#page-160-0) Hefter-Finisher installieren [174](#page-173-0)

Heftklammerkassette Ersetzen [115](#page-114-0) Heftklammerkassettenhalter Ersetzen [117](#page-116-0) Heftklammerstau, beseitigen Klappe G [131](#page-130-0) Herstellen einer Verbindung mit WLAN Verwenden der PIN-Methode [81](#page-80-0) Verwenden der Tastendruckmethode [81](#page-80-0) Hinweis zu flüchtigem Speicher [79](#page-78-0) Hinzufügen interner Optionen Druckertreiber [178](#page-177-0) Hinzufügen von Druckern zu einem Computer [177](#page-176-0) Hinzufügen von Gruppen [17](#page-16-0) Hinzufügen von Hardware-Optionen Druckertreiber [178](#page-177-0) Hinzufügen von Kontakten [16](#page-15-0) Horizontale dunkle Linien [150](#page-149-0) Horizontale weiße Linien [151](#page-150-0)

## **I**

Identifizieren von Papierstaubereichen [122](#page-121-0) Importieren einer Konfigurationsdatei über Embedded Web Server [179](#page-178-0) Installieren der Druckersoftware [176](#page-175-0) Installieren des Drucktreibers [176](#page-175-0) Installieren eines Internal Solutions Port [165](#page-164-0) Installieren optionaler Fächer [172](#page-171-0) Installieren von Optionen Druckerfestplatte [170](#page-169-0) Internal Solutions Port [165](#page-164-0) Installieren von Optionskarten [168](#page-167-0) Internal Solutions Port Installieren [165](#page-164-0) Interne Optionen [164](#page-163-0) Installieren [168](#page-167-0) Speicherkarte [164](#page-163-0) Interne Optionen, hinzufügen Druckertreiber [178](#page-177-0)

# **K**

Karten laden [21](#page-20-0) Kassette austauschen, falsche Druckerregion [137](#page-136-0) Konfigurieren der Eco-Moduseinstellung [15](#page-14-0) Konfigurieren des SMTP-Servers [134](#page-133-0) Konfigurieren von Wi‑Fi Direct [82](#page-81-0) Kontaktaufnahme mit Ihrem Händler [163](#page-162-0) Kontakte Bearbeiten [17](#page-16-0) Hinzufügen [16](#page-15-0) Löschen [18](#page-17-0) Kontrollleuchte Druckerstatus [11](#page-10-0)

## **L**

Langsames Drucken [143](#page-142-0) Lesezeichen Erstellen [15](#page-14-0) Erstellung von Ordnern für [16](#page-15-0) Liste mit Schriftartbeispielen Drucken [35](#page-34-0) Löschen des Druckerspeichers [78](#page-77-0)[, 79](#page-78-0) Löschen des Festplattenspeichers [78](#page-77-0) Löschen von Gruppen [18](#page-17-0) Löschen von Kontakten [18](#page-17-0) Luftfeuchtigkeit rund um den Drucker [183](#page-182-0)

## **M**

Manuelle Farbanpassung [160](#page-159-0) Materialbenachrichtigungen Konfigurieren [86](#page-85-0) Materialbenachrichtigungen konfigurieren [86](#page-85-0) Menü 802.1x [66](#page-65-0) Anmeldeeinschränkung [73](#page-72-0) Auftragsabrechnung [49](#page-48-0) Benachrichtigungen [38](#page-37-0) Berechtigungen verwalten [70](#page-69-0) Bild [54](#page-53-0) Druckeinrichtung für vertrauliches Drucken [74](#page-73-0)

Drucken [76](#page-75-0) **Druckerferne** Bedienerkonsole [38](#page-37-0) Druckerinformationen [45](#page-44-0) Druckmedien [56](#page-55-0) Druck von Flash-Laufwerk [56](#page-55-0) Einrichtung [47](#page-46-0) Einstellungen [37](#page-36-0) Energiemanagement [40](#page-39-0) Erfassung anonymer Daten [40](#page-39-0) Ethernet [62](#page-61-0) Externen Netzwerkzugriff einschränken [69](#page-68-0) Fachkonfiguration [54](#page-53-0) Fehlerbehebung [77](#page-76-0) Festplattenverschlüsselung [74](#page-73-0) Gerät [76](#page-75-0) Hilfe [77](#page-76-0) HTML [53](#page-52-0) HTTP-/FTP-Einstellungen [67](#page-66-0) IPSec [65](#page-64-0) Konfigurationsmenü [41](#page-40-0) Layout [46](#page-45-0) Lokale Konten [71](#page-70-0) Löschen außer Betrieb [44](#page-43-0) LPD-Konfiguration [67](#page-66-0) Menüeinstellungen (Seite) [76](#page-75-0) Netzwerk [77](#page-76-0) Netzwerkübersicht [58](#page-57-0) PCL<sub>[52](#page-51-0)</sub> PDF [51](#page-50-0) PostScript [51](#page-50-0) Qualität [48](#page-47-0) Sicherheitsüberwachungsproto koll [71](#page-70-0) Sichtbare Startbildschirm-Symbole [45](#page-44-0) SNMP [64](#page-63-0) Solutions LDAP-Einstellungen [75](#page-74-0) Sparmodus [38](#page-37-0) TCP/IP [63](#page-62-0) Temporäre Dateien löschen [75](#page-74-0) ThinPrint [68](#page-67-0) Universaleinrichtung [55](#page-54-0) USB [68](#page-67-0) USB-Geräte planen [71](#page-70-0) Verschiedenes [75](#page-74-0) Werksvorgaben wiederherstellen [41](#page-40-0) Wi-Fi Direct [61](#page-60-0) WLAN [58](#page-57-0)

XPS [50](#page-49-0) Zugriff [41](#page-40-0) Menüzuordnung [36](#page-35-0) Mobiles Gerät Drucken unter [30](#page-29-0), [31](#page-30-0) Verbinden mit dem Drucker [83](#page-82-0)

# **N**

Netztaste leuchtet Druckerstatus [11](#page-10-0) Nicht flüchtiger Speicher [79](#page-78-0) Löschen [78](#page-77-0) Nicht genügend freier Flash-Speicher für Ressourcen [137](#page-136-0) Nicht vom Druckerhersteller stammendes Verbrauchsmaterial [137](#page-136-0)

# **O**

Optionale Fächer Installieren [172](#page-171-0) Optionen Firmware-Karten [164](#page-163-0) Speicherkarte [164](#page-163-0) **Optionskarte** Installieren [168](#page-167-0)

## **P**

Papier Universal (Formateinstellung) [19](#page-18-0) Papierformat einstellen [19](#page-18-0) Papierformate unterstützte [24](#page-23-0) Papiersorte einstellen [19](#page-18-0) Papiersorten unterstützte [27](#page-26-0) Papierstau, beseitigen Duplexeinheit [126](#page-125-0) Fächer [123](#page-122-0) Finisher-Ablage [129](#page-128-0) Fixierstation [126](#page-125-0) Heftklammerkassette [131](#page-130-0) Standardablage [125](#page-124-0) Universalzuführung [124](#page-123-0) Papierstau, Beseitigen Duplexeinheit [126](#page-125-0) Fächer [123](#page-122-0) Finisher-Ablage [129](#page-128-0) Fixierstation [126](#page-125-0)

Standardablage [125](#page-124-0) Universalzuführung [124](#page-123-0) Papierstaubereiche identifizieren [122](#page-121-0) Papierstau in der Finisher-Ablage [129](#page-128-0) Papierstau in der Standardablage [125](#page-124-0) Papierstau in der Universalzuführung [124](#page-123-0) Papierstau in Fächern [123](#page-122-0) Papierstau in Klappe B [126](#page-125-0) Papierstau in Klappe G [131](#page-130-0) **Papierstaus** Bereich [122](#page-121-0) Vermeidung [121](#page-120-0) Persönliche Identifikationsnummer-Methode [81](#page-80-0)

# **R**

Rechtliche Hinweise [181,](#page-180-0) [184](#page-183-0), [185](#page-184-0) Reinigen Äußeres Druckergehäuse [85](#page-84-0) Druckerinnenraum [85](#page-84-0) Reinigen des Druckers [85](#page-84-0) Reinigen des Touchscreens [85](#page-84-0) Resttonerbehälter Bestellen [86](#page-85-0) Ersetzen [101](#page-100-0) Ruhemodus Konfigurieren [120](#page-119-0)

# **S**

Schiefer Ausdruck [155](#page-154-0) serieller Druck einrichten [84](#page-83-0) Sicherheitshinweise [6](#page-5-0), [7](#page-6-0) **Sicherheitssteckplatz** Suchen [78](#page-77-0) Sicherheitssteckplatz ermitteln [78](#page-77-0) Sichern des Druckerspeichers [79](#page-78-0) Sich wiederholende Druckfehler [156](#page-155-0) SMTP-Server Konfigurieren [134](#page-133-0) Sortiertes Drucken funktioniert nicht [138](#page-137-0)

Speicherkarte [164](#page-163-0) Installieren [164](#page-163-0) Speicherkarte einsetzen [164](#page-163-0) Speichern von Druckaufträgen [33](#page-32-0) Standardmäßige Lautstärke des Lautsprechers Anpassen [81](#page-80-0) **Startbildschirm** Anpassen [14](#page-13-0) Verwenden [13](#page-12-0) Startbildschirmsymbole [13](#page-12-0) Anzeigen [14](#page-13-0) **Staus** Vermeidung [121](#page-120-0) Streifen auf dem Ausdruck [158](#page-157-0) **Stromsparmodi** Konfigurieren [120](#page-119-0) Symbole auf dem Startbildschirm Anzeigen [14](#page-13-0)

# **T**

Tastendruckmethode [81](#page-80-0) **Teilestatus** Prüfen [86](#page-85-0) Temperatur rund um den Drucker [183](#page-182-0) Testseite drucken [77](#page-76-0) **Tonerauftrag** Anpassen [160](#page-159-0) **Tonerkassette** Bestellen [86](#page-85-0) Ersetzen [100](#page-99-0) Toner lässt sich leicht abwischen [157](#page-156-0) **Touchscreen** Reinigen [85](#page-84-0) Transportieren des Druckers [120](#page-119-0) Trennauflage Ersetzen [114](#page-113-0)

## **U**

Umschläge kleben beim Drucken aneinander [138](#page-137-0) Umsetzen des Druckers [8,](#page-7-0) [119](#page-118-0) Unformatierter Flash-Speicher gefunden [137](#page-136-0) ungleichmäßiger Deckungsgrad [158](#page-157-0) Universal (Papierformat) einstellen [19](#page-18-0)

Universalzuführung Einlegen [21](#page-20-0) Unterstützte Betriebssysteme [176](#page-175-0) Unterstützte Dateitypen [32](#page-31-0) Unterstützte Flash-Laufwerke [32](#page-31-0) Unterstützte Papierformate [24](#page-23-0) Unterstützte Papiergewichte [29](#page-28-0) Unterstützte Papiersorten [27](#page-26-0) USB-Anschluss Aktivieren [136](#page-135-0)

# **Ü**

Überprüfen der Druckerverbindung [136](#page-135-0) Überprüfen des Status der Verbrauchsmaterialien und Teile [86](#page-85-0) Übertragungsband Ersetzen [104](#page-103-0) Übertragungsrolle Ersetzen [108](#page-107-0)

# **V**

Verbinden eines Computers mit dem Drucker [83](#page-82-0) Verbinden von Fächern [22](#page-21-0) Verbrauchsmaterialien aufbewahren [119](#page-118-0) Einsparen [120](#page-119-0) Verbrauchsmaterialien, bestellen Resttonerbehälter [86](#page-85-0) Tonerkassette [86](#page-85-0) Verbrauchsmaterialstatus Prüfen [86](#page-85-0) Verbrauchsmaterialzähler Zurücksetzen [115](#page-114-0) Verfügbare interne Optionen [164](#page-163-0) Vermeiden von Papierstaus [121](#page-120-0) Verschlüsseln Druckerfestplatte [79](#page-78-0) Vertikale, dunkle Linien auf den Ausdrucken [158](#page-157-0) Vertikale weiße Linien [159](#page-158-0) Vertrauliche Druckaufträge Drucken [34](#page-33-0) Konfigurieren [33](#page-32-0) Verwalten des Bildschirmschoners [14](#page-13-0) Verwenden des Bedienfelds [11](#page-10-0)

Verwenden des Startbildschirms [13](#page-12-0) Verwenden von Anpassung Display [14](#page-13-0) Verzeichnisliste Drucken [35](#page-34-0) Verzerrter Ausdruck [155](#page-154-0) Vollflächige Farb- oder schwarze Bilder [156](#page-155-0)

### **W**

Wartungszähler Zurücksetzen [115](#page-114-0) Werksvorgaben Wiederherstellen [79](#page-78-0) Wiederholen von Druckaufträgen [33](#page-32-0) Wi-Fi Direct Aktivieren [83](#page-82-0) Drucken über ein Mobilgerät [31](#page-30-0) Konfigurieren [82](#page-81-0) Wi ‑Fi Protected Setup WLAN-Netzwerk [81](#page-80-0) WLAN-Netzwerk Deaktivieren [84](#page-83-0) Verbinden des Druckers mit [81](#page-80-0) Wi ‑Fi Protected Setup [81](#page-80-0) WLAN-Netzwerkverbindung [81](#page-80-0)

# **Z**

Zu dunkler Druck [147](#page-146-0) Zu heller Druck [153](#page-152-0) Zurücksetzen der Verbrauchsmaterialzähler [115](#page-114-0) Zurücksetzen des Seitenzählers der Fixierstation [115](#page-114-0) Zurücksetzen des Seitenzählers des Transfermoduls [115](#page-114-0) Zurücksetzen des Wartungszählers [115](#page-114-0)